# HP LaserJet M4345 MFP User Guide

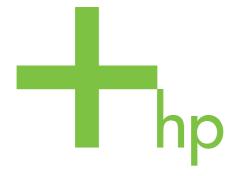

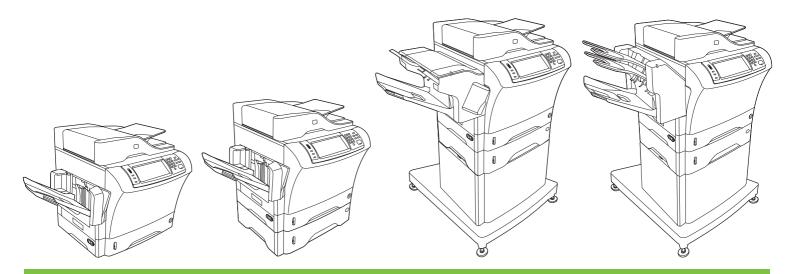

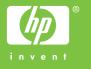

# HP LaserJet M4345 Series MFP

User Guide

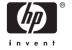

#### Copyright and License

© 2006 Copyright Hewlett-Packard Development Company, L.P.

Reproduction, adaptation, or translation without prior written permission is prohibited, except as allowed under the copyright laws.

The information contained herein is subject to change without notice.

The only warranties for HP products and services are set forth in the express warranty statements accompanying such products and services. Nothing herein should be construed as constituting an additional warranty. HP shall not be liable for technical or editorial errors or omissions contained herein.

Part number: CB425-90926

Edition 2, 4/2009

#### **Trademark Credits**

Adobe®, Acrobat®, and PostScript® are trademarks of Adobe Systems Incorporated.

Linux is a U.S. registered trademark of Linus Torvalds.

Microsoft®, Windows®, and Windows NT® are U.S. registered trademarks of Microsoft Corporation.

 $\mathsf{UNIX}^{\text{\scriptsize{\$}}}$  is a registered trademark of The Open Group.

ENERGY STAR® and the ENERGY STAR logo® are U.S. registered marks of the United States Environmental Protection Agency.

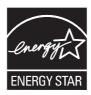

# **Table of contents**

| 1   | Device basics                                    |    |
|-----|--------------------------------------------------|----|
|     | Device comparison                                | 2  |
|     | Features comparison                              | 3  |
|     | Walkaround                                       | 6  |
|     | Accessories and supplies                         | 7  |
|     | Interface ports                                  | 8  |
|     | Locking and unlocking optional accessories       | g  |
|     | Device software                                  | 10 |
|     | Supported operating systems                      | 10 |
|     | Supported printer drivers                        | 10 |
|     | Select the correct printer driver                | 11 |
|     | Universal printer drivers                        | 11 |
|     | Driver Autoconfiguration                         | 11 |
|     | Update Now                                       | 12 |
|     | HP Driver Preconfiguration                       | 12 |
|     | Priority for print settings                      |    |
|     | Open the printer drivers                         |    |
|     | Software for Macintosh computers                 |    |
|     | Remove software from Macintosh operating systems |    |
|     | Utilities                                        |    |
|     | HP Web Jetadmin                                  | 15 |
|     | Embedded Web server                              |    |
|     | HP Easy Printer Care software                    | 16 |
|     | Supported operating systems                      |    |
|     | Supported browsers                               |    |
|     | Other components and utilities                   |    |
| 2 ( | Control Panel                                    |    |
|     | Use the control panel                            | 18 |
|     | Control-panel layout                             |    |
|     | Home screen                                      |    |
|     | Buttons on the touchscreen                       |    |
|     | Control-panel help system                        |    |
|     | Navigate the Administration menu                 |    |
|     | Information menu                                 |    |
|     | Default Job Options menu                         |    |
|     | Default Options for Originals                    |    |
|     | Default Copy Options                             |    |
|     | Default Fax Options                              |    |
|     |                                                  |    |

**ENWW** 

|      | Default E-mail Options                  | 26  |
|------|-----------------------------------------|-----|
|      | Default Send to Folder Options          |     |
|      | Default Print Options                   |     |
|      | Time/Scheduling menu                    |     |
|      | Management menu                         |     |
|      | Initial Setup menu                      |     |
|      | Networking and I/O                      |     |
|      | Fax Setup                               |     |
|      | E-mail Setup                            |     |
|      | Send Setup menu                         |     |
|      | Device Behavior menu                    |     |
|      | Print Quality menu                      |     |
|      | Troubleshooting menu                    |     |
|      | Resets menu                             |     |
|      | Service menu                            |     |
|      |                                         |     |
| 3 In | put/output (I/O) USB configuration      | 5.9 |
|      | Network configuration                   |     |
|      | Configure TCP/IPv4 parameters           |     |
|      | Set an IP address                       |     |
|      | Set the subnet mask                     |     |
|      | Set the default gateway                 |     |
|      | Configure TCP/IPv6 parameters           |     |
|      | Disable network protocols (optional)    |     |
|      | Disable IPX/SPX                         |     |
|      |                                         |     |
|      | Disable AppleTalk  Disable DLC/LLC      |     |
|      |                                         |     |
|      | HP Jetdirect EIO print servers          | 02  |
| 4 M  | edia and trays                          |     |
|      | General media specifications            | 64  |
|      | General guidelines for media            | 65  |
|      | Paper to avoid                          | 65  |
|      | Paper that can damage the device        | 65  |
|      | General media specifications            | 66  |
|      | Media considerations                    | 67  |
|      | Envelopes                               | 67  |
|      | Envelopes with double side seams        |     |
|      | Envelopes with adhesive strips or flaps | 68  |
|      | Envelope margins                        | 68  |
|      | Envelope storage                        |     |
|      | Labels                                  | 68  |
|      | Label construction                      |     |
|      | Transparencies                          |     |
|      | Card stock and heavy media              |     |
|      | Card stock construction                 |     |
|      | Card stock guidelines                   |     |
|      | Letterhead and preprinted forms         |     |
|      | Select the correct fuser mode           |     |
|      |                                         |     |

iv ENWW

| S          | elect print media                                              | 72  |
|------------|----------------------------------------------------------------|-----|
| Р          | rinting and paper-storage environment                          | 77  |
| L          | oad media                                                      | 78  |
|            | Load the flatbed scanner                                       | 78  |
|            | Load the ADF                                                   | 78  |
|            | Load tray1                                                     | 78  |
|            | Load trays 2, 3, 4 and 5                                       | 79  |
|            | Load special media                                             | 83  |
|            | Load envelopes                                                 | 83  |
|            | Load labels                                                    | 84  |
|            | Load transparencies                                            | 85  |
|            | Load letterhead, prepunched, or preprinted paper               | 85  |
|            | Load paper that has a special finish                           | 86  |
|            | Load small sizes, custom sizes, or heavy paper                 | 87  |
|            | Weight and sizes                                               | 87  |
|            | Guidelines for heavy paper                                     |     |
|            | Guidelines for custom-size paper                               |     |
|            | Additional guidelines for small or narrow paper                | 88  |
| C          | ontrol print jobs                                              | 89  |
| S          | elect output bins                                              |     |
|            | Select an output location                                      | 90  |
|            | 3-bin mailbox output bins                                      |     |
|            | Selecting face-up or face-down output for copy jobs            | 90  |
| 5 Use devi | se the stapler                                                 |     |
|            | Configure the printer driver to recognize the optional stapler |     |
|            | Staple media                                                   |     |
|            | Load staples                                                   |     |
| U          | se job storage features                                        |     |
|            | Gain access to the job storage features                        |     |
|            | Use the proof and hold feature                                 |     |
|            | Create a proof and hold job                                    |     |
|            | Print the remaining copies of a proof and hold job             |     |
|            | Delete a proof and hold job                                    |     |
|            | Use the private job feature                                    |     |
|            | Create a private job                                           |     |
|            | Print a private job                                            |     |
|            | Delete a private job                                           |     |
|            | Use the QuickCopy feature                                      |     |
|            | Create a QuickCopy job                                         |     |
|            | Print additional copies of a QuickCopy job                     |     |
|            | Delete a QuickCopy job                                         |     |
|            | Use the stored job feature                                     |     |
|            | Create a stored copy job                                       |     |
|            | Create a stored print job                                      |     |
|            | Print a stored job                                             |     |
|            | Delete a stored job                                            | 103 |
|            |                                                                |     |

ENWW

|        | Use features in the Windows printer driver                  | 106 |
|--------|-------------------------------------------------------------|-----|
|        | Create and use quick sets                                   | 106 |
|        | Use watermarks                                              | 107 |
|        | Resize documents                                            | 107 |
|        | Set a custom paper size from the printer driver             | 108 |
|        | Use different paper and printing covers                     |     |
|        | Print a blank first page                                    |     |
|        | Print multiple pages on one sheet of paper                  |     |
|        | Print on both sides of the paper                            |     |
|        | Use automatic duplex printing                               |     |
|        | Print on both sides manually                                |     |
|        | Layout options for printing on both sides                   |     |
|        | Use the Services tab                                        |     |
|        | Use features in the Macintosh printer driver                |     |
|        | Create and use presets                                      |     |
|        | Print a cover page                                          |     |
|        | Print multiple pages on one sheet of paper                  |     |
|        | Print on both sides of the paper                            |     |
|        | Cancel a print job                                          |     |
|        | Stop the current print job from the control panel           |     |
|        | Stop the current print job from the software program        |     |
| 7 Cop  | y Use the Copy screen Set the default copy options          |     |
|        | Basic copy instructions                                     | 120 |
|        | Copy from the scanner glass                                 | 120 |
|        | Copy from the document feeder                               | 120 |
|        | Adjust the copy settings                                    | 121 |
|        | Copy two-sided documents                                    | 122 |
|        | Copying two-sided documents manually                        | 122 |
|        | Copy two-sided documents automatically (duplex models only) | 122 |
|        | Copy mixed-size originals                                   | 124 |
|        | Change the copy-collation setting                           | 125 |
|        | Copy photos and books                                       | 126 |
|        | Combine copy jobs by using Job Build                        | 127 |
|        | Cancel a copy job                                           | 128 |
| 8 Scar | n and send to e-mail                                        | 100 |
|        | Configure e-mail settings                                   |     |
|        | Supported protocols                                         |     |
|        | Configure e-mail server settings                            |     |
|        | Find gateways                                               |     |
|        | Find the SMTP gateway from the device control panel         |     |
|        | Find the SMTP gateway from an e-mail program                |     |
|        | Use the Send E-mail screen                                  |     |
|        | Perform basic e-mail functions                              |     |
|        | Load documents                                              |     |
|        | Send documents                                              |     |
|        | Send a document                                             | 133 |

vi ENWW

|       | Use the auto-complete function                             | 134 |
|-------|------------------------------------------------------------|-----|
|       | Use the address book                                       | 135 |
|       | Create a recipient list                                    | 135 |
|       | Use the local address book                                 | 135 |
|       | Add e-mail addresses to the local address book             | 136 |
|       | Delete e-mail addresses from the local address book        | 136 |
|       | Change e-mail settings for the current job                 | 137 |
|       | Scan to a folder                                           | 138 |
|       | Scan to a workflow destination                             | 139 |
| 9 Fax |                                                            |     |
|       | Analog fax                                                 | 142 |
|       | Install the fax accessory                                  |     |
|       | Connect the fax accessory to a phone line                  |     |
|       | Configure and use the fax features                         |     |
|       | Digital fax                                                |     |
| 10 Ma | anage and maintain the device                              |     |
|       | Use information pages                                      | 148 |
|       | Configure e-mail alerts                                    |     |
|       | HPEasy Printer Care software                               |     |
|       | Open the HP Easy Printer Care software                     |     |
|       | HP Easy Printer Care software sections                     |     |
|       | Use the embedded Web server                                |     |
|       | Open the embedded Web server by using a network connection |     |
|       | Embedded Web server sections                               |     |
|       | Use HP Web Jetadmin software                               |     |
|       | Use the HPPrinter Utility for Macintosh                    |     |
|       | Open the HP Printer Utility                                |     |
|       | HP Printer Utility features                                |     |
|       | Manage supplies                                            |     |
|       | Supplies life expectancy                                   |     |
|       | Change the print cartridge                                 |     |
|       | Manage the print cartridge                                 |     |
|       | Print-cartridge storage                                    |     |
|       | Use genuine HP print cartridges                            |     |
|       | HP policy on non-HP print cartridges                       |     |
|       | Print-cartridge authentication                             |     |
|       | HP fraud hotline and Web site                              |     |
|       | Clean the device                                           |     |
|       | Clean the exterior                                         |     |
|       | Clean the scanner glass                                    |     |
|       | Clean the scanner lid backing                              |     |
|       | Clean the paper path                                       |     |
|       | Clean the document feeder                                  |     |
|       | Clean the document feeder delivery system                  |     |
|       | Clean the document feeder-rollers                          |     |
|       | Calibrate the scanner                                      |     |
|       | Validials (1) 5 3 GI   11 G                                |     |

ENWW

## 11 Problem solving

| Problem-s  | olving checklist                                                                                                    | .168 |
|------------|----------------------------------------------------------------------------------------------------|------|
|            | Factors that affect performance                                                                                                    | .168 |
| Problem-s  | olving flowchart                                                                                                    | 169  |
| Solve gen  | eral device problems                                                                                                    | 174  |
| Control-pa | inel message types                                                                                                    | 177  |
| Control-pa | inel messages                                                                                                    | 178  |
| Common     | causes of jams                                                                                                    | .188 |
|            | 3                                                                                                    |      |
|            | Clear jams from the top-cover and print-cartridge areas                                                                                                    |      |
|            | Clear jams from the optional envelope-feeder area                                                                                                    |      |
|            | Clear jams from the tray1 area                                                                                                    |      |
|            | Clear jams from the tray2, 3, 4, or 5 areas                                                                                                    |      |
|            | Clear jams from the optional duplexer                                                                                                    |      |
|            | Clear jams from the output areas                                                                                                    |      |
|            | Clear jams from the fuser                                                                                                    |      |
|            | Clear jams from the document feeder                                                                                                    |      |
|            | Solve repeated jams                                                                                                    |      |
|            | Paper-path test                                                                                                    |      |
| -          | le jams                                                                                                    |      |
|            | t-quality problems                                                                                                    |      |
|            | Print-quality problems associated with media                                                                                                    |      |
|            | Print-quality problems associated with the environment                                                                                                    |      |
|            | Print-quality problems associated with jams                                                                                                    |      |
|            | Image defect examples                                                                                                    |      |
|            | Light print (partial page)                                                                                                    |      |
|            | Light print (entire page)                                                                                                    |      |
|            | Specks                                                                                                    |      |
|            | Dropouts                                                                                                    |      |
|            | Lines                                                                                                    |      |
|            | Gray background                                                                                                    |      |
|            | Toner smear                                                                                                    |      |
|            | Loose toner                                                                                                    |      |
|            | Repeating defects                                                                                                    |      |
|            | Repeating image                                                                                                    | 212  |
|            | Misformed characters                                                                                                    |      |
|            | Page skew                                                                                                    |      |
|            | Curl or wave                                                                                                    |      |
|            | Wrinkles or creases  Vertical white lines                                                                                                    |      |
|            |                                                                                                    |      |
|            | Tire tracks                                                                                                    |      |
|            | Scattered lines                                                                                                    |      |
|            | Blurred print                                                                                                    |      |
|            | Random image repetition                                                                                                    |      |
|            | vork printing problems                                                                                                    |      |
|            | y problems                                                                                                    |      |
|            | Prevent copy problems                                                                                                    |      |
|            | Image problems                                                                                                    |      |
|            | Media-handling problems                                                                                                    |      |
|            | model national problems are a series and a series are a series and a series are a series are a s |      |

| Performance problems                                                                        | 222 |
|---------------------------------------------------------------------------------------------|-----|
| Solve fax problems                                                                          | 223 |
| Solve sending problems                                                                      |     |
| Solve receiving problems                                                                    | 224 |
| Solve e-mail problems                                                                       |     |
| Validate the SMTP gateway address                                                           |     |
| Validate the LDAP gateway address                                                           | 226 |
| Solve common Windows problems                                                               | 227 |
| Solve common Macintosh problems                                                             | 228 |
| Solve Linux problems                                                                        | 231 |
| Solve PostScript problems                                                                   | 232 |
| General problems                                                                            | 232 |
| Appendix A Accessories and consumables                                                      |     |
| Order parts, accessories, and supplies                                                      | 234 |
| Order directly from HP                                                                      | 234 |
| Order through service or support providers                                                  | 234 |
| Order directly through the embedded Web server (for printers that are connected to network) |     |
| Order directly through the HP Easy Printer Care software                                    |     |
| Part numbers                                                                                |     |
| Accessories                                                                                 |     |
| Print cartridges                                                                            |     |
| Maintenance kits                                                                            |     |
| Memory                                                                                      |     |
| Cables and interfaces                                                                       |     |
| Print media                                                                                 |     |
|                                                                                             |     |
| Appendix B Service and support                                                              |     |
| Hewlett-Packard limited warranty statement                                                  |     |
| Print cartridge limited warranty statement                                                  |     |
| Customer Self Repair Warranty Service                                                       |     |
| HP Customer Care                                                                            |     |
| Online Services                                                                             |     |
| Telephone support                                                                           |     |
| Software utilities, drivers, and electronic information                                     |     |
| HP direct ordering for accessories or supplies                                              |     |
| HP service information                                                                      |     |
| HP service agreements                                                                       |     |
| HP Easy Printer Care software                                                               |     |
| HP support and information for Macintosh computers                                          |     |
| HP maintenance agreements                                                                   |     |
| On-site service agreements                                                                  |     |
| Next-day on-site service                                                                    |     |
| Weekly (volume) on-site service                                                             |     |
| Repacking the device                                                                        |     |
| Extended warranty                                                                           | 245 |

**Appendix C Specifications** 

ENWW ix

| Physical specifications                                                          | 248 |
|----------------------------------------------------------------------------------|-----|
| Electrical specifications                                                        | 248 |
| Acoustic specifications                                                          | 249 |
| Operating environment                                                            | 250 |
| Appendix D Regulatory information                                                |     |
| FCC regulations                                                                  | 252 |
| Environmental product stewardship program                                        | 253 |
| Protecting the environment                                                       | 253 |
| Ozone production                                                                 | 253 |
| Power consumption                                                                | 253 |
| Toner consumption                                                                | 253 |
| Paper use                                                                        | 253 |
| Plastics                                                                         | 253 |
| HP LaserJet print supplies                                                       | 254 |
| HP print supplies returns and recycling program information                      | 254 |
| Paper                                                                            | 254 |
| Material restrictions                                                            | 255 |
| Disposal of waste equipment by users in private households in the European Union | 255 |
| Material Safety Data Sheet (MSDS)                                                | 256 |
| For more information                                                             | 256 |
| Telecom statement                                                                | 257 |
| Declaration of conformity                                                        | 258 |
| Safety statements                                                                | 259 |
| Laser safety                                                                     | 259 |
| Canadian DOC regulations                                                         | 259 |
| VCCI statement (Japan)                                                           | 259 |
| Power cord statement (Japan)                                                     | 259 |
| EMI statement (Korea)                                                            | 259 |
| Laser statement for Finland                                                      | 259 |
| Appendix E Working with memory and print server cards                            |     |
| Overview                                                                         |     |
| Adding printer memory                                                            | 263 |
| Installing printer memory                                                        | 263 |
| Checking DIMM installation                                                       | 266 |
| Save resources (permanent resources)                                             | 267 |
| Enabling memory for Windows                                                      | 268 |
| Using HPJetdirect print server cards                                             | 269 |
| Install an HP Jetdirect print server card                                        | 269 |
| Remove an HP Jetdirect print server card                                         | 270 |
| Index                                                                            | 271 |

x ENWW

# 1 Device basics

- <u>Device comparison</u>
- Features comparison
- Walkaround
- Device software

**ENWW** 

# **Device comparison**

#### HP LaserJet M4345 MFP (base model)

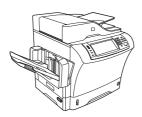

The HP LaserJet M4345 comes standard with the following items:

- 100-sheet input tray (tray1)
- 500-sheet input tray (tray2)
- Automatic document feeder (ADF) that holds up to 50pages
- HPJetdirect embedded print server for connecting to a 10/100Base-T network
- 256megabytes (MB) synchronous dynamic random access memory (SDRAM)

#### HP LaserJet M4345x MFP

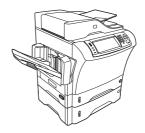

The HP LaserJet M4345x includes all of the features of the base model plus the following items:

- Automatic duplex printing accessory (duplexer)
- Additional 500-sheet feeder (tray3)
- 33.6 kbps analog-fax accessory

#### HP LaserJet M4345xs MFP

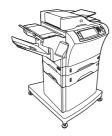

The HP LaserJet M4345xs includes all of the features of the base model plus the following items:

- Automatic duplex printing accessory (duplexer)
- Additional 500-sheet feeder (tray3)
- 33.6 kbps analog-fax accessory
- Stapler/stacker accessory
- Cabinet/stand

#### HP LaserJet M4345xm MFP

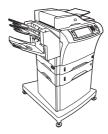

The HP LaserJet M4345xm includes all of the features of the base model plus the following items:

- Automatic duplex printing accessory (duplexer)
- Additional 500-sheet feeder (tray3)
- 33.6 kbps analog-fax accessory
- 3-bin mailbox accessory
- Cabinet/stand

# **Features comparison**

| Feature              | HP LaserJet M4345                                                                                                    |
|----------------------|----------------------------------------------------------------------------------------------------|
| Functions            | Two-sided copying (duplexing)                                                                                                    |
|                      | <ul> <li>Image modification</li> </ul>                                                                                                    |
|                      | Color digital sending                                                                                                    |
|                      | <ul> <li>Document finishing</li> </ul>                                                                                                    |
| Speed and throughput | <ul> <li>45pages per minute (ppm) when scanning and printing<br/>on letter-size paper; 43(ppm) when copying and<br/>printing on A4-size paper</li> </ul>                                   |
|                      | <ul> <li>25% to 400% scalability when using the scanner glass</li> </ul>                                                                                                    |
|                      | <ul> <li>25% to 200% scalability when using the automatic<br/>document feeder (ADF)</li> </ul>                                                                                             |
|                      | <ul> <li>Less than 10 seconds to print the first page</li> </ul>                                                                                                    |
|                      | <ul> <li>Transmit Once, Raster Image Processing (RIP) ONCE technology</li> </ul>                                                                                                    |
|                      | <ul> <li>Duty cycle of up to 200,000 pages per month</li> </ul>                                                                                                    |
| Resolution           | <ul> <li>1200dots per inch (dpi) with Resolution Enhancement<br/>technology (REt)</li> </ul>                                                                                               |
|                      | <ul> <li>FastRes1200 provides 1200dpi quality at full speed</li> </ul>                                                                                                    |
|                      | <ul> <li>Up to 220 levels of gray</li> </ul>                                                                                                    |
| Memory               | <ul> <li>256megabytes (MB) of random-access memory (RAM),<br/>expandable to 512MB by using an industry standard<br/>100-pin double data rate memory module (DDR<br/>SDRAM DIMM)</li> </ul> |
|                      | <ul> <li>Memory Enhancement technology (MEt) that<br/>automatically compresses data to use RAM more<br/>efficiently</li> </ul>                                                             |
| User interface       | Graphical touchscreen control panel                                                                                                    |
|                      | <ul> <li>An embedded Web server to gain access to support<br/>and order supplies (for network-connected products)</li> </ul>                                                               |
|                      | <ul> <li>HPEasy Printer Care software (a Web-based status<br/>and troubleshooting tool).</li> </ul>                                                                                        |
| Language and fonts   | HPPCL 6                                                                                                    |
|                      | HPPCL5                                                                                                    |
|                      | Printer Management Language                                                                                                    |
|                      | • PDF                                                                                                    |
|                      | • XHTML                                                                                                    |
|                      | <ul> <li>80 scalable TrueType typefaces</li> </ul>                                                                                                    |
|                      | HPPostScript 3 emulation                                                                                                    |

ENWW Features comparison

3

| Copying and sending | <ul> <li>Modes for text, graphics, and mixed text and graphics formats</li> </ul>                                                                                                    |
|---------------------|----------------------------------------------------------------------------------------------------|
|                     | A job-interruptfeature (at copy boundaries)                                                                                                    |
|                     | Xenon lamp for instant-on copying                                                                                                    |
|                     | <ul> <li>Multiple pages per sheet</li> </ul>                                                                                                    |
|                     | <ul> <li>Operator attendance animations (for example, jam recovery)</li> </ul>                                                                                                    |
|                     | E-mail compatibility                                                                                                    |
|                     | <ul> <li>A sleep feature that saves energy</li> </ul>                                                                                                    |
|                     | <ul> <li>Automaticduplex(two-sided) scanning</li> </ul>                                                                                                    |
|                     | NOTE An automatic duplex printing accessory is required for two-sided copying.                                                                                                    |
|                     | NOTE To use e-mail functionality, the device must be connected to an IP-based server that has simple mail transfer protocol (SMTP). This server can be on the local area network or at an outside Internet service provider (ISP). HP recommends that the device be located on the same local area network (LAN) as the SMTP server. If you are using an ISP, you must connect to the ISP by using a digital subscriber line (DSL) connection. If you obtain e-mail services from an ISP, ask the ISP to provide the correct SMTP address. |
|                     | Dial-up connections are not supported. If you do not have an SMTP server on your network, you can purchase third-party software that allows you to create an SMTP server.                                                                                                    |
| Print cartridge     | <ul> <li>Prints up to 18,000pages at 5%coverage.</li> </ul>                                                                                                    |
|                     | <ul> <li>No-shakecartridge design</li> </ul>                                                                                                    |
|                     | Authentic HPprintcartridge detection                                                                                                    |
| Paper Input         | <ul> <li>Tray1 (multipurposetray): A multipurposetray for<br/>paper, transparencies, labels, and envelopes. Holds up<br/>to 100 sheets of paper or 10 envelopes.</li> </ul>                                                                                                    |
|                     | <ul> <li>Tray2and optional trays 3, 4, and 5: 500-sheet trays.         These trays automatically detect standard paper sizes up to Legal and accommodate printing on custom-sizepaper.     </li> </ul>                                                                                                    |
|                     | <ul> <li>Automatic document feeder (ADF): Holds up to<br/>50sheets of paper.</li> </ul>                                                                                                    |
|                     | <ul> <li>Duplexprinting and copying: With the optional<br/>duplexing accessory, provides two-sided printing and<br/>copying (printing on both sides of the paper).</li> </ul>                                                                                                    |
|                     | <ul> <li>ADF duplex scanning: The ADF has an automatic<br/>duplex feature for scanning two-sided documents.</li> </ul>                                                                                                    |
|                     | <ul> <li>Optional envelope feeder: Holds up to 75envelopes.</li> </ul>                                                                                                    |

| Paper output           | <ul> <li>Standard output bin: The standard output bin is<br/>located on the left side of the device. This bin can hold<br/>up to 500sheets of paper.</li> </ul>                          |
|------------------------|----------------------------------------------------------------------------------------------------|
|                        | <ul> <li>ADF output bin: The ADF output bin is underneath the<br/>ADF input tray. The bin holds up to 50sheets, and the<br/>device automatically stops when this bin is full.</li> </ul> |
|                        | <ul> <li>Optional stapler/stacker: The stapler/stacker staples<br/>up to 30sheets and stacks up to 500sheets.</li> </ul>                                                                 |
|                        | <ul> <li>Optional 3-bin mailbox: One bin stacks up to<br/>500sheets, and two bins stack up to 100sheets each<br/>for a total capacity of 700sheets.</li> </ul>                           |
| Connectivity           | <ul> <li>A Foreigninterfaceharness(FIH)connection(AUX) for<br/>connecting other devices</li> </ul>                                                                                       |
|                        | <ul> <li>Local area network (LAN) connector (RJ-45) for the<br/>embedded HPJetdirect print server</li> </ul>                                                                             |
|                        | Optional analog-fax card                                                                                                    |
|                        | <ul> <li>Optional HPDigital Sending Software (DSS)</li> </ul>                                                                                                    |
|                        | High-speed USB 2.0                                                                                                    |
|                        | <ul> <li>Jetlink for paper handling solutions</li> </ul>                                                                                                    |
|                        | <ul> <li>Optional HPJetdirect enhanced input/output (EIO) print<br/>server cards:</li> </ul>                                                                                             |
|                        | • LocalTalk                                                                                                    |
|                        | <ul> <li>Fast Ethernet 10/100TX</li> </ul>                                                                                                    |
|                        | Ethernet 802.11b wireless                                                                                                    |
|                        | Bluetooth wireless printer adapter                                                                                                    |
|                        | Infrared adapter                                                                                                    |
| Environmental features | <ul> <li>The Sleep setting saves energy (meets ENERGY<br/>STAR guidelines).</li> </ul>                                                                                                   |
| Security features      | Foreign interface harness (FIH)                                                                                                    |
|                        | Secure Disk Erase                                                                                                    |
|                        | Security lock                                                                                                    |
|                        | <ul> <li>Job retention</li> </ul>                                                                                                    |
|                        | <ul> <li>DSS authentication</li> </ul>                                                                                                    |

ENWW Features comparison 5

## Walkaround

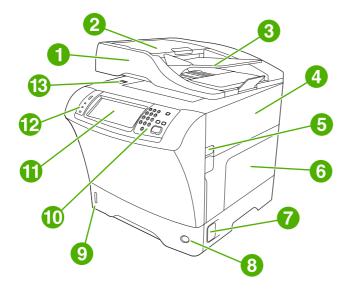

Document-feeder assembly 2 Document-feeder top cover Document-feeder input tray 4 Top cover (provides access to the print cartridge) 5 Top-cover lever 6 Tray1 (multipurpose tray) 7 Jam-access lever Tray-number indicator 9 Paper-level indicator 10 Control-panel keypad 11 Control-panel display Control-panel status lights 12 13 Scanner lock

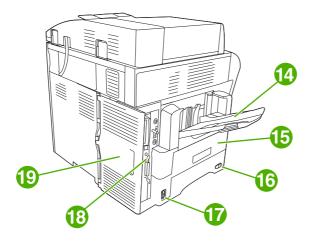

| 14 | Output bin                                                                                     |
|----|------------------------------------------------------------------------------------------------|
| 15 | Optional duplexer                                                                              |
| 16 | On/off switch                                                                                  |
| 17 | Power connection                                                                               |
| 18 | Interface ports                                                                                |
| 19 | Formatter cover (provides access to the memory DIMM slot, hard disk, and analog-fax accessory) |

# Accessories and supplies

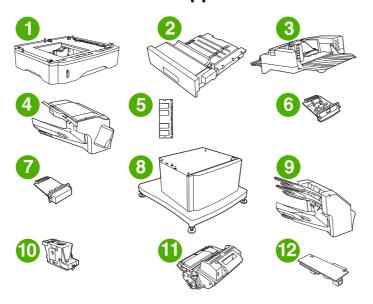

- 1 500-sheet feeder (Q5968A) (See the note that follows)
- 2 Duplexer (Q5969A)
- 3 Envelope feeder (Q2438B)

ENWW Walkaround

7

| 4  | Stapler/stacker (Q5691A)                      |
|----|-----------------------------------------------|
| 5  | Memory DIMM                                   |
| 6  | HPJetdirect print server (EIO card)           |
| 7  | Hard-disk accessory (EIO card)                |
| 8  | Storage cabinet/stand (Q5970A)                |
| 9  | 3-bin mailbox (Q5692A)                        |
| 10 | Staple cartridge (C8091A)                     |
| 11 | Print cartridge (Q5945A)                      |
| 12 | HP LaserJet Analog Fax Accessory 300 (Q3701A) |

See Order parts, accessories, and supplies for information about ordering accessories and supplies.

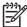

**NOTE** The device accommodates up to three optional 500-sheet feeders. HP recommends using a cabinet when using the optional 500-sheet feeders.

## Interface ports

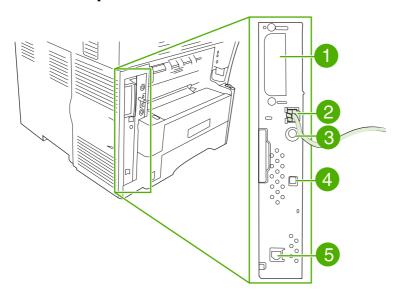

EIO slot
 Network connection (embedded HPJetdirect print server)
 Foreign interface harness (FIH) port
 High-speed USB 2.0 device port
 Telephone-line connection (for the optional analog-fax accessory)

## Locking and unlocking optional accessories

For more stability to prevent the device from tipping over, the optional 500-sheet feeders and the cabinet are automatically locked to the bottom of the device. When accessories are installed, verify that the lock on each accessory is in the rear (locked) position.

To unlock the accessories, slide the lever to the forward (unlocked) position.

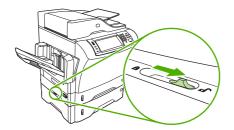

ENWW Walkaround

9

## **Device software**

The printing-system software is included with the device. See the getting started guide for installation instructions.

The printing system includes software for end users and network administrators, and printer drivers for access to the features and communication with the computer.

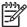

**NOTE** For a list of printer drivers and updated software, go to <a href="http://www.hp.com/go/M4345">http://www.hp.com/go/M4345</a> software.

## Supported operating systems

The device supports the following operating systems:

#### **Full software installation**

- Windows XP (32-bit and 64-bit)
- Windows Server 2003 (32-bit and 64-bit)
- Windows 2000
- Mac OS X V10.2.8, V10.3, V10.4 and later

#### **Printer driver only**

- Linux (Web only)
- UNIX model scripts (Web only)

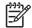

NOTE For Mac OS V10.4 and later, PPC and Intel Core Processor Macs are supported.

## Supported printer drivers

| Operating system               | PCL 5     | PCL 6    | Postscript level 3 emulation |
|--------------------------------|-----------|----------|------------------------------|
| Windows                        | <b>V</b>  | <b>/</b> | <b>V</b>                     |
| Mac OS X V10.2.8, V10.3, V10.4 | and later |          | <b>V</b>                     |
| Linux <sup>1</sup>             |           |          | <b>V</b>                     |

For Linux, download the postscript level 3 emulation driver from <a href="www.hp.com/go/linuxprinting">www.hp.com/go/linuxprinting</a>.

The printer drivers include online Help that has instructions for common printing tasks and also describes the buttons, checkboxes, and drop-down lists that are in the printer driver.

## Select the correct printer driver

Printer drivers allow you to gain access to the device features and allow the computer to communicate with the device (using a printer language). Check the installation notes and readme files on the device CD for additional software and languages.

The device uses the PCL 5, PCL 6, and HP postscript level 3 emulation printer description language (PDL) drivers.

- Use the PCL 6 printer driver for the best overall performance.
- Use the PCL 5 printer driver for general office printing.
- Use the HP postscript level 3 emulation driver for printing from postscript level 3 emulation needs, or for postscript flash font support.

## Universal printer drivers

The HP Universal Print Driver Series for Windows includes separate HP postscript level 3 emulation and HP PCL 5 versions of a single driver that provides access to almost any HP device while providing system administrator with tools to manage devices more effectively. The Universal Print Driver is included on the device CD, under the Optional Software section. For more information, go to <a href="https://www.hp.com/go/universalprintdriver">www.hp.com/go/universalprintdriver</a>.

## **Driver Autoconfiguration**

The HP LaserJet PCL 5, PCL 6, and PS level 3 emulation drivers for Windows 2000 and Windows XP feature automatic discovery and driver configuration for device accessories at the time of installation. Some accessories that the Driver Autoconfiguration supports are the duplexing unit, optional paper trays, and dual inline memory modules (DIMMs).

ENWW Device software 11

## **Update Now**

If you have modified the device configuration since installation, the driver can be automatically updated with the new configuration. In the **Properties** dialog box (see <u>Open the printer drivers</u>), on the **Device Settings** tab, click the **Update Now** button to update the driver.

## **HP Driver Preconfiguration**

HP Driver Preconfiguration is a software architecture and set of tools that you can use to customize and distribute HP software in managed corporate printing environments. Using HP Driver Preconfiguration, information technology (IT) administrators can preconfigure the printing and default settings for HP printer drivers before installing the drivers in the network environment. For more information, see the *HP Driver Preconfiguration Support Guide*, which is available at <a href="https://www.hp.com/go/hpdpc">www.hp.com/go/hpdpc</a> sw.

## **Priority for print settings**

Changes to print settings are prioritized depending on where the changes are made:

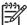

**NOTE** The names of commands and dialog boxes might vary depending on your software program.

- Page Setup dialog box: Click Page Setup or a similar command on the File menu of the program you are working in to open this dialog box. Settings changed here override settings changed anywhere else.
- **Print dialog box**: Click **Print**, **Print Setup**, or a similar command on the **File** menu of the program you are working in to open this dialog box. Settings changed in the **Print** dialog box have a lower priority and do *not* override changes made in the **Page Setup** dialog box.
- Printer Properties dialog box (printer driver): Click Properties in the Print dialog box to open the printer driver. Settings changed in the Printer Properties dialog box do not override settings anywhere else in the printing software.
- Default printer driver settings: The default printer driver settings determine the settings used
  in all print jobs, unless settings are changed in the Page Setup, Print, or Printer Properties
  dialog boxes.
- Printer control panel settings: Settings changed at the printer control panel have a lower priority than changes made anywhere else.

## Open the printer drivers

| Operating System                               | To change the settings for all print jobs until the software program is closed           | To change the default settings for all print jobs                                                                       | To change the device configuration settings                                                                         |
|------------------------------------------------|------------------------------------------------------------------------------------------|----------------------------------------------------------------------------------------------------|----------------------------------------------------------------------------------------------------|
| Windows 2000, XP,<br>and Server 2003           | On the File menu in the software program, click Print.                                   | Click Start, click Settings,<br>and then click Printers or<br>Printers and Faxes.                                       | <ol> <li>Click Start, click Settings,<br/>and then click Printers or<br/>Printers and Faxes.</li> </ol>             |
|                                                | Select the driver, and then click <b>Properties</b> or <b>Preferences</b> .              | Right-click the driver icon,<br>and then select <b>Printing</b> Preferences.                                            | 2. Right-click the driver icon, and then select <b>Properties</b>                                                   |
|                                                | The steps can vary; this procedure is most common.                                       | 11010101000                                                                                                    | 3. Click the <b>Device Settings</b> tab.                                                                            |
| Mac OS X V10.2.8,<br>V10.3, V10.4 and<br>later | On the File menu, click    Print.                                                        | On the File menu, click    Print.                                                                                       | In the Finder, on the Go menu, click Applications.                                                                  |
| ialei                                          | <ol><li>Change the settings that<br/>you want on the various<br/>pop-up menus.</li></ol> | <ol><li>Change the settings that<br/>you want on the various<br/>pop-up menus.</li></ol>                                | <ol> <li>Open Utilities, and then<br/>open Print Center (OS X<br/>V10.2.8) or Printer Setup<br/>Utility.</li> </ol> |
|                                                |                                                                                          | On the Presets pop-up menu, click Save as and type a name for the preset.  These settings are saved in the              | <ol><li>Click on the print queue.</li></ol>                                                                         |
|                                                |                                                                                          | Presets menu. To use the new settings, you must select the saved preset option every time you open a program and print. | 5. Click the Installable Options menu.  NOTE Configuration settings might not be available in Classic mode.         |

ENWW Device software 13

## **Software for Macintosh computers**

The HPinstaller provides PostScript Printer Description (PPD) files, Printer Dialog Extensions (PDEs), and the HPPrinter Utility for use with Macintosh computers.

For network connections, use the embedded Web server (EWS) to configure the device. See Embedded Web server.

The printing system software includes the following components:

## PostScript Printer Description (PPD) files

The PPDs, in combination with the Apple PostScript printer drivers, provide access to device features. Use the Apple PostScript printer driver that comes with the computer.

## HPPrinter Utility

Use the HPPrinter Utility to set up device features that are not available in the printer driver:

- Name the device.
- Assign the device to a zone on the network.
- Assign an internet protocol (IP) address to the device.
- Download files and fonts.
- Configure the device for IP or AppleTalk printing.

You can use the HPPrinter Utility when your device uses a universal serial bus (USB) cable or is connected to a TCP/IP-based network. For more information, see <u>Use the HPPrinter Utility for Macintosh</u>.

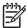

**NOTE** The HPPrinter Utility is supported for Mac OSXV10.2 or later.

## Remove software from Macintosh operating systems

To remove the software from a Macintosh computer, drag the PPD files to the trash can.

## **Utilities**

The device is equipped with several utilities that make it easy to monitor and manage the device on a network.

#### **HP Web Jetadmin**

HP Web Jetadmin is a browser-based management tool for HP Jetdirect-connected printers within your intranet, and it should be be installed only on the network administrator's computer.

To download a current version of HP Web Jetadmin and for the latest list of supported host systems, visit <a href="https://www.hp.com/go/webjetadmin">www.hp.com/go/webjetadmin</a>.

When installed on a host server, any client can gain access to HP Web Jetadmin by using a supported Web browser (such as Microsoft® Internet Explorer 4.x or Netscape Navigator 4.x or later) by navigating to the HP Web Jetadmin host.

#### **Embedded Web server**

The device is equipped with an embedded Web server, which provides access to information about device and network activities. This information appears in a Web browser, such as Microsoft Internet Explorer or Netscape Navigator.

The embedded Web server resides on the device. It is not loaded on a network server.

The embedded Web server provides an interface to the device that anyone who has a network-connected computer and a standard Web browser can use. No special software is installed or configured, but you must have a supported Web browser on your computer. To gain access to the embedded Web server, type the IP address for the device in the address line of the browser. (To find the IP address, print a configuration page. For more information about printing a configuration page, see <u>Use information pages</u>.)

For a complete explanation of the features and functionality of the embedded Web server, see <a href="Embedded Web server"><u>Embedded Web server</u></a>.

ENWW Device software 15

## **HP Easy Printer Care software**

The HP Easy Printer Care software is a program that you can use for the following tasks:

- Checking the device status
- Checking the supplies status
- Setting up alerts
- Viewing device documentation
- Gaining access to troubleshooting and maintenance tools

You can view the HP Easy Printer Care software when the device is directly connected to your computer or when it is connected to a network. To download the HP Easy Printer Care software, go to <a href="https://www.hp.com/go/easyprintercare">www.hp.com/go/easyprintercare</a>.

#### Supported operating systems

For information about supported operating systems, go to <a href="www.hp.com/go/easyprintercare">www.hp.com/go/easyprintercare</a>.

#### **Supported browsers**

To use the HP Easy Printer Care software, you must have one of the following browsers:

- Microsoft Internet Explorer 5.5 or later
- Netscape Navigator 7.0 or later
- Opera Software ASA Opera 6.05 or later

All pages can be printed from the browser.

### Other components and utilities

| Windows |                                                                 | Ма | Macintosh OS                                                                                                    |  |
|---------|-----------------------------------------------------------------|----|----------------------------------------------------------------------------------------------------|--|
| •       | Software installer — automates the printing system installation | •  | PostScript Printer Description files (PPDs) — use with the Apple PostScript drivers that come with the Mac OS                                                           |  |
| •       | Online Web registration                                         | •  | The HP Printer Utility — change device settings, view status, and set up printer-event notification from a Mac. This utility is supported for Mac OS X V10.2 and later. |  |

# 2 Control Panel

- Use the control panel
- Navigate the Administration menu
- <u>Information menu</u>
- <u>Default Job Options menu</u>
- Time/Scheduling menu
- Management menu
- Initial Setup menu
- Device Behavior menu
- Print Quality menu
- <u>Troubleshooting menu</u>
- Resets menu
- Service menu

ENWW 17

# Use the control panel

The control panel has a VGA touchscreen that provides access to all device functions. Use the buttons and numeric keypad to control jobs and the device status. The LEDs indicate overall device status.

## **Control-panel layout**

The control panel includes a touchscreen graphical display, job-control buttons, a numeric keypad, and three light-emitting diode (LED) status lights.

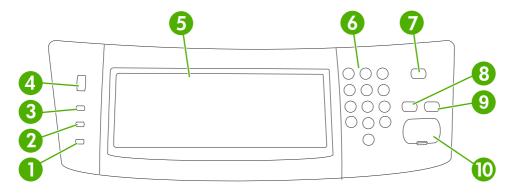

| 1  | Attention light               | The Attention light indicates that the device has a condition that requires intervention. Examples include an empty paper tray or an error message on the touchscreen.                                                                                        |
|----|-------------------------------|----------------------------------------------------------------------------------------------------|
| 2  | Data light                    | The Data light indicates that the device is receiving data.                                                                                                    |
| 3  | Ready light                   | The Ready light indicates that the device is ready to begin processing any job.                                                                                                    |
| 4  | Brightness-adjustment dial    | Turn the dial to control the brightness of the touchscreen.                                                                                                    |
| 5  | Touchscreen graphical display | Use the touchscreen to open and set up all device functions.                                                                                                    |
| 6  | Numeric keypad                | Allows you to type numeric values for number of copies required and other numeric values.                                                                                                    |
| 7  | Sleep button                  | If the device is inactive for a long period of time, it automatically enters a sleep mode. To place the device into sleep mode or to reactivate the device, press the Sleep button.                                                                           |
| 8  | Reset button                  | Resets the job settings to factory or user-defined default values.                                                                                                    |
| 9  | Stop button                   | Stops the active job. While stopped, the control panel shows the options for the stopped job (for example, if you press the Stop button while the device is processing a print job, the control panel message prompts you to cancel or resume the print job). |
| 10 | Start button                  | Begins a copy job, starts digital sending, or continues a job that has been interrupted.                                                                                                    |

## Home screen

The home screen provides access to the device features, and it indicates the current status of the device.

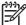

**NOTE** Depending on how the system administrator has configured the device, the features that appear on the home screen can vary.

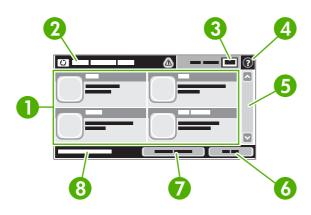

1 Features

Depending on how the system administrator has configured the device, the features that appear in this area can include any of the following items:

- Copy
- Fax
- E-mail
- Secondary E-mail
- Network Folder
- Job Storage
- Workflow
- Supplies Status
- Administration

| 2 | Device status line                                                                                                    | The status line provides information about the overall device status. Various buttons appear in this area, depending on the current status. For a description of each button that can appear in the status line, see <a href="Buttons on the touchscreen">Buttons on the touchscreen</a> . |
|---|----------------------------------------------------------------------------------------------------|----------------------------------------------------------------------------------------------------|
| 3 | Copy count                                                                                                    | The copy count box indicates the number of copies that the device is set to make.                                                                                                    |
| 4 | Help button                                                                                                    | Touch the Help button to open the embedded help system.                                                                                                    |
| 5 | Scroll bar                                                                                                    | Touch the up or down arrows on the scroll bar to see the complete list of available features.                                                                                                    |
| 6 | Sign Out                                                                                                    | Touch Sign Out to sign out of the device if you have signed in for access to restricted features. After you sign out, the device restores all options to the default settings.                                                                                                    |
| 7 | Network Address                                                                                                    | Touch Network Address to find information about the network connection.                                                                                                    |
| 8 | Date and time  The current date and time appear here. The system administrator can select the format the device uses to show the date and time, for example 12-hour format or 24-hour format. |                                                                                                    |

ENWW Use the control panel 19

### **Buttons on the touchscreen**

The status line on the touchscreen provides information about the status of the device. Various buttons can appear in this area. The following table describes each button.

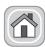

**Home button**. Touch the home button to go to the Home screen from any other screen.

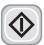

Start button. Touch the Start button to begin the action for the feature that you are using.

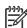

**NOTE** The name of this button changes for each feature. For example, in the Copy feature, the button is named Start Copy.

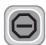

**Stop button**. If the device is processing a print or fax job, the Stop button appears instead of the Start button. Touch the Stop button to halt the current job. The device prompts you to cancel the job or to resume it.

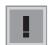

**Error button**. The error button appears whenever the device has an error that requires attention before it can continue. Touch the error button to see a message that describes the error. The message also has instructions for solving the problem.

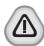

**Warning button**. The warning button appears when the device has a problem but can continue functioning. Touch the warning button to see a message that describes the problem. The message also has instructions for solving the problem.

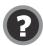

**Help button**. Touch the help button to open the built-in online Help system. For more information, see Control-panel help system.

## Control-panel help system

The device has a built-in Help system that explains how to use each screen. To open the Help system, touch the Help button ( ) in the upper-right corner of the screen.

For some screens, the Help opens to a global menu where you can search for specific topics. You can browse through the menu structure by touching the buttons in the menu.

For screens that contain settings for individual jobs, the Help opens to a topic that explains the options for that screen.

If the device alerts you of an error or warning, touch the error (1) or warning (a) button to open a message that describes the problem. The message also contains instructions to help solve the problem.

## **Navigate the Administration menu**

From the Home screen, touch Administration to open the menu structure. You might need to scroll to the bottom of the Home screen to see this feature.

The Administration menu has several sub-menus, which are listed on the left side of the screen. Touch the name of a menu to expand the structure. A plus sign (+) next to a menu name means that it contains sub-menus. Continue opening the structure until you reach the option that you want to configure. To return to the previous level, touch Back.

To exit the Administration menu, touch the Home button (a) in the upper-left corner of the screen.

The device has built-in Help that explains each of the features that are available through the menus. Help is available for many menus on the right-hand side of the touchscreen. Or, to open the global Help system, touch the Help button (3) in the upper-right corner of the screen.

The tables in the sections that follow indicate the overall structure of each menu.

# **Information menu**

Use this menu to print information pages and reports that are stored internally on the device.

Table 2-1 Information menu

| Menu item                     | Sub-menu item              | Sub-menu item        | Values                   | Description                                                                                                    |
|-------------------------------|----------------------------|----------------------|--------------------------|----------------------------------------------------------------------------------------------------|
| Configuration/Status<br>Pages | Administration<br>Menu Map |                      | Print (button)           | Shows the basic structure of the Administration menu and current administration settings.                                                                      |
|                               | Configuration Page         |                      | Print (button)           | A set of configuration pages that show the current device settings.                                                                                            |
|                               | Supplies Status<br>Page    |                      | Print (button)           | Shows the status of supplies such as cartridges, maintenance kits, and staples.                                                                                |
|                               | Usage Page                 |                      | Print (button)           | Shows information about the number of pages that have been printed on each paper type and size.                                                                |
|                               | File Directory             |                      | Print (button)           | A directory page that contains information for any mass-storage devices, such as flash drives, memory cards, or hard disks, that are installed in this device. |
| Fax Reports                   | Fax Activity Log           |                      | Print (button)           | Contains a list of the faxes that have been sent from or received by this device.                                                                              |
|                               | Fax Call Report            | Fax Call Report      | Print (button)           | A detailed report of the last fax operation, either sent or received.                                                                                          |
|                               |                            | Thumbnail on Report  | Yes                      | Choose whether or not to include a thumbnail of the first page of the fax on the                                                                               |
|                               |                            |                      | No (default)             | report.                                                                                                    |
|                               |                            | When to Print Report | Never auto print         |                                                                                                    |
|                               |                            |                      | Print after any fax job  |                                                                                                    |
|                               |                            |                      | Print after fax send job | OS                                                                                                    |
|                               |                            |                      | Print after any fax erro | or                                                                                                    |
|                               |                            |                      | Print after send errors  | only                                                                                                    |
|                               |                            |                      | Print after receive erro | ors only                                                                                                    |
|                               | Billing Codes Report       |                      | Print                    | A list of billing codes that have been used for outgoing faxes. This report shows how many sent faxes were billed to each code.                                |
|                               | Blocked Fax List           |                      | Print                    | A list of phone numbers that are blocked from sending faxes to this device.                                                                                    |
|                               | Speed Dial List            |                      | Print                    | Shows the speed dials that have been set up for this device.                                                                                                   |
| Sample Pages/Fonts            | PCL Font List              |                      | Print                    | A list of printer control language (PCL) fonts that are currently available on the device.                                                                     |
|                               | PS Font List               |                      | Print                    | A list of PostScript (PS) fonts that are currently available on the device.                                                                                    |

# **Default Job Options menu**

Use this menu to define the default job options for each function. If the user does not specify the job options when creating the job, the default options are used.

The Default Job Options menu contains the following sub-menus:

- Default Options for Originals
- Default Copy Options
- Default Fax Options
- Default E-mail Options
- Default Send To Folder Options
- Default Print Options

## **Default Options for Originals**

Table 2-2 Default Options for Originals menu

| Menu item             | Values                             | Description                                                                                                    |
|-----------------------|------------------------------------|----------------------------------------------------------------------------------------------------|
| Paper Size            | Select a paper size from the list. | Select the paper size that is most often used for copy or scan originals.                                                              |
| Number of Sides       | 1                                  | Select whether copy or scan originals are most often single-sided                                                                      |
|                       | 2                                  | - or double-sided.                                                                                                    |
| Orientation           | Portrait                           | Select the orientation that is most often used for copy or scan                                                                        |
|                       | Landscape                          | <ul> <li>originals. Select Portrait if the short edge is at the top or select<br/>Landscape if the long edge is at the top.</li> </ul> |
| Optimize Text/Picture | Manually Adjust                    | Use this setting to optimize the output for a particular type of                                                                       |
|                       | Text                               | - original. You can optimize the output for text, pictures, or a mixture.                                                              |
|                       | Photograph                         | <ul> <li>If you select Manually Adjust, you can specify the mix of text and<br/>pictures that will most often be used.</li> </ul>      |
| Darkness              | Select a value.                    |                                                                                                    |

# **Default Copy Options**

Table 2-3 Default Copy Options menu

| Menu item        | Sub-menu item      | Values                                                       | Description                                                                                                    |
|------------------|--------------------|--------------------------------------------------------------|----------------------------------------------------------------------------------------------------|
| Number of Copies |                    | Type the number of copies. The factory default setting is 1. | Set the default number of copies for a copy job.                                                                                          |
| Number of Sides  |                    | 1                                                            | Set the default number of sides for copies.                                                                                               |
|                  |                    | 2                                                            |                                                                                                    |
| Staple/Collate   | Staple             | None (default)                                               | Set up options for stapling and collating sets of copies.                                                                                 |
|                  |                    | One left angled                                              | copies.                                                                                                    |
|                  | Collate            | Off                                                          | <ul> <li>If collation is selected, the device prints a complete<br/>copy before starting on the next copy. If collation is</li> </ul>     |
|                  |                    | On (default)                                                 | not selected, the device prints page 1 for all copies, then page 2 for all copies, etc.                                                   |
| Image Adjustment | Background Cleanup | Adjust the value within the range.                           | Increase the Background Cleanup setting to remove faint images from the background or to remove a light background color.                 |
|                  | Sharpness          | Adjust the value within the range.                           | Adjust the Sharpness setting to clarify or soften the image.                                                                              |
| Output Bin       | Output Bin         | <binname></binname>                                          | Select the default output bin, if applicable, for copies.                                                                                 |
|                  | Paper Path         | Face-up (straightest path)                                   | Select the default paper path for copies.                                                                                                 |
|                  |                    | Face-down (correct order)                                    |                                                                                                    |
| Edge-To-Edge     |                    | Normal (recommended) (default)                               | If the original document is printed close to the edges, use the Edge-To-Edge feature to avoid shadows that                                |
|                  |                    | Edge-To-Edge Output                                          | can appear along the edges. Combine this feature with the Reduce/Enlarge feature to ensure that the entire page is printed on the copies. |

# **Default Fax Options**

Table 2-4 Fax Send menu

| Menu item        | Sub-menu item      | Values                             | Description                                                                                                    |
|------------------|--------------------|------------------------------------|----------------------------------------------------------------------------------------------------|
| Resolution       |                    | Standard (100x200dpi)<br>(default) | Use this feature to set the resolution for sent documents. Higher resolution images have more                                                       |
|                  |                    | Fine (200x200dpi)                  | dots per inch (dpi), so they show more detail. Lower resolution images have fewer dots per inch and show less detail, but the file size is smaller. |
|                  |                    | Superfine (300x300dpi)             | Show less detail, but the file size is smaller.                                                                                                    |
| Image Adjustment | Background Cleanup | Adjust the value within the range. | Increase the Background Cleanup setting to remove faint images from the background or to remove a light background color.                           |
|                  | Sharpness          | Adjust the value within the range. | Adjust the Sharpness setting to clarify or soften the image.                                                                                        |
| Fax Header       |                    | Prepend                            | Use this feature to select the position of the fax                                                                                                  |
|                  |                    | Overlay                            | header on the page.                                                                                                    |
|                  |                    |                                    | Select Prepend to print the fax header above the fax                                                                                                |
|                  |                    |                                    | content and move the fax content down on the page.                                                                                                  |
|                  |                    |                                    | Select Overlay to print the fax header over the top of the fax content without moving the fax content down.                                         |
|                  |                    |                                    | Using this option could prevent a single-page fax from flowing onto another page.                                                                   |

Table 2-5 Fax Receive menu

| Menu item                                                                                                  | Values                         | Description                                                                                                    |
|----------------------------------------------------------------------------------------------------|--------------------------------|----------------------------------------------------------------------------------------------------|
| Forward Fax                                                                                                | Fax Forwarding                 | To forward received faxes to another fax device, select Fax                                                                                                    |
| Change PIN other fax device into the Fax F select this menu item for the fi PIN. You will be prompted to e |                                | Forwarding and Custom. You can then type the number of the other fax device into the Fax Forwarding Number field. When you select this menu item for the fist time, you are prompted to set up a PIN. You will be prompted to enter that PIN every time you try to use this menu. This is the same PIN that is used to access the Fax Printing menu. |
| Stamp Received Faxes                                                                                       | Enabled                        | Use this option to add the date, time, senders phone number, and page number to each page of the faxes that this device receives.                                                                                                    |
|                                                                                                    | Disabled (default)             | page number to each page of the laxes that this device receives.                                                                                                    |
| Fit to Page                                                                                                | Enabled                        | Use this feature to shrink faxes that are larger than Letter-size or                                                                                                    |
|                                                                                                    | Disabled                       | A4-size so that they can fit onto a Letter-size or A4-size page. If it this feature set to Disabled, faxes larger than Letter or A4 will be flow across multiple pages.                                                                                                    |
| Fax Paper Tray                                                                                             | Select from the list of trays. | Select the tray that holds the size and type of paper that you want to use for incoming faxes.                                                                                                    |
| Output Bin                                                                                                 | <binname></binname>            | Select the default output bin, if applicable, to use for faxes.                                                                                                    |

## **Default E-mail Options**

Use this menu to set default options for e-mails that are sent from the device.

| Menu item          | Values               | Description                                                    |
|--------------------|----------------------|----------------------------------------------------------------|
| Document File Type | PDF (default)        | Choose the file format for the e-mail.                         |
|                    | JPEG                 |                                                                |
|                    | TIFF                 |                                                                |
|                    | M-TIFF               |                                                                |
| Output Quality     | High (large file)    | Choosing higher quality for output increases the size of the   |
|                    | Medium (default)     | output file.                                                   |
|                    | Low (small file)     |                                                                |
| Resolution         | 75 DPI               | Use this feature to select the resolution. Use a lower setting |
|                    | 150 DPI (default)    | to create smaller files.                                       |
|                    | 200 DPI              |                                                                |
|                    | 300 DPI              |                                                                |
| Color/Black        | Color scan (default) | Specify whether the e-mail will be in black or in color.       |
|                    | Black/white scan     |                                                                |
| TIFF Version       | TIFF 6.0 (default)   | Use this feature to specify the TIFF version to use when       |
|                    | TIFF (Post 6.0)      | saving scanned files.                                          |

## **Default Send to Folder Options**

Use this menu to set default options for scan jobs sent to the computer.

| Menu item          | Values                     | Description                                                                             |
|--------------------|----------------------------|-----------------------------------------------------------------------------------------|
| Color/Black        | Color scan                 | Specify whether the file will be in black or in color.                                  |
|                    | Black/white scan (default) |                                                                                         |
| Document File Type | PDF (default)              | Choose the file format for the file.                                                    |
|                    | M-TIFF                     |                                                                                         |
|                    | TIFF                       |                                                                                         |
|                    | JPEG                       |                                                                                         |
| TIFF version       | TIFF 6.0 (default)         | Use this feature to specify the TIFF version to use when                                |
|                    | TIFF (post 6.0)            | saving scanned files.                                                                   |
| Output Quality     | High (large file)          | Choosing higher quality for output increases the size of the                            |
|                    | Medium (default)           | output file.                                                                            |
|                    | Low (small file)           |                                                                                         |
| Resolution         | 75 DPI                     | Use this feature to select the resolution. Use a lower setting to create smaller files. |
|                    | 150 DPI (default)          | to create smaller files.                                                                |
|                    | 200 DPI                    |                                                                                         |
|                    | 300 DPI                    |                                                                                         |
|                    | 400 DPI                    |                                                                                         |
|                    | 600 DPI                    |                                                                                         |

## **Default Print Options**

Use this menu to set default options for jobs that are sent from a computer.

Table 2-6 Default Print Options menu

| Menu item                    | Sub-menu item   | Values                     | Description                                                                                                    |
|------------------------------|-----------------|----------------------------|----------------------------------------------------------------------------------------------------|
| Copies Per Job               |                 | Type a value.              | Use this feature to set the default number of copies for print jobs.                                                                                                    |
| Default Paper Size           |                 | (List of supported sizes.) | Choose a paper size.                                                                                                    |
| Default Custom Paper<br>Size | Unit of measure | Millimeters Inches         | Configure the default paper size that is used when the user selects Custom as the paper size for a print job.                                                                                                    |
|                              | X Dimension     | mores                      | Configure the width measurement for the Default Custom Paper Size.                                                                                                    |
|                              | Y Dimension     |                            | Configure the height measurement for the Default Custom Paper Size.                                                                                                    |
| Output Bin                   | Output Bin      | <br><br><br><br><br>       | Select the default output bin, if applicable, for print jobs.                                                                                                    |
|                              | Paper Path      | Face-up (straightest path) | Select the default paper path for print jobs.                                                                                                    |
|                              |                 | Face-down (correct order)  |                                                                                                    |
| Print Sides                  |                 | 1-sided                    | Use this feature to select whether print jobs should                                                                                                    |
|                              |                 | 2-sided                    | be single-sided or double-sided by default.                                                                                                    |
| 2-Sided Format               |                 | Book style                 | Use this feature to configure the default style for 2-                                                                                                    |
|                              |                 | Flip style                 | sided print jobs. If Book style is selected, the back side of the page is printed the right way up. This option is for print jobs that are bound along the left edge. If Flip style is selected, the back side of the page is printed upside-down. This option is for print jobs that are bound along the top edge. |

# Time/Scheduling menu

Use this menu to set options for setting the time and for setting the device to enter and exit sleep mode.

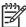

**NOTE** Values shown with "(default)" are the factory-default values. Some menu items have no default.

Table 2-7 Time/Scheduling menu

| Menu item   | Sub-menu item | Sub-menu item | Values                       | Description                                                                                                    |
|-------------|---------------|---------------|------------------------------|----------------------------------------------------------------------------------------------------|
| Date/Time   | Date Format   |               | YYYY/MMM/DD<br>(default)     | Use this feature to set the current date and time, and to set the date format and time                                                                                                    |
|             |               |               | MMM/DD/YYYY                  | format that are used to time-stamp outgoing faxes.                                                                                                    |
|             |               |               | DD/MMM/YYYY                  |                                                                                                    |
|             | Date          | Month         |                              | _                                                                                                    |
|             |               | Day           |                              |                                                                                                    |
|             |               | Year          |                              |                                                                                                    |
|             | Time Format   |               | 12 hour (AM/PM)<br>(default) | _                                                                                                    |
|             |               |               | 24 hour                      |                                                                                                    |
|             | Time          | Hour          |                              | _                                                                                                    |
|             |               | Minute        |                              |                                                                                                    |
|             |               | AM            |                              |                                                                                                    |
|             |               | PM            |                              |                                                                                                    |
| Sleep Delay |               |               | 20 minutes                   | Use this feature to select the time interval that the device should remain inactive                                                                                                    |
|             |               |               | 30 minutes (default)         | before entering Sleep Mode.                                                                                                    |
|             |               |               | 45 minutes                   |                                                                                                    |
|             |               |               | 1 hour (60 minutes)          |                                                                                                    |
|             |               |               | 90 minutes                   |                                                                                                    |
|             |               |               | 2 hours                      |                                                                                                    |
|             |               |               | 4 hours                      |                                                                                                    |
| Wake Time   | Monday        |               | Off (default)                | Select Custom to set a wake time for each                                                                                                    |
|             | Tuesday       |               | Custom                       | day of the week. The device exits sleep mode according to this schedule. Using a sleep schedule helps conserve energy and prepares the device for use so that users do not have to wait for it to warm up. |
|             | Wednesday     |               |                              |                                                                                                    |
|             | Thursday      |               |                              |                                                                                                    |
|             | Friday        |               |                              |                                                                                                    |
|             | Saturday      |               |                              |                                                                                                    |
|             | Sunday        |               |                              |                                                                                                    |

ENWW Time/Scheduling menu

29

Table 2-7 Time/Scheduling menu (continued)

| Menu item    | Sub-menu item     | Sub-menu item | Values                       | Description                                                                                                    |
|--------------|-------------------|---------------|------------------------------|----------------------------------------------------------------------------------------------------|
| Fax Printing | Fax Printing Mode |               | Store all received faxes     | If you have concerns about the security of private faxes, use this feature to store faxes rather than having them automatically print |
|              |                   |               | Print all received faxes     | by creating a printing schedule.                                                                                                    |
|              |                   |               | Use Fax Printing<br>Schedule | For the fax printing schedule, the control panel prompts you to select days and times to print faxes.                                 |
|              | Change PIN        |               |                              | Select Change PIN to change the PIN number that users must provide to print faxes.                                                    |

# **Management menu**

Use this menu to set up global device-management options.

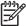

**NOTE** Values shown with "(default)" are the factory-default values. Some menu items have no default.

Table 2-8 Management menu

| Menu item             | Sub-menu item                   | Values                                     | Description                                                                                                    |
|-----------------------|---------------------------------|--------------------------------------------|----------------------------------------------------------------------------------------------------|
| Stored Job Management | Quick Copy Job Storage<br>Limit | Select the maximum number of jobs to store | Use this menu to view and manage any jobs that are stored on the device.                                                    |
|                       | Quick Copy Job Held<br>Timeout  | 1 Hour                                     | -                                                                                                    |
|                       | rimeout                         | 4 Hours                                    |                                                                                                    |
|                       |                                 | 1 Day                                      |                                                                                                    |
|                       |                                 | 1 Week                                     |                                                                                                    |
| Sleep mode            |                                 | Disable                                    | Use this feature to customize the sleep mode                                                                                |
|                       |                                 | Use Sleep Delay (default)                  | settings for this device.                                                                                                   |
|                       |                                 | coo cloop Dollar, (astaull,                | Select Use Sleep Delay to set the device to enter sleep mode after the delay that is specified in the Time/Scheduling menu. |
| Manage Supplies       | Supply Low/Order<br>Threshold   | Select a value in the range.               | Use this menu to carry out administrative supply management tasks such as changing the threshold                            |
|                       | Replace Black Cartridge         | Stop at low                                | - when supplies should be ordered.                                                                                          |
|                       |                                 | Stop at out                                |                                                                                                    |
|                       |                                 | Override at out (default)                  |                                                                                                    |

ENWW Management menu 31

# **Initial Setup menu**

The Initial Setup menu contains the sub-menus shown:

- Networking and I/O menu
- Fax Setup menu
- E-mail Setup menu

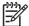

**NOTE** Values shown with "(default)" are the factory-default values. Some menu items have no default.

#### Networking and I/O

Table 2-9 Networking and I/O

| Menu item               |                     | Sub-menu item                  | Values                                                                  | Description                                                                                                    |
|-------------------------|---------------------|--------------------------------|-------------------------------------------------------------------------|----------------------------------------------------------------------------------------------------|
| I/O Timeout             |                     |                                | Select a value in the range. The factory default setting is 15 seconds. | I/O timeout refers to the elapsed time before a print job fails. If the stream of data that the device receives for a print job gets interrupted, this setting indicates how long the device will wait before it reports that the job has failed. |
| Parallel Input          |                     | High Speed                     | No                                                                      | Use the High Speed setting to configure the speed that the parallel port uses to communicate with the                                                                                                    |
| NOTE                    | This                | _                              | Yes (default)                                                           | host.                                                                                                    |
|                         | appears<br>f an EIO | Advanced Functions             | Enabled (default)                                                       | Use the Advanced Functions setting to enable or                                                                                                    |
| accessory is installed. |                     | _                              | Disabled                                                                | disable bidirectional parallel communication.                                                                                                    |
| Embedded Je             | tdirect             | See <u>Table 2-10 Jetdirec</u> | t menus for the list of options                                         | S.                                                                                                    |
| EIO <x> Jetdi</x>       | rect                | _                              |                                                                         |                                                                                                    |

Table 2-10 Jetdirect menus

| Menu item | Sub-menu item | Sub-menu item | Values and Description                                                                                                    |
|-----------|---------------|---------------|----------------------------------------------------------------------------------------------------|
| TCP/IP    | Enable        |               | Off: Disable the TCP/IP protocol.                                                                                                    |
|           |               |               | On (default): Enable the TCP/IP protocol.                                                                                                    |
|           | Host Name     |               | An alphanumeric string, up to 32 characters, used to identify the device. This name is listed on the HP Jetdirect configuration page. The default host name is NPIxxxxxx, where xxxxxx is the last six digits of the LAN hardware (MAC) address. |
|           | IPV4 Settings | Config Method | Specifies the method that TCP/IPv4 parameters will be configured on the HP Jetdirect print server.                                                                                                    |
|           |               |               | Bootp: Use BootP (Bootstrap Protocol) for automatic configuration from a BootP server.                                                                                                    |

Table 2-10 Jetdirect menus (continued)

| Menu item | Sub-menu item | Sub-menu item   | Values and Description                                                                                                    |
|-----------|---------------|-----------------|----------------------------------------------------------------------------------------------------|
|           |               |                 | DHCP: Use DHCP (Dynamic Host Configuration Protocol) for automatic configuration from a DHCPv4 server. If selected and a DHCP lease exists, DHCP Release and DHCP Renew menus are available to set DHCP lease options. |
|           |               |                 | Auto IP: Use automatic link-local IPv4 addressing. An address in the form 169.254.x.x is assigned automatically.                                                                                                    |
|           |               |                 | Manual: Use the Manual Settings menu to configure TCP/IPv4 parameters.                                                                                                    |
|           |               | DHCP Release    | This menu appears if Config Method was set to DHCP and a DHCP lease for the print server exists.                                                                                                    |
|           |               |                 | No (default): The current DHCP lease is saved.                                                                                                    |
|           |               |                 | Yes: The current DHCP lease and the leased IP address are released.                                                                                                    |
|           |               | DHCP Renew      | This menu appears if Config Method was set to DHCP and a DHCP lease for the print server exists.                                                                                                    |
|           |               |                 | No (default): The print server does not request to renew the DHCP lease.                                                                                                    |
|           |               |                 | Yes: The print server requests to renew the current DHCP lease.                                                                                                    |
|           |               | Manual Settings | (Available only if Config Method is set to Manual) Configure parameters directly from the printer contro panel:                                                                                                    |
|           |               |                 | IP Address: The unique IP address of the printer (n.n.n.n), where n is a value from 0 to 255.                                                                                                    |
|           |               |                 | Subnet Mask: The subnet mask for the printer (m.m.m.m), where m is a value from 0 to 255.                                                                                                    |
|           |               |                 | Syslog Server: The IP address of the syslog server used to receive and log syslog messages.                                                                                                    |
|           |               |                 | Default Gateway: The IP address of the gateway or router used for communications with other networks.                                                                                                    |
|           |               |                 | Idle Timeout: The time period, in seconds, after which an idle TCP print data connection is closed (default is 270 seconds, 0 disables the timeout).                                                                   |
|           |               | Default IP      | Specify the IP address to default to when the print server is unable to obtain an IP address from the network during a forced TCP/IP reconfiguration (for example, when manually configured to use BootP or DHCP).     |
|           |               |                 | Auto IP: A link-local IP address 169.254.x.x is set.                                                                                                    |
|           |               |                 | Legacy: The address 192.0.0.192 is set, consistent with older HP Jetdirect devices.                                                                                                    |
|           |               | Primary DNS     | Specify the IP address (n.n.n.n) of a Primary DNS Server.                                                                                                    |

Table 2-10 Jetdirect menus (continued)

| Menu item | Sub-menu item | Sub-menu item   | Values and Description                                                                                                    |
|-----------|---------------|-----------------|----------------------------------------------------------------------------------------------------|
|           |               | Secondary DNS   | Specify the IP address (n.n.n.n) of a Secondary Domain Name System (DNS) Server.                                                                                                    |
|           | IPV6 Settings | Enable          | Use this item to enable or disable IPv6 operation on the print server.                                                                                                    |
|           |               |                 | Off (default): IPv6 is disabled.                                                                                                    |
|           |               |                 | On: IPv6 is enabled.                                                                                                    |
|           |               | Address         | Use this item to manually configure an IPv6 address.                                                                                                    |
|           |               |                 | Manual Settings: Use the Manual Settings menu to enable and manually configure a TCP/ IPv6 address.                                                                                                    |
|           |               | DHCPV6 Policy   | Router Specified: The stateful auto-configuration method to be used by the print server is determined by a router. The router specifies whether the print server obtains its address, its configuration information, or both from a DHCPv6 server. |
|           |               |                 | Router Unavailable: If a router is not available, the print server should attempt to obtain its stateful configuration from a DHCPv6 server.                                                                                                    |
|           |               |                 | Always: Whether or not a router is available, the prin server always attempts to obtain its stateful configuration from a DHCPv6 server.                                                                                                    |
|           |               | Primary DNS     | Use this item to specify an IPv6 address for a primary DNS server that the print server should use.                                                                                                    |
|           |               | Manual Settings | Use this item to manually set IPv6 addresses on the print server.                                                                                                    |
|           |               |                 | Enable: Select this item and choose On to enable manual configuration, or Off to disable manual configuration.                                                                                                    |
|           |               |                 | Address: Use this item to type a 32 hexadecimal digi IPv6 node address that uses the colon hexadecimal syntax.                                                                                                    |
|           | Proxy Server  |                 | Specifies the proxy server to be used by embedded applications in the device. A proxy server is typically used by network clients for Internet access. It caches Web pages, and provides a degree of Internet security, for those clients.         |
|           |               |                 | To specify a proxy server, enter its IPv4 address or fully-qualified domain name. The name can be up to 255 octets.                                                                                                    |
|           |               |                 | For some networks, you may need to contact your Independent Service Provider (ISP) for the proxy server address.                                                                                                    |
|           | Proxy Port    |                 | Type the port number used by the proxy server for client support. The port number identifies the port reserved for proxy activity on your network, and can be a value from 0 to 65535.                                                             |

Table 2-10 Jetdirect menus (continued)

| Menu item   | Sub-menu item     | Sub-menu item | Values and Description                                                                                                    |
|-------------|-------------------|---------------|----------------------------------------------------------------------------------------------------|
| IPX/SPX     | Enable            |               | Off: Disable the IPX/SPX protocol.                                                                                                    |
|             |                   |               | On (default): Enable the IPX/SPX protocol.                                                                                                    |
|             | Frame Type        |               | Selects the frame-type setting for your network.                                                                                                    |
|             |                   |               | Auto: Automatically sets and limits the frame type to the first one detected.                                                                                                    |
|             |                   |               | EN_8023, EN_II, EN_8022, and EN_SNAP: Frame-type selections for Ethernet networks.                                                                                                    |
| AppleTalk   | Enable            |               | Off (default): Disable the AppleTalk protocol.                                                                                                    |
|             |                   |               | On: Enable the AppleTalk protocol.                                                                                                    |
| DLC/LLC     | LLC Enable        |               | Off (default): Disable the DLC/LLC protocol.                                                                                                    |
|             |                   |               | On: Enable the DLC/LLC protocol.                                                                                                    |
| Security    | Print Sec Page    |               | Yes: Prints a page that contains the current security settings on the HP Jetdirect print server.                                                                                                    |
|             |                   |               | No (default): A security settings page is not printed.                                                                                                    |
|             | Secure Web        |               | For configuration management, specify whether the embedded Web server will accept communications using HTTPS (Secure HTTP) only, or both HTTP and HTTPS.                                                                                                    |
|             |                   |               | HTTPS Required: For secure, encrypted communications, only HTTPS access is accepted. The print server will appear as a secure site.                                                                                                    |
|             |                   |               | HTTP/HTTPS optional: Access using either HTTP o HTTPS is permitted.                                                                                                    |
|             | IPsec or Firewall |               | Specify the IPsec or Firewall status on the print server.                                                                                                    |
|             |                   |               | Keep: IPsec/Firewall status remains the same as currently configured.                                                                                                    |
|             |                   |               | Disable: IPsec/Firewall operation on the print server is disabled.                                                                                                    |
|             | Reset Security    |               | Specify whether the current security settings on the print server will be saved or reset to factory defaults                                                                                                    |
|             |                   |               | No*: The current security settings are maintained.                                                                                                    |
|             |                   |               | Yes: Security settings are reset to factory defaults.                                                                                                    |
| Diagnostics | Embedded Test     |               | This menu provides tests to help diagnose network hardware or TCP/IP network connection problems.                                                                                                    |
|             |                   |               | Embedded tests help to identify whether a network fault is internal or external to the device. Use an embedded test to check hardware and communication paths on the print server. After you select and enable a test and set the execution time, you must select Execute to initiate the test. |

Table 2-10 Jetdirect menus (continued)

| Menu item | Sub-menu item | Sub-menu item      | Values and Description                                                                                                    |
|-----------|---------------|--------------------|----------------------------------------------------------------------------------------------------|
|           |               |                    | Depending on the execution time, a selected test runs continuously until either the device is turned off, or an error occurs and a diagnostic page is printed.                                                                         |
|           |               | LAN HW Test        | CAUTION Running this embedded test will erase your TCP/IP configuration.                                                                                                    |
|           |               |                    | This test performs an internal loopback test. An internal loopback test will send and receive packets only on the internal network hardware. There are no external transmissions on your network.                                      |
|           |               |                    | Select Yes to choose this test, or No to not choose it                                                                                                    |
|           |               | HTTP Test          | This test checks operation of HTTP by retrieving predefined pages from the device, and tests the embedded Web server.                                                                                                    |
|           |               |                    | Select Yes to choose this test, or No to not choose it                                                                                                    |
|           |               | SNMP Test          | This test checks operation of SNMP communications by accessing predefined SNMP objects on the device                                                                                                    |
|           |               |                    | Select Yes to choose this test, or No to not choose it                                                                                                    |
|           |               | Select All Tests   | Use this item to select all available embedded tests.                                                                                                    |
|           |               |                    | Select Yesto choose all tests. Select No to select individual tests.                                                                                                    |
|           |               | Data Path Test     | This test helps to identify data path and corruption problems on an HP postscript level 3 emulation device. It sends a predefined PS file to the device, However, the test is paperless; the file will not print.                      |
|           |               |                    | Select Yes to choose this test, or No to not choose it                                                                                                    |
|           |               | Execution Time [H] | Use this item to specify the length of time (in hours) that an embedded test will be run. You can select a value from 1 to 60 hours. If you select zero (0), the test runs indefinitely until an error occurs or device is turned off. |
|           |               |                    | Data gathered from the HTTP, SNMP, and Data Path tests is printed after the tests have completed.                                                                                                    |
|           |               | Execute            | No*: Do not initiate the selected tests.                                                                                                    |
|           |               |                    | Yes: Initiate the selected tests.                                                                                                    |

Table 2-10 Jetdirect menus (continued)

| Menu item | Sub-menu item | Sub-menu item | Values and Description                                                                                                    |
|-----------|---------------|---------------|----------------------------------------------------------------------------------------------------|
|           | Ping Test     |               | This test is used to check network communications. This test sends link-level packets to a remote network host, then waits for an appropriate response. To run a ping test, set the following items |
|           |               | Dest Type     | Specify whether the target device is an IPv4 or IPv6 node.                                                                                                    |
|           |               | Dest IP       | IPV4: Type the IPv4 address.                                                                                                    |
|           |               |               | IPV6: Type the IPv6 address.                                                                                                    |
|           |               | Packet Size   | Specify the size of each packet, in bytes, to be sent to the remote host. The minimum is 64 (default) and the maximum is 2048.                                                                      |
|           |               | Timeout       | Specify the length of time, in seconds, to wait for a response from the remote host. The default is 1 and the maximum is 100.                                                                       |
|           |               | Count         | Specify the number of ping test packets to send for this test. Select a value from 1 to 100. To configure the test to run continuously, select 0.                                                   |
|           |               | Print Results | If the ping test was not set for continuous operation, you can choose to print the test results. Select Yes to print results. If you select No (default), results are not printed.                  |
|           |               | Execute       | Specify whether to initiate the ping test. Select Yes to initiate the test, or No to not run the test.                                                                                              |

Table 2-10 Jetdirect menus (continued)

| Menu item  | Sub-menu item | Sub-menu item    | Values and Description                                                                                                    |  |  |
|------------|---------------|------------------|----------------------------------------------------------------------------------------------------|--|--|
|            | Ping Results  |                  | Use this item to view the ping test status and results using the control panel display. You can select the following items:                                                                                                    |  |  |
|            |               | Packets Sent     | Shows the number of packets (0 - 65535) sent to the remote host since the most recent test was initiated or completed.                                                                                                    |  |  |
|            |               | Packets Received | Shows the number of packets (0 - 65535) received from the remote host since the most recent test was initiated or completed.                                                                                                    |  |  |
|            |               | Percent Lost     | Shows the percent of ping test packets that were sent with no response from the remote host since the most recent test was initiated or completed.                                                                                                    |  |  |
|            |               | RTT Min          | Shows the minimum detected roundtrip- time (RTT), from 0 to 4096 milliseconds, for packet transmission and response.                                                                                                    |  |  |
|            |               | RTT Max          | Shows the maximum detected roundtrip- time (RTT), from 0 to 4096 milliseconds, for packet transmission and response.                                                                                                    |  |  |
|            |               | RTT Average      | Shows the average round-trip-time (RTT), from 0 to 4096 milliseconds, for packet transmission and response.                                                                                                    |  |  |
|            |               | Ping In Progress | Shows whether a ping test is in progress. Yes indicates a test in progress, and No indicates that a test completed or was not run.                                                                                                    |  |  |
|            |               | Refresh          | When viewing the ping test results, this item updates the ping test data with current results. Select Yes to update the data, or No to maintain the existing data. However, a refresh automatically occurs when the menu times out or you manually return to the main menu.                                            |  |  |
| Link Speed |               |                  | The link speed and communication mode of the print server must match the network. The available settings depend on the device and installed print server. Select one of the following link configuration settings:                                                                                                    |  |  |
|            |               |                  | CAUTION If you change the link setting, network communications with the print server and network device might be lost.                                                                                                    |  |  |
|            |               |                  | Auto (default): The print server uses auto-negotiation to configure itself with the highest link speed and communication mode allowed. If auto-negotiation fails, either 100TX HALF or 10TX HALF is set depending on the detected link speed of the hub/switch port. (A 1000T half-duplex selection is not supported.) |  |  |
|            |               |                  | 10T Half: 10 Mbps, half-duplex operation.                                                                                                    |  |  |
|            |               |                  | 10T Full: 10 Mbps, Full-duplex operation.                                                                                                    |  |  |
|            |               |                  | 100TX Half: 100 Mbps, half-duplex operation.                                                                                                    |  |  |

Table 2-10 Jetdirect menus (continued)

| Menu item       | Sub-menu item | Sub-menu item | Values and Description                                                                                                    |
|-----------------|---------------|---------------|----------------------------------------------------------------------------------------------------|
|                 |               |               | 100TX Full: 100 Mbps, full-duplex operation.                                                                                        |
|                 |               |               | 100TX Auto: Limits auto-negotiation to a maximum link speed of 100 Mbps.                                                            |
|                 |               |               | 1000TX Full: 1000 Mbps, full-duplex operation.                                                                                      |
| Print Protocols |               |               | Use this item to print a page that lists the configuration of the following protocols: IPX/SPX, Novell NetWare, AppleTalk, DLC/LLC. |

## **Fax Setup**

Table 2-11 Fax Setup menu

| Menu item         | Sub-menu item | Sub-menu item | Values                     | Description                                                                                                    |
|-------------------|---------------|---------------|----------------------------|----------------------------------------------------------------------------------------------------|
| Required Settings | Location      |               | (Countries/regions listed) | Configure the settings that are legally required for outgoing faxes.                                                                 |
|                   | Date/Time     |               |                            | _                                                                                                    |
|                   | Information   | Phone Number  |                            | _                                                                                                    |
|                   |               | Company Name  |                            |                                                                                                    |
| PC Fax Send       |               |               | Disabled                   | Use this feature to enable or disable PC                                                                                             |
|                   |               |               | Enabled (default)          | Fax Send. PC Fax Send enables users to send faxes through the device from their computers if they have the correct driver installed. |

Table 2-11 Fax Setup menu (continued)

| Menu item         | Sub-menu item          | Sub-menu item  | Values                                                                  | Description                                                                                                    |
|-------------------|------------------------|----------------|-------------------------------------------------------------------------|----------------------------------------------------------------------------------------------------|
| Fax Send Settings | Fax Dial Volume        |                | Off                                                                     | Use this feature to set the volume of the                                                                                                    |
|                   |                        |                | Medium (default)                                                        | tones that you hear while the device dials the fax number.                                                                                                    |
|                   |                        |                | High                                                                    |                                                                                                    |
|                   | Error Correction       |                | Enabled (default)                                                       | When Error Correction Mode is enabled                                                                                                    |
|                   | Mode                   |                | Disabled                                                                | and an error occurs during fax transmission, the device sends or receives the error portion again.                                                                                                    |
|                   | JBIG Compression       |                | Disabled                                                                | The JBIG Compression reduces fax-                                                                                                    |
|                   |                        |                | Enabled (default)                                                       | transmission time, which can result in lower phone charges. However, using JBIG Compression sometimes causes compatibility problems with older fax machines. If this occurs, turn off the JBIG Compression. |
|                   | Maximum Baud Rate      |                | Select a value from the list.                                           | Use this feature to set the maximum baud rate for receiving faxes. This can be used as a diagnostic tool for troubleshooting fax problems.                                                                  |
|                   | Dialing Mode           |                | Tone (default)                                                          | Select whether the device should use tone or pulse dialing.                                                                                                    |
|                   | Redial On Busy         |                | The range is between 0 and 9. The factory default is 3 times.           | Type the number of times the device should attempt to redial if the line is busy.                                                                                                    |
|                   | Redial On No<br>Answer |                | Never (default)                                                         | Use this feature to specify the number of times the device should attempt to dial if                                                                                                    |
|                   |                        |                | Once                                                                    | the recipient fax number does not answer.                                                                                                    |
|                   |                        |                | Twice                                                                   | NOTE Twice is available in locations other than the United States and Canada.                                                                                                    |
|                   | Redial Interval        |                | The range is between 1 and 5 minutes. The factory default is 5 minutes. | Use this feature to specify the number of minutes between dialing attempts if the recipient number is busy or not answering.                                                                                |
|                   | Detect Dial Tone       |                | Enabled                                                                 | Use this feature to specify whether the                                                                                                    |
|                   |                        |                | Disabled (default)                                                      | device should check for a dial tone before sending a fax.                                                                                                    |
|                   | Dialing Prefix         |                | Off (default)                                                           | Use this feature to specify a prefix number that must be dialed when sending faxes                                                                                                    |
|                   |                        |                | Custom                                                                  | from the device.                                                                                                    |
|                   | Billing Codes          |                | Off (default)                                                           | When billing codes are enabled, a prompt appears that asks the user to enter the                                                                                                    |
|                   |                        |                | Custom                                                                  | billing code for an outgoing fax.                                                                                                    |
|                   |                        | Minimum Length | The range is between                                                    | 1 and 16 digits. The default is 1 digit.                                                                                                    |

Table 2-11 Fax Setup menu (continued)

| Menu item            | Sub-menu item          | Sub-menu item             | Values                                                        | Description                                                                                                    |
|----------------------|------------------------|---------------------------|---------------------------------------------------------------|----------------------------------------------------------------------------------------------------|
| Fax Receive Settings | Rings To Answer        |                           | The range varies by location. The factory default is 2 rings. | Use this feature to specify the number of rings that must occur before the fax modem answers.                                                      |
|                      | Ring Interval          |                           | Default (default)                                             | Use this feature to control the time between                                                                                                    |
|                      |                        |                           | Custom                                                        | rings for incoming faxes.                                                                                                    |
|                      | Ringer Volume          |                           | Off                                                           | Set the volume for the fax ring-tone.                                                                                                    |
|                      |                        |                           | Low (default)                                                 |                                                                                                    |
|                      |                        |                           | High                                                          |                                                                                                    |
|                      | Blocked Fax<br>Numbers | Add Blocked<br>Numbers    | Type the fax number to add.                                   | Use this feature to add or delete numbers from the blocked fax list. The blocked fax                                                               |
|                      |                        | Remove Blocked<br>Numbers | Select a fax number to remove.                                | <ul> <li>list can contain up to 30 numbers. When<br/>the device receives a call from one of the<br/>blocked fax numbers, it deletes the</li> </ul> |
|                      |                        | Clear All Blocked         | No (default)                                                  | incoming fax. It also logs the blocked fax in the activity log along with job-accounting                                                           |
|                      |                        | Numbers                   | Yes                                                           | information.                                                                                                    |

## E-mail Setup

Use this menu to enable the e-mail feature and to configure basic e-mail settings.

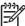

**NOTE** To configure advanced e-mail settings, use the embedded Web server. For more information, see <a href="Embedded Web server"><u>Embedded Web server</u></a>.

Table 2-12 E-mail Setup menu

| Menu item          | Values         | Description                                                                             |
|--------------------|----------------|-----------------------------------------------------------------------------------------|
| Address Validation | On (default)   | This option enables the device to check e-mail syntax when you                          |
|                    | Off            | type an e-mail address. Valid e-mail addresses require the "@" sign and a ".".          |
| Find Send Gateways |                | Search the network for SMTP gateways that the device can use to send e-mail.            |
| SMTP Gateway       | Enter a value. | Specify the IP address of the SMTP gateway that is used to send e-mail from the device. |
| Test Send Gateway  |                | Test the configured SMTP gateway to see if it is functional.                            |

#### Send Setup menu

Table 2-13 Send Setup menu

| Menu          | item                                                              | Values                      | Description                                                                                                    |
|---------------|-------------------------------------------------------------------|-----------------------------|----------------------------------------------------------------------------------------------------|
| Replicate MFP |                                                                   | Enter a value (IP Address). | Copy the local Send settings from one device to another.                                                                                    |
| Allow 7       | Fransfer to New DSS                                               |                             | Use this feature to allow the transfer of the device from one HP Digital Sending Software (DSS) server to another.                          |
| 1999          | NOTE This item appears only for the HP LaserJet M4345 MFP models. |                             | HP DSS is a software package that handles digital sending tasks such as faxing, e-mail, and sending a scanned document to a network folder. |
| Allow U       | Jse of Digital Send Service                                       |                             | This feature allows you to configure the device for use with an HP Digital Sending Software (DSS) server.                                   |
| 1999          | NOTE This item appears only for the HP LaserJet M4345 MFP models. |                             |                                                                                                    |

## **Device Behavior menu**

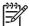

**NOTE** Values shown with "(default)" are the factory-default values. Some menu items have no default.

Table 2-14 Device Behavior menu

| Menu item                 | Sub-menu item      | Sub-menu item | Values                                                                                  | Description                                                                                                    |
|---------------------------|--------------------|---------------|-----------------------------------------------------------------------------------------|----------------------------------------------------------------------------------------------------|
| Language                  |                    |               | Select the language from the list.                                                      | Use this feature to select a different language for control-panel messages. When you select a new language, the keyboard layout might also change.      |
| Key Press Sound           |                    |               | On (default)                                                                            | Use this feature to specify whether you hear a sound when you touch the screen or                                                                       |
|                           |                    |               | Off                                                                                     | press buttons on the control panel.                                                                                                    |
| Inactivity Timeout        |                    |               | Type a value<br>between 10 and 300<br>seconds. The<br>factory default is 60<br>seconds. | Use this feature to specify the amount of time that elapses between any activity on the control panel and the device resetting to the default settings. |
| Warning/Error<br>Behavior | Clearable Warnings |               | On                                                                                      | Use this feature to set the amount of time                                                                                                    |
| beriavior                 |                    |               | Job (default)                                                                           | that a clearable warning appears on the control panel.                                                                                                  |
|                           | Continuable Events |               | Auto continue (10 seconds) (default)                                                    | Use this option to configure the device behavior when the device encounters certain errors.                                                             |
|                           |                    |               | Touch OK to continue                                                                    | certain errors.                                                                                                    |
|                           | Jam Recovery       |               | Auto (default)                                                                          | Use this feature to configure how the                                                                                                    |
|                           |                    |               | On                                                                                      | device handles pages that are lost during a jam.                                                                                                    |
|                           |                    |               | Off                                                                                     |                                                                                                    |

Table 2-14 Device Behavior menu (continued)

| Menu item              | Sub-menu item        | Sub-menu item | Values                   | Description                                                                                                    |
|------------------------|----------------------|---------------|--------------------------|----------------------------------------------------------------------------------------------------|
| Tray Behavior          | Use Requested Tray   |               | Exclusively (default)    | Use this feature to control how the device                                                                                                    |
|                        |                      |               | First                    | handles jobs that have specified a specific input tray.                                                                                         |
|                        | Manually Feed Prompt |               | Always (default)         | Use this feature to indicate whether a                                                                                                    |
|                        | Prompt               |               | Unless Loaded            | prompt should appear when the type or size for a job does not match the specified tray and the device pulls from the multipurpose tray instead. |
|                        | PS Defer Media       |               | Enabled (default)        | Use this feature to choose either the                                                                                                    |
|                        |                      |               | Disabled                 | PostScript (PS) or HP paper-handling model                                                                                                    |
|                        | Use Another Tray     |               | Enabled (default)        | Use this feature to turn on or off the control-                                                                                                 |
|                        |                      |               | Disabled                 | panel prompt to select another tray when the specified tray is empty.                                                                           |
|                        | Size/Type Prompt     |               | Display                  | Use this feature to control whether the tray configuration message appears whenever tray is opened or closed.                                   |
|                        |                      |               | Do not display (default) |                                                                                                    |
|                        | Duplex Blank Pages   |               | Auto (default)           | Use this feature to control how the device handles two-sided jobs (duplexing).                                                                  |
|                        |                      |               | Yes                      |                                                                                                    |
| Stapler/Stacker        | Staple               |               | None                     | If the optional stapler/stacker is installed, use this feature to set stapling                                                                  |
|                        |                      |               | One                      | characteristics for the device.                                                                                                    |
|                        | Staples Out          |               | Continue (default)       |                                                                                                    |
|                        |                      |               | Stop                     |                                                                                                    |
| MBM-3<br>Configuration | Operation Mode       |               | Function Separator       | Use this feature to configure the optional 3bin mailbox accessory.                                                                              |
| Comiguration           |                      |               | Mailbox                  |                                                                                                    |
|                        |                      |               | Stacker                  |                                                                                                    |

ENWW Device Behavior menu 45

Table 2-14 Device Behavior menu (continued)

| Menu item                | Sub-menu item        | Sub-menu item | Values                                                                                                    | Description                                                                                                    |
|--------------------------|----------------------|---------------|----------------------------------------------------------------------------------------------------|----------------------------------------------------------------------------------------------------|
| General Copy<br>Behavior | Scan Ahead           |               | Enabled (default) Disabled                                                                                                    | Use this feature to turn on no-wait scanning. With Scan Ahead enabled, the pages in the original document are scanned to disk and held until the device becomes available.                                                                                                    |
|                          | Auto Print Interrupt |               | Disabled interrupt print jobs that are s multiple copies.  The copy job is inserted into at the end of one copy of the the copy job is complete, the continues printing the remain | When this feature is enabled, copy jobs can interrupt print jobs that are set to print multiple copies.  The copy job is inserted into the print queue at the end of one copy of the print job. After the copy job is complete, the device continues printing the remaining copies of the print job. |
|                          | Copy Interrupt       |               | Enabled<br>Disabled                                                                                                    | When this feature is enabled, a copy job that is currently printing can be interrupted when a new copy job is started. You are prompted to confirm that you want to interrupt the current job.                                                                                                    |
|                          | First Copy Speed     |               | No early warm up  Early warm up                                                                                                    |                                                                                                    |

Table 2-14 Device Behavior menu (continued)

| Menu item                 | Sub-menu item      | Sub-menu item    | Values                               | Description                                                                                                    |  |
|---------------------------|--------------------|------------------|--------------------------------------|----------------------------------------------------------------------------------------------------|--|
| General Print<br>Behavior | Default Paper Size |                  | Select from the list of paper sizes. | Use this feature to configure the default paper size used for print jobs.                                                                                                    |  |
|                           | Override A4/Letter |                  | No<br>Yes (default)                  | Use this feature to print on letter-size paper when an A4 job is sent but no A4-size paper is loaded in the device (or to print on A4 paper when a letter-size job is sent but no letter-size paper is loaded). This option will also override A3 with ledger-size paper and ledger with A3-size paper. |  |
|                           | Manual Feed        |                  | Enabled                              | When this feature is enabled, the user can                                                                                                    |  |
|                           |                    |                  | Disabled (default)                   | select manual feed from the control panel as the paper source for a job.                                                                                                    |  |
|                           | Courier Font       |                  | Regular (default)                    | Use this feature to select which version of                                                                                                    |  |
|                           |                    |                  | Dark                                 | the Courier font you want to use.                                                                                                    |  |
|                           | Wide A4            |                  | Enabled                              | Use this feature to change the printable                                                                                                    |  |
|                           |                    |                  | Disabled (default)                   | area of A4-size paper. If you enable this option, eighty 10-pitch characters can be printed on a single line of A4 paper.                                                                                                    |  |
|                           | Print PS Errors    |                  | Enabled                              | Use this feature to select whether a                                                                                                    |  |
|                           |                    |                  | Disabled (default)                   | PostScript (PS) error page is printed who the device encounters a PS error.                                                                                                    |  |
|                           | Print PDF Errors   | Print PDF Errors |                                      | Use this feature to select whether a PDF                                                                                                    |  |
|                           |                    |                  | Disabled (default)                   | error page is printed when the device encounters a PDF error.                                                                                                    |  |
|                           | Personality        |                  | Auto (default)                       | Select the printer language that the device                                                                                                    |  |
|                           |                    |                  | PCL                                  | should use.                                                                                                    |  |
|                           |                    |                  | PDF                                  | Normally you should not change the language. If you change the setting to a                                                                                                    |  |
|                           |                    |                  | PS                                   | specific language, the device does not<br>automatically switch from one language to<br>another unless specific software commands<br>are sent to the device.                                                                                                    |  |

ENWW Device Behavior menu 47

Table 2-14 Device Behavior menu (continued)

| Menu item | Sub-menu item | Sub-menu item           | Values                                                                                      | Description                                                                                                    |
|-----------|---------------|-------------------------|---------------------------------------------------------------------------------------------|----------------------------------------------------------------------------------------------------|
|           | PCL           | Form Length             | Type a value<br>between 5 and 128<br>lines. The factory<br>default is 60 lines.             | PCL is a set of printer commands that<br>Hewlett-Packard developed to provide<br>access to printer features.                                                                                                    |
|           |               | Orientation             | Portrait (default) Landscape                                                                | Select the orientation that is most often used print jobs. Select Portrait if the short edge is at the top or select Landscape if the long edge is at the top.                                                                                                   |
|           |               | Font Source             | Select the source from the list.                                                            | Use this feature to select the font source for the user-soft default font.                                                                                                    |
|           |               | Font Number             | Type the font<br>number. The range<br>is between 0 and<br>999. The factory<br>default is 0. | Use this feature to specify the font number for the user-soft default font using the source that is specified in the Font Source menu item. The device assigns a number to each font and lists it on the PCL font list (available from the Administration menu). |
|           |               | Font Pitch              | Type a value<br>between 0.44 and<br>99.99. The factory<br>default is 10.00.                 | If Font Source and Font Number indicate a contour font, then use this feature to select a default pitch (for a fixed-spaced font).                                                                                                    |
|           | PCL           | Font Point Size         | Type a value<br>between 4.00 and<br>999.75. The factory<br>default is 12.00.                | If Font Source and Font Number indicate a contour font, then use this feature to select a default point size (for a proportional-spaced font).                                                                                                    |
|           |               | Symbol Set              | PC-8 (default) (50 additional symbol sets from which to choose)                             | Use this feature to select any one of several available symbol sets from the control panel. A symbol set is a unique grouping of all the characters in a font.                                                                                                   |
|           |               | Append CR to LF         | No (default)<br>Yes                                                                         | Use this feature to configure whether a carriage return (CR) is appended to each line feed (LF) encountered in backwardscompatible PCL jobs (pure text, no job control).                                                                                         |
|           |               | Suppress Blank<br>Pages | No (default)<br>Yes                                                                         | This option is for users who are generating their own PCL, which could include extra form feeds that would cause blank pages to be printed. When Yes is selected, form feeds are ignored if the page is blank.                                                   |
|           |               | Media Source<br>Mapping | Standard (default) Classic                                                                  | Use this feature to select and maintain input trays by number when you are not using the device driver, or when the software program has no option for tray selection.                                                                                           |

# **Print Quality menu**

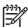

**NOTE** Values shown with "(default)" are the factory-default values. Some menu items have no default.

Table 2-15 Print Quality menu

| Menu item        | Sub-menu item           | Values                                              | Description                                                                                                    |
|------------------|-------------------------|-----------------------------------------------------|----------------------------------------------------------------------------------------------------|
| Set Registration | Test Page               | Print (button)                                      | Use Set Registration to shift the margin alignment to center the image on the page from top to bottom and from left to right. You can also align the image on the front with the image printed on the back.    |
|                  |                         |                                                     | Print a test page for setting the registration.                                                                                                    |
|                  | Source                  | All trays                                           | Select the source input tray for printing the Set Registration page.                                                                                                    |
|                  |                         | Tray <x>: <contents> (choose a tray)</contents></x> | Registration page.                                                                                                    |
|                  | Adjust Tray <x></x>     | Shift from -20 to 20 along the X or Y axes. 0       | Perform the alignment procedure for each tray.                                                                                                    |
|                  |                         | is the default.                                     | When it creates an image, the device <i>scans</i> across the page from side to side as the sheet <i>feeds</i> from top to bottom into the device.                                                              |
|                  |                         |                                                     | The scan direction is referred to as X. X1 is the scan direction for the first side of a 2-sided page. X2 is the scan direction for the second side of a 2-sided page. The feed direction is referred to as Y. |
| Fuser Modes      | <paper type=""></paper> |                                                     | Configure the fuser mode associated with each media type.                                                                                                    |
|                  | Restore Modes           | Restore (button)                                    | Restore the fuser modes to the default settings.                                                                                                    |
| Optimize         | High Transfer           | Normal (default)                                    | Optimizes certain parameters for all jobs rather than (or in addition to) optimizing by paper path.                                                                                                    |
|                  |                         | Increased                                           | (or in addition to) optimizing by paper path.                                                                                                    |
|                  | Line Detail             | Off (default)                                       |                                                                                                    |
|                  |                         | On                                                  |                                                                                                    |
| Resolution       |                         | 300                                                 | Use this feature to select the print resolution.                                                                                                    |
|                  |                         | 600                                                 |                                                                                                    |
|                  |                         | FastRes 1200 (default)                              |                                                                                                    |
|                  |                         | ProRes 1200                                         |                                                                                                    |
| REt              |                         | Off                                                 | Enable Resolution Enhancement technology (REt),                                                                                                    |
|                  |                         | Light                                               | which produces print output with smooth angles, curves, and edges. All print resolutions, including                                                                                                    |
|                  |                         | Medium (default)                                    | FastRes 1200, benefit from REt.                                                                                                    |
|                  |                         | Dark                                                |                                                                                                    |
| Economode        |                         | Enabled                                             | When Economode is enabled, the device prints with                                                                                                    |
|                  |                         | Disabled                                            | a reduced amount of toner per page; however, the print quality of the page is slightly reduced.                                                                                                    |

ENWW Print Quality menu 49

Table 2-15 Print Quality menu (continued)

| Menu item            | Sub-menu item                                                                              | Values                                           | Description                                                                                                    |
|----------------------|--------------------------------------------------------------------------------------------|--------------------------------------------------|----------------------------------------------------------------------------------------------------|
| Toner Density        |                                                                                            | Choose from a range of 1 to 5. 3 is the default. | Lighten or darken the print on the page. 1 is the lightest and 5 is the darkest.                                                                            |
| Calibration/Cleaning | Auto Cleaning                                                                              | Enabled                                          | When auto-cleaning is on, the device prints a                                                                                                    |
|                      | cleaning page when the page count reache  Disabled value that is set in Cleaning Interval. | 0.0                                              |                                                                                                    |
|                      | Cleaning Interval                                                                          | 1000                                             | Set the interval when the cleaning page should be                                                                                                    |
|                      |                                                                                            | 2000                                             | printed. The interval is measured by the number of pages printed.                                                                                           |
|                      |                                                                                            | 5000                                             |                                                                                                    |
|                      |                                                                                            | 10000                                            |                                                                                                    |
|                      |                                                                                            | 20000                                            |                                                                                                    |
|                      | Auto Cleaning Size                                                                         | Letter                                           | Select the size of paper used for the cleaning page.                                                                                                    |
|                      |                                                                                            | A4                                               |                                                                                                    |
|                      | Process Cleaning Page                                                                      | Process (button)                                 | Use this feature to create and process a cleaning page for cleaning excess toner off the pressure roller in the fuser. The process takes up to 2.5 minutes. |

# **Troubleshooting menu**

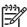

**NOTE** Values shown with "(default)" are the factory-default values. Some menu items have no default.

Table 2-16 Troubleshooting menu

| Menu item                   | Sub-menu item        | Sub-menu item | Values                          | Description                                                                                                    |
|-----------------------------|----------------------|---------------|---------------------------------|----------------------------------------------------------------------------------------------------|
| Event Log                   |                      |               | Print (button)                  | This feature shows the event codes and their corresponding engine cycles on the display, and it allows you to print the full event log.                                                                                        |
| Calibrate Scanner           |                      |               | Calibrate (button)              | Use this feature to compensate for offsets in the scanner imaging system (carriage head) for ADF and flatbed scans.                                                                                                    |
|                             |                      |               |                                 | You might need to calibrate the scanner if it is not capturing the correct sections of scanned documents.                                                                                                    |
| Fax T.30 Trace              | Print T.30 Report    |               |                                 | Use this feature to print or configure the fax                                                                                                    |
|                             | When to Print Report |               | Never auto print                | <ul> <li>T.30 trace report. T.30 is the standard that<br/>specifies handshaking, protocols, and error</li> </ul>                                                                                                    |
|                             |                      |               | Print after any fax job         | correction between fax machines.                                                                                                    |
|                             |                      |               | Print after fax send jobs       |                                                                                                    |
|                             |                      |               | Print after any fax error       |                                                                                                    |
|                             |                      |               | Print after send errors only    |                                                                                                    |
|                             |                      |               | Print after receive errors only |                                                                                                    |
| Fax Transmit Signal<br>Loss |                      |               | A value between 0 and 30.       | Use this feature to set loss levels to compensate for phone line signal loss. You should not modify this setting unless requested to do so by an HP service representative because it could cause the fax to stop functioning. |
| Fax V.34                    |                      |               | Normal (default)                | Use this feature to disable V.34                                                                                                    |
|                             |                      |               | Off                             | modulations if several fax failures have occurred or if phone line conditions require it.                                                                                                    |
| Fax Speaker Mode            |                      |               | Normal (default)                | This feature can be used by a technician to                                                                                                    |
|                             |                      |               | Diagnostic                      | evaluate and diagnose fax issues by listening to the sounds of fax modulations. The factory default setting is Normal.                                                                                                    |
| Paper Path Sensors          |                      |               |                                 | Initiate a test of the paper path sensors.                                                                                                    |

ENWW Troubleshooting menu 51

Table 2-16 Troubleshooting menu (continued)

| Menu item       | Sub-menu item | Sub-menu item | Values                                       | Description                                                                                                    |
|-----------------|---------------|---------------|----------------------------------------------|----------------------------------------------------------------------------------------------------|
| Paper Path Test | Test Page     |               | Print (button)                               | Generate a test page for testing paper handling features. You can define the path that is used for the test in order to test specific paper paths. |
|                 | Source        |               | All trays                                    | Specify whether the test page will be                                                                                                    |
|                 |               |               | Tray 1                                       | printed from all trays or from a specific tray.                                                                                                    |
|                 |               |               | Tray 2                                       |                                                                                                    |
|                 |               |               | (Additional trays are shown, if applicable.) |                                                                                                    |
|                 | Destination   |               | All bins                                     | Select the output option for the test page.                                                                                                    |
|                 |               |               | Stacker Bin                                  | You can choose to send the test page to all output bins or only to a specific bin.                                                                 |
|                 |               |               | Standard Output Bin                          |                                                                                                    |
|                 | Duplex        |               | Off (default)                                | Select whether the duplexer should be                                                                                                    |
|                 |               |               | On                                           | included in the Paper Path test.                                                                                                    |
|                 | Copies        |               | Range: 2-30,<br>Default=2                    | Select how many pages should be sent from the specified source as part of the Paper Path test.                                                     |

Table 2-16 Troubleshooting menu (continued)

| Menu item         | Sub-menu item | Sub-menu item     | Values                       | Description                                                                                                    |
|-------------------|---------------|-------------------|------------------------------|----------------------------------------------------------------------------------------------------|
| Finishing Paper   | Staples       | Finishing Options | Choose from a list           | Test paper handling features for the finisher                                                                                                    |
| Path Test         |               |                   | of available options.        | Select the option that you want to test.                                                                                                    |
|                   |               | Media Size        | Letter                       | Select the paper size for the Finishing                                                                                                    |
|                   |               |                   | Legal                        | Paper Path Test.                                                                                                    |
|                   |               |                   | A4                           |                                                                                                    |
|                   |               |                   | Executive (JIS)              |                                                                                                    |
|                   |               |                   | 8.5 x 13                     |                                                                                                    |
|                   |               | Media Type        |                              | Select the paper type for the Finishing Paper Path Test.                                                                                                    |
|                   |               | Copies            | Range: 2-30,<br>Default=2    | Select the number of copies to include in the Finishing Paper Path Test.                                                                                                    |
|                   |               | Duplex            | Off                          | Select whether to use the duplexer in the                                                                                                    |
|                   |               |                   | On                           | Finishing Paper Path Test.                                                                                                    |
|                   |               | Print Test Page   | Print (button)               | Print a test page to use for the Finishing Paper Path Test.                                                                                                    |
|                   | Stack         | Media Size        | Letter                       | Select the options that you want to use to                                                                                                    |
|                   |               |                   | Legal                        | test the stacker.                                                                                                    |
|                   |               |                   | A4                           |                                                                                                    |
|                   |               |                   | Executive (JIS)              |                                                                                                    |
|                   |               |                   | 8.5 x 13                     |                                                                                                    |
|                   |               | Media Type        | Select from a list of types. | Select the type of media to use for the Finishing Paper Path Test.                                                                                                    |
|                   |               | Copies            | 1                            | Select the number of copies to include in                                                                                                    |
|                   |               |                   | 10                           | the Finishing Paper Path Test.                                                                                                    |
|                   |               |                   | 50                           |                                                                                                    |
|                   |               |                   | 100                          |                                                                                                    |
|                   |               |                   | 500                          |                                                                                                    |
|                   |               | Duplex            | Off                          | Select whether to use the duplexer in the                                                                                                    |
|                   |               |                   | On                           | Finishing Paper Path Test.                                                                                                    |
|                   |               | Print Test Page   | Print (button)               | Print a test page to use for the Finishing Paper Path Test.                                                                                                    |
| Manual Sensor Tes | t             |                   |                              | Test the device sensors and switches for correct operation. Each sensor is displayed on the control-panel screen, along with its status. Manually trip each sensor and watch for it to change on the screen. Press the Stop button to abort the test. |

ENWW Troubleshooting menu 53

Table 2-16 Troubleshooting menu (continued)

| Menu item       | Sub-menu item | Sub-menu item | Values                                                                         | Description                                                                                                    |
|-----------------|---------------|---------------|--------------------------------------------------------------------------------|----------------------------------------------------------------------------------------------------|
| Component Test  |               |               |                                                                                | Exercise individual parts independently to isolate noise, leaking, or other issues. To start the test, select one of the components. The test will run the number of times specified by the Repeat option. You might be prompted to remove parts from the device during the test. Press the Stop button to abort the test. |
| Print/Stop Test |               |               | Continuous value from 0 to 60,000 milliseconds. The default is 0 milliseconds. | Isolate faults by stopping the device during the print cycle and observing where in the process the image degrades. To run the test, specify a stop time. The next job that is sent to the device will stop at the specified time in the process.                                                                          |
| Scanner Tests   |               |               |                                                                                | This menu item is used by a service technician to diagnose potential problems with the device scanner.                                                                                                    |
| Control Panel   | LEDs          |               |                                                                                | Use this feature to make sure the                                                                                                    |
|                 | Display       |               |                                                                                | <ul> <li>components of the control panel are<br/>functioning correctly.</li> </ul>                                                                                                    |
|                 | Buttons       |               |                                                                                | _                                                                                                    |
|                 | Touchscreen   |               |                                                                                |                                                                                                    |

# Resets menu

Table 2-17 Resets menu

| Menu item                        | Values                           | Description                                                                                                    |
|----------------------------------|----------------------------------|----------------------------------------------------------------------------------------------------|
| Clear Local Address Book         | Clear (button)                   | Use this feature to clear all addresses from the address books that are stored on the device.                           |
| Clear Fax Activity Log           | Yes                              | Use this feature to clear all events from the Fax Activity Log.                                                         |
|                                  | No (default)                     |                                                                                                    |
| Restore Factory Telecom Setting  | Restore (button)                 | Use this option to restore the telephone-related settings that are in the Initial Setup menu to factory default values. |
| Restore Factory Settings         | Restore (button)                 | Use this feature to restore all device settings to their factory defaults.                                              |
| Clear Maintenance Message        | Clear (button)                   | Clear the Order Maintenance Kit and Replace Maintenance Kit warning messages.                                           |
| Clear Document Feeder<br>Message | Clear (button)                   | Use this feature to clear the Order Document Feeder Kit and Replace Document Feeder Kit warning messages.               |
| Reset Supplies                   | New Maintenance Kit (Yes/No)     | Notify the device that a new maintenance kit or document feeder                                                         |
|                                  | New Document Feeder Kit (Yes/No) | kit has been installed.                                                                                                 |

ENWW Resets menu 55

# Service menu

The Service menu is locked and requires a PIN for access. This menu is intended for use by authorized service personnel.

# 3 Input/output (I/O)

This chapter describes how to configure certain network parameters on the device. The following topics are covered:

- USB configuration
- Network configuration

ENWW 57

# **USB** configuration

This device supports a USB 2.0 connection. You must use an A-to-B type USB cable for printing.

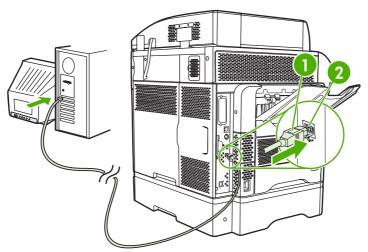

Figure 3-1 USB connection

1 USB connector

2 USB port (type B)

## **Network configuration**

You might need to configure certain network parameters on the device. You can configure these parameters in the following locations:

- Installation software
- Device control panel
- Embedded Web server
- Management software (HP Web Jetadmin or HP LaserJet Utility for Macintosh)

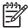

**NOTE** For more information about using the embedded Web server, see <u>Embedded Web</u> server

For more information on supported networks and network configuration tools, see the *HP Jetdirect Print Server Administrator's Guide*. The guide comes with printers in which an HP Jetdirect print server is installed.

This section contains the following information about configuring network parameters:

- Configure TCP/IPv4 parameters
- Configure TCP/IPv6 parameters
- Disable network protocols (optional)
- HP Jetdirect EIO print servers

#### Configure TCP/IPv4 parameters

If your network doesn't provide automatic IP addressing through DHCP, BOOTP, RARP, or another method, you might need to enter the following parameters manually before you can print over the network:

- IP address (4 bytes)
- Subnet mask (4 bytes)
- Default gateway (4 bytes)

#### Set an IP address

You can view the current IP address of the device from the control-panel Home screen by touching Network Address.

Use the following procedure to change the IP address manually.

- Scroll to and touch Administration.
- Scroll to and touch Initial Setup.
- Touch Networking and I/O.
- Touch Embedded Jetdirect.
- 5. Touch TCP/IP.

ENWW Network configuration 59

- 6. Touch IPV4 Settings.
- 7. Touch Config Method.
- 8. Touch Manual.
- 9. Touch Save.
- 10. Touch Manual Settings.
- 11. Touch IP Address.
- 12. Touch the IP Address text box.
- 13. Use the touchscreen keypad to type the IP address.
- 14. Touch OK.
- 15. Touch Save.

#### Set the subnet mask

- 1. Scroll to and touch Administration.
- 2. Scroll to and touch Initial Setup.
- 3. Touch Networking and I/O.
- 4. Touch Embedded Jetdirect.
- **5.** Touch TCP/IP.
- 6. Touch IPV4 Settings.
- Touch Config Method.
- 8. Touch Manual.
- 9. Touch Save.
- 10. Touch Manual Settings.
- 11. Touch Subnet Mask.
- 12. Touch the Subnet Mask text box.
- **13**. Use the touchscreen keypad to type the subnet mask.
- 14. Touch OK.
- 15. Touch Save.

#### Set the default gateway

- 1. Scroll to and touch Administration.
- 2. Scroll to and touch Initial Setup.
- 3. Touch Networking and I/O.

- 4. Touch Embedded Jetdirect.
- 5. Touch TCP/IP.
- 6. Touch IPV4 Settings.
- 7. Touch Config Method.
- 8. Touch Manual.
- Touch Save.
- 10. Touch Manual Settings.
- 11. Touch Default Gateway.
- 12. Touch the Default Gateway text box.
- 13. Use the touchscreen keyboard to type the default gateway.
- 14. Touch OK.
- 15. Touch Save.

## Configure TCP/IPv6 parameters

For information about configuring the device for a TCP/IPv6 network, see the *HP Jetdirect Print Server Administrator's Guide*.

## **Disable network protocols (optional)**

By factory default, all supported network protocols are enabled. Disabling unused protocols has the following benefits:

- It decreases device-generated network traffic.
- It prevents unauthorized users from printing to the device.
- It provides only pertinent information on the configuration page.
- It allows the device control panel to display protocol-specific error and warning messages.

## Disable IPX/SPX

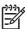

**NOTE** Do not disable this protocol in Windows-based systems that print to the printer through IPX/SPX.

- Scroll to and touch Administration.
- 2. Scroll to and touch Initial Setup.
- 3. Touch Networking and I/O.
- Touch Embedded Jetdirect.
- 5. Touch IPX/SPX.
- 6. Touch Enable.

ENWW Network configuration 61

- 7. Touch Off.
- 8. Touch Save.

## Disable AppleTalk

- 1. Scroll to and touch Administration.
- 2. Scroll to and touch Initial Setup.
- 3. Touch Networking and I/O.
- 4. Touch Embedded Jetdirect.
- 5. Touch AppleTalk.
- 6. Touch Enable.
- 7. Touch Off.
- 8. Touch Save.

#### Disable DLC/LLC

- Scroll to and touch Administration.
- 2. Scroll to and touch Initial Setup.
- 3. Touch Networking and I/O.
- 4. Touch Embedded Jetdirect.
- 5. Touch DLC/LLC.
- 6. Touch Enable.
- 7. Touch Off.
- 8. Touch Save.

## **HP Jetdirect EIO print servers**

HP Jetdirect print servers (network cards) can be installed in the EIO slot. These cards support multiple network protocols and operating systems. HP Jetdirect print servers facilitate network management by allowing you to connect a printer directly to your network at any location. HP Jetdirect print servers also support the Simple Network Management Protocol (SNMP), which provides remote printer management and troubleshooting through the HP Web Jetadmin software.

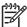

**NOTE** Configure the card through the control panel, the printer installation software, or HP Web Jetadmin. Refer to the HP Jetdirect print server documentation for more information.

# 4 Media and trays

## This chapter contains the following sections:

- General media specifications
- General guidelines for media
- Media considerations
- Select print media
- Printing and paper-storage environment
- Load media
- Control print jobs
- Select output bins

ENWW 63

# **General media specifications**

For complete paper specifications for all HP LaserJet devices, see the *HP LaserJet Printer Family Print Media Guide* (available at <a href="http://www.hp.com/support/lipaperguide">http://www.hp.com/support/lipaperguide</a>).

| Category             | Specifications                                                                                              |
|----------------------|----------------------------------------------------------------------------------------------------|
| Acid content         | 5.5 pH to 8.0 pH                                                                                            |
| Caliper              | 0.094 to 0.18 mm (3.0 to 7.0 mils)                                                                          |
| Curl in ream         | Flat within 5 mm (0.02 in)                                                                                  |
| Cut edge conditions  | Cut with sharp blades with no visible fray.                                                                 |
| Fusing compatibility | Must not scorch, melt, offset, or release hazardous emissions when heated to 200° C (392°F) for 0.1 second. |
| Grain                | Long grain                                                                                                  |
| Moisture content     | 4% to 6% by weight                                                                                          |
| Smoothness           | 100 to 250 Sheffield                                                                                        |

# General guidelines for media

Before purchasing any paper or specialized forms in quantity, verify that your paper supplier has obtained and understands the print-media requirements that are specified in the *HP LaserJet Printer Family Print Media Guide*.

See <u>HP Customer Care</u> to order the *HP LaserJet Printer Family Print Media Guide*. To download a copy of the guide, go to <a href="http://www.hp.com/support/lipaperguide">http://www.hp.com/support/lipaperguide</a>.

It is possible that paper could meet all of the guidelines in this chapter or the *HP LaserJet Printer Family Print Media Guide* and still not print satisfactorily. This can result from abnormal characteristics of the printing environment or other variables over which HP has no control (for example, extremes in temperature and humidity).

Hewlett-Packard Company recommends testing any paper before buying it in large quantities.

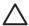

**CAUTION** Using paper that does not conform to the specifications listed here or in the print media guide can cause problems that require service. This service is not covered by the Hewlett-Packard warranty or service agreements.

## Paper to avoid

The product can handle many types of paper. Using paper that does not meet specifications will cause lower print quality and increase the chance of jams.

- Do not use paper that is too rough. Use paper with a tested smoothness rating of 100–250 Sheffield.
- Do not use paper, other than standard 3-hole punched paper, that contains cutouts or perforations.
- Do not use multipart forms.
- Do not use paper that has already been printed on, or that has been fed through a photocopier.
- Do not use paper that contains a watermark if you are printing solid patterns.
- Do not use heavily embossed or raised-letterhead papers.
- Do not use papers that have heavily textured surfaces.
- Do not use offset powders or other materials that prevent printed forms from sticking together.
- Do not use paper that has a colored coating that was added after the paper was produced.

## Paper that can damage the device

In rare circumstances, paper can damage the device. The following paper must be avoided to prevent possible damage to the device:

- Do not use paper with staples attached.
- Do not use transparencies, labels, or photo or glossy paper designed for Inkjet printers or other low temperature printers. Use only media that is specified for use with HP LaserJet printers.

- Do not use any media that produces hazardous emissions, or that melts, offsets, or discolors when exposed to the temperature of the fuser.
- Do not use paper that is embossed or coated, or any media that is not designed to withstand the fusing temperature of the device. Do not use letterhead paper or preprinted forms that are made with dyes or inks that cannot withstand the heat of the fuser.

To order HP LaserJet printing supplies, see Order parts, accessories, and supplies.

## **General media specifications**

For complete paper specifications for all HP LaserJet devices, see the *HP LaserJet Printer Family Print Media Guide* (available at <a href="http://www.hp.com/support/lipaperguide">http://www.hp.com/support/lipaperguide</a>).

| Category             | Specifications                                                                                              |  |
|----------------------|----------------------------------------------------------------------------------------------------|--|
| Acid content         | 5.5 pH to 8.0 pH                                                                                            |  |
| Caliper              | 0.094 to 0.18 mm (3.0 to 7.0 mils)                                                                          |  |
| Curl in ream         | Flat within 5 mm (0.02 in)                                                                                  |  |
| Cut edge conditions  | Cut with sharp blades with no visible fray.                                                                 |  |
| Fusing compatibility | Must not scorch, melt, offset, or release hazardous emissions when heated to 200° C (392°F) for 0.1 second. |  |
| Grain                | Long grain                                                                                                  |  |
| Moisture content     | 4% to 6% by weight                                                                                          |  |
| Smoothness           | 100 to 250 Sheffield                                                                                        |  |

## **Media considerations**

## **Envelopes**

Envelope construction is critical. Envelope fold lines can vary considerably, not only between manufacturers, but also within a box from the same manufacturer. Successful printing on envelopes depends upon the quality of the envelopes. When selecting envelopes, consider the following components:

- Weight: The weight of the envelope paper should not exceed 105g/m² (28lb) or jamming might occur.
- **Construction:** Prior to printing, envelopes should lie flat with less than 6mm (0.25inch) curl, and should not contain air.
- Condition: Envelopes should not be wrinkled, nicked, or otherwise damaged.
- Temperature: You should use envelopes that are compatible with the heat and pressure of the printer.
- **Size:** You should use only envelopes within the following size ranges.
  - Minimum: 76x127mm (3x5inches)
  - Maximum: 216x356mm (8.5x14inches)

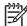

**NOTE** Use only tray1 or the optional envelope feeder to print envelopes. You might experience some jams when using any media with a length less than 178mm(7inches). This might be caused by paper that has been affected by environmental conditions. For optimum performance, make sure you are storing and handling the paper correctly. Also, choose envelopes in the printer driver (see <u>Supported printer drivers</u>).

#### **Envelopes with double side seams**

Double side-seam construction has vertical seams at both ends of the envelope rather than diagonal seams. This style might be more likely to wrinkle. Be sure the seam extends all the way to the corner of the envelope as illustrated below.

ENWW Media considerations 67

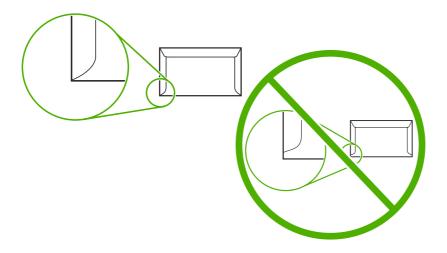

- 1 Acceptable envelope construction
- 2 Unacceptable envelope construction

## **Envelopes with adhesive strips or flaps**

Envelopes with a peel-off adhesive strip or with more than one flap that folds over to seal must use adhesives compatible with the heat and pressure in the printer. The extra flaps and strips might cause wrinkling, creasing, or even jams and might even damage the fuser.

## **Envelope margins**

The following gives typical address margins for a commercial #10 or DL envelope.

| Type of address  | Top margin       | Left margin      |
|------------------|------------------|------------------|
| Return address   | 15mm (0.6inch)   | 15mm (0.6inch)   |
| Delivery address | 51mm (2.0inches) | 89mm (3.5inches) |

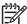

**NOTE** For the best print quality, position margins no closer than 15mm (0.6inch) from the edges of the envelope. Avoid printing over the area where the envelope's seams meet.

#### **Envelope storage**

Proper storage of envelopes helps contribute to print quality. Envelopes should be stored flat. If air is trapped in an envelope, creating an air bubble, then the envelope might wrinkle during printing.

For more information, see <a href="Printing">Printing and paper-storage environment</a>.

#### Labels

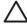

**CAUTION** To avoid damaging the MFP, use only labels recommended for laser printers. Never print on the same sheet of labels more than once or print on a partial sheet of labels.

#### **Label construction**

When selecting labels, consider the quality of each component:

- Adhesives: The adhesive material should be stable at 200C (392F), the printer's fusing temperature.
- Arrangement: Only use labels with no exposed backing between them. Labels can peel off sheets with spaces between the labels, causing serious jams.
- Curl: Prior to printing, labels must lie flat with no more than 13mm (0.5inch) of curl in any direction.
- Condition: Do not use labels with wrinkles, bubbles, or other indications of separation.

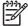

**NOTE** Choose labels in the printer driver (see <u>Supported printer drivers</u>).

## **Transparencies**

Transparencies used in the printer must be able to withstand 200C (392F), the printer's fusing temperature.

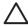

**CAUTION** To avoid damaging the MFP, use only transparencies recommended for use in HPLaserJet printers, such as HP-brand transparencies.

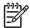

**NOTE** Choose transparencies in the printer driver (see <u>Supported printer drivers</u>).

## Card stock and heavy media

You can print many types of card stock from the paper input tray, including index cards and postcards. Some card stock performs better than others because its construction is better suited for feeding through a laser printer.

For optimum printer performance, do not use paper heavier than 157g/m² (42lb). Paper that is too heavy might cause misfeeds, stacking problems, paper jams, poor toner fusing, poor print quality, or excessive mechanical wear.

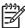

**NOTE** You might be able to print on heavier paper if you do not fill the input tray to capacity and if you use paper with a smoothness rating of 100-180Sheffield.

#### **Card stock construction**

- **Smoothness**: 135-157g/m² (36-42lb) card stock should have a smoothness rating of 100-180Sheffield. 60-135g/m² (16-36lb) card stock should have a smoothness rating of 100-250Sheffield.
- Construction: Card stock should lie flat with less than 5mm (0.2in.) of curl.
- Condition: Make sure that the card stock is not wrinkled, nicked, or otherwise damaged.
- Sizes: Only use card stock within the following size ranges:
  - Minimum: 76x127mm (3x5in.)
  - Maximum: 216x356mm (8.5x14.0in.)

ENWW Media considerations 69

## Card stock guidelines

Set margins at least 2mm (0.08in.) away from the edges.

## Letterhead and preprinted forms

Many manufacturers now offer premium paper advertised as laser-compatible or laser-guaranteed. Some of the rougher surface finishes, such as cockle, laid, or linen, might require the special fuser modes that are available on some printer models in order to achieve adequate toner adhesion.

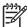

**NOTE** Some page-to-page variation is normal when printing with laser printers. This variation cannot be observed when printing on plain paper. However, this variation is obvious when printing on preprinted forms because the lines and boxes are already placed on the page.

To avoid problems when using preprinted forms, embossed paper, and letterhead, observe the following guidelines:

- Avoid using low-temperature inks (the kind used with some types of thermography).
- Use preprinted forms and letterhead paper that have been printed by offset lithography or engraving.
- Use forms that have been created with heat-resistant inks that will not melt, vaporize, or release undesirable emissions when heated to 200C (392F) for 0.1second. Typically, oxidation-set or oilbased inks meet this requirement.
- When the form is preprinted, be careful not to change the moisture content of the paper, and do
  not use materials that change the paper's electrical or handling properties. Seal the forms in
  moisture-proof wrap to prevent moisture changes during storage.
- Avoid processing preprinted forms that have a finish or coating.
- Avoid using heavily embossed or raised-letterhead papers.
- Avoid papers that have heavily textured surfaces.
- Avoid using offset powders or other materials that prevent printed forms from sticking together.

#### Select the correct fuser mode

The device automatically adjusts the fuser mode based on the media type to which the tray is set. For example, heavy paper, such as card stock, might need a higher fuser-mode setting in order to make the toner adhere better to the page, but transparencies need a lower fuser-mode setting to avoid damage to the device. The default setting generally provides the best performance for most print-media types.

The fuser mode can be changed only if the media type has been set for the tray that you are using. See <u>Control print jobs</u>. After the media type has been set for the tray, then the fuser mode for that type can be changed on the <u>Administration</u> menu in the <u>Print Quality</u> submenu at the device control panel. See <u>Print Quality menu</u>.

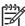

**NOTE** Using the High 1 or High 2 fuser mode setting improves the ability of the toner to adhere to paper, but it might cause other problems, such as excessive curl. The device might print at a slower speed when the fuser mode is set to High 1 or High 2. The table below describes the ideal fuser mode setting for supported media types.

| Media type   | Fuser mode setting |
|--------------|--------------------|
| Plain        | Normal             |
| Preprinted   | Normal             |
| Letterhead   | Normal             |
| Transparency | Low 2              |
| Prepunched   | Normal             |
| Labels       | Normal             |
| Bond         | Normal             |
| Recycled     | Normal             |
| Color        | Normal             |
| Light        | Low 1              |
| Card stock   | Normal             |
| Rough        | High 1             |
| Envelope     | Normal             |

To reset the fuser modes to the default settings, touch the Administration menu at the device control panel. Touch Print Quality, touch Fuser Modes, and then touch Restore Modes.

ENWW Media considerations 71

# Select print media

Table 4-1 Supported types of media

| Type of media | Tray1 | Trays 2, 3,<br>4, and 5 | Optional duplexer | Optional envelope feeder | 3-bin mailbox or<br>stacker part of<br>stapler/stacker | Stapler part of stapler/stacker |
|---------------|-------|-------------------------|-------------------|--------------------------|--------------------------------------------------------|---------------------------------|
| Plain         | Х     | Х                       | Х                 | Х                        | Х                                                      | Х                               |
| Preprinted    | Х     | Х                       | Х                 | Х                        | Х                                                      | Х                               |
| Letterhead    | Х     | Х                       | Х                 | Х                        | Х                                                      | Х                               |
| Transparency  | Х     | Х                       |                   |                          | Х                                                      |                                 |
| Prepunched    | Х     | Х                       |                   | Х                        | Х                                                      | Х                               |
| Labels        | Х     | Х                       | Х                 | Х                        | Х                                                      |                                 |
| Bond          | Х     | Х                       | Х                 | Х                        | Х                                                      | Х                               |
| Recycled      | Х     | Х                       | Х                 | Х                        | X                                                      | Х                               |
| Color         | Х     | Х                       | Х                 | Х                        | X                                                      | Х                               |
| Cardstock     | Х     |                         |                   | Х                        | X <sup>1 2</sup>                                       |                                 |
| Rough         | Х     | Х                       | X                 | Х                        | X                                                      | Х                               |
| Envelope      | Х     |                         |                   | Х                        | <b>X</b> <sup>1</sup>                                  |                                 |

Face-up delivery only.

Table 4-2 Tray1 supported sizes and weights

| Size                | Dimensions <sup>1</sup>           | Weight                 | Capacity <sup>2</sup>                  |
|---------------------|-----------------------------------|------------------------|----------------------------------------|
| Letter              | 216x279mm (8.5x11inches)          | 60to200g/m² (16to53lb) | 100sheets of 75g/m <sup>2</sup> (20lb) |
| A4                  | 210x297mm (8.3x11.7inches)        | _                      | paper                                  |
| Legal               | 216x356mm (8.5x14inches)          | _                      |                                        |
| Executive           | 184x267mm (7.3x10.5inches)        | _                      |                                        |
| Statement           | 140x216mm (5.5x8.5inches)         | _                      |                                        |
| 8.5x13              | 216x330mm (8.5x13inches)          | _                      |                                        |
| A5                  | 148x210mm (5.8x8.3inches)         | _                      |                                        |
| B5 (JIS)            | 182x257mm (7.2x10.1inches)        | _                      |                                        |
| Executive (JIS)     | 216x330mm (8.5x13inches)          | _                      |                                        |
| D Postcard (JIS)    | 148x200mm (5.8x7.9inches)         | _                      |                                        |
| 16K                 | 197x273mm (7.75x10.75inches)      | _                      |                                        |
| Custom <sup>3</sup> | Minimum: 76x127mm (3x5inches)     | _                      |                                        |
|                     | Maximum: 216x356mm (8.5x14inches) |                        |                                        |

If a 3-bin mailbox is installed, select the bottom bin when printing on cardstock. Media weights that are 200g/m² or greater are supported only in the bottom bin.

Table 4-2 Tray1 supported sizes and weights (continued)

| Size                    | Dimensions <sup>1</sup>   | Weight                 | Capacity <sup>2</sup> |
|-------------------------|---------------------------|------------------------|-----------------------|
| Envelope Commercial #10 | 105x241mm (4.1x9.5inches) | 75to105g/m² (20to28lb) | 10envelopes           |
| EnvelopeDL ISO          | 110x220mm (4.3x8.7inches) | _                      |                       |
| EnvelopeC5 ISO          | 162x229mm (6.4x9.0inches) | _                      |                       |
| EnvelopeB5 ISO          | 176x250mm (6.9x9.8inches) | _                      |                       |
| EnvelopeMonarch #7-3/4  | 98x191mm (3.9x7.5inches)  | _                      |                       |

The MFP supports a wide range of sizes. Check the MFP software for supported sizes.

Table 4-3 Trays 2, 3, 4, and 5 supported sizes and weights

| Size                | Dimensions <sup>1</sup>               | Weight                 | Capacity <sup>2</sup>      |
|---------------------|---------------------------------------|------------------------|----------------------------|
| Letter              | 216x279mm (8.5x11inches)              | 60to120g/m² (16to32lb) | 500sheets of 75g/m² (20lb) |
| A4                  | 210x297mm (8.3x11.7inches)            | _                      | paper                      |
| Executive           | 184x267mm (7.3x10.5inches)            | _                      |                            |
| Legal               | 216x356mm (8.5x14inches)              |                        |                            |
| B5 (JIS)            | 182x257mm (7.2x10.1inches)            | _                      |                            |
| A5                  | 148x210mm (5.8x8.3inches)             | _                      |                            |
| 8.5x13              | 216x330mm (8.5x13inches)              | _                      |                            |
| Executive (JIS)     | 216x330mm (8.5x13inches)              | _                      |                            |
| 16K                 | 197x273mm (7.75x10.75inches)          | _                      |                            |
| Custom <sup>3</sup> | Minimum: 148x210mm<br>(5.8x8.3inches) |                        |                            |
|                     | Maximum: 216x356mm (8.5x14inches)     |                        |                            |

The MFP supports a wide range of sizes. Check the MFP software for supported sizes.

ENWW Select print media 73

<sup>&</sup>lt;sup>2</sup> Capacity can vary depending on paper weight and thickness, as well as environmental conditions.

<sup>&</sup>lt;sup>3</sup> To print on custom-size paper, see <u>Load small sizes</u>, <u>custom sizes</u>, <u>or heavy paper</u>.

<sup>&</sup>lt;sup>2</sup> Capacity can vary depending on paper weight and thickness, as well as environmental conditions.

<sup>&</sup>lt;sup>3</sup> To print on custom-size paper, see <u>Load small sizes, custom sizes, or heavy paper</u>.

Table 4-4 Optional duplexer supported sizes and weights

| Size            | Dimensions                   | Weight                 |
|-----------------|------------------------------|------------------------|
| Letter          | 216x279mm (8.5x11inches)     | 60to120g/m² (16to32lb) |
| A4              | 210x297mm (8.3x11.7inches)   | _                      |
| Executive       | 184x267mm (7.3x10.5inches)   | _                      |
| Legal           | 216x356mm (8.5x14inches)     | _                      |
| B5 (JIS)        | 182x257mm (7.2x10.1inches)   | _                      |
| A5              | 148 x 210 mm (5.8x8.3inches) | _                      |
| 8.5x13          | 216x330mm (8.5x13inches)     | _                      |
| Executive (JIS) | 216x330mm (8.5x13inches)     | _                      |
| 16K             | 197x273mm (7.75x10.75inches) | _                      |

Table 4-5 Optional envelope feeder supported sizes and weights

| Size           | Dimensions                | Weight                 | Capacity    |
|----------------|---------------------------|------------------------|-------------|
| Monarch #7-3/4 | 98x191mm (3.9x7.5inches)  | 75to105g/m² (20to28lb) | 75envelopes |
| Commercial#10  | 105x241mm (4.1x9.5inches) |                        |             |
| DL ISO         | 110x220mm (4.3x8.7inches) | _                      |             |
| C5 ISO         | 162x229mm (6.4x9.0inches) | _                      |             |
| B5 ISO         | 176x250mm (6.9x9.8inches) | _                      |             |

Table 4-6 Optional 3-bin mailbox or stacker part of the stapler/stacker supported sizes and weights

| Size                         | Dimensions <sup>1</sup>              | Weight | Capacity <sup>2</sup>                                            |
|------------------------------|--------------------------------------|--------|------------------------------------------------------------------|
| Letter                       | 216x279mm (8.5x11inches)             |        | For the stacker on the stapler/                                  |
| A4                           | 210x297mm (8.3x11.7inches)           |        | stacker or the lower bin on the 3-bin mailbox: 500sheets of 75g/ |
| Executive                    | 184x267mm (7.3x10.5inches)           |        | m <sup>2</sup> (20lb) paper                                      |
| Legal                        | 216x356mm (8.5x14inches)             |        | For the top two bins on the 3-<br>bin mailbox: each can hold     |
| B5 (JIS)                     | 182x257mm (7.2x10.1inches)           |        | 100sheets of 75g/m <sup>2</sup> (20lb) paper.                    |
| A5                           | 148x210mm (5.8x8.3inches)            |        | 1-1-                                                             |
| Statement                    | 140x216mm (5.5x8.5inches)            |        |                                                                  |
| 8.5x13                       | 216x330mm (8.5x13inches)             |        |                                                                  |
| Executive(JIS)               | 216x330mm (8.5x13inches)             |        |                                                                  |
| DPostcard(JIS)               | 148x200mm (5.8x7.9inches)            |        |                                                                  |
| 16K                          | 197x273mm (7.75x10.75inches)         |        |                                                                  |
| Envelope #10 <sup>4</sup>    | 105x241mm (4.1x9.5inches)            |        |                                                                  |
| Envelope Monarch #7-3/4 4    | 98x191mm (3.9x7.5inches)             |        |                                                                  |
| Envelope C5 ISO <sup>4</sup> | 162x229mm (6.4x9.0inches)            | _      |                                                                  |
| Envelope DL ISO <sup>4</sup> | 110x220mm (4.3x8.7inches)            | _      |                                                                  |
| Envelope B5 ISO <sup>4</sup> | 176x250mm (6.7x9.8mm)                | _      |                                                                  |
| Custom <sup>3</sup>          | Minimum: 76x127mm (3x5inches)        | _      |                                                                  |
|                              | Maximum: 216x356mm<br>(8.5x14inches) |        |                                                                  |

The MFP supports a wide range of sizes. Check the MFP software for supported sizes.

Table 4-7 Stapler part of the optional stapler/stacker supported sizes and weights

| Size           | Dimensions                 | Weight                                                   | Capacity                                                         |
|----------------|----------------------------|----------------------------------------------------------|------------------------------------------------------------------|
| Letter         | 216x279mm (8.5x11inches)   | For plain media: 60to120g/m²                             | For plain media: 30sheets of 75g/                                |
| A4             | 210x297mm (8.3x11.7inches) | — (16to32lb)                                             | m <sup>2</sup> (20lb) paper                                      |
| Legal          | 216x356mm (8.5x14inches)   | For thick media: 128to199g/<br>m <sup>2</sup> (34to53lb) | For glossy media: 20sheets                                       |
| 8.5x13         | 216x330mm (8.5x13inches)   |                                                          | For thick media: the stack height must not exceed 7mm (0.27inch) |
| Executive(JIS) | 216x330mm (8.5x13inches)   |                                                          |                                                                  |

ENWW Select print media 75

<sup>&</sup>lt;sup>2</sup> Capacity can vary depending on paper weight and thickness, as well as environmental conditions.

To print on custom-size paper, see <u>Load small sizes, custom sizes, or heavy paper</u>.

<sup>&</sup>lt;sup>4</sup> Face-up delivery only.

Table 4-8 ADF supported sizes and weights

| Size   | Dimensions                 | Weight                 | Capacity                                    |
|--------|----------------------------|------------------------|---------------------------------------------|
| Letter | 216x279mm (8.5x11inches)   | 60to120g/m² (16to32lb) | 50sheets of 75g/m <sup>2</sup> (20lb) paper |
| A4     | 210x297mm (8.3x11.7inches) |                        |                                             |
| A5     | 148x210mm (5.8x8.3inches)  | -                      |                                             |
| Legal  | 216x356mm (8.5x14inches)   |                        |                                             |

# **Printing and paper-storage environment**

Ideally, the printing and paper-storage environment should be at or near room temperature, and not too dry or too humid. Remember paper is hygroscopic; it absorbs and loses moisture rapidly.

Heat works with humidity to damage paper. Heat causes the moisture in paper to evaporate, while cold causes it to condense on the sheets. Heating systems and air conditioners remove most of the humidity from a room. As paper is opened and used, it loses moisture, causing streaks and smudging. Humid weather or water coolers can cause the humidity to increase in a room. As paper is opened and used it absorbs any excess moisture, causing light print and dropouts. Also, as paper loses and gains moisture it can distort. This can cause jams.

As a result, paper storage and handling are as important as the paper-making process itself. Paper storage environmental conditions directly affect the feed operation.

Care should be taken not to purchase more paper than can be easily used in a short time (about 3 months). Paper stored for long periods might experience heat and moisture extremes, which can cause damage. Planning is important to prevent damage to a large supply of paper.

Unopened paper in sealed reams can remain stable for several months before use. Opened packages of paper have more potential for environmental damage, especially if they are not wrapped with a moisture-proof barrier.

The paper-storage environment should be properly maintained to ensure optimum product performance. The required condition is 20° to 24°C (68° to 75°F), with a relative humidity of 45% to 55%. The following guidelines should be helpful when evaluating the paper's storage environment:

- Paper should be stored at or near room temperature.
- The air should not be too dry or too humid (due to the hygroscopic properties of paper).
- The best way to store an opened ream of paper is to rewrap it tightly in its moisture-proof wrapping. If the product environment is subject to extremes, unwrap only the amount of paper to be used during the day's operation to prevent unwanted moisture changes.
- Proper storage of envelopes helps contribute to print quality. Envelopes should be stored flat. If air is trapped in an envelope, creating an air bubble, then the envelope might wrinkle during printing.

## Load media

This section contains information about loading standard- and custom-size media into the input trays.

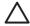

**CAUTION** To avoid a jam, never add or remove paper from a tray while printing or copying from that tray. To avoid damaging the MFP, print labels and envelopes from tray1 only. Print on only one side of labels, envelopes, and transparencies.

### Load the flatbed scanner

Place the document face-down on the scanner glass.

#### Load the ADF

Load the document face-up in the ADF.

## Load tray1

Tray1 holds up to 100 sheets of paper or 10 envelopes. For more information about supported media, see <u>Select print media</u>.

Use the following procedure if tray1 is loaded continually with the same type of media, and the media is not usually removed from tray1 between print jobs. The following procedure can also increase the MFP performance when printing from tray1.

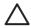

**CAUTION** To avoid a jam, never add or remove media from a tray while printing from that tray.

- 1. Touch Copy.
- 2. Touch Paper Selection.
- 3. Touch Tray 1 Any Size.
- 4. Touch the correct media size.

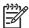

**NOTE** If you select Custom as the media size, also select the unit of measure and the X and Y dimensions.

- 5. Touch OK.
- 6. Touch OK again.
- 7. Open tray1.

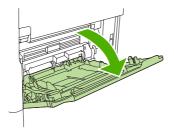

**8.** Load paper according to size and finishing options. See <u>Select print media</u> for information about loading preprinted, letterhead, and prepunched paper.

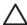

**CAUTION** To avoid jams, print sheets of labels one sheet at a time.

9. Adjust the media guides so they lightly touch the media stack, but do not bend the media.

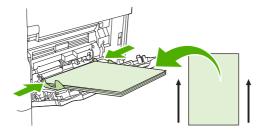

10. Make sure the media fits under the tabs on the guides and not above the load level indicators.

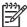

NOTE If printing on long media also pull out the tray extension until it stops.

11. Touch Start Copy.

## **Load trays 2, 3, 4 and 5**

Trays 2, 3, 4, and 5 hold up to 500 sheets of standard media. For information about paper specifications, see <u>Select print media</u>.

The following are the *detectable* standard sizes, which are marked inside the tray:

- A4
- Letter
- Legal
- Executive
- B5 (JIS)
- A5

The following are the *undetectable* standard sizes:

- 16K
- Executive (JIS)
- 8.5 x 13 (216 x 330 mm).

When loading undetectable sizes, you need to manually set the size at the control panel. For information about loading custom-size media, see <u>Load custom-size media in trays 2, 3, 4, and 5</u>.

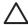

**CAUTION** To avoid a jam, never add or remove paper from a tray while printing from that tray.

ENWW Load media 79

#### Load standard-size media in trays 2, 3, 4, and 5

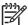

**NOTE** Do not load envelopes in trays 2, 3, 4, or 5. Use only tray1 for printing on envelopes.

1. Open the tray until it stops.

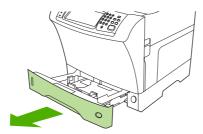

2. Load the media into the tray.

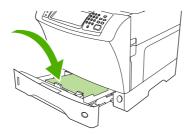

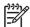

**NOTE** See <u>Load letterhead</u>, <u>prepunched</u>, <u>or preprinted paper</u> for information about loading preprinted, letterhead, and prepunched paper.

**3.** Adjust the media-length guide by pressing the tab on the guide and moving it until it touches the media stack.

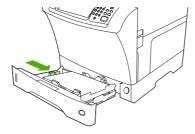

**4.** Adjust the media-width guide by pressing the tab on the guide and moving it until it touches the media stack.

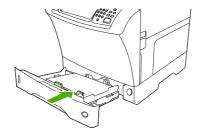

## 5. Close the tray.

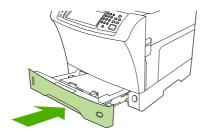

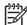

**NOTE** Depending on the size that you selected, the MFP might prompt you to move the media guides. Follow the instructions on the control panel.

## Load custom-size media in trays 2, 3, 4, and 5

Open the tray until it stops.

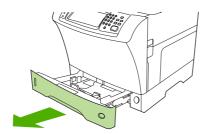

2. Press the tab on the left media guide and slide the guide all the way out.

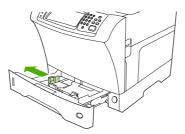

3. Press the tab on the front media guide and slide the guide all the way out.

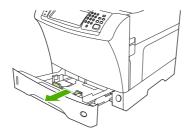

ENWW Load media

81

4. Load the media into the tray.

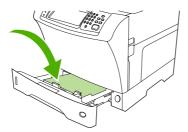

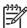

**NOTE** See <u>Load letterhead</u>, <u>prepunched</u>, <u>or preprinted paper</u> for information about loading preprinted, letterhead, and prepunched paper.

5. Adjust the left media guide by pressing the tab on the guide and sliding the guide until it gently touches the media stack

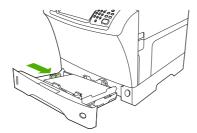

6. Adjust the front media guide by pressing the tab on the guide and sliding the guide until it gently touches the media stack.

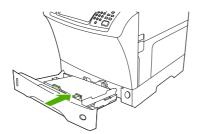

- 7. Look at the package for the ream of paper. Note the value of the width (X dimension) and the length (Y dimension). You will need this information for a later step.
- 8. Close the tray.

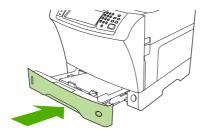

9. If the size that appears on the control panel is Custom, then the tray size is set to ANY CUSTOM. The tray will match any custom-size print job, even if the print-job dimensions are different from the dimensions of the media that is loaded in the tray. If you prefer, you can

specify the exact dimensions of the custom-size media that is loaded in the tray. When you specify exact dimensions, the dimensions appear as the size, rather than Custom.

Touch Custom. The UNIT OF MEASURE menu appears.

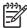

**NOTE** The MFP might prompt you to move the media guides. Follow the instructions on the control panel.

- 10. Touch MILLIMETERS or touch INCHES.
- 11. Use the numeric keypad to select the X dimension (short edge).
- 12. Touch OK.
- **13**. Use the numeric keypad to select the Y dimension (long edge).
- **14.** Touch OK. SETTING SAVED appears on the control-panel display for a moment. The tray size then appears.
- **15.** Touch EXIT to accept the settings. The tray is ready to use.

## Load special media

## Load envelopes

You can print on envelopes from tray1 or the optional envelope feeder. Tray1 holds up to 10 envelopes and supports standard or custom sizes. The optional envelope feeder holds up to 75envelopes and supports only standard envelope sizes.

For printing on any size of envelope, make sure to set the margins in your program at least 15mm (0.6inch) from the edge of the envelope.

Printing performance depends on the construction of the envelope. Always test a few sample envelopes before purchasing a large quantity. For envelope specifications, see <u>Select print media</u>.

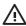

**WARNING!** Never use envelopes that contain coated linings, exposed self-stick adhesives, or other synthetic materials. These items can emit noxious fumes.

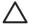

**CAUTION** Envelopes that have clasps, snaps, windows, coated linings, exposed self-stick adhesives, or other synthetic materials can severely damage the MFP. To avoid jamming and possible MFP damage, never try to print on both sides of an envelope. Before you load envelopes, make sure that they are flat and are not damaged or stuck together. Do not use envelopes that have pressure-sensitive adhesive.

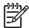

**NOTE** The MFP prints at a slower speed when printing on envelopes.

Many types of envelopes can be printed on from tray1. Up to 10can be stacked in the tray. See Select print media for specifications.

ENWW Load media 83

#### Load envelopes in tray1

1. Open tray1, but do not pull out the extension. Most envelopes feed best without the extension. However, oversize envelopes might need the extension.

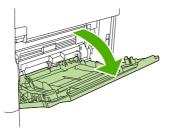

2. Load up to 10envelopes in the center of tray1 with the front side facing up, and the postage-end toward the MFP. Slide the envelopes into the MFP as far as they will go without forcing them.

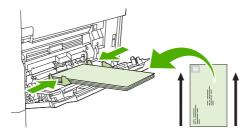

3. Adjust the guides to touch the envelope stack without bending the envelopes. Make sure that the envelopes fit under the tabs and maximum-height indicators on the guides.

#### Load labels

Use only labels that are recommended for use in laser printers. Make sure that labels meet the correct specifications. See <u>Labels</u>.

#### Follow these guidelines when printing on labels:

- Print on a stack of up to 50label sheets from tray1 or a stack of up to 100label sheets from other trays.
- Load labels in tray1 with the front side facing up, and the top, short edge toward the MFP. For other trays, load media with the front side facing down, and the top edge toward the right.

#### Do not load or print on labels in the following ways:

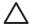

**CAUTION** Failure to follow these instructions can damage the MFP.

- Do not load the trays to maximum capacity, because labels are heavier than paper.
- Do not use labels that are separating from the backing sheet, wrinkled, or damaged in any way.
- Do not use labels that have the backing sheet exposed. (Labels must cover the entire backing sheet, leaving no exposed spaces.)
- Do not feed a sheet of labels through the MFP more than once. The adhesive backing is designed for only one pass through the MFP.

- Do not print on both sides of labels.
- Do not print on sheets from which labels have been removed.

## Load transparencies

Use only transparencies that are recommended for use in laser printers. For transparency specifications, see <u>Transparencies</u>.

• At the control panel, scroll to and touch Administration, scroll to and touch Print Quality, touch Fuser Modes, touch Transparency, and touch Low2.

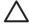

**CAUTION** Failure to set the fuser mode to Low2 can permanently damage the MFP and fuser.

- In the printer driver, set the paper type to **Transparency**.
- At the control panel, touch Copy, touch Paper Selection, select the desired tray, and touch Transparency.
- Load transparencies face up in tray1 with the top toward the MFP. Up to 50transparencies can be loaded in tray1.
- A stack of up to 100transparencies can be printed from tray2 and the optional trays (although stacking more than 50 at a time is not recommended).
- Because transparencies are heavier than paper, do not load trays to maximum capacity.
- Load transparencies in tray2 or the optional trays with the side to be printed on facing down, and the top, short edge toward the right.
- To prevent transparencies from becoming too hot or from sticking together, remove each transparency from the output bin before printing another.
- Print on only one side of a transparency.
- Place transparencies on a flat surface to cool after removing them from the MFP.
- If two or more transparencies feed at the same time, try fanning the stack.
- Do not feed transparencies through the MFP more than once.

#### Load letterhead, prepunched, or preprinted paper

When printing on letterhead, prepunched, or preprinted paper, it is important to orient the paper correctly. For most printing situations, follow the guidelines in this section for printing on one side only. For duplexing guidelines, see Print on both sides of the paper.

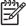

**NOTE** If you want to always load letterhead or preprinted paper the same way for all print jobs, whether you are printing on one side of the sheet or on both sides of the sheet, use the **Alternative Letterhead Mode** setting in the printer driver. Load the paper as you would for printing on both sides. When this option is selected, the MFP speed slows to the speed that is required for printing on both sides. The information presented in this section is for printing without using Alternative Letterhead Mode.

ENWW Load media 85

**NOTE** For more information about paper that has a special finish, such as laid or bond paper, see <u>Load paper that has a special finish</u>.

For tray1, load the paper with the front side facing up, and the top, short edge toward the MFP.

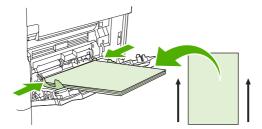

For tray2 and the optional 500-sheet trays, load the paper with the front side facing down, and the top, short edge toward the right.

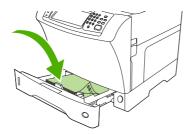

## Load paper that has a special finish

Some paper has a special finish, such as laid paper, bond paper, and cockled paper. These types of paper can cause issues in regard to toner adhesion and print quality. Follow these guidelines when printing on paper that has a special finish.

• At the control panel, scroll to and touch Administration, touch Print Quality, and touch Fuser Modes. Touch the paper type that you are using (such as Bond). Set the fuser mode to High1 or High2. High2 provides better toner adhesion and optimal print quality for paper that has a highly textured finish. At the control panel home screen, touch Copy, touch Paper Selection, select the desired tray, and touch the type of paper that you are using (such as Bond) to turn on the appropriate fuser mode.

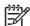

**NOTE** The MFP might print at a slower speed when set at High1 or High2. Use the High1 and High2 settings only if you are experiencing toner-adhesion problems. The High1 and High2 settings might increase problems with curl and jams.

Some makers of these types of paper are now coating one side of the paper to enhance toner
adhesion and print quality. To take advantage of this feature, make sure to load the paper
correctly. The side on which you can read the watermark correctly is the front side, or the side to
be printed on.

For tray1, load paper with the front side facing up, and the top, short edge toward the MFP.

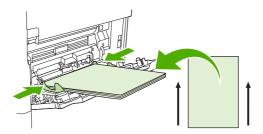

For tray2 and the optional 500-sheet trays, load paper with the front side facing down, and the top, short edge toward the right.

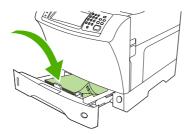

## Load small sizes, custom sizes, or heavy paper

Custom-size paper can be printed from tray1, tray2, or an optional 500-sheet tray.

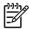

**NOTE** The MFP might print at a slower speed when printing on small sizes, custom sizes, and heavy paper. For more information about paper that has a special finish, such as laid or bond paper, see <u>Load paper that has a special finish</u>.

#### Weight and sizes

See the following table for specifications when printing on custom or heavy paper.

| Tray                                  | Minimum size              | Maximum size             | Supported weights      |
|---------------------------------------|---------------------------|--------------------------|------------------------|
| Tray1                                 | 76x 127mm (3x5inches)     | 216x356mm (8.5x14inches) | 60to200g/m² (16to53lb) |
| Tray2 and optional 500-<br>sheet tray | 148x210mm (5.8x8.2inches) | 216x356mm (8.5x14inches) | 60to120g/m² (16to32lb) |

#### **Guidelines for heavy paper**

To help prevent toner from rubbing off of the paper, some heavier paper types should be printed using a higher fuser mode. At the control panel, scroll to and touch Administration, touch Print Quality, and touch Fuser Modes. Touch the paper type that you are using. Set the fuser mode to High1 or High2. Using these modes helps prevent toner from rubbing off the page, but using them might slow the device speed or create other problems, such as increased curl.

ENWW Load media 87

## **Guidelines for custom-size paper**

Follow these guidelines when printing on any custom-size paper:

- Feed the paper short-edge first.
- In your program, set page margins at least 4.23mm (0.17inch) away from the edges.
- Set the custom size in the program, in the printer driver, or at the MFP control panel.

## Additional guidelines for small or narrow paper

Follow these additional guidelines when printing on small or narrow paper:

- Do not attempt to print on paper smaller than 76mm (3inches) wide or 127mm (5inches) long.
- HP does not recommend printing large quantities of small or narrow paper. This could result in excessive wear on the print-cartridge components that might result in print-quality problems or toner leaking into the MFP.

# **Control print jobs**

When a job is sent to the printer, the printer driver controls what paper tray is used to pull media through the printer. By default, the printer automatically selects the tray, but a specific tray can be chosen based on three user-specified settings: **Source**, **Type**, and **Size**. These settings are available from the **Application Setting** dialog box, the **Print** dialog box, or the printer driver.

| Setting      | Description                                                                                                    |  |
|--------------|----------------------------------------------------------------------------------------------------|--|
| Source       | Directs the printer to pull paper from a user-specified tray. The printer tries to print from this tray, no matter what type or size media is loaded in it. To begin printing, load the selected tray with the correct type or size of print media for the print job. After loading the tray, the printer begins printing. If the printer does not begin printing: |  |
|              | <ul> <li>Verify the tray configuration matches the size or type of<br/>the print job.</li> </ul>                                                                                                    |  |
|              | <ul> <li>Press OK to have the printer try to print from another tray.</li> </ul>                                                                                                    |  |
| Type or Size | Directs the printer to pull paper or print media from the first tray that is loaded with the type or size that you selected.  Always print by Type for special print media such as labels or transparencies.                                                                                                    |  |

ENWW Control print jobs 89

# Select output bins

The MFP has two output-bin locations: the ADF output bin and the standard output bin(s) on the output device.

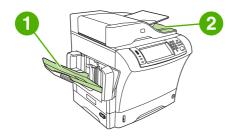

When documents are scanned or copied by using the ADF, the original documents are automatically delivered to the ADF output bin. Copies are delivered to the standard output bin or the output bin(s) on the stapler/stacker or to the 3-bin mailbox.

Documents that are sent to the MFP from a computer are delivered to the standard output bin or the output bin(s) on the stapler/stacker or to the 3-bin mailbox.

## Select an output location

It is recommended that you select an output location (bin) through your program or driver. Where and how you make selections depends on your program or driver. If you cannot select an output location from the program or driver, set the default output location from the MFP control panel.

- Scroll to and touch Administration.
- 2. Touch Default Job Options.
- 3. Touch Output Bin.
- 4. Touch the desired output bin.

## 3-bin mailbox output bins

If you are using the 3-bin mailbox, three output bins are available. You can configure these bins to act as individual mailboxes, or they can be combined as a single bin to stack documents. You can set up these options in the <a href="Device Behavior">Device Behavior</a> menu, on the <a href="MBM-3">MBM-3</a> Configuration submenu. This menu is available only when the 3-bin mailbox is installed.

The top two bins hold up to 100 sheets of paper. A sensor causes the MFP to stop when the bin is full. MFP operation continues when you empty or reduce the amount of media in the bin.

The lower bin holds up to 500 sheets of paper.

## Selecting face-up or face-down output for copy jobs

The MFP can deliver pages either face-up or face-down. The default setting is to deliver jobs face-down. Documents that have multiple pages are delivered with the correct page order. Face-down output is the fastest delivery method.

Select face-up output when you want to use the straightest paper path, such as when printing on heavy media. Documents that have multiple pages are delivered with the pages in reverse order.

You can select face-up or face-down output on the **Output** tab in the printer driver. See <u>Supported printer drivers</u>.

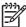

**NOTE** If you select **Face-up (Straightest Path)**, the stapler/stacker cannot staple the job.

ENWW Select output bins 91

# **5** Use device features

- Use the stapler
- Use job storage features

ENWW 93

# Use the stapler

The optional stapler/stacker can staple jobs of up to 30sheets of 75g/m² (20lb) paper. The stapler can staple these sizes: A4, Letter, Legal, Executive (JIS), and 8.5x13. It can stack up to 500sheets of paper.

- Paper weight can range from 60to120g/m² (16to32lb). Heavier paper might have a stapling limit of fewer than 30sheets.
- If the job consists of only one sheet, or if it consists of more than 30sheets, the MFP delivers the job to the bin, but the MFP does not staple the job.
- The stapler supports paper only. Do not try to staple other types of print media, such as envelopes, transparencies, or labels.

When you want the MFP staple a document, select stapling in the software. You can usually select the stapler in your program or printer driver, although some options might be available only in the printer driver. Where and how you make selections depends on your program or printer driver.

If you cannot select the stapler in the program or printer driver, select the stapler at the MFP control panel.

The stapler accepts print jobs if it is out of staples, but it does not staple the pages. The printer driver can be configured to disable the staple option if the staple cartridge is empty.

## Configure the printer driver to recognize the optional stapler

You need to configure the printer driver to recognize the optional stapler/stacker. You need to configure this setting only once. The procedure to configure the driver to recognize the accessory depends on the operating system that you are using. For instructions, see <a href="Supported printer drivers">Supported printer drivers</a>. Look for the column with the heading "To change the configuration settings," and follow the procedure for the operating system that you are using. Select the HP 500-Sheet Stapler/Stacker as an optional paper destination or accessory.

## Staple media

#### Select the stapler in the software (Windows)

- 1. On the File menu, click **Print**, and then click **Properties**.
- On the Output tab, click the drop-down list under Staple, and click One Staple Angled.

#### Select the stapler in the software (Mac)

- On the File menu, click Print, and then select Finishing from the print options.
- 2. In the **Output Destination** pop-up menu, select the **Stapler** option.
- 3. In the Finishing Options pop-up menu, select the stapling style that you want to use.

#### Select the stapler at the control panel for printed jobs

- 1. Scroll to and touch Administration.
- 2. Touch Default Job Options.

- 3. Touch Default Copy Options.
- 4. Touch Staple/Collate.
- 5. Touch Staple.
- Touch the staple option you want to use.

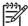

**NOTE** Selecting the stapler at the printer control panel changes the default setting to Staple. It is possible that all print jobs will be stapled. However, settings that are changed in the printer driver override settings that are changed at the control panel.

#### Select the stapler in the printer driver for printed jobs (Windows)

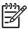

**NOTE** The following procedure changes the default setting to staple all print jobs.

- 1. Open the printer driver. See Open the printer drivers. Look for the column with the heading "To change the print job default settings."
- 2. On the **Output** tab, click the drop-down list under **Staple**, and click **One Staple Angled**.

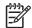

**NOTE** You can create a Quick Set that has the appropriate settings.

#### Select the stapler in the printer driver for printed jobs (Mac)

Select the stapler by creating a new preset in the printer driver.

- Open the printer driver. See Open the printer drivers. Look for the column with the heading "To change the print job default settings," and follow the instructions for the operating system that you are using.
- 2. Create the new preset.

## Set the stapler at the control panel for all copy jobs

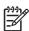

**NOTE** The following procedure changes the default setting for all copy jobs.

- 1. Scroll to and touch Administration.
- 2. Touch Default Job Options.
- 3. Touch Default Copy Options.
- 4. Touch Staple/Collate.
- 5. Touch Staple.
- Touch the staple option you want to use.

ENWW Use the stapler 95

#### Set the stapler at the control panel for a single copy job

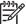

**NOTE** The following procedure sets the stapling option for only the current copy job.

- 1. Scroll to and touch Copy.
- 2. Touch Staple/Collate.
- 3. Touch the staple option you want to use.

#### Configure the device to stop or continue when the staple cartridge is empty

You can specify whether the MFP stops printing when the staple cartridge is empty or if it continues printing but does not staple the jobs.

- 1. Scroll to and touch Administration.
- 2. Scroll to and touch Device Behavior.
- 3. Scroll to and touch Stapler Stacker.
- 4. Touch Staples Out.
- 5. Touch the option that you want to use:
  - Select Stop to stop all printing until the staple cartridge is replaced.
  - Select Continue to continue printing jobs without stapling them.

## **Load staples**

Load staples if the printer control-panel display prompts you with a STAPLER LOW ON STAPLES message (the stapler has fewer than 20 usable staples left) or a REPLACE STAPLE CARTRIDGE message (the stapler is empty, or the remaining staples cannot be used).

You can specify whether the MFP stops printing when the staple cartridge is empty or if it continues printing but does not staple the jobs.

1. Press and hold the release button on the top of the stapler/stacker. Pull the stapler/stacker away from the MFP.

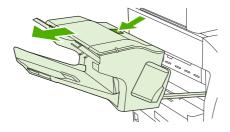

2. Open the staple-cartridge cover.

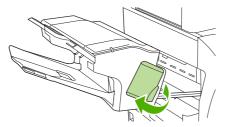

3. Grasp the green staple-cartridge handle and pull the old staple cartridge out of the stapler unit.

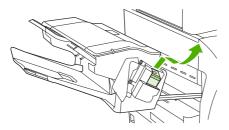

4. Insert the new staple cartridge into the stapler unit and push down on the green handle until the unit snaps into place.

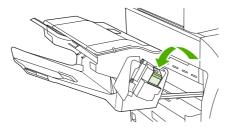

**5.** Close the staple-cartridge cover, and slide the stapler/stacker into the MFP.

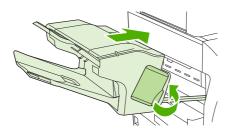

ENWW Use the stapler 97

## Use job storage features

The following job-storage features are available for this device:

- **Proof and hold jobs**: This feature provides a quick and easy way to print and proof one copy of a job and then print the additional copies.
- Private jobs: When you send a private job to the device, the job does not print until you provide
  the required personal identification number (PIN) at the control panel.
- QuickCopy jobs: You can print the requested number of copies of a job and then store a copy
  of the job on the device hard disk. Storing the job allows you to print additional copies of the job
  later
- **Stored jobs**: You can store a job such as a personnel form, time sheet, or calendar on the device and allow other users to print the job at any time. Stored jobs also can be protected by a PIN

Follow the instructions in this section to gain access to the job storage features at the computer. See the specific section for the type of job that you want to create.

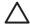

**CAUTION** If you turn off the device, all QuickCopy, proof and hold, and private jobs are deleted.

## Gain access to the job storage features

#### **For Windows**

- On the File menu, click Print.
- 2. Click **Properties**, and then click the **Job Storage** tab.
- 3. Select the job storage mode that you want.

#### For Macintosh

In newer drivers: Select **Job Storage** in the pull-down menu in the **Print** dialog box. In older drivers, select **Printer Specific Options**.

## Use the proof and hold feature

The proof and hold feature provides a quick and easy way to print and proof one copy of a job and then to print the additional copies.

To permanently store the job and prevent the device from deleting it when space is needed for something else, select the **Stored Job** option in the driver.

#### Create a proof and hold job

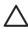

**CAUTION** If the device needs additional space to store newer proof and hold jobs, the device deletes other stored proof and hold jobs, starting with the oldest job. To permanently store a job and prevent the device from deleting it when space is needed, select the **Stored Job** option in the driver instead of the **Proof and Hold** option.

In the driver, select the **Proof and Hold** option and type a user name and job name.

The device prints one copy of the job for you to proof. Then, see Navigate the Administration menu.

### Print the remaining copies of a proof and hold job

At the device control panel, use the following procedure to print the remaining copies of a job held on the hard disk.

- 1. From the Home screen, touch Job Storage.
- Touch the Retrieve tab.
- 3. Scroll to and touch the job storage folder that holds the job.
- 4. Scroll to and touch the job that you want to print.
- 5. Touch the Copies field to change the number of copies to print. Touch Retrieve Stored Job (♥) to print the document.

### Delete a proof and hold job

When you send a proof and hold job, the device automatically deletes your previous proof and hold job.

- 1. From the Home screen, touch Job Storage.
- 2. Touch the Retrieve tab.
- 3. Scroll to and touch the job storage folder that holds the job.
- 4. Scroll to and touch the job that you want to delete.
- 5. Touch Delete.
- 6. Touch Yes.

## Use the private job feature

Use the private printing feature to specify that a job is not printed until you release it. First, set a 4-digit PIN by typing the PIN in the printer driver. The PIN is sent to the device as part of the print job. After you have sent the print job to the device, you must use the PIN to print the job.

### Create a private job

To specify that a job is private, in the driver, select the Private Job option, type a user name and job name, and then type a four-digit PIN. The job will not print until you enter the PIN at the device control panel.

### Print a private job

You can print a private job at the control panel after the job has been sent to the device.

- From the Home screen, touch Job Storage.
- Touch the Retrieve tab.
- 3. Scroll to and touch the job storage folder that holds the private job.
- 4. Scroll to and touch the private job that you want to print.

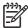

NOTE A private job will have a [lock symbol] next to it.

- 5. Touch the PIN field.
- 6. Use the numeric keypad to type the PIN, and then touch **OK**.
- 7. Touch the Copies field to change the number of copies to print.
- 8. Touch Retrieve Stored Job (1) to print the document.

#### Delete a private job

A private job is automatically deleted from the device hard disk after you release it for printing. If you want to delete the job without printing it, use this procedure.

- From the Home screen, touch Job Storage.
- 2. Touch the Retrieve tab.
- Scroll to and touch the job storage folder that holds the private job.
- 4. Scroll to and touch the private job that you want to delete.

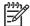

NOTE A private job will have a figure [lock symbol] next to it.)

- Touch the PIN field.
- 6. Use the numeric keypad to type the PIN, and then touch OK.
- Touch Delete.

## **Use the QuickCopy feature**

The QuickCopy feature prints the requested number of copies of a job and stores a copy on the device hard disk. Additional copies of the job can be printed later. This feature can be turned off in the printer driver.

The default number of different QuickCopy jobs that can be stored on the device is 32. At the control panel, you can set a different default number. See <u>Navigate the Administration menu</u>.

### Create a QuickCopy job

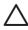

**CAUTION** If the device needs additional space to store newer QuickCopy jobs, the device deletes other stored QuickCopy jobs, starting with the oldest job. To permanently store a job and prevent the device from deleting it when space is needed, select the **Job Storage** option in the driver instead of the **QuickCopy** option.

In the driver, select the **QuickCopy** option, and then type a user name and a job name.

When you send the job to print, the device prints the number of copies that you set in the driver. To print more quick copies at the device control panel, see <a href="Print">Print additional copies of a QuickCopy job.</a>.

### Print additional copies of a QuickCopy job

This section describes how to print additional copies of a job stored on the device hard disk at the control panel.

- 1. From the Home screen, touch Job Storage.
- 2. Touch the Retrieve tab.
- 3. Scroll to and touch the job storage folder that holds the job.
- 4. Scroll to and touch the job that you want to print.
- 5. Touch the Copies field to change the number of copies to print.
- 6. Touch Retrieve Stored Job (♠) to print the document.

#### Delete a QuickCopy job

Delete a QuickCopy job at the device control panel when you no longer need it. If the device requires additional space to store new QuickCopy jobs, the device automatically deletes other stored QuickCopy jobs, starting with the oldest job.

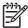

NOTE Stored QuickCopy jobs can be deleted at the control panel or in HP Web Jetadmin.

- 1. From the Home screen, touch Job Storage.
- 2. Touch the Retrieve tab.
- 3. Scroll to and touch the job storage folder that holds the job.
- **4.** Scroll to and touch the job that you want to delete.
- 5. Touch Delete.
- Touch Yes.

## Use the stored job feature

You can save a print job to the device hard disk without printing it. You can then print the job at any time at the device control panel. For example, you might want to download a personnel form, calendar, time sheet, or accounting form that other users can print when they need it.

You also can create a stored copy job at the device control panel that can be printed at a later time.

### Create a stored copy job

- 1. Place the original document face-down on the glass or face-up in the ADF.
- 2. From the Home screen, touch Job Storage.
- 3. Touch the Create tab.
- 4. Specify the name for the stored job in one of these ways:
  - Select an existing folder from the list. Touch New Job and type a job name.
  - Touch the box below the existing Folder Name: or Job Name: on the right-hand side of the screen, and then edit the text.
- A private stored job has a lock icon next to the name, and it requires that you specify a PIN to retrieve it. To make the job private, select PIN to Print and then type the PIN for the job. Touch OK.
- 6. Touch More Options to view and change other job storage options.
- 7. After all the options are set, touch Create Stored Job (♠) in the upper-left corner of the screen to scan the document and store the job. The job is saved on the device until you delete it, so you can print it as often as necessary.

For information about printing the job, see Print a stored job.

#### Create a stored print job

In the driver, select the **Stored Job** option, and then type a user name and job name. The job does not print until someone requests it at the device control panel. See <u>Print a stored job</u>.

#### Print a stored job

At the control panel, you can print a job that is stored on the device hard disk.

- From the Home screen, touch Job Storage.
- 2. Touch the Retrieve tab.
- 3. Scroll to and touch the job storage folder that holds the stored job.
- 4. Scroll to and touch the stored job that you want to print.
- 5. Touch Retrieve Stored Job (♠) to print the document.
- 6. Touch the Copies field to change the number of copies to print.
- 7. Touch Retrieve Stored Job (♠) to print the document.

If the file has  $\Omega$  (lock symbol) next to it, the job is a private job and requires a PIN. See Print a private job.

## Delete a stored job

Jobs stored on the device hard disk can be deleted at the control panel.

- 1. From the Home screen, touch Job Storage.
- 2. Touch the Retrieve tab.
- 3. Scroll to and touch the job storage folder that holds the stored job.
- **4.** Scroll to and touch the stored job that you want to delete.
- 5. Touch Delete.
- 6. Touch Yes.

If the file has (lock symbol) next to it, the job requires a PIN to delete it. See Print a private job.

# 6 Print

- Use features in the Windows printer driver
- Use features in the Macintosh printer driver
- Cancel a print job

ENWW 105

# **Use features in the Windows printer driver**

When you print from a software program, many of the product features are available from the printer driver. For complete information about the features that are available in the printer driver, see the printer-driver Help. The following features are described in this section:

- Create and use quick sets
- Use watermarks
- Resize documents
- Set a custom paper size from the printer driver
- Use different paper and printing covers
- Print a blank first page
- Print multiple pages on one sheet of paper
- Print on both sides of the paper
- Use the Services tab

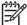

**NOTE** Settings in the printer driver and software program generally override control-panel settings. Software-program settings generally override printer-driver settings.

## Create and use quick sets

Use quick sets to save the current driver settings for reuse. Quick sets are available on most printer-driver tabs. You can save up to 25 Print Task Quick Sets.

#### Create a quick set

- 1. Open the printer driver (see Open the printer drivers).
- 2. Select the print settings that you want to use.
- 3. In the **Print Task Quick Sets** box, type a name for the quick set.
- Click Save.

#### Use quick sets

- 1. Open the printer driver (see Open the printer drivers).
- Select the quick set that you want to use from the Print Task Quick Sets drop-down list.
- 3. Click OK.

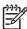

NOTE To use printer-driver default settings, select **Default Print Settings** from the **Print Task Quick Sets** drop-down list.

106 Chapter 6 Print ENWW

#### **Use watermarks**

A watermark is a notice, such as "Confidential," that is printed in the background of each page of a document.

- 1. On the **File** menu in the software program, click **Print**.
- 2. Select the driver, and then click **Properties** or **Preferences**.
- 3. From the Effects tab, click the Watermarks drop-down list.
- Click the watermark that you want to use. To create a new watermark, click Edit.
- If you want the watermark to appear only on the first page of the document, click First Page Only.
- 6. Click OK.

To remove the watermark, click (none) in the Watermarks drop-down list.

#### **Resize documents**

Use the document resizing options to scale a document to a percentage of its normal size. You can also choose to print a document on a different size paper, with or without scaling.

#### Reduce or enlarge a document

- 1. On the **File** menu in the software program, click **Print**.
- 2. Select the driver, and then click **Properties** or **Preferences**.
- On the Effects tab, next to % of Normal Size, type the percentage by which you want to reduce or enlarge your document.

You can also use the scroll bar to adjust the percentage.

Click OK.

#### Print a document onto a different paper size

- 1. On the File menu in the software program, click Print.
- 2. Select the driver, and then click **Properties** or **Preferences**.
- 3. On the Effects tab, click Print Document On.
- Select the paper size to print on.
- To print the document without scaling it to fit, make sure that the Scale to Fit option is not selected.
- 6. Click OK.

## Set a custom paper size from the printer driver

- 1. On the File menu in the software program, click Print.
- 2. Select the driver, and then click **Properties** or **Preferences**.
- 3. On the Paper or Paper/Quality tab, click Custom.
- 4. On the **Custom Paper Size** window, type the name of the custom paper size.
- Type the paper-size length and width. If you type a size that is too small or too large, the driver adjusts the size to the minimum or maximum size that is allowed.
- If necessary, click the button to change the unit of measure between millimeters and inches.
- 7. Click Save.
- 8. Click Close. The name that you saved appears in the paper-size list for future use.

## Use different paper and printing covers

Follow these instructions for printing a first page that is different from other pages in the print job.

- 1. Open the printer driver (see Open the printer drivers).
- 2. On the Paper or Paper/Quality tab, select the appropriate paper for the first page of the print job.
- 3. Click Use Different Paper/Covers.
- 4. In the list box, click the pages or covers that you want to print on different paper.
- 5. To print front or back covers, you must also select Add Blank or Preprinted Cover.
- 6. In the **Source is** and **Type is** list boxes, select the appropriate paper type or source for the other pages of the print job.

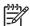

**NOTE** The paper size must be the same for all pages of the print job.

## Print a blank first page

- 1. Open the printer driver (see Open the printer drivers).
- 2. On the Paper or Paper/Quality tab, click Use Different Paper/Covers.
- In the list box, click Front Cover.
- 4. Click Add Blank or Preprinted Cover.

108 Chapter 6 Print ENWW

## Print multiple pages on one sheet of paper

You can print more than one page on a single sheet of paper.

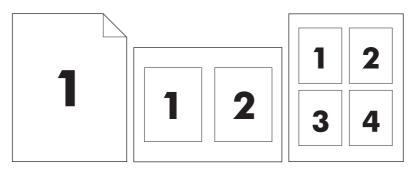

- 1. On the **File** menu in the software program, click **Print**.
- 2. Select the driver, and then click **Properties** or **Preferences**.
- 3. Click the **Finishing** tab.
- 4. In the section for **Document Options**, select the number of pages that you want to print on each sheet (1, 2, 4, 6, 9, or 16).
- 5. If the number of pages is greater than 1, select the correct options for **Print Page Borders** and **Page Order**.
  - If you need to change the page orientation, click the **Finishing** tab, and then click **Portrait** or **Landscape**.
- 6. Click **OK**. The product is now set to print the number of pages per sheet that you have selected.

## Print on both sides of the paper

When duplex printing is available, you can automatically print on both sides of a page. If duplex printing is not available, you can manually print on both sides of a page by feeding the paper through the product a second time.

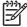

**NOTE** In the printer driver, **Print on Both Sides (manually)** is available only when duplex printing is not available or when duplex printing does not support the type of print media being used.

To configure the product for automatic or manual duplex printing, open the printer-driver properties, click the **Device Settings** tab, and then select the appropriate settings under **Installable Options**.

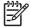

**NOTE** The **Device Settings** tab is not available from within software programs.

**NOTE** The procedure to open the printer-driver properties depends on the operating system that you are using. For information about opening the printer-driver properties for your operating system, see <a href="Open the printer drivers">Open the printer drivers</a>. Look for the column titled "To change the device configuration settings".

### Use automatic duplex printing

- 1. Insert enough paper into one of the trays to accommodate the print job. If you are loading special paper such as letterhead, load it in one of the following ways:
  - For tray 1, load the letterhead paper with the front side up, bottom-edge first.
  - For all other trays, load the letterhead paper with front side down, and the top edge at the back of the tray.

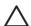

**CAUTION** To avoid jams, do not load paper that is heavier than 105 g/m<sup>2</sup> (28 lb bond).

- Open the printer driver (see Open the printer drivers).
- 3. On the Finishing tab, click Print on Both Sides.
  - If necessary, select **Flip Pages Up** to change the manner in which pages are turned, or select a binding option in the **Booklet Layout** list box.
- 4. Click OK.

110 Chapter 6 Print ENWW

### Print on both sides manually

- 1. Insert enough paper into one of the trays to accommodate the print job. If you are loading special paper such as letterhead, load it in one of the following ways:
  - For tray 1, load the letterhead paper with the front side up, bottom-edge first.
  - For all other trays, load letterhead paper with front side down, and the top edge at the back of the tray.
  - $\triangle$

**CAUTION** To avoid jams, do not load paper that is heavier than 105 g/m² (28 lb bond).

- 2. Open the printer driver (see Open the printer drivers).
- 3. On the Finishing tab, select Print on Both Sides (manually).
- 4. Click OK.
- 5. Send the print job to the product. Follow the instructions in the pop-up window that appears before feeding the output stack into tray 1 for printing the second half.
- 6. Go to the product. Remove any blank paper that is in tray 1. Insert the printed stack with the printed side up, and the bottom-edge feeding into the product first. You must print the second side from tray 1.
- 7. If prompted, press a control-panel button to continue.

### Layout options for printing on both sides

The four duplex orientation options are shown here. To select option 1 or 4, select **Flip Pages Up** in the printer driver.

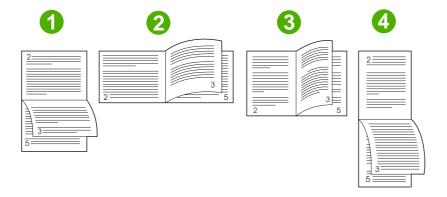

| 1. Long-edge landscape  | Every other printed image is oriented upside-down. Facing pages are read continuously from top to bottom.                                              |
|-------------------------|----------------------------------------------------------------------------------------------------|
| 2. Short-edge landscape | Every printed image is oriented right-side-up. Facing pages are read from top to bottom.                                                               |
| 3. Long-edge portrait   | This is the default setting, and the most common layout used. Every printed image is oriented right-side-up. Facing pages are read from top to bottom. |
| 4. Short-edge portrait  | Every other printed image is oriented upside-down. Facing pages are read continuously from top to bottom.                                              |

## **Use the Services tab**

If the product is connected to a network, use the **Services** tab to obtain product and supply-status information. Click the **Device and Supplies status icon** to open the **Device Status** page of the HP Embedded Web Server. This page shows the current status of the product, the percentage of life remaining for each supply, and information for ordering supplies. For more information, see **Embedded Web server**.

112 Chapter 6 Print ENWW

# Use features in the Macintosh printer driver

When you print from a software program, many of the device features are available from the printer driver. For complete information about the features that are available in the printer driver, see the printer-driver Help. The following features are described in this section:

- Create and use presets
- Print a cover page
- Print multiple pages on one sheet of paper
- Print on both sides of the paper

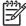

**NOTE** Settings in the printer driver and software program generally override control-panel settings. Software-program settings generally override printer-driver settings.

## **Create and use presets**

Use presets to save the current printer driver settings for reuse.

#### Create a preset

- 1. Open the printer driver (see Open the printer drivers).
- 2. Select the print settings.
- 3. In the **Presets** box, click **Save As...**, and type a name for the preset.
- 4. Click OK.

#### **Use presets**

- Open the printer driver (see Open the printer drivers).
- 2. In the **Presets** menu, select the preset that you want to use.

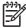

**NOTE** To use printer-driver default settings, select the **Standard** preset.

## Print a cover page

You can print a separate cover page for your document that includes a message (such as "Confidential").

- 1. Open the printer driver (see Open the printer drivers).
- 2. On the Cover Page or Paper/Quality pop-up menu, select whether to print the cover page Before Document or After Document.
- 3. In the **Cover Page Type** pop-up menu, select the message that you want to print on the cover page.

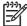

**NOTE** To print a blank cover page, select **Standard** as the **Cover Page Type**.

## Print multiple pages on one sheet of paper

You can print more than one page on a single sheet of paper. This feature provides a cost-effective way to print draft pages.

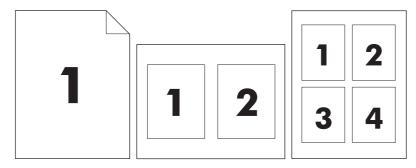

- 1. Open the printer driver (see Open the printer drivers).
- 2. Click the Layout pop-up menu.
- 3. Next to **Pages per Sheet**, select the number of pages that you want to print on each sheet (1, 2, 4, 6, 9, or 16).
- 4. Next to **Layout Direction**, select the order and placement of the pages on the sheet.
- **5**. Next to **Borders**, select the type of border to print around each page on the sheet.

114 Chapter 6 Print ENWW

## Print on both sides of the paper

When duplex printing is available, you can automatically print on both sides of a page. Otherwise, you can manually print on both sides of a page by feeding the paper through the device a second time.

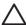

**CAUTION** To avoid jams, do not load paper that is heavier than 105g/m² (28-lb bond).

#### Use automatic duplex printing

- 1. Insert enough paper into one of the trays to accommodate the print job. If you are loading special paper such as letterhead, load it in one of the following ways:
  - For tray 1, load the letterhead paper face-up with the bottom edge feeding into the printer first.
  - For all other trays, load the letterhead paper face-down with the top edge at the back of the tray.
- 2. Open the printer driver (see Open the printer drivers).
- 3. Open the Layout pop-up menu.
- 4. Next to Two Sided Printing, select either Long-Edge Binding or Short-Edge Binding.
- 5. Click Print.

#### Print on both sides manually

- Insert enough paper into one of the trays to accommodate the print job. If you are loading special paper such as letterhead, load it in one of the following ways:
  - For tray 1, load the letterhead paper face-up with the bottom edge feeding into the printer first.
  - For all other trays, load the letterhead paper face-down with the top edge at the back of the tray.

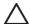

**CAUTION** To avoid jams, do not load paper that is heavier than 105 g/m<sup>2</sup> (28-lb bond).

- 2. Open the printer driver (see Open the printer drivers).
- 3. On the **Finishing** pop-up menu, select the **Manual Duplex** option.

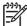

NOTE If the Manual Duplex option is not enabled, select Manually Print on 2nd Side.

- 4. Click **Print**. Follow the instructions in the pop-up window that appears on the computer screen before replacing the output stack in tray 1 for printing the second half.
- 5. Go to the printer, and remove any blank paper that is in tray 1.
- 6. Insert the printed stack face-up with the bottom edge feeding into the printer first in tray 1. You *must* print the second side from tray 1.
- 7. If prompted, press the appropriate control-panel button to continue.

# Cancel a print job

You can stop a print request by using the control panel or by using the software program. For instructions about how to stop a print request from a computer on a network, see the online Help for the specific network software.

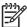

NOTE It can take some time for all printing to clear after you have canceled a print job.

## Stop the current print job from the control panel

- 1. Press Stop on the control panel.
- 2. On the touchscreen, on the Device Has Been Paused screen, touch Cancel current job.

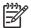

**NOTE** If the print job is too far into the printing process, you might not have the option to cancel it.

## Stop the current print job from the software program

A dialog box will appear briefly on the screen, giving you the option to cancel the print job.

If several requests have been sent to the device through your software, they might be waiting in a print queue (for example, in Windows Print Manager). See the software documentation for specific instructions about canceling a print request from the computer.

If a print job is waiting in a print queue (computer memory) or print spooler (Windows 2000 or XP), delete the print job there.

Click **Start** and then click **Printers**. Double-click the device icon to open the print spooler. Select the print job that you want to cancel, and then press Delete. If the print job is not cancelled, you might need to shut down and restart the computer.

116 Chapter 6 Print ENWW

# 7 Copy

This device can function as a standalone, walk-up copier. It is not necessary to install the printing system software on the computer, nor is it necessary to have the computer turned on to make photocopies. You can adjust the copy settings at the control panel. You can also copy originals by using either the document feeder or the scanner glass. The device can process copying, printing, and digital-sending jobs simultaneously.

This chapter provides information about how to make copies and how to change copy settings, including the following topics:

- Use the Copy screen
- Set the default copy options
- Basic copy instructions
- Adjust the copy settings
- Copy two-sided documents
- Copy mixed-size originals
- Change the copy-collation setting
- Copy photos and books
- Combine copy jobs by using Job Build
- Cancel a copy job

It is recommended that you review the basic control-panel information before using the device copying functions. See <u>Use the control panel</u> for more information.

ENWW 117

# **Use the Copy screen**

From the Home screen, touch Copy to view the Copy screen. The Copy screen is shown in <u>Figure 7-1 Copy screen</u>. Note that only the first six copy features are immediately visible. In order to view additional copy features, touch <u>More Options</u>.

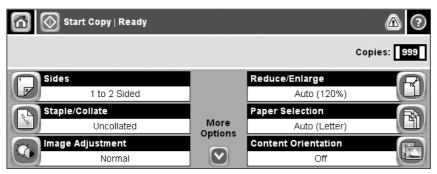

Figure 7-1 Copy screen

118 Chapter 7 Copy ENWW

# Set the default copy options

You can use the administration menu to establish default settings that apply to all copy jobs. If necessary, you can override most settings for an individual job. After that job is complete, the device returns to the default settings.

- 1. From the Home screen, scroll to and touch Administration.
- 2. Touch Default Job Options, and then touch Default Copy Options.
- 3. Several options are available. You can configure defaults for all options, or for only some options. For information about each option, see <u>Adjust the copy settings</u>. The built-in Help system also provides an explanation of each option. Touch the <u>Help</u> button (<sup>3</sup>) in the upper-right corner of the screen.
- To exit the administration menu, touch the Home button (a) in the upper-left corner of the screen

# **Basic copy instructions**

This section provides the basic instructions for copying.

## Copy from the scanner glass

Use the scanner glass to make as many as 999 copies of small, lightweight media (less than 60 g/m<sup>2</sup> or 16 lb) or heavy media (more than 105 g/m<sup>2</sup> or 28 lb). This includes media such as receipts, newspaper clippings, photographs, old documents, worn documents, and books.

Place original documents face-down on the glass. Align the corner of the original with the upper-left corner of the glass.

To make copies by using the default copy options, use the numeric keypad on the control panel to select the number of copies, and press Start. To use customized settings, touch Copy. Specify the settings, and then press Start. For more information about using customized settings, see <u>Adjust the copy settings</u>.

## Copy from the document feeder

Use the document feeder to make as many as 999 copies of a document that has up to 50 pages (depending on the thickness of the pages). Place the document into the document feeder with the pages facing up.

To make copies by using the default copy options, use the numeric keypad on the control panel to select the number of copies, and press Start. To use customized settings, touch Copy. Specify the settings, and then press Start. For more information about using customized settings, see <u>Adjust the copy settings</u>.

Before starting another copy job, retrieve the original document from the document-feeder output bin that is under the document feeder input tray, and retrieve the copies from the appropriate output bin.

120 Chapter 7 Copy ENWW

# Adjust the copy settings

The device offers several features so you can optimize copied output. These features are all available on the Copy screen.

The Copy screen consists of several pages. From the first page, touch More Options to go to the next page. Then touch the up or down arrow buttons to scroll to other pages.

For details about how to use an option, touch the option, and then touch the help (②) button in the upper-right corner of the screen. The following table provides an overview of the copy options.

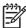

**NOTE** Depending on how the system administrator has configured the device, some of these options might not appear. The options in the table are listed in the order in which they can appear.

| Option name               | Description                                                                                                    |
|---------------------------|----------------------------------------------------------------------------------------------------|
| Sides                     | Use this feature to indicate whether the original document is printed on one or both sides, and whether the copies should be printed on one or both sides.                                                                                            |
| Staple/Collate or Collate | If the optional HP Stapler/Stacker/Separator is attached, the Staple/Collate option is available. Use this feature to set up options for stapling and assembling the pages in sets of copies.                                                         |
|                           | If the optional HP Stapler/Stacker/Separator is not attached, the Collate option is available. Use this feature to assemble each set of copied pages in the same order as the original document.                                                      |
| Paper Selection           | Use this feature to select the tray that holds the size and type of paper that you want to use.                                                                                                    |
| Image Adjustment          | Use this feature to improve the overall quality of the copy. For example, you can adjust the darkness and sharpness, and you can use the Background Cleanup setting to remove faint images from the background or to remove a light background color. |
| Content Orientation       | Use this feature to specify the way the content of the original page is placed on the page: portrait or landscape.                                                                                                    |
| Output Bin                | Use this feature to select an output bin for the copies.                                                                                                    |
| Optimize Text/Picture     | Use this feature to optimize the output for a particular type of content. You can optimize the output for text or printed pictures, or you can manually adjust the values.                                                                            |
| Pages per Sheet           | Use this feature to copy multiple pages onto one sheet of paper.                                                                                                    |
| Original Size             | Use this feature to describe the page size of the original document.                                                                                                    |
| Booklet Format            | Use this feature to copy two or more pages onto one sheet of paper so you can fold the sheets in the center to form a booklet.                                                                                                    |
| Edge-To-Edge              | Use this feature to avoid shadows that can appear along the edges of copies when the original document is printed close to the edges. Combine this feature with the Reduce/Enlarge feature to ensure that the entire page is printed on the copies.   |
| Job Build                 | Use this feature to combine several sets of original documents into one copy job. Also use this feature to copy an original document that has more pages than the document feeder can accommodate at one time.                                        |

ENWW

# Copy two-sided documents

Two-sided documents can be copied manually or automatically.

## Copying two-sided documents manually

Copies resulting from this procedure are printed on one side, and need to be hand-collated.

- 1. Load the documents to be copied into the document feeder input tray with the first page facing up, and with the top of the page leading into the document feeder.
- 2. Touch Start Copy. The odd-numbered pages are copied and printed.
- 3. Remove the stack from the document feeder output tray and reload the stack with the last page facing up, and with the top of the page leading into the document feeder.
- 4. Touch Start Copy. The even-numbered pages are copied and printed.
- 5. Collate the odd- and even-numbered printed copies.

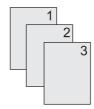

## Copy two-sided documents automatically (duplex models only)

The default copy setting is one-sided to one-sided. Use the following procedures to change the setting so you can copy from or to documents that are two-sided.

#### Make two-sided copies from one-sided documents

- 1. Load the documents to be copied into the document feeder with the first page facing up, and with the top of the page leading.
- 2. On the control panel, touch Copy.
- 3. Touch Sides.
- 4. Touch 1-sided original, 2-sided output.
- 5. Touch OK.
- Touch Start Copy.

122 Chapter 7 Copy ENWW

#### Make two-sided copies from two-sided documents

1. Load the documents to be copied into the document feeder with the first page facing up, and with the top of the page leading.

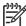

NOTE Two-sided copying from the flatbed scanner glass is not supported.

- 2. On the control panel, touch Copy.
- 3. Touch Sides.
- 4. Touch 2-sided original, 2-sided output.
- 5. Touch OK.
- 6. Touch Start Copy.

#### Make one-sided copies from two-sided documents

- 1. Load the documents to be copied into the document feeder with the first page facing up, and with the top of the page leading.
- 2. On the control panel, touch Copy.
- 3. Touch Sides.
- 4. Touch 2-sided original, 1-sided output.
- 5. Touch OK.
- 6. Touch Start Copy.

# Copy mixed-size originals

You can copy original documents that are printed on different sizes of paper as long as the sheets of paper have one common dimension. For example, you could combine letter and legal sizes, or you could combine A4 and A5 sizes.

- 1. Arrange the sheets in the original document so they all have the same width.
- Place the sheets face-up into the document feeder, and adjust both paper guides against the document.
- **3.** From the Home screen, touch Copy.
- 4. Touch Original Size.

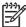

**NOTE** If this option is not on the first screen, touch More Options until the option appears.

- 5. Select Mixed Ltr/Lgl, and then touch OK.
- Touch Start Copy.

124 Chapter 7 Copy ENWW

# Change the copy-collation setting

You can set the device to automatically collate multiple copies into sets. For example, if you are making two copies of three pages and the automatic collation is on, the pages print in this order: 1,2,3,1,2,3. If automatic collation is off, the pages print in this order: 1,1,2,2,3,3.

To use the automatic collation, the original document size must fit into the memory. If it does not, the device makes only one copy and a message appears notifying you of the change. If that happens, use one of the following methods to finish the job:

- Split the job into smaller jobs that contain fewer pages.
- Make only one copy of the document at a time.
- Turn off the automatic collation.

The collation setting you select is in effect for all copies until you change the setting. The default setting for automatic copy collation is On.

- 1. On the control panel, touch Copy.
- 2. Touch Staple/Collate.
- 3. Touch Collate.

# Copy photos and books

#### Copy a photo

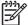

**NOTE** Photos should be copied from the flatbed scanner, not from the document feeder.

- 1. Lift the lid and place the photo on the flatbed scanner with the picture-side down and the upper-left corner of the photo in the upper-left corner of the glass.
- Gently close the lid.
- 3. Touch Start Copy.

#### Copy a book

- 1. Lift the lid and place the book on the flatbed scanner with the page that you want to copy at the upper-left corner of the glass.
- 2. Gently close the lid.
- 3. Gently press down on the lid to press the book to the flatbed scanner surface.
- 4. Touch Start Copy.

126 Chapter 7 Copy ENWW

# Combine copy jobs by using Job Build

Use the Job Build feature to build a single copy job from multiple scans. You can use either the document feeder or the scanner glass. The settings for the first scan are used for subsequent scans.

- Touch Copy.
- 2. Scroll to and touch Job Build.
- 3. Touch Job Build On.
- 4. Touch OK.
- 5. If necessary, select the desired copy options.
- 6. Touch Start Copy. After each page is scanned, the control panel prompts you for more pages.
- 7. If the job contains more pages, load the next page, and then touch Start Copy.

If the job contains no more pages, touch **Finished** to print.

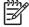

**NOTE** In Job Build, if you scan the first page of a document by using the document feeder, then you must scan all of the pages in that document by using the document feeder. If you scan the first page of a document by using the scanner glass, then you must scan all of the pages in that document by using the scanner glass.

# Cancel a copy job

To cancel the copy job that is currently running, touch Stop on the control panel. This pauses the device. Then touch Cancel Current Job.

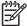

**NOTE** If you cancel a copy job, clear the document from the flatbed scanner or from the automatic document feeder.

128 Chapter 7 Copy ENWW

# 8 Scan and send to e-mail

The device offers color-scanning and digital-sending capabilities. By using the control panel, you can scan black-and-white or color documents and send them to an e-mail address as an e-mail attachment. To use digital sending, the device must be connected to a local area network (LAN). The device connects directly to your LAN.

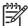

**NOTE** The device cannot copy or print in color, but it can scan and send color images.

This chapter addresses the following topics:

- Configure e-mail settings
- Use the Send E-mail screen
- Perform basic e-mail functions
- Use the address book
- Change e-mail settings for the current job
- Scan to a folder
- Scan to a workflow destination

ENWW 129

## Configure e-mail settings

Before you can send a document to e-mail, you must configure the device for e-mailing.

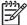

**NOTE** The instructions that follow are for configuring the device at the control panel. You can also perform these procedures by using the embedded Web server. For more information, see Embedded Web server.

## Supported protocols

The HP LaserJet M4345 MFP models support Simple Mail Transfer Protocol (SMTP). The HP LaserJet M4345 MFP models support SMTP and Lightweight Directory Access Protocol (LDAP).

#### **SMTP**

- SMTP is a set of rules that define the interaction between programs that send and receive email. In order for the device to send documents to e-mail, it must be connected to a LAN that has a valid SMTP IP address. The SMTP server must also have Internet access.
- If you are using a LAN connection, contact your system administrator to obtain the IP address for your SMTP server. If you are connecting through a DSL connection, contact the service provider to obtain the SMTP server IP address.

#### **LDAP**

- LDAP is used to gain access to a database of information. When the device uses LDAP, it
  searches a global list of e-mail addresses. As you begin to type the e-mail address, LDAP uses
  an auto-complete feature that supplies a list of e-mail addresses that match the characters you
  type. As you type additional characters, the list of matching e-mail addresses becomes smaller.
- The device supports LDAP, but a connection to an LDAP server is not required in order for the device to be able to send to e-mail.

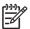

**NOTE** If you need to change the LDAP settings, you must change them by using the embedded Web server. For more information, see <a href="Embedded Web Server"><u>Embedded Web Server User Guide</u></a> on the device CD.

## Configure e-mail server settings

Consult your system administrator to find the IP address for the SMTP server. Or, find the IP address from the device control panel (see ). Then use the following procedures to manually configure and test the IP address.

#### Configure the SMTP gateway address

- 1. From the Home screen, touch Administration.
- 2. Touch Initial Setup.
- 3. Touch E-mail Setup, and then touch SMTP Gateway.
- **4.** Type the SMTP gateway address, either as an IP address or as a fully qualified domain name. If you do not know the IP address or domain name, contact the network administrator.
- Touch OK.

#### **Test the SMTP settings**

- From the Home screen, touch Administration.
- Touch Initial Setup.
- Touch E-mail Setup, and then touch Test Send Gateways.

If the configuration is correct, **Gateways OK** appears on the control-panel display.

If the first test was successful, send an e-mail to yourself by using the digital-send feature. If you receive the e-mail, you have successfully configured the digital-sending feature.

If you do not receive the e-mail, use these actions to resolve issues with the digital-sending software:

- Check the SMTP and address to make sure that you typed them correctly.
- Print a configuration page. Verify that the SMTP gateway address is correct.
- Make sure that the network is operating correctly. Send an e-mail to yourself from a computer. If
  you receive the e-mail, the network is operating correctly. If you do not receive the e-mail,
  contact your network administrator or Internet service provider (ISP).
- Run the DISCOVER.EXE file. This program attempts to find the gateway. You can download the file from the HP Web site at <a href="http://www.hp.com/support/lim4345mfp">http://www.hp.com/support/lim4345mfp</a>.

## Find gateways

If you do not know the SMTP gateway address, you can use one of the following methods to find it.

### Find the SMTP gateway from the device control panel

- 1. From the Home screen, touch Administration.
- 2. Touch Initial Setup.
- Touch E-mail Setup, and then touch Find Send Gateways.

The touchscreen displays a list of detected SMTP servers.

4. Select the correct SMTP server, and then touch OK.

### Find the SMTP gateway from an e-mail program

Because most e-mail programs also use SMTP to send e-mail and LDAP to address e-mail messages, you might be able to find the hostname of the SMTP gateway and LDAP server by looking at the settings for your e-mail program.

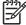

**NOTE** The find gateway features might be unable to detect a valid SMTP server on the network if it uses an internet service provider (ISP). To find the ISP e-mail server address, contact the ISP.

# **Use the Send E-mail screen**

Use the touchscreen to navigate through the options on the Send E-mail screen.

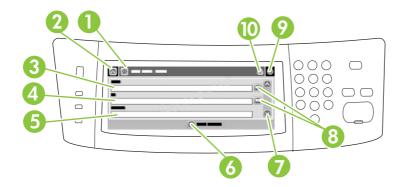

| 1  | Send E-mail button   | Touching this button scans the document and sends an e-mail file to the provided e-mail addresses.                                                                                                 |
|----|----------------------|----------------------------------------------------------------------------------------------------|
| 2  | Home button          | Touching this button opens the Home screen.                                                                                                    |
| 3  | From: field          | Touch this field to open the keyboard, and then type your e-mail address. If the system administrator has configured the device to do so, this field might automatically insert a default address. |
| 4  | To: field            | Touch this field to open the keyboard, and then type the e-mail addresses of those whom you want to receive the scanned document.                                                                  |
| 5  | Subject: field       | Touch this field to open the keyboard, and then type a subject title.                                                                                                    |
| 6  | More Options button  | Touch this button to change certain e-mail settings for the current scan job.                                                                                                    |
| 7  | Scroll bar           | Use the scroll bar to view and set up the CC:, BCC:, Message, and File Name fields. Touch any of those fields to open the keyboard and add the necessary information.                              |
| 8  | Address book buttons | Touch these buttons to use the address book to populate the To:, CC:, or BCC: fields. For more information, see <u>Use the local address book</u> .                                                |
| 9  | Help button          | Touch this button for control-panel help. For more information, see <u>Use the control panel</u> .                                                                                                 |
| 10 | Error/warning button | This button appears only when there is an error or warning in the status line area. Touch it to open a pop-up screen that will help you resolve the error or warning.                              |

### Perform basic e-mail functions

The device e-mail feature offers the following benefits:

- Sends documents to multiple e-mail addresses, saving time and delivery costs.
- Delivers files in black-and-white or in color. Files can be sent in different file formats that the recipient can manipulate.

With e-mail, documents are scanned into the device memory and sent to an e-mail address or multiple addresses as an e-mail attachment. Digital documents can be sent in several graphics formats, such as .TFF and .JPG, which allows recipients to manipulate the document file in various programs to meet their specific needs. Documents arrive in near-original quality, and then can be printed, stored, or forwarded.

In order to use the e-mail feature, the device needs to be connected to a valid SMTP local area network that includes Internet access.

#### **Load documents**

You can scan a document by using either the glass or the ADF. The glass and ADF can accommodate Letter-, Executive-, A4-, and A5-size originals. The ADF can also accommodate Legal-size originals. Smaller originals, receipts, irregular and worn documents, stapled documents, previously folded documents, and photographs should be scanned by using the glass. Multiple-page documents can be scanned easily by using the ADF.

#### Send documents

The device scans both black-and-white and color originals. You can use default settings or change the scanning preferences and file formats. The following are the default settings:

- Color
- PDF (requires the recipient to have an Adobe Acrobat viewer to view the e-mail attachment)

For information about changing the settings for the current job, see <a href="Change e-mail settings for the current">Change e-mail settings for the current job</a>.

#### Send a document

- 1. Place the document face-down on the scanner glass or face-up in the ADF.
- 2. From the Home screen, touch E-mail.
- 3. If prompted, type your user name and password.
- 4. Complete the From:, To:, and Subject: fields. Scroll down and complete the CC:, BCC:, and Message fields if appropriate. Your user name or other default information might appear in the From: field. If so, you might not be able to change it.
- (Optional) Touch More Options to change the settings for the document that you are sending (for example, the document's original size). If you are sending a two-sided document, you should select Sides and an option with a two-sided original.
- 6. Press Start to begin sending.
- 7. When you are finished, remove the original document from the scanner glass or ADF.

### Use the auto-complete function

When you type characters into the To:, CC:, or From: fields on the Send E-mail screen, the auto-complete function is activated. As you type the required address or name by using the keyboard screen, the device automatically searches the address book list and completes the address or name by using the first match. You can then select that name by touching Enter, or continue typing the name until auto-complete finds the correct entry. If you type a character that does not match any entry in the list, the auto-complete text is removed from the display to indicate that you are typing an address that is not in the address book.

### Use the address book

You can send e-mail to a list of recipients by using the address book feature of the device. See your system administrator for information about configuring address lists.

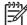

**NOTE** You can also use the embedded Web server to create and manage the e-mail address book. For more information, see Embedded Web server.

### Create a recipient list

- From the Home screen, touch E-mail.
- Complete one of the following steps:
  - Touch To: to open the keyboard screen, and then type the recipients' e-mail addresses.
     Separate multiple e-mail addresses with a semicolon or by touching Enter on the touchscreen.
  - Use the address book.
    - a. On the Send E-mail screen, touch the address book button ( ) to open the address book
    - b. Navigate the entries in the address book by using the scroll bar. Hold down the arrow to scroll quickly through the list.
    - **c.** Highlight the name to select a recipient, and then touch the add button ( ).

You can also select a distribution list by touching the drop-down list at the top of the screen and then touching All, or add a recipient from a local list by touching Local in the drop-down list. Highlight the appropriate names, and then touch to add the name to your list of recipients.

You can remove a recipient from your list by scrolling to highlight the recipient, and then touching the remove button (\*\*).

- 3. The names in the recipient list are placed in the text line of the keyboard screen. If you want, you can add a recipient that is not found in the address book by typing the e-mail address on the keyboard. After you are satisfied with your recipient list, touch OK.
- 4. Touch OK.
- **5.** Finish typing information in the CC: and Subject: fields on the Send E-mail screen, if necessary. You can check the list of recipients by touching the down arrow in the To: text line.
- 6. Press Start.

### Use the local address book

Use the local address book to store frequently-used e-mail addresses. The local address book can be shared between devices that use the same server to gain access to the HP Digital Sending software.

You can use the address book when you type e-mail addresses in the From:, To:, CC:, or BCC: fields. You can also add or delete addresses in the address book.

ENWW Use the address book 135

To open the address book, touch the address book button ( ).

#### Add e-mail addresses to the local address book

- 1. Touch Local.
- 2. Touch .
- **3.** (Optional) Touch the Name field, and in the keyboard that appears type a name for the new entry. Touch OK.

The name is the alias for the e-mail address. If you do not type an alias name, the alias will be the e-mail address itself.

**4.** Touch the Address field, and in the keyboard that appears type the e-mail address for the new entry. Touch OK.

#### Delete e-mail addresses from the local address book

You can delete e-mail addresses that you no longer use.

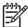

**NOTE** To *change* an e-mail address, you must first delete the address and then add the corrected address as a new address in the local address book.

- 1. Touch Local.
- 2. Touch the e-mail address that you want to delete.
- 3. Touch <sup>™</sup>.

The following confirmation message appears: Do you want to delete the selected address(es)?

4. Touch Yes to delete the e-mail address(es) or touch No to return to the Address Book screen.

# Change e-mail settings for the current job

Use the More Options button to change the following e-mail settings for the current print job:

| Button                    | Description                                                                                                    |
|---------------------------|----------------------------------------------------------------------------------------------------|
| Document File Type        | Touch this button to change the type of file the device creates after scanning the document.                                                 |
| Output Quality            | Touch this button to increase or decrease the print quality of the file being scanned. A higher quality setting produces a larger file size. |
| Resolution                | Touch this button to change the scan resolution. A higher resolution setting produces a larger file size.                                    |
| Color/Black               | Touch this button to determine whether you will scan the document in color or in black-and-white.                                            |
| Original Sides            | Touch this button to indicate if the original document is one-sided or two-sided.                                                            |
| Content Orientation       | Touch this button to select either the portrait or landscape orientation for the original.                                                   |
| Original Size             | Touch this button to select the size of the document: letter, A4, legal, or mixed letter/legal.                                              |
| Optimize Text/<br>Picture | Touch this button to change the scanning procedure based on the type of document that you are scanning.                                      |
| Job Build                 | Touch this button to activate or deactivate the Job Build mode, which enables you to scan several small scan jobs and send them as one file. |
| Image Adjustment          | Touch this button to change the darkness and sharpness settings, or to clean up background clutter on the original.                          |

## Scan to a folder

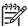

NOTE This device feature is supported for the HP LaserJet M4345 MFP models only.

If the system administrator has made the feature available, the device can scan a file and send it to a folder on the network. Supported operating systems for folder destinations include Windows 2000, Windows XP, and Windows Server 2003, and Novell.

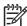

**NOTE** You might be required to supply a user name and password in order to use this option, or to send to certain folders. See your system administrator for more information.

- 1. Place the document face-down on the scanner glass or face-up in the ADF.
- 2. From the Home screen, touch **Network Folder**.
- 3. In the Quick Access Folders list, select the folder in which you want to save the document.
- 4. Touch the **File Name** field to open the keyboard pop-up screen, and then type the file name.
- 5. Touch Send to Network Folder.

### Scan to a workflow destination

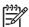

**NOTE** This device feature is provided by the optional Digital Sending Software product and is supported for the HP LaserJet M4345 MFP models only.

If the system administrator has enabled the workflow functionality, you can scan a document and send it to a custom workflow destination. A workflow destination gives you the ability to send additional information, along with the scanned document, to a specified network or file transfer protocol (FTP) location. Prompts for specific information appear on the control-panel display. The system administrator can also designate a printer as a workflow destination, which allows you to scan a document and then send it directly to a network printer for printing.

- 1. Place the document face-down on the scanner glass or face-up in the ADF.
- 2. From the Home screen, touch Workflow.
- 3. Select the destination to which you want to scan.
- In the Text Field field, type the data that you want to accompany the file, and then touch Send Workflow.

## 9 Fax

The HP LaserJet M4345x MFP, HP LaserJet M4345xs MFP, and HP LaserJet M4345xm MFP come with an HPLaserJet Analog Fax Accessory 300 installed. Windows users can also install the optional HPDigital Sending Software (DSS), which provides digital faxing services.

For complete instructions for configuring the fax accessory and using the fax features, see the *HP LaserJet Analog Fax Accessory 300 User Guide*.

This chapter provides a summary of analog and digital fax.

- Analog fax
- <u>Digital fax</u>

ENWW 141

## **Analog fax**

When the HPLaserJet Analog Fax Accessory 300 is installed, the device can function as a standalone fax machine.

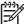

**NOTE** The HP LaserJet M4345x MFP, HP LaserJet M4345xs MFP, and HP LaserJet M4345xm MFP come with an HPLaserJet Analog Fax Accessory 300 installed.

### Install the fax accessory

If your device does not have the HP LaserJet Analog Fax Accessory 300 installed, use the following procedure to install it.

- 1. Unpack the fax accessory from the box, but do not remove it from the antistatic pouch.
- 2. Turn off the device, and unplug the power cable.

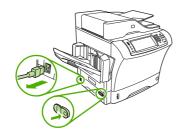

**3.** At the back of the device, remove the side cover by placing your fingers in the indented area and sliding the cover off.

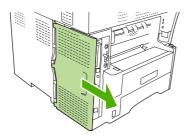

**4.** If necessary, remove the plastic fax-accessory cover from the formatter. Insert a coin into the groove at the top of the cover, and use it to pry the cover away from the formatter.

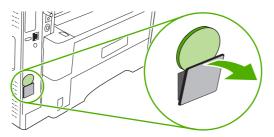

142 Chapter 9 Fax ENWW

**5.** Open the formatter-cage door by grasping the metal tab and pulling the door open.

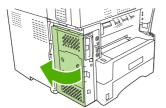

- If you are replacing an existing fax accessory, remove the old card from the formatter by pulling it out of the slot.
- 7. Remove the new fax accessory from the antistatic pouch.

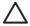

**CAUTION** The fax accessory contains parts that are sensitive to electrostatic discharge (ESD). When handling the fax accessory, use static protection such as a grounding wrist strap that is connected to the metal frame of the device, or touch the metal frame of the device with your other hand.

**CAUTION** When handling the fax accessory, do not press the yellow component on the card. Doing so can damage the card and cause a fax malfunction.

8. Align the two cutouts on the new fax accessory with the two fax-accessory guides on the formatter.

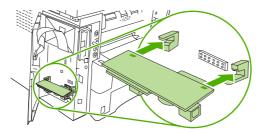

**9.** Push the fax accessory into place, and then verify that it is securely connected to the formatter. The phone connector on the fax accessory should be aligned with the square opening in the formatter cage.

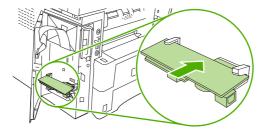

10. Close the formatter-cage door.

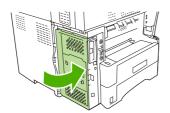

ENWW Analog fax 143

11. Replace the formatter cover.

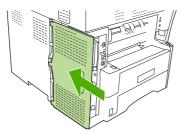

12. Plug the power cable into the device, and turn on the device.

### Connect the fax accessory to a phone line

When connecting the fax accessory to a phone line, ensure that the phone line that is being used for the fax accessory is a dedicated line that is not used by any other devices. In addition, this line should be an analog line because the fax will not function correctly if it is connected to some digital PBX systems. If you are not sure whether you have an analog or digital phone line, contact your telecom provider.

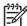

**NOTE** HP recommends using the phone cord that comes with the fax accessory to ensure that the accessory functions correctly.

1. Locate the phone cord that is included in the fax accessory kit. Connect one end of the phone cord to the fax-accessory phone jack on the formatter. Push the connector until it clicks.

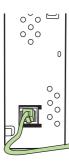

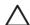

**CAUTION** Be sure to connect the phone line to the fax-accessory phone jack , which is near the bottom of the formatter. Do not connect the phone line to the HP Jetdirect LAN port, which is closer to the top of the formatter.

2. Connect the other end of the phone cord to the phone jack on the wall. Push the connector until it clicks or until it is securely seated. Because different types of connectors are used in different countries/regions, the connector might not make an audible click.

144 Chapter 9 Fax ENWW

### Configure and use the fax features

Before you can use the fax features, you must configure them in the control-panel menus. For example, you need to specify the following information:

- Date and time
- Location
- Fax header

For complete information about configuring and using the fax accessory, and for information about troubleshooting fax-accessory problems, see the *HP LaserJet Analog Fax Accessory 300 User Guide*, which is provided with the fax accessory.

ENWW Analog fax 145

## **Digital fax**

Digital faxing is available when you install the optional HP Digital Sending Software. For information about ordering this software, go to <a href="http://www.hp.com/go/lim4345mfp">http://www.hp.com/go/lim4345mfp</a> software.

With digital faxing, the device does *not* need to be connected directly to a phone line. Instead, the device can send a fax in one of three ways:

- LAN fax sends faxes through a third-party fax provider.
- **Microsoft Windows 2000 fax** is a fax modem and digital sender module that the computer uses to operate as a turnkey gateway fax.
- **Internet fax** uses an Internet fax provider to process faxes. The fax is delivered to a traditional fax machine or sent to the user's e-mail.

For complete information about using digital faxing, see the documentation that is provided with the HP Digital Sending Software.

146 Chapter 9 Fax ENWW

# 10 Manage and maintain the device

#### This chapter describes how to manage the printer:

- Use information pages
- Configure e-mail alerts
- HPEasy Printer Care software
- Use the embedded Web server
- Use HP Web Jetadmin software
- Use the HPPrinter Utility for Macintosh
- Manage supplies
- Clean the device
- Calibrate the scanner

ENWW 147

## **Use information pages**

From the control panel, print pages that give details about the device and its current configuration. The table below provides the instructions for printing the information pages.

| Page description                                                                                    | How to print the page                                                                                                    |
|----------------------------------------------------------------------------------------------------|----------------------------------------------------------------------------------------------------|
| Menu map                                                                                            | 1. From the Home screen, touch Administration.                                                                                                    |
| Shows the control-panel menus and available settings.                                               | 2. Touch Information.                                                                                                    |
|                                                                                                    | 3. Touch Configuration Page.                                                                                                    |
|                                                                                                    | 4. Touch Administration Menu Map.                                                                                                    |
|                                                                                                    | 5. Touch Print.                                                                                                    |
|                                                                                                    | The content of the menu map varies, depending on the options currently installed in the device.                                                                                                    |
|                                                                                                    | For a complete list of control panel menus and possible values, see <u>Use the control panel</u> .                                                                                                    |
| Configuration page                                                                                  | 1. From the Home screen, touch Administration.                                                                                                    |
| Shows device settings and installed                                                                 | 2. Touch Information.                                                                                                    |
| accessories.                                                                                        | 3. Touch Configuration Page.                                                                                                    |
|                                                                                                    | 4. Touch Configuration Page.                                                                                                    |
|                                                                                                    | 5. Touch Print.                                                                                                    |
|                                                                                                    | NOTE If the device contains an HP Jetdirect print server or an optional hard disk drive, additional configuration pages print that provide information about those devices.                                                                |
| Supplies status page                                                                                | 1. From the Home screen, touch Administration.                                                                                                    |
| Shows print-cartridge toner levels.                                                                 | 2. Touch Information.                                                                                                    |
|                                                                                                    | 3. Touch Configuration Page.                                                                                                    |
|                                                                                                    | 4. Touch Supplies Status Page.                                                                                                    |
|                                                                                                    | 5. Touch Print.                                                                                                    |
|                                                                                                    |                                                                                                    |
|                                                                                                    | NOTE If you are using non-HP supplies, the supplies status page might not show the remaining life for those supplies. For more information, see HP policy on non-HP print cartridges.                                                      |
| Usage page                                                                                          | not show the remaining life for those supplies. For more information, see                                                                                                    |
| Shows a page count for each size of                                                                 | not show the remaining life for those supplies. For more information, see HP policy on non-HP print cartridges.                                                                                                    |
| Shows a page count for each size of paper printed, the number of one-sided (simplexed) or two-sided | not show the remaining life for those supplies. For more information, see <a href="HP policy on non-HP print cartridges">HP policy on non-HP print cartridges</a> .  1. From the Home screen, touch Administration.                        |
| Shows a page count for each size of                                                                 | not show the remaining life for those supplies. For more information, see <a href="HP policy on non-HP print cartridges">HP policy on non-HP print cartridges</a> .  1. From the Home screen, touch Administration.  2. Touch Information. |

| Page description                                                             | How to print the page                                                    |  |
|------------------------------------------------------------------------------|--------------------------------------------------------------------------|--|
| File directory                                                               | 1. From the Home screen, touch Administration.                           |  |
| Contains information for any mass                                            | 2. Touch Information.                                                    |  |
| storage devices, such as flash drives, memory cards, or hard disks, that are | 3. Touch Configuration Page.                                             |  |
| installed in the device.                                                     | 4. Touch File Directory.                                                 |  |
|                                                                              | 5. Touch Print.                                                          |  |
| Fax reports                                                                  | 1. From the Home screen, touch Administration.                           |  |
| Five reports show fax activity, fax                                          | 2. Touch Information.                                                    |  |
| calls, billing codes, blocked fax numbers, and speed-dial numbers.           | 3. Touch Fax Reports.                                                    |  |
| NOTE Fax reports are                                                         | 4. Touch one of the following buttons to print the corresponding report: |  |
| available only on device models that have fax                                | Fax Activity Log                                                         |  |
| capabilties.                                                                 | Fax Call Report                                                          |  |
|                                                                              | Billing Codes Report                                                     |  |
|                                                                              | Blocked Fax List                                                         |  |
|                                                                              | Speed Dial List                                                          |  |
|                                                                              | 5. Touch Print.                                                          |  |
|                                                                              | For more information, see the fax guide that came with the device.       |  |
| Font lists                                                                   | 1. From the Home screen, touch Administration.                           |  |
| Shows which fonts are currently                                              | 2. Touch Information.                                                    |  |
| installed in the device.                                                     | 3. Touch Sample Pages/Fonts.                                             |  |
|                                                                              | 4. Touch either PCL Font List or PS Font List.                           |  |
|                                                                              | 5. Touch Print.                                                          |  |

149

## Configure e-mail alerts

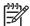

**NOTE** If your company does not have e-mail, this feature might not be available.

You can use HP Web Jetadmin or the embedded Web server to configure the system to alert you of problems with the device. The alerts take the form of e-mail messages to the e-mail account(s) that you specify.

You can configure the following:

- The device(s) you want to monitor
- The alerts you want to receive (for example, alerts for paper jams, paper out, supplies status, and cover open)
- The e-mail account(s) to which the alerts should be forwarded

| Software            | Information location                                                                     |
|---------------------|------------------------------------------------------------------------------------------|
| HP Web Jetadmin     | See <u>Use HP Web Jetadmin software</u> for general information about HP Web Jetadmin.   |
|                     | See the HP Web Jetadmin Help system for details about alerts and how to set them up.     |
| Embedded Web server | See Embedded Web server for general information about the embedded Web server.           |
|                     | See the embedded Web server Help system for details about alerts and how to set them up. |

## **HPEasy Printer Care software**

The HP Easy Printer Care software is a program that you can use for the following tasks:

- Check the device status.
- Check supplies status.
- Set up alerts.
- Gain access to troubleshooting and maintenance tools.

You can use the HP Easy Printer Care software when the device is directly connected to your computer or when it is connected to a network. To download the HP Easy Printer Care software, go to <a href="https://www.hp.com/go/easyprintercare">www.hp.com/go/easyprintercare</a>.

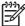

**NOTE** You do not have to have Internet access to open and use the HP Easy Printer Care software. However, if you click a Web-based link, you must have Internet access to go to the site associated with the link.

### **Open the HP Easy Printer Care software**

Use one of the following methods to open HP Easy Printer Care software:

- On the Start menu, select Programs, select Hewlett-Packard, and then select HP Easy Printer Care software.
- In the Windows system tray (in the lower-right corner of the desktop), double-click the HP Easy Printer Care software icon.
- Double-click the desktop icon.

### **HP Easy Printer Care software sections**

| Section                                                        | Options                                                                                                    |  |
|----------------------------------------------------------------|----------------------------------------------------------------------------------------------------|--|
| Device List tab                                                | Device information, including printer name, make, and model                                                                                                    |  |
| Shows information about each device in the <b>Devices</b> list | • An icon (if the <b>View as</b> drop-down box is set to <b>Tiles</b> , which is the default setting)                                                                                                    |  |
|                                                                | Any current alerts for the device                                                                                                    |  |
|                                                                | If you click a device in the list, the HP Easy Printer Care software opens the <b>Overview</b> tab for that device.                                                                                                    |  |
| Support tab                                                    | Provides device information, including alerts for items needing attention.                                                                                                    |  |
| Provides help information and links                            | Provides links to troubleshooting and maintenance tools.                                                                                                    |  |
| Supplies Ordering<br>window                                    | <ul> <li>Ordering list: Shows the supplies that you can order for each device. If you want to order a certain item, click the Order check box for that item in the supplies list.</li> </ul>                                                                                                    |  |
| Provides access to online or e-mail supplies ordering          | <ul> <li>Shop Online for Supplies button: Opens the HP SureSupply Web site in a new browser<br/>window. If you have checked the Order check box for any items, the information about<br/>those items can be transferred to the Web site, where you will receive information on<br/>options for purchasing your selected supplies.</li> </ul> |  |
|                                                                | <ul> <li>Print Shopping List button: Prints the information for the supplies that have the Order<br/>check box selected.</li> </ul>                                                                                                    |  |

| Section                                                                                  | Options                                                                                                    |  |
|------------------------------------------------------------------------------------------|----------------------------------------------------------------------------------------------------|--|
| Alert Settings window                                                                    | Alerts on or off: Activates or deactivates the alerts feature.                                                                                                    |  |
| Allows you to configure<br>the device to<br>automatically notify you<br>of device issues | <ul> <li>When alerts appear: Sets when you want alerts to appear—either when you are printing to<br/>that particular device, or anytime there is a device event.</li> </ul>                                                                                                    |  |
|                                                                                          | <ul> <li>Alert event type: Sets whether you want alerts for only critical errors, or for any error,<br/>including continuable errors.</li> </ul>                                                                                                    |  |
|                                                                                          | <ul> <li>Notification method: Sets what type of alert should appear (pop-up message or desktop<br/>alert).</li> </ul>                                                                                                    |  |
| Overview tab                                                                             | Devices list: Shows the devices that you can select.                                                                                                    |  |
| Contains basic status information for the device                                         | <ul> <li>Device Status section: Shows device status information. This section will indicate device alert conditions, such as an empty print cartridge. It also shows device-identification information, control-panel messages, and print-cartridge levels. After you correct a problem with the device, click the button to update the section.</li> </ul> |  |
|                                                                                          | • Supplies Status section: Shows detailed supplies status, such as the percentage of toner remaining in the print cartridge and the status of the media that is loaded in each tray.                                                                                                    |  |
|                                                                                          | <ul> <li>Supplies Details link: Opens the supplies status page to view more detailed information<br/>about device supplies, ordering information, and recycling information.</li> </ul>                                                                                                    |  |
| Find Other Printers<br>window                                                            | Clicking the <b>Find Other Printers</b> link in the <b>Devices</b> list opens the <b>Find Other Printers</b> window. The <b>Find Other Printers</b> window provides a utility that detects other network printers so that you can add them to the <b>Devices</b> list and then monitor those devices from your computer.                                    |  |
| Allows you to add more printers to your printer list                                     |                                                                                                    |  |

### Use the embedded Web server

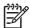

**NOTE** When the device is directly connected to a computer, use the HP Easy Printer Care software to view the device status.

- View device control status information
- Set the type of paper loaded in each tray
- Determine the remaining life on all supplies and order new ones
- View and change tray configurations
- View and change the device control panel menu configuration
- View and print internal pages
- Receive notification of device and supplies events
- View and change network configuration
- View support content that is specific to the current state of the device

When the device is connected to the network, the embedded Web server is automatically available. You can open the embedded Web server from Windows 95 and later.

To use the embedded Web server, you must have Microsoft Internet Explorer 4 and later or Netscape Navigator 4 and later. The embedded Web server works when the device is connected to an IP-based network. The embedded Web server does not support IPX-based or AppleTalk printer connections. You do not need Internet access to open and use the embedded Web server.

### Open the embedded Web server by using a network connection

1. In a supported Web browser on your computer, type the device IP address or host name in the address/URL field. To find the IP address or host name, print a configuration page. See <a href="Use">Use</a> information pages.

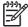

**NOTE** After you open the URL, you can bookmark it so that you can return to it quickly in the future.

The embedded Web server has three tabs that contain settings and information about the
device: the Information tab, the Settings tab, and the Networking tab. Click the tab that you
want to view.

See Embedded Web server sections for more information about each tab.

### **Embedded Web server sections**

| Tab or section                                         | Op | otions                                                                                                    |
|--------------------------------------------------------|----|----------------------------------------------------------------------------------------------------|
| Information tab                                        | •  | <b>Device Status</b> : Shows the device status and shows the life remaining of HP supplies, with 0% indicating that a supply is empty. The page also shows the |
| Provides device, status, and configuration information |    | type and size of print paper set for each tray. To change the default settings, click <b>Change Settings</b> .                                                 |
|                                                        | •  | Configuration Page: Shows the information found on the configuration page.                                                                                     |

#### Tab or section

#### **Options**

- Supplies Status: Shows the life remaining of HP supplies, with 0 percent
  indicating that a supply is empty. This page also provides supplies part numbers.
  To order new supplies, click Order Supplies in the Other Links area on the left
  side of the window.
- Event log: Shows a list of all device events and errors.
- Usage page: Shows a summary of the number of pages the device has printed, grouped by size and type.
- Device Information: Shows the device network name, address, and model information. To change these entries, click Device Information on the Settings tab.
- Control Panel: Shows messages from the device control panel, such as Ready or Sleep mode on.
- Print: Allows you to send print jobs to the device.

#### Settings tab

Provides the ability to configure the device from your computer

- Configure Device: Allows you to configure device settings. This page contains
  the traditional menus found on devices using a control-panel display.
- E-mail Server: Network only. Used in conjunction with the Alerts page to set up incoming and outgoing e-mail, as well as to set e-mail alerts.
- Alerts: Network only. Allows you to set up to receive e-mail alerts for various device and supplies events.
- AutoSend: Allows you to configure the device to send automated e-mails regarding device configuration and supplies to specific e-mail addresses.
- Security: Allows you to set a password that must be entered to gain access to the Settings and Networking tabs. Enable and disable certain features of the embedded Web server.
- Edit Other Links: Allows you to add or customize a link to another Web site. This
  link is displayed in the Other Links area on all embedded Web server pages.
- Device Information: Allows you to name the device and assign an asset number to it. Enter the name and e-mail address for the primary contact who will receive information about the device.
- Language: Allows you to determine the language in which to display the embedded Web server information.
- Date & Time: Allows time synchronization with a network time server.
- Wake Time: Allows you to set or edit a wake time for the device.

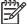

**NOTE** The **Settings** tab can be password-protected. If this device is on a network, always consult with the system administrator before changing settings on this tab.

#### Tab or section

#### **Options**

#### **Networking** tab

Provides the ability to change network settings from your computer Network administrators can use this tab to control network-related settings for the device when it is connected to an IP-based network. This tab does not appear if the device is directly connected to a computer, or if the device is connected to a network using anything other than an HP Jetdirect print server.

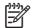

**NOTE** The **Networking** tab can be password-protected.

#### Other links

Contains links that connect you to the Internet

- HP Instant Support™: Connects you to the HP Web site to help you find solutions. This service analyzes your device error log and configuration information to provide diagnostic and support information specific to your device.
- Order Supplies: Connects to the HP SureSupply Web site, where you will receive information on options for purchasing original HP supplies, such as print cartridges and paper.
- Product Support: Connects to the support site for the device, from which you can search for help regarding general topics.

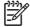

**NOTE** You must have Internet access in order to use any of these links. If you use a dial-up connection and did not connect when you first opened the embedded Web server, you must connect before you can visit these Web sites. Connecting might require that you close the embedded Web server and reopen it.

### **Use HP Web Jetadmin software**

HP Web Jetadmin is a Web-based software solution for remotely installing, monitoring, and troubleshooting network-connected peripherals. The intuitive browser interface simplifies cross-platform management of a wide range of devices, including HP and non-HP devices. Management is proactive, allowing network administrators the ability to resolve issues before users are affected. Download this free, enhanced-management software at <a href="https://www.hp.com/go/webjetadmin">www.hp.com/go/webjetadmin</a> software.

To obtain plug-ins to HP Web Jetadmin, click **plug-ins**, and then click the **download** link that is next to the name of the plug-in that you want. The HP Web Jetadmin software can automatically notify you when new plug-ins are available. On the **Product Update** page, follow the directions to automatically connect to the HP Web site.

If installed on a host server, HP Web Jetadmin is available to any client through a supported Web browser, such as Microsoft Internet Explorer 6.0 for Windows or Netscape Navigator 7.1 for Linux. Browse to the HP Web Jetadmin host.

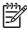

**NOTE** Browsers must be Java-enabled. Browsing from an Apple PC is not supported.

## **Use the HPPrinter Utility for Macintosh**

Use the HP Printer Utility to configure and maintain a printer from a Mac OS X computer.

### **Open the HP Printer Utility**

#### Open the HP Printer Utility in Mac OS X V10.2.8

- 1. Open the Finder, and then click **Applications**.
- 2. Click **Library**, and then click **Printers**.
- 3. Click **hp**, and then click **Utilities**.
- 4. Double-click **HP Printer Selector** to open the HP Printer Selector.
- 5. Select the device that you want to configure, and then click **Utility**.

#### Open the HP Printer Utility in Mac OS X V10.3, V10.4 and later

1. In the Dock, click the **Printer Setup Utility** icon.

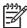

**NOTE** If the **Printer Setup Utility** icon does not appear in the Dock, open the Finder, click **Applications**, click **Utilities**, and then double-click **Printer Setup Utility**.

2. Select the device that you want to configure, and then click Utility.

### **HP Printer Utility features**

The HP Printer Utility consists of pages that you open by clicking in the **Configuration Settings** list. The following table describes the tasks that you can perform from these pages.

| Item                      | Description                                                                                                    |
|---------------------------|----------------------------------------------------------------------------------------------------|
| Configuration Page        | Prints a configuration page.                                                                                                  |
| Supplies Status           | Shows the device supplies status and provides links for online supplies-ordering.                                             |
| HP Support                | Provides access to technical assistance, online supplies ordering, online registration, and recycling and return information. |
| File Upload               | Transfers files from the computer to the device.                                                                              |
| Upload Fonts              | Transfers font files from the computer to the device.                                                                         |
| Firmware Update           | Transfers updated firmware files from the computer to the device.                                                             |
| Duplex Mode               | Turns on the automatic two-sided printing mode.                                                                               |
| Economode & Toner Density | Turns on the Economode setting to conserve toner, or adjusts toner density.                                                   |
| Resolution                | Changes the resolution settings, including the REt setting.                                                                   |
| Lock Resources            | Locks or unlocks storage products, such as a hard disk.                                                                       |
| Stored Jobs               | Manages print jobs that are stored on the device hard disk.                                                                   |
| Trays Configuration       | Changes the default tray settings.                                                                                            |
| IP Settings               | Changes the device network settings and provides access to the embedded Web server.                                           |

| Item                | Description                                                                                                    |
|---------------------|----------------------------------------------------------------------------------------------------|
| Bonjour Settings    | Provides the ability to turn on or off Bonjour support or change the device service name that is listed on a network. |
| Additional Settings | Provides access to the embedded Web server.                                                                           |
| E-mail Alerts       | Configures the device to send e-mail notices for certain events.                                                      |

## Manage supplies

Monitor the print cartridge to ensure high-quality output.

### Supplies life expectancy

The life of the print cartridge depends on the amount of toner that print jobs require and the length of life for the components inside the cartridge. When printing text at approximately 5% coverage (typical for a business letter), the HPprint cartridge lasts an average of 18,000 pages. The page-yield specification that HP provides is a general guideline. Actual yield can vary according to usage conditions.

### Change the print cartridge

1. Pull the top-cover release to open the top cover.

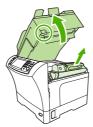

- 2. Grasp the print cartridge by the handle, and remove it from the device.
- 3. Remove the new print cartridge from the packaging.
- 4. Remove any protective tape from the print cartridge.
- 5. Insert the new print cartridge in the device, and close the top cover.

### Manage the print cartridge

### Print-cartridge storage

Do not remove the print cartridge from its package until you are ready to use it.

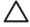

**CAUTION** To prevent damage to the print cartridge, do not expose it to light for more than a few minutes.

### Use genuine HP print cartridges

When you use a genuine new HP print cartridge, you can obtain the following supplies information:

- Percentage of supplies remaining
- Estimated number of pages remaining
- Number of pages printed

ENWW Manage supplies 159

### HP policy on non-HP print cartridges

Hewlett-Packard Company cannot recommend the use of non-HP print cartridges, either new or remanufactured. Because they are not HP products, HP cannot influence their design or control their quality.

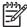

**NOTE** Any damage caused by a non-HP print cartridge is not covered under the HP warranty and service agreements.

To install a new HP print cartridge, see <u>Change the print cartridge</u>. To recycle the used cartridge, follow the instructions included with the new cartridge.

### Print-cartridge authentication

The device automatically authenticates the print cartridge when it is inserted into the device. During authentication, the device notifies you whether a cartridge is a genuine HP print cartridge.

If the device control-panel message states that this is not a genuine HP print cartridge and you believe you purchased an HP print cartridge, see <u>HP fraud hotline and Web site</u>.

#### **HP fraud hotline and Web site**

Call the HP fraud hotline (1-877-219-3183, toll-free in North America) or go to <a href="www.hp.com/go/anticounterfeit">www.hp.com/go/anticounterfeit</a> when you install an HP print cartridge and the control-panel message says the cartridge is non-HP. HP will help determine if the cartridge is genuine and take steps to resolve the problem.

Your print cartridge might not be a genuine HP print cartridge if you notice the following:

- You are experiencing a high number of problems with the print cartridge.
- The cartridge does not look like it usually does (for example, the orange pull tab is missing, or the packaging differs from HP packaging).

### Clean the device

During the printing process, paper, toner, and dust particles can accumulate inside the product. Over time, this buildup can cause print-quality problems, such as toner specks or smearing. This product has a cleaning mode that can correct and prevent these types of problems.

### Clean the exterior

Use a soft, damp, lint-free cloth to wipe dust, smudges, and stains off of the exterior of the device.

### Clean the scanner glass

Dirty glass, from fingerprints, smudges, hair, and so on, slows down performance and affects the accuracy of special features such as fit-to-page and copy.

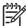

**NOTE** If streaks or other defects appear only on copies produced using the automatic document feeder (ADF), clean the scanner strip (step 3). It is not necessary to clean the scanner glass.

- 1. Open the scanner lid.
- 2. Clean the glass by using a damp, lint-free cloth.

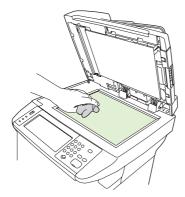

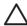

**CAUTION** Do not use abrasives, acetone, benzene, ammonia, ethyl alcohol, or carbon tetrachloride on any part of the device; these can damage the device. Do not place liquids directly on the glass. They might seep under it and damage the device.

Clean the scanner strip by using a damp, lint-free cloth.

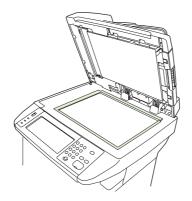

ENWW Clean the device 161

### Clean the scanner lid backing

Minor debris can accumulate on the white document lid backing that is located underneath the scanner lid.

- 1. Open the scanner lid.
- 2. Clean the white document lid backing by using a soft cloth or sponge that has been moistened with a mild soap and warm water. Also, clean the scanner strip next to the ADF scanner glass.

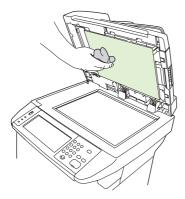

- 3. Wash the backing gently to loosen debris; do not scrub the backing.
- 4. Dry the backing by using a chamois or soft cloth.

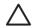

**CAUTION** Do not use paper-based wipes because they might scratch the backing.

5. If this does not clean the backing well enough, repeat the previous steps and use isopropyl alcohol to dampen the cloth or sponge, and then wipe the backing thoroughly with a damp cloth to remove any residual alcohol.

### Clean the paper path

- From the Home screen, touch Administration.
- 2. Touch Print Quality.
- Touch Calibration/Cleaning.
- 4. Touch Create Cleaning Page.

The device prints a cleaning page.

**5.** Follow the instructions printed on the cleaning page.

#### Clean the document feeder

Clean the document feeder only if it is visibly marked or dirty, or if you are experiencing a decrease in copy quality (such as streaking).

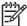

NOTE In certain areas of California, air pollution control regulations restrict the use of liquid Isopropyl Alcohol (IPA) as a cleaning agent. In those areas of California, please disregard the previous recommendations and use a dry, lint-free cloth. The cloth may be moistened with water if desired.

### Clean the document feeder delivery system

1. Open the scanner lid.

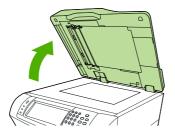

Locate the white, vinyl document-feeder backing.

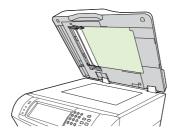

3. Locate the white, vinyl calibration strips.

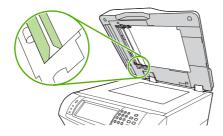

- 4. Clean the document-feeder backing and the calibration strips by wiping them with a clean, damp, lint-free cloth. Use an ammonia-based surface cleaner only when a water-dampened cloth does not clean the document-feeder components.
- Clean the scanner glass by wiping it gently with a clean, slightly damp, lint-free cloth. Use an ammonia-based surface cleaner only when a water-dampened cloth does not clean the scanner glass.
- Close the scanner lid.

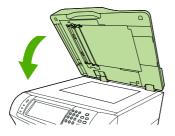

ENWW Clean the device 163

#### Clean the document feeder-rollers

You should clean the rollers in the document feeder if you are experiencing misfeeds or if your originals show marks as they exit the document feeder.

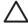

**CAUTION** Clean the rollers only if you experience misfeeds or marks on the originals, and you notice dust on the rollers. Cleaning the rollers frequently could introduce dust into the device.

1. Open the scanner lid.

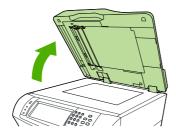

2. Locate the rollers near white, vinyl calibration strips.

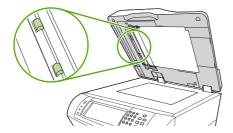

3. Wipe the rollers gently with a clean, water-dampened, lint-free cloth.

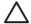

**CAUTION** Do not pour water directly onto the rollers. Doing so might damage the device.

4. Close the scanner lid.

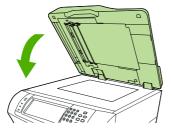

5. Pull the release lever to open the document-feeder cover.

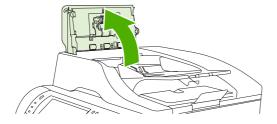

**6.** Locate the rollers.

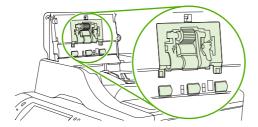

7. Wipe the rollers with a clean, water-dampened, lint-free cloth.

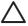

**CAUTION** Do not pour water directly onto the rollers. Doing so might damage the device.

8. Locate the separation pad.

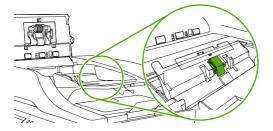

- 9. Wipe the pad with a clean, water-dampened, lint-free cloth.
- 10. Close the document-feeder cover.

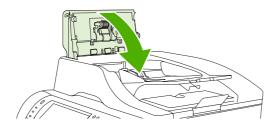

ENWW Clean the device 165

### Calibrate the scanner

Calibrate the scanner to compensate for offsets in the scanner imaging system (carriage head) for ADF and flatbed scans. Because of mechanical tolerances, the scanner's carriage head might not read the position of the image accurately. During the calibration procedure, scanner offset values are calculated and stored. The offset values are then used when producing scans so that the correct portion of the document is captured.

Scanner calibration should be carried out only if you notice offset problems with the scanned images. The scanner is calibrated before it leaves the factory. It needs to be calibrated again only rarely.

- 1. From the Home screen, touch Administration.
- 2. Touch Troubleshooting.
- 3. Touch Calibrate Scanner and then follow the instructions in the onscreen dialog box.

The device starts the calibration process, and **Calibrating** appears on the touchscreen status line until the process is complete.

# 11 Problem solving

This chapter provides information about the following topics.

- Problem-solving checklist
- Problem-solving flowchart
- Solve general device problems
- Control-panel message types
- Control-panel messages
- Common causes of jams
- Clear jams
- Clear staple jams
- Solve print-quality problems
- Solve network printing problems
- Solve copy problems
- Solve fax problems
- Solve e-mail problems
- Solve common Windows problems
- Solve common Macintosh problems
- Solve Linux problems
- Solve PostScript problems

ENWW 167

## **Problem-solving checklist**

If you are experiencing problems, use the following checklist to identify the cause of the problem:

- Is the device connected to power?
- Is the device on?
- Is the device in the Ready state?
- Are all necessary cables connected?
- Do any messages appear on the control panel?
- Are genuine HP supplies installed?
- Was a recently replaced print cartridge installed correctly, and was the pull tab and/or attached tape on the cartridge removed?

For additional information about installation and setup, see the getting started guide.

If you cannot find solutions to problems in this guide, go to <a href="http://www.hp.com/support/ljm4345mfp">http://www.hp.com/support/ljm4345mfp</a>.

### Factors that affect performance

Several factors affect the time it takes to print a job:

- The use of special paper (such as transparencies, heavy paper, and custom-size paper)
- Device processing and download time
- The complexity and size of graphics
- The speed of the computer you are using
- The USB connection
- The I/O configuration
- The amount of memory installed
- The network operating system and configuration (if applicable)
- Device personality (PCL or PS)

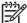

**NOTE** Although additional memory can resolve memory problems, improve how the device handles complex graphics, and improve download times, it will not increase maximum printing speed (ppm).

# **Problem-solving flowchart**

| Symptom                                                                                                | Check                                                                        | Possible causes                                                                                                    | Possible solutions                                                                                                    |
|----------------------------------------------------------------------------------------------------|------------------------------------------------------------------------------|----------------------------------------------------------------------------------------------------|----------------------------------------------------------------------------------------------------|
| The control-panel display is blank, no lights are lit, and the device makes no sounds from the motors. | Is the power on?                                                             | The power switch might be off.  The power cord might be unplugged.  The power outlet might not be working correctly.  The internal power supply might have failed. | <ol> <li>Make sure the device is plugged in and the power switch is on.</li> <li>Test the power outlet by plugging the device into an outlet that is known to work.</li> <li>If the problem persists, contact HP Customer</li> </ol> |
| The control panel indicates an error.                                                                  | Do error messages appear on the control-panel display?                       | Several conditions can cause an error message to appear.                                                                                                    | Care. See HP Customer Care.  1. Follow the instructions on the control panel to resolve the problem.                                                                                                    |
|                                                                                                    |                                                                              |                                                                                                    | 2. For more information, see Control-panel messages.  3. If the problem persists, contact HP Customer Care. See HP Customer Care.                                                                                                    |
|                                                                                                    | Are the main features, such as Copy and E-mail, inactive on the touchscreen? | The scanner shipping lock might be in the locked position.                                                                                                    | Make sure the scanner shipping lock is unlocked. The scanner lock is on the left side of the device, underneath the scanner.                                                                                                    |
| Paper-feed problems                                                                                    | Do jams occur frequently?                                                    | The media does not meet specifications.  Paper remains in the device after clearing a previous jam.                                                                | <ol> <li>Make sure the media<br/>meets specifications for<br/>the device. See <u>Select</u><br/><u>print media</u>.</li> <li>Open all doors and trays</li> </ol>                                                                     |
|                                                                                                    |                                                                              | Some of the shipping tape, cardboard, or shipping locks are still in the device.                                                                                   | and check for jammed media. See <u>Clear jams</u> .                                                                                                    |
|                                                                                                    |                                                                              | The maintenance kit items might be ready for replacement.                                                                                                    | 3. Make sure the print cartridge is installed correctly. See <u>Change the print cartridge</u> .                                                                                                    |
|                                                                                                    |                                                                              |                                                                                                    | Install the device maintenance kit. See     Order parts, accessories, and supplies.                                                                                                    |
|                                                                                                    |                                                                              |                                                                                                    | <ol> <li>If the problem persists,<br/>contact HP Customer<br/>Care. See <u>HP Customer</u><br/><u>Care</u>.</li> </ol>                                                                                                    |

| Symptom                | Check                                                          | Possible causes                                                                                           | Possible solutions                                                                                      |
|------------------------|----------------------------------------------------------------|----------------------------------------------------------------------------------------------------|----------------------------------------------------------------------------------------------------|
|                        | Do original documents feed correctly through the ADF?          | The original document might be printed on media that is too light or too heavy for the ADF.               | If the original document is printed on very heavy or light media, copy by using the flatbed glass.      |
|                        |                                                                | The ADF rollers and separation pad might be dirty.                                                        | Clean the ADF rollers and separation pad. See Clean                                                     |
|                        |                                                                | The ADF maintenance kit parts might need to be replaced.                                                  | the document feeder.                                                                                    |
|                        |                                                                |                                                                                                    | 3. Install the ADF maintenance kit. See Order parts, accessories, and supplies                          |
|                        |                                                                |                                                                                                    | 4. If the problem persists, contact HP Customer Care. See HP Customer Care.                             |
| Copy problems          | Are copies blank?                                              | The originals might have been loaded upside-down.                                                         | In the ADF, load original documents face-up.                                                            |
|                        |                                                                |                                                                                                    | 2. On the scanner glass, load original documents facedown.                                              |
|                        |                                                                |                                                                                                    | 3. If the problem persists, contact HP Customer Care. See HP Customer Care.                             |
|                        | Are copies of poor quality from the ADF and the scanner glass? | The copy settings need to be adjusted for the original document.                                          | See Adjust the copy settings.  If the problem persists, contact HP Customer Care. See HP Customer Care. |
|                        | Are copies of poor quality only from the ADF?                  | The ADF glass strip might be dirty.                                                                       | Clean the scanner glass. See Clean the device.                                                          |
|                        |                                                                |                                                                                                    | If the problem persists, contact<br>HP Customer Care. See<br>HP Customer Care.                          |
|                        | Are copies of poor quality only from the scanner glass?        | The scanner glass might be dirty                                                                          | Clean the glass strip that is to the left of the scanner glass. See Clean the device.                   |
|                        |                                                                |                                                                                                    | If the problem persists, contact<br>HP Customer Care. See<br>HP Customer Care.                          |
| Print-quality problems | Is the overall print quality poor?                             | The media does not meet specifications.                                                                   | Make sure the media<br>meets specifications for                                                         |
|                        | Is the printing too light?                                     | The print cartridge might be empty or damaged.  The maintenance kit items might be ready for replacement. | the device. See <u>Select</u><br>print media.                                                           |
|                        | Do lines, streaks, or dots appear on the pages?                |                                                                                                    | 2. Replace the print cartridge. See Change the print cartridge                                          |
|                        |                                                                |                                                                                                    | Install the device maintenance kit. See                                                                 |

| Symptom                   | Check                                                             | Possible causes                                                                          | Pos | ssible solutions                                                                                                    |
|---------------------------|-------------------------------------------------------------------|------------------------------------------------------------------------------------------|-----|----------------------------------------------------------------------------------------------------|
|                           |                                                                   |                                                                                          |     | Order parts, accessories, and supplies.                                                                                                    |
|                           |                                                                   |                                                                                          | 4.  | If the problem persists, contact HP Customer Care. See HP Customer Care.                                                                                              |
| General printing problems | Can you print documents from a computer?                          | The computer cable might be defective.  The printer driver might need to be reinstalled. | 1.  | Try printing a configuration page at the control panel. Touch Network Address and then touch Print.  If the page prints, the problem is with the cable or the driver. |
|                           |                                                                   |                                                                                          | 2.  | Reconnect the cables.                                                                                                    |
|                           |                                                                   |                                                                                          | 3.  | Reinstall the printer driver.<br>The printer driver is on the<br>CD that came with the<br>device.                                                                     |
|                           |                                                                   |                                                                                          | 4.  | If the problem persists, contact HP Customer Care. See HP Customer Care.                                                                                              |
|                           | Can you print over the network?                                   | The network might not be configured correctly.                                           | 1.  | Try connecting the computer directly to the device. If you can print, the problem is with the network configuration. See Solve network printing problems.             |
|                           |                                                                   |                                                                                          | 2.  | If the problem persists, contact HP Customer Care. See HP Customer Care.                                                                                              |
|                           | Are you having problems printing from specific software programs? | The problem might be with the software program.                                          | 1.  | Try printing from a different software program If you can print, the problem is with the origina software program.                                                    |
|                           |                                                                   |                                                                                          | 2.  | See the documentation for the software program.                                                                                                    |
| Stapling problems         | Are jobs stapled?                                                 | The staple cassette might be jammed.  The staple cassette might need to be replaced.     | 1.  | Remove the staple cassette and check if it is jammed or empty. See Clear staple jams.  If the problem persists, contact HP Customer                                   |
|                           |                                                                   |                                                                                          |     | Care. See <u>HP Customer</u><br>Care.                                                                                                    |
| E-mail problems           | Are you able to send e-mail attachments?                          | The SMTP gateway might need to be reconfigured.                                          | See | e Solve e-mail problems.                                                                                                    |

| Symptom      | Check                                                                                          | Possible causes                                                                          | Possible solutions                                                                                                    |
|--------------|------------------------------------------------------------------------------------------------|------------------------------------------------------------------------------------------|----------------------------------------------------------------------------------------------------|
|              | Does an "E-mail gateway not responding" message appear on the control panel?                   |                                                                                          |                                                                                                    |
|              | Are you able to change the "From" e-mail address?                                              | The device might be configured so that the "From" e-mail address cannot be changed.      | Use the embedded Web server to change these settings. See Embedded Web server.                                                                                                   |
|              |                                                                                                | The device might require you to sign in before you can change the "From" e-mail address. |                                                                                                    |
|              | Are you able to change the file type or the color setting for e-mail attachments?              | Change the settings at the control panel or by using the embedded Web server.            | At the control panel, touch<br>E-mail, and then touch<br>More Options. See<br>Change e-mail settings for<br>the current job.                                                     |
|              |                                                                                                |                                                                                          | 2. To change the settings by using the embedded Web server, see Embedded Web server.                                                                                             |
|              | Do you receive a "job failed" e-<br>mail message when you try to<br>send an e-mail attachment? | The e-mail address to which you are sending the document might be incorrect.             | Send a test e-mail from your computer.                                                                                                    |
|              |                                                                                                | The file size might be larger than the maximum allowable size for the SMTP gateway.      | 2. Use the embedded Web server to change the maximum allowable size for e-mail attachments. See Embedded Web server.                                                             |
| Fax problems | Is the Fax feature on the control panel inactive?                                              | You need to provide required settings before using the Fax feature.                      | At the control panel, touch     Administration, touch Initia     Setup, and touch Fax     Setup.                                                                                 |
|              |                                                                                                |                                                                                          | 2. Configure the settings for Location, Date/Time, and Fax Header.                                                                                                    |
|              | Is the Fax feature on the control panel completely missing?                                    | The fax accessory might be installed incorrectly.                                        | Make sure the fax<br>accessory is installed<br>correctly and that none of<br>the pins are bent. See<br>Install the fax accessory.                                                |
|              |                                                                                                |                                                                                          | 2. Print a configuration page and check the modem status. It should indicate "Operational/Enabled". If the modem status is anything else, the problem is with the fax accessory. |

| Symptom | Check                                                                 | Possible causes                                                                                                    | Possible solutions                                                                                                    |
|---------|-----------------------------------------------------------------------|----------------------------------------------------------------------------------------------------|----------------------------------------------------------------------------------------------------|
|         | Is the Fax feature configured correctly but you cannot send faxes?    | You must use the phone cord that came with the device.  The phone cord might not be connected securely or the telephone line might not be working.  You might have connected the device to a digital phone line instead of an analog phone line. The fax accessory requires an analog phone line. | <ol> <li>See Solve fax problems.</li> <li>Always use the phone cord that came with the device.</li> <li>Test the telephone line by connecting a telephone to it and making a call.</li> <li>Make sure you are connecting the device to an analog phone line.</li> </ol>                                                                                                    |
|         | Is the Fax feature configured correctly but you cannot receive faxes? | A line splitter or surge-<br>protection device might be<br>interfering with incoming faxes.  An answering machine or voice-<br>mail system might be<br>intercepting the incoming fax<br>transmission.                                                                                             | <ol> <li>See Solve fax problems.</li> <li>Do not use line splitters or surge-protection devices.</li> <li>Disconnect the answering machine or voice-mail system.</li> <li>Set the number of rings-to-answer for the fax accessory to a lower number. See Initial Setup menu.</li> <li>Make sure the device is connected to an a dedicated analog phone line. Do not use a roll-over line.</li> </ol> |

# Solve general device problems

### Device selects media from the wrong tray.

| Cause                                                                                | Solution                                                                                                    |
|--------------------------------------------------------------------------------------|----------------------------------------------------------------------------------------------------|
| The tray selection in the software program might be incorrect.                       | For many software programs, the paper tray selection is found on the <b>Page Setup</b> menu within the program. |
|                                                                                      | Remove any media in other trays to make the device select from the correct tray.                                |
|                                                                                      | For Macintosh computers, use the HPPrinter Utility to change the priority of the tray.                          |
| The configured size does not match the size of the media that is loaded in the tray. | Adjust the width guides to match the size of the media that is loaded in the tray.                              |

### Device does not pull paper from tray.

| Cause                                 | Solution                                                                                                    |
|---------------------------------------|----------------------------------------------------------------------------------------------------|
| The tray is empty.                    | Load paper in the tray.                                                                                                    |
| The paper guides are set incorrectly. | To set the guides correctly, see Load media.                                                                                              |
|                                       | For tray2, 3, 4, or 5, make sure that the leading edge of the paper stack is even. An uneven edge can prevent the lift plate from rising. |

### Paper curls when it exits the device.

| Cause                                                | Solution                                                                          |
|------------------------------------------------------|-----------------------------------------------------------------------------------|
| The paper curls when it exits to the top output bin. | Choose the straightest paper path in the printer driver or control panel.         |
|                                                      | Turn over the paper that you are printing on.                                     |
|                                                      | Reduce the fusing temperature to reduce the curling. (See<br>Print Quality menu.) |

### Print job is extremely slow.

| Cause                                                                                                    | Solution                                                                                                    |
|----------------------------------------------------------------------------------------------------|----------------------------------------------------------------------------------------------------|
| The job might be very complex.                                                                                                    | Reduce the complexity of the page or try adjusting the print-<br>quality settings. If this problem occurs frequently, add |
| The maximum speed of the device cannot be exceeded even when more memory is added.                                                    | memory to the device.                                                                                                    |
| Printing speeds might be automatically reduced when printing on custom-sized media.                                                   |                                                                                                    |
| Note: Slower speeds are expected when printing on narrow paper, when printing from tray 1, or when using the <b>High2</b> fuser mode. |                                                                                                    |
| You are printing a PDF or PostScript (PS) file but are using a PCL device driver.                                                     | Try using the PS device driver rather than the PCL device driver. (You can usually do this from a software program.)      |

### Print job prints on both sides of the paper.

| Cause                            | Solution                                                                    |
|----------------------------------|-----------------------------------------------------------------------------|
| The device is set for duplexing. | See Open the printer drivers to change the setting, or see the online Help. |

## Print job contains only one page but the device processes the back side of the page as well (the page comes part of the way out, and then goes back into the device).

| Cause                                                                                                    | Solution                                                                                          |
|----------------------------------------------------------------------------------------------------|---------------------------------------------------------------------------------------------------|
| The device is set for duplexing. Even if the print job contains only one page, the device also processes the back side. | See Open the printer drivers to change the setting, or see the online Help.                       |
|                                                                                                    | Do not try to pull the page out of the device before duplexing is complete. Jamming might result. |

#### Pages print, but are totally blank.

| Cause                                                   | Solution                                                                                 |
|---------------------------------------------------------|------------------------------------------------------------------------------------------|
| The sealing tape might still be on the print cartridge. | Remove the print cartridge and pull out the sealing tape. Reinstall the print cartridge. |
| The file might have blank pages.                        | Check the file to make sure that it does not contain blank pages.                        |

### The device prints, but the text is wrong, garbled, or incomplete.

| Cause                                   | Solution                                                                                                    |
|-----------------------------------------|----------------------------------------------------------------------------------------------------|
| The device cable is loose or defective. | Disconnect the device cable and reconnect it. Try a print job that you know works. If possible, attach the cable and device to another computer and try a print job that you know works. Finally, try a new cable. |

### The device prints, but the text is wrong, garbled, or incomplete.

| Cause                                          | Solution                                                                                            |
|------------------------------------------------|----------------------------------------------------------------------------------------------------|
| The wrong driver was selected in the software. | Check the software device selection menu to make sure that an HP LaserJet M4345 device is selected. |
| The software program is malfunctioning.        | Try printing a job from another program.                                                            |

### The device does not respond when you select Print in the software.

| Cause                                                                     | Solution                                                                                                    |
|---------------------------------------------------------------------------|----------------------------------------------------------------------------------------------------|
| The device is out of media.                                               | Add media.                                                                                                    |
| The device might be in the manual-feed mode.                              | Change the device from manual-feed mode.                                                                                                    |
| The cable between the computer and the device is not connected correctly. | Disconnect and reconnect the cable.                                                                                                    |
| The device cable is defective.                                            | If possible, attach the cable to another computer and print a job that you know works. You might also try using a different cable.                                                                |
| The wrong device was selected in the software.                            | Check the software device selection menu to make sure that an HP LaserJet M4345 device is selected.                                                                                               |
| The device might have a jam.                                              | Clear any jams, paying careful attention to the duplexer area (if your model has a duplexer). See Clear jams.                                                                                     |
| The software for the device is not configured for the device port.        | Check the software device selection menu to make sure that it is using the correct port. If the computer has more than one port, make sure that the device is attached to the correct one.        |
| The device is on a network and is not receiving a signal.                 | Check cable connections. Reinstall the printing software. Print a job that you know works.                                                                                                    |
|                                                                           | Clear any stopped jobs from the print queue.                                                                                                    |
| The device is not receiving power.                                        | If no lights are on, check the power cord connections. Check the power switch. Check the power source.                                                                                            |
| The device is malfunctioning.                                             | Check the control-panel display for messages and lights to determine if the device is indicating an error. Note any message and see <a href="Control-panel messages">Control-panel messages</a> . |

## **Control-panel message types**

Four types of control-panel messages can indicate the status of or problems with the device.

| Message type            | Description                                                                                                    |  |
|-------------------------|----------------------------------------------------------------------------------------------------|--|
| Status messages         | Status messages reflect the current state of the device. They inform you of normal device operation and require no interaction to clear them. They change as the state of the device changes. Whenever the device is ready, not busy, and has no pending warning messages, the status message <b>Ready</b> appears if the device is online. |  |
| Warning messages        | Warning messages inform you of data and print errors. These messages typically alternate with the <b>Ready</b> or status messages and remain until you touch OK. Some warning messages are clearable. If <b>Clearable Warnings</b> is set to <b>Job</b> on the device Device Behavior menu, the next print job clears these messages.       |  |
| Error messages          | Error messages communicate that some action must be performed, such as adding paper or clearing a jam.                                                                                                    |  |
|                         | Some error messages are auto-continuable. If <b>Auto-Continue</b> is set on the menus, the device will continue normal operation after an auto-continuable error message appears for 10 seconds.                                                                                                    |  |
|                         | NOTE Pressing any button during the 10-second auto-continuable error message overrides the auto-continue feature, and the button function takes precedence. For example, pressing the Stop button pauses printing and offers the option to cancel the print job.                                                                            |  |
| Critical-error messages | es Critical error messages inform you of a device failure. Some of these messages can be cleared by turning the device off and then on. These messages are not affected by the <b>Auto-Continue</b> setting. If a critical error persists, service is required.                                                                             |  |

# **Control-panel messages**

Table 11-1 Control-panel messages

| Control panel message                                                                | Description                                                                                                    | Recommended action                                                                                                    |
|--------------------------------------------------------------------------------------|----------------------------------------------------------------------------------------------------|----------------------------------------------------------------------------------------------------|
|                                                                                      | A duplexed (2-sided) document was requested from a tray that is set to <b>Any Size</b> or <b>Any Custom</b> . Duplexing is not allowed from a tray configured to <b>Any Size</b> or <b>Any Custom</b> . | Select another tray or reconfigure the tray.                                                                                                    |
|                                                                                      | A user name or password is incorrect.                                                                                                    | Type the information again.                                                                                                    |
|                                                                                      | A digital send or copy job has been performed from the scanner glass, but the original document needs to be removed.                                                                                    | Remove the original document from the scanner glass and press Start.                                                                                                |
|                                                                                      | The control panel function that you are trying to use has been locked to prevent unauthorized access.                                                                                                   | Contact the network administrator.                                                                                                    |
| 10.XX.YY SUPPLY MEMORY ERROR                                                         | The MFP cannot read or write to at least one print cartridge e-label or an e-label is missing from a print cartridge.                                                                                   | Reinstall the print cartridge, or install a new HP print cartridge.                                                                                                 |
| 11.XX Internal clock error To continue touch OK                                      | The MFP real time clock has experienced an error.                                                                                                    | Whenever the MFP is turned off and then turned on again, set the time and date at the control panel. See <u>Use the control panel</u> .                             |
|                                                                                      |                                                                                                    | If the error persists, you might need to replace the formatter.                                                                                                    |
| 13.JJ.NT JAM IN ENVELOPE FEEDER                                                      | Media is jammed in the envelope feeder.                                                                                                    | Remove the jammed media from the envelope feeder. Follow the instructions in the onscreen dialog box. See <u>Clear jams</u> from the optional envelope-feeder area. |
| 13.JJ.NT JAM IN OUTPUT BIN                                                           | Media is jammed in the output bin.                                                                                                    | Remove the output bin and gently remove the jammed media. Reattach output bin. Follow the instructions in the onscreen dialog box.                                  |
| 13.JJ.NT JAM IN TRAY 1                                                               | Media is jammed in tray 1.                                                                                                    | Remove the jammed media from tray 1. Follow the instructions in the onscreen dialog box. See <u>Clear jams from the tray1 area</u> .                                |
| 13.JJ.NT JAM IN TRAY X                                                               | Media is jammed in the specified tray.                                                                                                    | Follow the instructions in the onscreen dialog box. See <u>Clear jams from the tray2</u> , 3, 4, or 5 areas.                                                        |
| 13.JJ.NT JAM INSIDE DUPLEXER<br>Remove duplexer from lower left area                 | Media is jammed in the duplexer.                                                                                                    | Follow the instructions in the onscreen dialog box. See <u>Clear jams from the optional duplexer</u> .                                                              |
| 13.JJ.NT JAM INSIDE LEFT OUTPUT<br>AREA Remove output bin and duplexer               | Media is jammed in the output area.                                                                                                    | Follow the instructions in the onscreen dialog box. See <u>Clear jams from the output areas</u> .                                                                   |
| 13.JJ.NT JAM INSIDE RIGHT ACCESS<br>DOOR Open all right access doors<br>ABOVE tray X | Media is jammed inside the jam-access door for the tray that is indicated.                                                                                                    | Follow the instructions in the onscreen dialog box.                                                                                                    |

Table 11-1 Control-panel messages (continued)

| Control panel message                                         | Description                                                                                                    | Recommended action                                                                                                    |
|---------------------------------------------------------------|----------------------------------------------------------------------------------------------------|----------------------------------------------------------------------------------------------------|
| 13.JJ.NT JAM INSIDE TOP COVER AREA                            | Media is jammed in the top cover area.                                                                                                    | Follow the instructions in the onscreen dialog box. See <u>Clear jams from the topcover and print-cartridge areas</u> .                                                                                                    |
| 13.JJ.NT JAM INSIDE TOP COVER AREA Remove print cartridge     | Media is jammed in the top cover area and you must remove the print cartridge to clear the jam.                                                     | Follow the instructions in the onscreen dialog box. See <u>Clear jams from the top-cover and print-cartridge areas</u> .                                                                                                    |
| 13.JJ.NT JAM INSIDE TRAY 2 AREA                               | Media is jammed in tray 2.                                                                                                    | Follow the instructions in the onscreen dialog box. See <u>Clear jams from the tray2</u> , 3, 4, or 5 areas.                                                                                                    |
| 13.JJ.NT JAM INSIDE TRAY 2 RIGHT<br>ACCESS DOOR               | Media is jammed inside tray 2 in the jamaccess door.                                                                                                | Follow the instructions in the onscreen dialog box.                                                                                                    |
| 13.JJ.NT JAMS INSIDE TOP COVER<br>AREA Remove print cartridge | Media is jammed in more than one location inside the top cover area. You must remove the print cartridge to clear the jams.                         | Follow the instructions in the onscreen dialog box. See <u>Clear jams from the top-cover and print-cartridge areas</u> .                                                                                                    |
| 13.JJ.NT PAPER JAM OPEN INPUT<br>TRAYS                        | Media is jammed inside one or more of the trays.                                                                                                    | Follow the instructions in the onscreen dialog box.                                                                                                    |
| 20 INSUFFICIENT MEMORY To continue touch OK                   | The MFP received more data than can fit in the available memory. You might have tried to transfer too many macros, soft fonts, or complex graphics. | Touch <b>OK</b> to print the transferred data (some data might be lost), and then simplify the print job or install additional memory. See Adding printer memory.                                                                            |
| 21 PAGE TOO COMPLEX To continue touch OK                      | The page formatting process was not fast enough for the MFP.                                                                                        | Touch <b>OK</b> to print the transferred data. (Some data might be lost.) If this message appears often, simplify the print job.                                                                                                    |
| 22 EIO X BUFFER OVERFLOW To continue touch OK                 | Too much data was sent to the EIO card in the specified slot (x). An incorrect communications protocol might be in use.                             | Touch <b>OK</b> to print the transferred data. (Some data might be lost.)                                                                                                    |
|                                                               |                                                                                                    | Check the host configuration. If this message persists, contact an HP-authorized service or support provider. (See the HP support flyer, or go to <a href="http://www.hp.com/support/ljm4345mfp">http://www.hp.com/support/ljm4345mfp</a> .) |
| 22 EMBEDDED I/O BUFFER OVERFLOW<br>To continue touch OK       | Too much data was sent to the embedded HP Jetdirect print server.                                                                                   | Touch <b>OK</b> to print the transferred data. (Some data might be lost.)                                                                                                    |
| 30.1.YY SCANNER FAILURE                                       | An error has occurred in the scanner.                                                                                                    | Check the scanner lock. Turn the MFP off and then on.                                                                                                    |
|                                                               |                                                                                                    | If this message persists, contact an HP-authorized service or support provider. (See the HP support flyer, or go to <a href="http://www.hp.com/support/ljm4345mfp">http://www.hp.com/support/ljm4345mfp</a> .)                               |
| 40 BAD EIO X TRANSMISSION To continue touch OK                | The connection between the MFP and the EIO card in the specified slot has been broken.                                                              | Touch <b>OK</b> to clear the error message and continue printing.                                                                                                    |
| 40 BAD SERIAL TRANSMISSION To continue touch OK               | A serial data error (parity, framing, or line overrun) occurred as data was being sent by the computer.                                             | Touch <b>OK</b> to clear the error message. (Data will be lost.)                                                                                                    |
| 40 EMBEDDED I/O BAD TRANSMISSION<br>To continue touch OK      | A temporary printing error has occurred.                                                                                                    | Turn the MFP off, and then turn the MFP on                                                                                                    |
| TO CONTINUE TOUCH ON                                          |                                                                                                    | If this message persists, contact an HP-authorized service or support provider. (See the HP support flyer, or go to <a href="http://www.hp.com/support/ljm4345mfp">http://www.hp.com/support/ljm4345mfp</a> .)                               |

Table 11-1 Control-panel messages (continued)

| Control panel message                                                       | Description                                                                                                    | Recommended action                                                                                                    |
|-----------------------------------------------------------------------------|----------------------------------------------------------------------------------------------------|----------------------------------------------------------------------------------------------------|
| 41.3 MEDIA TOO SHORT CANNOT<br>DUPLEX                                       | The MFP cannot print on both sides of the selected media because the media does not meet the minimum length specification.   | Select single-sided printing or load a longer-<br>size media. Resend the job. See Select<br>print media.                                                                                                    |
| 41.3 MEDIA TOO SHORT CANNOT SEND<br>TO FACE DOWN OUTPUT BIN                 | The MFP cannot deliver the selected media face-down because the media does not meet the minimum length specification.        | Select the face-up output option, or load a longer-size media in the tray. Resend the job. See Select print media.                                                                                                    |
| 41.3 UNEXPECTED SIZE IN TRAY XX<br>LOAD TRAY XX <type> <size></size></type> | This is typically caused if two or more sheets of media stick together in the MFP or if the tray is not adjusted correctly.  | Reload the tray with the correct media size. Reconfigure the size in a tray so that the MFP will use a tray that contains the size required for the print job. Follow the instructions in the onscreen dialog box.                                                                            |
| 41.3 UNEXPECTED SIZE IN TRAY XX To use another tray touch OK                | The specified tray is loaded with media that is longer or shorter in the feed direction than the size adjusted for the tray. | Touch <b>OK</b> to use another tray. Reconfigure the size in a tray so that the MFP will use a tray that is loaded with the size of media required for the print job. If the message does not clear automatically from the control-panel display, turn the MFP off, and then turn the MFP on. |
| 41.X ERROR To continue touch OK                                             | A temporary printing error occurred.                                                                                         | Touch <b>OK</b> to clear the error. If the error is not cleared, turn the MFP off, and then turn the MFP on.                                                                                                    |
|                                                                             |                                                                                                    | If this message persists, contact an HP-authorized service or support provider. (See the HP support flyer, or go to <a href="http://www.hp.com/support/ljm4345mfp">http://www.hp.com/support/ljm4345mfp</a> .)                                                                                |
| 49.XXXXX ERROR To continue turn off then on                                 | A critical firmware error has occurred.                                                                                      | Remove third-party devices. Turn the MFP off, and then turn the MFP on.                                                                                                    |
|                                                                             |                                                                                                    | If this message persists, contact an HP-authorized service or support provider. (See the HP support flyer, or go to <a href="http://www.hp.com/support/ljm4345mfp">http://www.hp.com/support/ljm4345mfp</a> .)                                                                                |
| 50.X FUSER ERROR                                                            | A fuser error has occurred.                                                                                                  | Make sure you have the correct fuser. Reseat the fuser. Turn the MFP off, and then turn the MFP on.                                                                                                    |
|                                                                             |                                                                                                    | If this message persists, contact an HP-authorized service or support provider. (See the HP support flyer, or go to <a href="http://www.hp.com/support/ljm4345mfp">http://www.hp.com/support/ljm4345mfp</a> .)                                                                                |
| 51.XY ERROR To continue turn off then on                                    | A temporary printing error has occurred.                                                                                     | Turn the MFP off, and then turn the MFP on.                                                                                                    |
| On.                                                                         |                                                                                                    | If this message persists, contact an HP-authorized service or support provider. (See the HP support flyer, or go to <a href="http://www.hp.com/support/ljm4345mfp">http://www.hp.com/support/ljm4345mfp</a> .)                                                                                |
| 52.XY ERROR To continue turn off then on                                    | A temporary printing error has occurred.                                                                                     | Turn the MFP off, and then turn the MFP on.                                                                                                    |
| OII                                                                         |                                                                                                    | If this message persists, contact an HP-authorized service or support provider. (See the HP support flyer, or go to <a href="http://www.hp.com/support/ljm4345mfp">http://www.hp.com/support/ljm4345mfp</a> .)                                                                                |

Table 11-1 Control-panel messages (continued)

| Control panel message                                         | Description                                                                                                    | Recommended action                                                                                                    |
|---------------------------------------------------------------|----------------------------------------------------------------------------------------------------|----------------------------------------------------------------------------------------------------|
| 53.XY.ZZ CHECK RAM DIMM SLOT <x><br/>To continue touch OK</x> | A problem exists with the MFP memory. The DIMM that caused the error will not be used. The following are the values of <b>X</b> : | You might need to reseat or replace the specified DIMM.                                                                                                    |
|                                                               | X = Device location                                                                                                    | Turn the MFP off, and then replace the DIMM that caused the error. See Adding                                                                                                    |
|                                                               | <b>0</b> = Onboard memory                                                                                                    | printer memory.                                                                                                    |
|                                                               | <b>1</b> = Slot 1                                                                                                    | If this message persists, contact an HP-authorized service or support provider. (See the HP support flyer, or go to <a href="http://www.hp.com/support/ljm4345mfp">http://www.hp.com/support/ljm4345mfp</a> .) |
| 55.XX.YY DC CONTROLLER ERROR To continue turn off then on     | The print engine is not communicating with the formatter.                                                                         | Turn the MFP off, and then turn the MFP or                                                                                                    |
| continue turn on them on                                      | the formation.                                                                                                    | If this message persists, contact an HP-authorized service or support provider. (See the HP support flyer, or go to <a href="http://www.hp.com/support/ljm4345mfp">http://www.hp.com/support/ljm4345mfp</a> .) |
| 56.X ERROR To continue turn off then on                       | A temporary printing error has occurred.                                                                                          | Turn the MFP off, and then turn the MFP or                                                                                                    |
|                                                               |                                                                                                    | If this message persists, contact an HP-authorized service or support provider. (See the HP support flyer, or go to <a href="http://www.hp.com/support/ljm4345mfp">http://www.hp.com/support/ljm4345mfp</a> .) |
| 57.XX ERROR To continue turn off then                         | A temporary printing error has occurred.                                                                                          | Turn the MFP off, and then turn the MFP or                                                                                                    |
| on                                                            |                                                                                                    | If this message persists, contact an HP-authorized service or support provider. (See the HP support flyer, or go to <a href="http://www.hp.com/support/ljm4345mfp">http://www.hp.com/support/ljm4345mfp</a> .) |
| 58.XX ERROR To continue turn off then on                      | A temporary printing error has occurred.                                                                                          | Turn the MFP off, and then turn the MFP or                                                                                                    |
|                                                               |                                                                                                    | If this message persists, contact an HP-authorized service or support provider. (See the HP support flyer, or go to <a href="http://www.hp.com/support/ljm4345mfp">http://www.hp.com/support/ljm4345mfp</a> .) |
| 59.XY ERROR To continue turn off then on                      | A temporary printing error has occurred.                                                                                          | Turn the MFP off, and then turn the MFP or                                                                                                    |
| on .                                                          |                                                                                                    | If this message persists, contact an HP-authorized service or support provider. (See the HP support flyer, or go to <a href="http://www.hp.com/support/ljm4345mfp">http://www.hp.com/support/ljm4345mfp</a> .) |
| 60.X ERROR To continue turn off then on                       | The tray specified by <b>X</b> is not lifting correctly.                                                                          | Follow the instructions in the onscreen dialog box.                                                                                                    |
| 62 NO SYSTEM To continue turn off then                        | A problem exists with the MFP firmware.                                                                                           | Turn the MFP off, and then turn the MFP or                                                                                                    |
| on                                                            |                                                                                                    | If this message persists, contact an HP-authorized service or support provider. (See the HP support flyer, or go to <a href="http://www.hp.com/support/ljm4345mfp">http://www.hp.com/support/ljm4345mfp</a> .) |
| 64 ERROR To continue turn off then on                         | A scan buffer error occurred.                                                                                                    | Turn the MFP off, and then turn the MFP or                                                                                                    |
|                                                               |                                                                                                    | If this message persists, contact an HP-<br>authorized service or support provider.<br>(See the HP support flyer, or go to<br>http://www.hp.com/support/ljm4345mfp.)                                           |

Table 11-1 Control-panel messages (continued)

| Control panel message                                       | Description                                                                                                    | Recommended action                                                                                                    |
|-------------------------------------------------------------|----------------------------------------------------------------------------------------------------|----------------------------------------------------------------------------------------------------|
| 66.XY.ZZ OUTPUT DEVICE FAILURE                              | An error occurred in an external paper-                                                                                                    | 1. Turn the MFP power off.                                                                                                    |
|                                                             | handling accessory.                                                                                                    | <ol> <li>Check that the accessory is properly<br/>seated on and connected to the MFP,<br/>without any gaps between the MFP<br/>and the accessory. If the accessory<br/>uses cables, disconnect and<br/>reconnect them.</li> </ol>             |
|                                                             |                                                                                                    | Verify that there is no packaging<br>material in or around the output device                                                                                                    |
|                                                             |                                                                                                    | 4. Turn the MFP power on.                                                                                                    |
|                                                             |                                                                                                    | <ol> <li>If this message persists, contact an<br/>HP-authorized service or support<br/>provider. (See the HP support flyer, or<br/>go to <a href="http://www.hp.com/support/ljm4345mfp">http://www.hp.com/support/ljm4345mfp</a>.)</li> </ol> |
| 68.X PERMANENT STORAGE FULL To continue touch OK            | The MFP NVRAM is full. Some settings saved in the NVRAM might have been reset to the factory defaults. Printing can continue, but some unexpected functions                                           | Touch <b>OK</b> to clear the message. If the message is not cleared, turn the MFP off, and then turn the MFP on.                                                                                                    |
|                                                             | might occur if an error occurred in permanent storage.                                                                                                    | If this message persists, contact an HP-<br>authorized service or support provider.<br>(See the HP support flyer, or go to<br>http://www.hp.com/support/ljm4345mfp.)                                                                          |
| 68.X PERMANENT STORAGE WRITE<br>FAIL To continue touch OK   | The MFP NVRAM is failing to write. Printing can continue, but some unexpected functions might occur if an error occurred in permanent storage.                                                        | Touch <b>OK</b> to clear the message. If the message is not cleared, turn the MFP off, and then turn the MFP on.                                                                                                    |
|                                                             | pomanon otolege.                                                                                                    | If this message persists, contact an HP-authorized service or support provider. (See the HP support flyer, or go to <a href="http://www.hp.com/support/ljm4345mfp">http://www.hp.com/support/ljm4345mfp</a> .)                                |
| 68.X STORAGE ERROR SETTINGS<br>CHANGED To continue touch OK | One or more MFP settings are invalid and have been reset to the factory-default settings. Printing can continue, but some unexpected functions might occur if an error occurred in permanent storage. | Touch <b>OK</b> to clear the message. If the message is not cleared, turn the MFP off, and then turn the MFP on.                                                                                                    |
|                                                             |                                                                                                    | If this message persists, contact an HP-authorized service or support provider. (See the HP support flyer, or go to <a href="http://www.hp.com/support/ljm4345mfp">http://www.hp.com/support/ljm4345mfp</a> .)                                |
| 69.X ERROR To continue turn off then on                     | A temporary printing error occurred.                                                                                                    | Turn the MFP off, and then turn the MFP on                                                                                                    |
|                                                             |                                                                                                    | If this message persists, contact an HP-<br>authorized service or support provider.<br>(See the HP support flyer, or go to<br>http://www.hp.com/support/ljm4345mfp.)                                                                          |
| 79 ERROR To continue turn off then on                       | A critical hardware error occurred.                                                                                                    | Turn the MFP off, and then turn the MFP on                                                                                                    |
|                                                             |                                                                                                    | If this message persists, contact an HP-<br>authorized service or support provider.<br>(See the HP support flyer, or go to<br>http://www.hp.com/support/ljm4345mfp.)                                                                          |

Table 11-1 Control-panel messages (continued)

| Control panel message                                      | Description                                                                                                    | Recommended action                                                                                                    |
|------------------------------------------------------------|----------------------------------------------------------------------------------------------------|----------------------------------------------------------------------------------------------------|
| 8X.YYYY EIO ERROR                                          | The EIO accessory card has encountered a critical error, as specified by YYYY.                                                                 | Try the following actions to clear the message.                                                                                                    |
|                                                            |                                                                                                    | Turn the MFP off, and then turn the MFP on.                                                                                                    |
|                                                            |                                                                                                    | 2. Turn the MFP off, reseat the EIO accessory, and then turn the MFP on.                                                                                                    |
|                                                            |                                                                                                    | 3. Replace the EIO accessory.                                                                                                    |
| 8X.YYYY INTERNAL JETDIRECT ERROR                           | The embedded HP Jetdirect print server                                                                                                    | Turn the MFP off, and then turn the MFP on.                                                                                                    |
|                                                            | has encountered a critical error, as specified by YYYY.                                                                                        | If this message persists, contact an HP-authorized service or support provider. (See the HP support flyer, or go to <a href="http://www.hp.com/support/ljm4345mfp">http://www.hp.com/support/ljm4345mfp</a> .)                                                                                                   |
| Authentication required                                    | Authentication has been enabled for this feature or destination. A username and password are required.                                         | Type the user name and password, or contact the network administrator.                                                                                                    |
| Authentication required to use this feature                | A user name and password are required.                                                                                                    | Type the user name and password, or contact the network administrator.                                                                                                    |
| Bad duplexer connection                                    | The duplex printing accessory is not connected correctly to the MFP.                                                                           | Remove and reinstall the duplexer. If this message persists, contact an HP-authorized service or support provider. See the HP support flyer, or go to <a href="http://www.hp.com/support/ljm4345mfp">http://www.hp.com/support/ljm4345mfp</a> .                                                                  |
| Bad env feeder connection                                  | The envelope feeder is not connected properly.                                                                                                 | Remove and reinstall the envelope feeder. If this message persists, contact an HP-authorized service or support provider. See the HP support flyer, or go to <a href="http://www.hp.com/support/ljm4345mfp">http://www.hp.com/support/ljm4345mfp</a> .                                                           |
| Cartridge failure return for replacement                   | The print cartridge still contains part of the sealing tape.                                                                                   | Try to remove the remaining sealing tape. If it cannot be removed, insert a new print cartridge and return the faulty print cartridge to receive a replacement. (See Order parts, accessories, and supplies, or go to <a href="http://www.hp.com/support/ljm4345mfp">http://www.hp.com/support/ljm4345mfp</a> .) |
| Check output device                                        | An error has occurred with the output device.                                                                                                  | Remove and reinstall the output device. Observe the LED on the device. If is flashing or is amber, see Solve general device problems.                                                                                                    |
| Chosen personality not available. To<br>continue touch OK. | A print job requested a MFP language (personality) that is not available for this MFP. The job will not print and will be cleared from memory. | Print the job by using a printer driver for a different printer language, or add the requested language to the MFP (if possible). To see a list of available personalities, print a configuration page. (See Use information pages.)                                                                             |
| Close right access door <x></x>                            | The specified jam-access cover is open.                                                                                                    | Close the specified jam-access cover.                                                                                                    |
| Close right access doors                                   | More than one jam-access cover is open.                                                                                                    | Close all jam-access covers to continue printing.                                                                                                    |
| Close top cover                                            | The top cover is open.                                                                                                    | Close the top cover.                                                                                                    |

Table 11-1 Control-panel messages (continued)

| Control panel message                                                              | Description                                                                                                    | Recommended action                                                                                                    |
|------------------------------------------------------------------------------------|----------------------------------------------------------------------------------------------------|----------------------------------------------------------------------------------------------------|
| Digital Send Communication Error                                                   | An error has occurred during a digital send task.                                                                | Contact the network administrator.                                                                                                    |
| Digital Send server is not responding<br>Contact administrator                     | The MFP cannot communicate with the server.                                                                      | Verify the network connection. Contact the network administrator.                                                                                                    |
| Document feeder bin full                                                           | The document feeder output bin holds 50 sheets of paper. The MFP stops when the bin is full.                     | Remove the paper from the document feeder output bin.                                                                                                    |
| Document feeder cover open                                                         | The document feeder cover is open.                                                                               | Close the document feeder cover. Follow the instructions in the onscreen dialog box.                                                                                                    |
| Document feeder pick error                                                         | The document feeder experienced an error while picking media.                                                    | Make sure that you have not overloaded the document feeder. Do not load more than 50 sheets of 20 lb paper in the document feeder.                                                                                                    |
| Document feeder skew error                                                         | Media has become skewed in the document feeder.                                                                  | Make sure that the paper guides are aligned on the sides of the originals, and that all of the originals are the same size. Remove the remaining media from the document feeder and close the document feeder cover. Follow the instructions in the onscreen dialog box.   |
| DUPLEXER ERROR Remove duplexer<br>Install duplexer with power off                  | The duplexer has been removed.                                                                                   | Reinstall the duplexer. (Any print jobs at the MFP might be lost.)                                                                                                    |
| E-mail Gateway did not accept the job because the attachment was too large.        | The scanned documents have exceeded the size limit of the server.                                                | Send the job again using a lower resolution, smaller file size setting, or fewer pages.  See Solve e-mail problems to learn how to reduce the size of the attachment. Contact the network administrator to enable sending the scanned documents by using multiple e-mails. |
| E-mail Gateway did not respond. Job<br>failed.                                     | A gateway has exceeded the time out value.                                                                       | Validate the SMTP IP address. See Solve email problems.                                                                                                    |
| E-mail Gateway rejected the job because of the addressing information. Job failed. | One or more of the e-mail addresses is incorrect.                                                                | Send the job again with the correct addresses.                                                                                                    |
| Error executing Digital Send job. Job<br>failed.                                   | A digital send job has failed and cannot be delivered.                                                           | Try to send the job again.                                                                                                    |
| Folder list is full. To add a folder, you<br>must first delete a folder.           | The MFP limits the number of folders that can be established.                                                    | Delete an unused folder to add a new folder                                                                                                    |
| HP Digital Sending: Delivery Error                                                 | A digital send job has failed and cannot be delivered.                                                           | Try to send the job again.                                                                                                    |
| Insert or close tray XX                                                            | The specified tray is missing or open.                                                                           | Insert or close the specified tray to continue                                                                                                    |
| Install cartridge                                                                  | The print cartridge has been removed or has been installed incorrectly.                                          | Replace or reinstall the print cartridge correctly to continue printing.                                                                                                    |
| Insufficient memory to load fonts/data<br><device> To continue touch OK</device>   | The MFP does not have enough memory to load the data (for example, fonts or macros) from the location specified. | Touch <b>OK</b> to continue without this information. If the message persists, add more memory.                                                                                                    |
| JAM IN DOCUMENT FEEDER                                                             | Media is jammed in the document feeder.                                                                          | Remove jammed media from the document feeder. Follow the instructions in the                                                                                                    |

Table 11-1 Control-panel messages (continued)

| Control panel message                                                   | Description                                                                                                   | Recommended action                                                                                                    |
|-------------------------------------------------------------------------|----------------------------------------------------------------------------------------------------|----------------------------------------------------------------------------------------------------|
|                                                                         |                                                                                                    | onscreen dialog box. See <u>Clear jams from</u> the document feeder. Also see <u>Solve</u> repeated jams.                                                                                                    |
|                                                                         |                                                                                                    | If the message persists after all jams have been cleared, a sensor might be stuck or broken. Contact an HP-authorized service or support provider. See the HP support flyer, or go to <a href="http://www.hp.com/support/ljm4345mfp">http://www.hp.com/support/ljm4345mfp</a> . |
| Jam in document feeder                                                  | Media is jammed in the document feeder.                                                                       | Follow the instructions in the onscreen dialog box. See <u>Clear jams from the document feeder</u> . Also see <u>Solve repeated jams</u> .                                                                                                    |
| LDAP Server is not responding Contact administrator                     | The LDAP server has exceeded the time out value for an address request.                                       | Verify the LDAP server address. See <u>Solve</u> e-mail problems. Contact the network administrator.                                                                                                    |
| Load envelope feeder <type> <size></size></type>                        | The envelope feeder is empty.                                                                                 | Load the envelope feeder.                                                                                                    |
| Load Tray 1 <type> <size></size></type>                                 | The tray is empty or configured for a different size than the size requested.                                 | Follow the instructions in the onscreen dialog box.                                                                                                    |
| Manually feed <type> <size></size></type>                               | The specified job requires manual feed                                                                        | Load the requested media into tray 1.                                                                                                    |
|                                                                         | from tray 1.                                                                                                  | To override the message, touch <b>OK</b> to use a type and size of media that is available in another tray.                                                                                                    |
| Network connection required for Digital Sending. Contact administrator. | A digital-sending feature has been configured, but a network connection is not detected.                      | Verify the network connection. See <u>Solve</u> network printing problems. Contact the network administrator.                                                                                                    |
| Non HP supply installed Economode disabled                              | A non-HP supply or a refilled HP supply has been installed.                                                   | Follow the instructions in the onscreen dialog box.                                                                                                    |
| Novel login required                                                    | Novell authentication has been enabled for this destination.                                                  | Enter Novell network credentials to access the requested feature.                                                                                                    |
| Order cartridge                                                         | The number of pages remaining for the print cartridge has reached the low                                     | Touch <b>OK</b> to continue printing until the print cartridge is out of toner.                                                                                                    |
|                                                                         | threshold. The MFP was set to stop printing when a supply needs to be ordered.                                | To order a new print cartridge, see Order parts, accessories, and supplies.                                                                                                    |
| Output bin <x> full</x>                                                 | The specified output bin is full and printing cannot continue.                                                | Empty the bin to continue printing.                                                                                                    |
| Output paper path open                                                  | The paper path between the MFP and the output device is open and must be closed before printing can continue. | If you have a 3-bin mailbox installed,<br>make sure the jam-access door is<br>closed.                                                                                                    |
|                                                                         |                                                                                                    | 2. If you have a stapler/stacker installed, make sure the staple cartridge is snapped into position and that the staple-cartridge door is closed.                                                                                                    |
| PAPER WRAPPED AROUND FUSER                                              | A jam has occurred because paper has wrapped around the fuser.                                                | Follow the instructions in the onscreen dialog box. See <u>Clear jams</u> .                                                                                                    |
| Password or name is incorrect. Please enter correct login.              | The user name or password was typed incorrectly.                                                              | Retype the user name and password.                                                                                                    |

Table 11-1 Control-panel messages (continued)

| 1 0 1                                                                                                    | ,                                                                                                    |                                                                                                    |  |
|----------------------------------------------------------------------------------------------------|----------------------------------------------------------------------------------------------------|----------------------------------------------------------------------------------------------------|--|
| Control panel message                                                                                                  | Description                                                                                                    | Recommended action                                                                                                    |  |
| PIN is incorrect. Please enter a 4-digit number.                                                                       | The PIN format is incorrect.                                                                                                    | Type the 4-digit PIN.                                                                                                    |  |
| PIN is incorrect. Please re-enter PIN.                                                                                 | The PIN was typed incorrectly.                                                                                                    | Retype the PIN.                                                                                                    |  |
| Please turn device off and install hard<br>disk.                                                                       | The requested job requires a hard disk, but the MFP does not have a hard disk installed.                                                                                            | Turn the MFP off and install a hard disk. See Order parts, accessories, and supplies.  Turn the MFP off. If you are using the stapler/stacker or the 3-bin mailbox, make sure that the cable is connected to the MFP. Reattach the output bin, and then turn the MFP on. Observe the LED on the output device. If it is flashing or amber, see Solve general device problems. |  |
| Reattach output bin                                                                                                    | The standard output bin was detached when the MFP was turned on, or the cable on the stapler/stacker or the 3-bin mailbox is not connected to the MFP.                              |                                                                                                    |  |
| Reinsert duplexer                                                                                                    | The duplexer has been removed and must be reinstalled.                                                                                                    | Reinsert the duplexer in the MFP.                                                                                                    |  |
| Reinstall output device                                                                                                | The output device has been removed or is not attached.                                                                                                    | Make sure the output bin, 3-bin mailbox, or stapler/stacker is correctly installed on the MFP.                                                                                                    |  |
| Replace cartridge                                                                                                    | The print cartridge has reached the end of its life. Printing cannot continue.                                                                                                    | Replace the print cartridge. To order a new print cartridge, see Order parts, accessories, and supplies.                                                                                                    |  |
| Replace staple cartridge                                                                                               | The stapler is out of staples.                                                                                                    | Replace the staple cartridge. For information about replacing the staple cartridge see Order parts, accessories, and supplies.                                                                                                    |  |
| SANITIZING DISK <x>% COMPLETE Do not power off</x>                                                                     | The hard disk is being cleaned.                                                                                                    | Contact the network administrator.                                                                                                    |  |
| SCAN FAILURE Press 'Start' to rescan                                                                                   | The scan was unsuccessful and the document needs to be rescanned.                                                                                                    | If necessary, reposition the document to rescan it, and then press Start.                                                                                                    |  |
| SMTP Gateway                                                                                                    | The SMTP gateway has exceeded a time out value.                                                                                                    | Verify the e-mail server address. See Solve e-mail problems. Contact the network administrator.                                                                                                    |  |
| STAPLER LOW ON STAPLES                                                                                                 | Fewer than 20 staples remain in the staple cartridge. Printing continues when the cartridge runs out of staples unless you have configured the device to stop when staples run out. | Replace the staple cartridge. For information about replacing the staple cartridge see Order parts, accessories, and supplies.                                                                                                    |  |
| The Digital Sending Service at <ip<br>Address&gt; does not service this MFP.<br/>Contact administrator.</ip<br>        | The MFP cannot communicate with the specified IP address.                                                                                                    | Verify the IP address. Contact the network administrator.                                                                                                    |  |
| The Digital Sending Service must be<br>upgraded to support this version of the<br>MFP firmware. Contact administrator. | The Digital Sending Service is not supported by the version of the firmware that is currently installed for the MFP.                                                                | Check the firmware version. Contact the network administrator.                                                                                                    |  |
| The folder you have entered is not a valid folder.                                                                     | The folder name was entered incorrectly, or the folder does not exist.                                                                                                    | Re-enter the folder name correctly, or add the folder.                                                                                                    |  |
| TOO MANY PAGES IN JOB TO STAPLE                                                                                        | The maximum number of sheets the stapler can staple is 30.                                                                                                    | For print jobs that have more than 30 pages, staple them manually.                                                                                                    |  |
| Unable to connect                                                                                                    |                                                                                                    | To temporarily hide this message in order to fax or send to e-mail, touch <b>Hide</b> . If this                                                                                                    |  |

Table 11-1 Control-panel messages (continued)

| Control panel message                                   | Description                                                                                                    | Recommended action                                                                                                    |
|---------------------------------------------------------|----------------------------------------------------------------------------------------------------|----------------------------------------------------------------------------------------------------|
|                                                         |                                                                                                    | message persists, contact an HP-<br>authorized service or support provider.<br>(See the HP support flyer, or go to<br>http://www.hp.com/support/ljm4345mfp.)                                                                                                    |
| UNABLE TO COPY                                          | The MFP was unable to copy the document. If this message persists, contact an HP-authorized service or support provider. (See the HP support flyer, or go to <a href="http://www.hp.com/support/ljm4345mfp">http://www.hp.com/support/ljm4345mfp</a> .) | To temporarily hide this message in order to fax or send to e-mail, touch <b>IGNORE</b> .                                                                                                    |
| UNABLE TO SEND                                          |                                                                                                    | To temporarily hide this message in order to fax or send to e-mail, touch <b>IGNORE</b> . If this message persists, contact an HP-authorized service or support provider. (See the HP support flyer, or go to <a href="http://www.hp.com/support/ljm4345mfp">http://www.hp.com/support/ljm4345mfp</a> .) |
| Unable to send Fax. Please check fax configuration.     | The MFP was unable to send the fax.                                                                                                    | Contact the network administrator.                                                                                                    |
| UNABLE TO SEND JOB                                      |                                                                                                    | To temporarily hide this message in order to fax or send to e-mail, touch <b>IGNORE</b> . If this message persists, contact an HP-authorized service or support provider. (See the HP support flyer, or go to <a href="http://www.hp.com/support/ljm4345mfp">http://www.hp.com/support/ljm4345mfp</a> .) |
| User name or password is incorrect.<br>Please re-enter. | The user name or password was typed incorrectly.                                                                                                    | Retype the user name and password.                                                                                                    |
| User Name, Job Name, or PIN is missing.                 | One or more of the required items has not been selected or typed.                                                                                                    | Select the correct user name and job name, and type the correct PIN.                                                                                                    |

# **Common causes of jams**

The device is jammed.1

| Cause                                                                                                | Solution                                                                                                    |
|----------------------------------------------------------------------------------------------------|----------------------------------------------------------------------------------------------------|
| The media does not meet specifications.                                                              | Use only media that meets HP specifications. See <u>Select print media</u> .                                                                                                    |
| A component is installed incorrectly.                                                                | Verify that the print cartridge is correctly installed.                                                                                                    |
| You are using media that has already passed through a device or copier.                              | Do not use media that has been previously printed on or copied.                                                                                                    |
| An input tray is loaded incorrectly.                                                                 | Remove any excess media from the input tray. Make sure that the stack is below the maximum stack height mark in the tray. See <u>Load media</u> .                                               |
| The media is skewed.                                                                                 | The input-tray guides are not adjusted correctly. Adjust them so they hold the stack firmly in place without bending it.                                                                        |
| The media is binding or sticking together.                                                           | Remove the media, flex it, rotate it 180°, or flip it over. Reload the media into the input tray.                                                                                               |
| The media is removed before it settles into the output bin.                                          | Reset the device. Wait until the page completely settles in the output bin before removing it.                                                                                                  |
| During two-sided printing, you removed the paper before the second side of the document was printed. | Reset the device and print the document again. Wait until the page completely settles in the output bin before removing it.                                                                     |
| The media is in poor condition.                                                                      | Replace the media.                                                                                                    |
| The internal tray rollers are not picking up the media.                                              | If the media is heavier than 120 g/m² (32 lb), it might not be picked from the tray.                                                                                                    |
| The media has rough or jagged edges.                                                                 | Replace the media.                                                                                                    |
| The media is perforated or embossed.                                                                 | Perforated or embossed media does not separate easily. Feed single sheets from tray 1.                                                                                                    |
| Device supply items have reached the end of their useful life.                                       | Check the device control panel for messages prompting you to replace supplies, or print a supplies status page to verify the remaining life of the supplies. See <u>Use information pages</u> . |
| Paper was not stored correctly.                                                                      | Replace the paper in the trays. Paper should be stored in the original packaging in a controlled environment.                                                                                   |
| Not all device packing material was removed.                                                         | Verify that the packing tape, cardboard, and plastic shipping locks have been removed from the device.                                                                                          |

<sup>1</sup> If the device still continues to jam, contact HP Customer Support or your authorized HP service provider.

## **Clear jams**

If a jam message appears on the control-panel display, look for jammed paper or other print media in the locations that are indicated in the following figure.

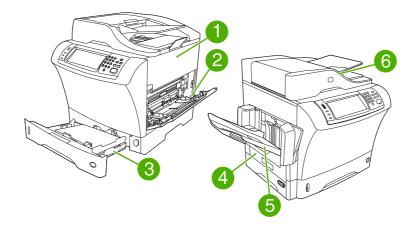

1 Top-cover and print-cartridge areas
2 Envelope-feeder area and tray1 area (the envelope feeder is optional)
3 Tray2 and optional 500-sheet feeder areas
4 Duplexing area (the duplexer is optional)
5 Output area
6 Document feeder

The following table lists the jam messages that might appear on the control-panel display. For information about clearing the jam, see the section that is indicated. You might need to look for media in locations other than those that are indicated in the jam message. If the location of the jam is not obvious, look first in the top-cover area underneath the print cartridge.

Table 11-2 Control-panel messages for jams

| Jam message                                       | Procedure for clearing the jam                         |
|---------------------------------------------------|--------------------------------------------------------|
| JAM IN DOCUMENT FEEDER                            | See Clear jams from the document feeder.               |
| ADF PAPER JAM                                     | See Clear jams from the document feeder.               |
| ADF PICK ERROR                                    | See Clear jams from the document feeder.               |
| 13.JJ.NT JAM IN ENVELOPE FEEDER                   | See Clear jams from the optional envelope-feeder area. |
| 13.JJ.NT JAM IN OUTPUT BIN                        | See Clear jams from the output areas.                  |
| 13.JJ.NT JAM IN TRAY 1                            | See Clear jams from the tray1 area.                    |
| <b>13.JJ.NT JAM IN TRAY 2</b> (or TRAY 3, 4 or 5) | See Clear jams from the tray2, 3, 4, or 5 areas.       |
| 13.JJ.NT JAM INSIDE DUPLEXER                      | See Clear jams from the optional duplexer.             |
| 13.JJ.NT JAM INSIDE LEFT OUTPUT AREA              | See Clear jams from the output areas.                  |

Table 11-2 Control-panel messages for jams (continued)

| Jam message                                  | Procedure for clearing the jam                               |
|----------------------------------------------|--------------------------------------------------------------|
| 13.JJ.NT JAM INSIDE RIGHT ACCESS DOOR        | See Clear jams from the tray2, 3, 4, or 5 areas.             |
| 13.JJ.NT JAM INSIDE TOP COVER AREA           | See Clear jams from the top-cover and print-cartridge areas. |
| 13.JJ.NT JAM INSIDE TRAY 2 AREA              | See Clear jams from the tray2, 3, 4, or 5 areas.             |
| 13.JJ.NT JAM INSIDE TRAY 2 RIGHT ACCESS DOOR | See Clear jams from the tray2, 3, 4, or 5 areas.             |
| 13.JJ.NT JAM INSIDE TOP COVER AREA           | See Clear jams from the top-cover and print-cartridge areas. |
| 13.JJ.NT PAPER JAM OPEN INPUT TRAYS          | See Clear jams from the tray2, 3, 4, or 5 areas.             |
| 13.JJ.NT JAM IN STAPLER                      | See <u>Clear staple jams</u> .                               |

When clearing jams, be very careful not to tear jammed media. If a small piece of media is left in the device, it could cause additional jams. If jams are a recurring problem, see <u>Solve repeated jams</u>.

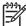

**NOTE** Loose toner might remain in the device after a jam and cause temporary print-quality problems. These problems should clear up within a few pages.

### Clear jams from the top-cover and print-cartridge areas

Clear jams that occur during the printing process by using this procedure.

1. Open the top cover and remove the print cartridge.

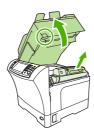

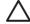

**CAUTION** To prevent damage to the print cartridge, do not expose it to light for more than a few minutes. Cover the print cartridge with a sheet of paper while it is outside of the device.

2. Use the green handle to lift the paper-access plate.

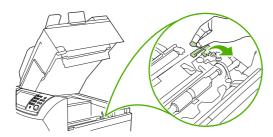

3. Slowly pull the jammed media out of the device. Do not tear the media.

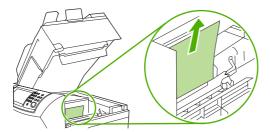

**4.** If jammed media is difficult to remove, open tray 1 and remove the envelope-entrance cover. If media is present, remove it.

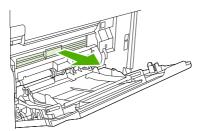

**5.** Rotate the paper-release guide to check for additional jammed media underneath. If jammed media is present, remove it.

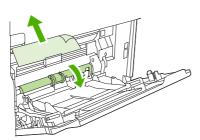

**6**. Replace the envelope-entrance cover and close tray1.

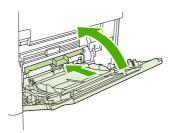

7. Reinstall the print cartridge and close the top cover.

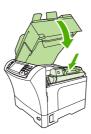

8. If a jam message persists, jammed media is still in the device. Look for the jam in another location.

## Clear jams from the optional envelope-feeder area

This section applies only to jams that occur when you are using an optional envelope feeder.

1. Remove any envelopes that are loaded in the envelope feeder. Lower the envelope weight and lift the tray extension up, to the closed position.

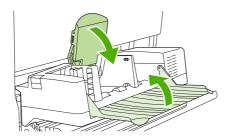

2. Press and hold the release button on the left side of the optional envelope feeder. Grasp both sides of the optional envelope feeder and carefully pull it out of the device.

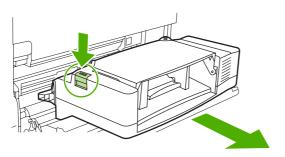

3. Slowly remove any jammed envelopes from the optional envelope feeder and from the device.

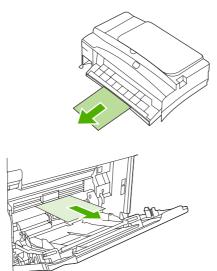

4. Insert the optional envelope feeder into the device until it locks into place. Pull gently on the optional envelope feeder to be sure that it is securely in place.

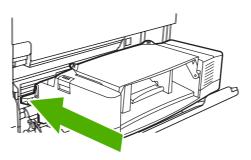

5. Fold down the envelope-feeder tray. Lift the envelope weight.

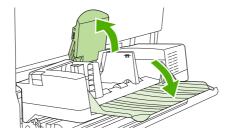

- 6. Reload the envelopes, making sure that you push the bottom envelopes in slightly farther than the top envelopes.
- 7. If a jam message persists, jammed media is still in the device. Look for the jam in another location.

### Clear jams from the tray1 area

Use this procedure to clear jams that occur in the tray1 input area.

1. Open the top cover, open tray1, and remove the print cartridge.

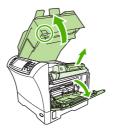

2. Use the green handle to lift the paper-access plate.

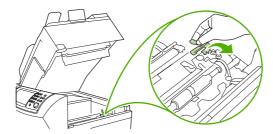

3. Slowly pull any jammed media out of the device. Do not tear the media. If part of the sheet has already been pulled into the device, follow the steps for <u>Clear jams from the top-cover and print-cartridge areas</u>.

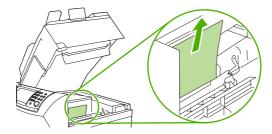

**4.** If jammed media is difficult to remove, remove the envelope-entrance cover. If media is present, remove it.

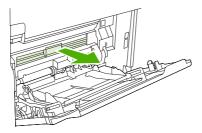

**5.** Rotate the paper-release guide to check for additional jammed media underneath. If jammed media is present, remove it.

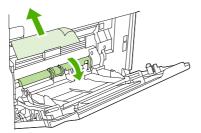

6. Replace the envelope-entrance cover and close tray1.

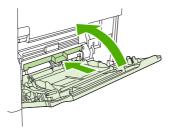

7. Reinstall the print cartridge and close the top cover.

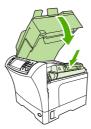

**8.** If a jam message persists, jammed media is still in the device. Look for the jam in another location.

## Clear jams from the tray2, 3, 4, or 5 areas

Use this procedure to clear jams that occur in tray2 or in the optional 500-sheet feeders.

1. Pull the jam-access lever to open the jam-access cover.

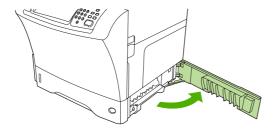

2. Carefully pull out any jammed media from either the top or the bottom of the jam-access area.

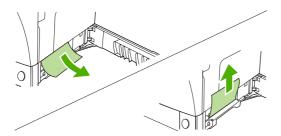

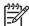

**NOTE** Use an upward or downward pulling motion to avoid tearing the media and to prevent toner from falling into the device.

3. Close the jam-access cover.

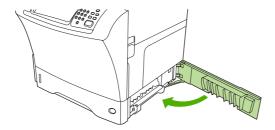

4. Slide the tray completely out of the device, and remove any damaged media from the tray.

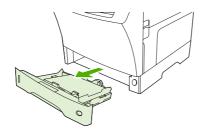

5. Slide the tray into the device.

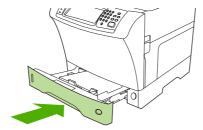

**6.** If a jam message persists, jammed media is still in the device. Look for the jam in another location.

## Clear jams from the optional duplexer

If a jam occurs during a duplex printing job, use this procedure to check for the jam and to clear it.

1. Remove the output bin (or remove the stapler/stacker or the mailbox).

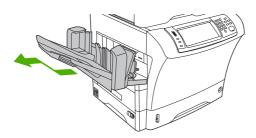

2. Remove the optional duplexer.

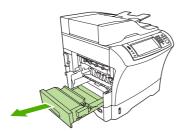

3. Check for jammed paper in the optional duplexer. Carefully pull out the jammed paper.

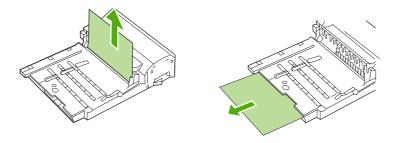

- 4. Set the duplexer aside.
- 5. Check for jammed paper inside the device. Carefully pull out the jammed paper.

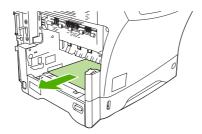

6. Reinstall the duplexer.

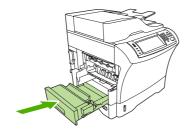

7. Reinstall the output bin (or reinstall the 3-bin mailbox or the stapler/stacker).

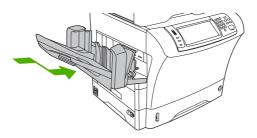

8. If a jam message persists, jammed media is still in the device. Look for the jam in another location.

### Clear jams from the output areas

Use this procedure to clear jams that occur in the output bin, the 3-bin mailbox, or the stapler/stacker.

1. If you are using the standard output bin, slide the standard output bin away from the device.

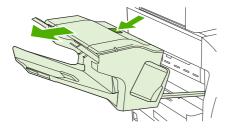

2. If you are using a 3-bin mailbox or a stapler/stacker, remove any media that is stacked, and then press and hold the release button on the top of the accessory. Slide the accessory away from the device.

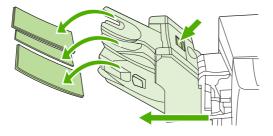

3. If the jammed media is inside the device, carefully pull the jammed media out of the device.

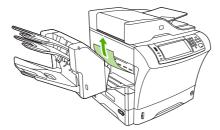

4. If the jammed media is inside the 3-bin mailbox or the stapler/stacker, carefully pull the jammed media up and out of the device.

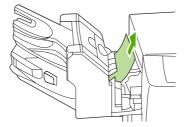

If you are using a 3-bin mailbox, the jammed media might be completely inside the device.
 Open the jam-access cover that is on the top of the 3-bin mailbox, and carefully pull the jammed media out of the mailbox.

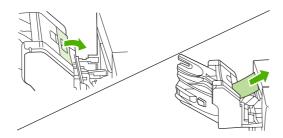

- 6. Reinstall the output-bin assembly, the 3-bin mailbox, or the stapler/stacker. Insert the device at an angle, and then slide it into the device.
- 7. If a jam message persists, jammed media is still in the device. Look for the jam in another location.

## Clear jams from the fuser

Use this procedure to clear jams that occur in the fuser.

1. Turn the device off and wait 30 minutes for the fuser to cool.

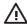

**WARNING!** The fuser is very hot. To avoid minor burns, wait 30 minutes for the fuser to cool before removing it from the device.

2. If you are using the standard output bin, grasp the handle at the bottom of the output-bin assembly, and pull it out and then up to remove it.

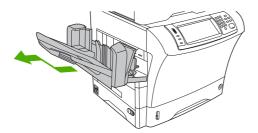

3. If you are using a 3-bin mailbox or a stapler/stacker, remove any media that is stacked, and then press and hold the release button on the top of the device. Pull the device away from the device.

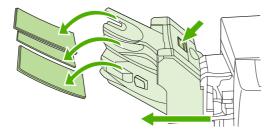

**4.** Remove the optional duplexer or the duplex cover.

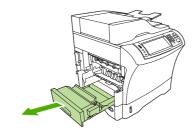

- 5. If you cannot see the jammed media inside the fuser, skip to step 9.
- **6.** If you can see either the leading edge or the trailing edge of the jammed media inside the fuser, carefully pull it out.

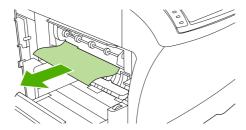

7. If you can see the jammed media, but neither the leading edge nor the trailing edge is visible, gently pull on the sides of the sheet of media until one edge becomes free. Then carefully pull the jammed media out of the fuser.

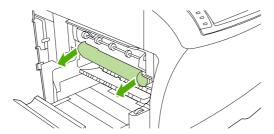

**8.** If the media tears as you are removing it, turn the green dial on the fuser, and then carefully pull out the jammed media. Go to step 13.

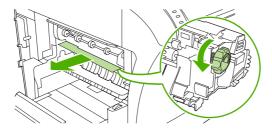

- 9. To remove the fuser-entrance guide, push inward at the left edge to free the left-side alignment pin. Then lift up slightly on the fuser-entrance guide, and remove it from the device. Place your forefingers on the blue levers on the bottom of each side of the fuser. Place your thumbs on the grip points on the top of each side of the fuser. Squeeze the blue levers up, and remove the fuser from the device.
- **10.** Open the black cover at the top of the fuser, and remove the jammed media.

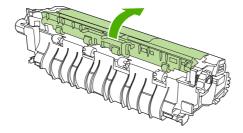

11. Reinstall the fuser. Push on the fuser with your thumbs to be sure it snaps securely into place.

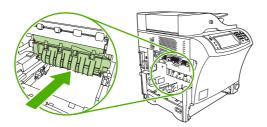

**12.** To reinstall the fuser-entrance guide, first insert the right-side mounting pin into the hole on the right side, and then lower the left-side mounting pin into the hole on the left side.

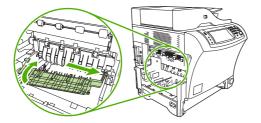

13. Reinstall the duplexer or the duplex cover.

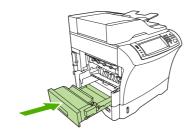

**14.** Reinstall the output-bin assembly, the 3-bin mailbox, or the stapler/stacker. Insert the device at an angle, and then slide it into the device.

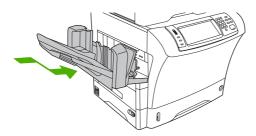

**15.** If a jam message persists, jammed media is still in the device. Look for the jam in another location.

## Clear jams from the document feeder

Use this procedure to clear jams from the document feeder.

1. Lift the document-feeder input tray, and check for jammed media underneath the tray. Carefully remove any jammed media.

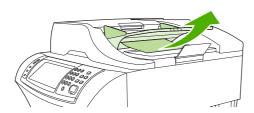

2. Pull up on the document-feeder-cover-release lever, and open the document feeder cover. Carefully remove any jammed media.

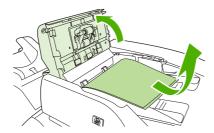

3. Lift the green jam lever on the document guide, and then check for jammed media. Carefully remove any jammed media.

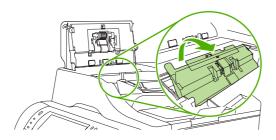

4. Close the document feeder cover.

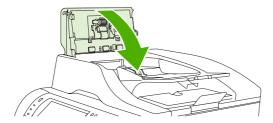

5. If a jam message persists, jammed media is still in the device. Look for the jam in another location.

## Solve repeated jams

| Situation                     | Solution                                                                                                    |  |
|-------------------------------|----------------------------------------------------------------------------------------------------|--|
| General repeated jam problems | <ol> <li>Make sure that the media is loaded correctly in the trays and that all width<br/>guides are set correctly (see <u>Load media</u>).</li> </ol>          |  |
|                               | <ol><li>Make sure that the tray is set for the size of media that is installed and that<br/>the tray is not overloaded.</li></ol>                               |  |
|                               | <ol><li>Try turning over the stack of media in the tray. If you are using prepunched<br/>or letterhead paper, try printing from tray1.</li></ol>                |  |
|                               | <ol> <li>Do not use media that has been printed on previously or torn, worn, or<br/>irregular media. See <u>Select print media</u>.</li> </ol>                  |  |
|                               | <ol> <li>Check the media specifications. (See <u>Select print media</u>.) If media is outside of the recommended specifications, problems can occur.</li> </ol> |  |

| Situation                            | Solution |                                                                                                    |
|--------------------------------------|----------|----------------------------------------------------------------------------------------------------|
|                                      | 6.       | The device might be dirty. Clean the device as described in <u>Clean the device</u> .                                                                                                    |
|                                      | 7.       | Check that all damaged or jammed media is removed from device.                                                                                                    |
| Repeated jams in the document feeder | 1.       | The document feeder might be dirty. Clean the document feeder as described in <u>Clean the document feeder</u> .                                                                                                    |
|                                      | 2.       | Make sure that the media is loaded squarely and that the media-width guides are adjusted to the sides of the media stack.                                                                                                    |
|                                      | 3.       | Make sure that no more than 50sheets of $75 \text{g/m}^2$ (20lb) bond paper are loaded in the document feeder.                                                                                                    |
|                                      | 4.       | If the original document that is being copied has been folded or stapled, flatten it as much as you can and smooth any wrinkles. Make sure the pages are not stuck together where the staple was.                                        |
|                                      | 5.       | Media that has been pre-punched or perforated in any way might be difficult to feed through the document feeder. If the leading edge of the document is excessively worn or frayed, try rotating the document 180degrees before copying. |

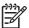

**NOTE** If jams continue, contact your HP-authorized service provider. (See the HP support flyer or go to <a href="http://www.hp.com/support/ljm4345mfp">http://www.hp.com/support/ljm4345mfp</a>.)

## Paper-path test

The paper path test can be used to verify that various paper paths are working correctly or to troubleshoot problems with tray configuration.

- 1. Scroll to and touch Administration.
- 2. Scroll to and touch Troubleshooting.
- 3. Scroll to and touch Paper Path Test.
- 4. Touch Print Test Page.

# Clear staple jams

The stapler is designed to be free of staple jams. To reduce the risk of staple jams, make sure that you observe the following media limits:

Plain media: 30 sheets of 75 g/m² (20 lb) media

Glossy media: 20 sheets

Thick media (128-199 g/m² [34-53 lb]): Stack height must not exceed 3mm (0.27 inches)

Occasionally, staples become jammed in the optional stapler/stacker. If jobs are not being stapled correctly or are not being stapled at all, use the following procedure to clear staple jams.

- 1. Turn off the device.
- 2. Press and hold the release button on the top of the stapler/stacker. Pull the stapler/stacker away from the device.

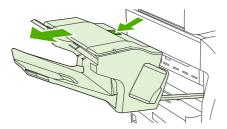

3. Open the staple-cartridge cover.

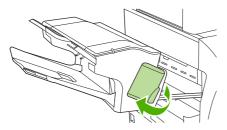

4. To remove the staple cartridge, pull up on the green handle and pull out the staple cartridge.

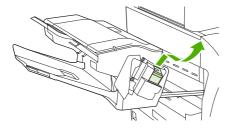

ENWW Clear staple jams 205

5. Lift up on the small lever at the back of the staple cartridge.

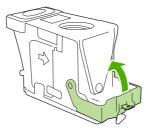

**6.** Remove the staples that protrude from the staple cartridge.

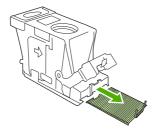

7. Close the lever at the back of the staple cartridge. Be sure that it snaps into place.

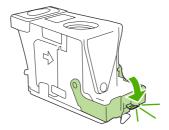

8. Reinsert the staple cartridge into the staple-cartridge holder, and push down on the green handle until it snaps into place.

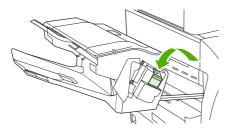

9. Close the staple-cartridge cover, and slide the stapler/stacker into the device.

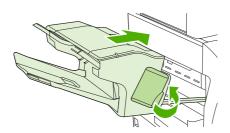

## Solve print-quality problems

This section helps you define print-quality problems and what to do to correct them. Often print-quality problems can be handled easily by making sure that the device is correctly maintained, using print media that meets HP specifications, or running a cleaning page.

### Print-quality problems associated with media

Some print-quality problems arise from the use of inappropriate media.

- Use media that meets HP specifications. See <u>Select print media</u>.
- The surface of the media is too smooth. Use media that meets HP specifications. See <u>Select print media</u>.
- The moisture content is uneven, too high, or too low. Use media from a different source or from an unopened ream.
- Some areas of the media reject toner. Use media from a different source or from an unopened ream.
- The letterhead you are using is printed on rough media. Use a smoother, xerographic media. If this solves your problem, ask the supplier of your letterhead to use media that meets the specifications for this device. See Select print media.
- The media is excessively rough. Use a smoother, xerographic media.
- The driver setting is incorrect. To change the media type setting, see <u>Control print jobs</u>.
- The media that you are using is too heavy for the media type setting that you selected, and the toner is not fusing to the media.

## Print-quality problems associated with the environment

If the device is operating in excessively humid or dry conditions, verify that the printing environment is within specifications. See <u>Printing and paper-storage environment</u>.

## Print-quality problems associated with jams

Make sure that all sheets are cleared from the paper path. See <u>Clear jams</u>.

- If the device recently jammed, print two to three pages to clean the device.
- If the sheets do not pass through the fuser and cause image defects on subsequent documents, print three pages to clean the device. If the problem persists, print and process a cleaning page.
   See Clean the device.

## Image defect examples

Use the examples in this image-defect table to determine which print-quality problem you are experiencing, and then see the corresponding reference pages to resolve the problem. These examples identify the most common print-quality problems. If you still have problems after trying the suggested remedies, contact HP Customer Support.

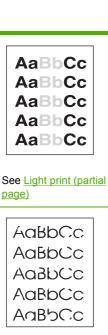

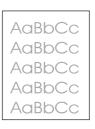

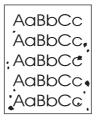

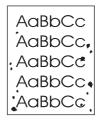

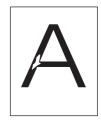

page)

See Light print (entire page)

See Specks

See Specks

See **Dropouts** 

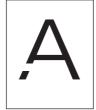

AdBbCc AdBbCc 4aBb(Cc AaBbCc AaBb∕Cc

**AaBbCc AaBbCc AaBbCc** AaBbCc **AaBbCc** 

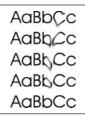

See **Dropouts** 

See **Dropouts** 

See Lines

See Gray background

See Toner smear

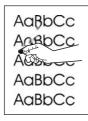

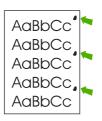

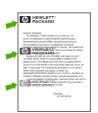

**AaBbCc** AaBbCc AaBbCc AaBbCc **AaBbCc AaBbCc** 

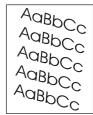

See Loose toner

See Repeating defects

See Repeating image

See Misformed characters

See Page skew

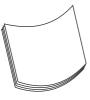

AalbCc Aa**l**bCc AalbCc AaBbCc AaBbCc

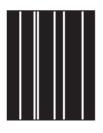

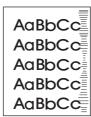

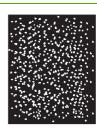

See Curl or wave

See Wrinkles or creases

See <u>Vertical white lines</u> See <u>Tire tracks</u>

See White spots on black

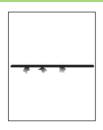

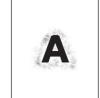

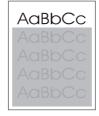

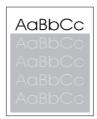

See Scattered lines.

See Blurred print.

See Random image repetition (dark)

See Random image repetition (light)

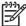

**NOTE** These examples depict letter-size media that has passed through the device.

## **Light print (partial page)**

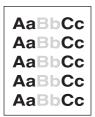

- Make sure that the print cartridge is fully installed.
- 2. The toner level in the print cartridge might be low. Replace the print cartridge.
- 3. The media might not meet HP specifications (for example, the media is too moist or too rough). See Select print media.

## **Light print (entire page)**

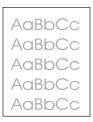

- Make sure that the print cartridge is fully installed.
- 2. Make sure that the Economode setting is turned off at the control panel and in the printer driver.
- Open the Aministration menu at the device control panel. Open the Print Quality menu and increase the Toner Density setting. See <u>Print Quality menu</u>.
- 4. Try using a different type of media.
- 5. The print cartridge might be almost empty. Replace the print cartridge.

## **Specks**

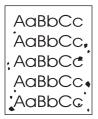

Specks might appear on a page after a jam has been cleared.

- 1. Print a few more pages to see if the problem corrects itself.
- 2. Clean the inside of the device and run a cleaning page. See Clean the device.
- 3. Try using a different type of media.
- 4. Check the print cartridge for leaks. If the print cartridge is leaking, replace it.

### **Dropouts**

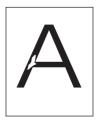

- Make sure that the environmental specifications for the device are being met. See <u>Printing and paper-storage environment</u>.
- 2. If the media is rough, and the toner easily rubs off, open the Administration menu at the device control panel. Open the Print Quality menu, select Fuser Modes, and then select the media type you are using. See <a href="Print Quality menu">Print Quality menu</a>.
- 3. Try using a smoother media.

#### Lines

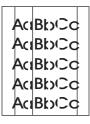

- 1. Print a few more pages to see if the problem corrects itself.
- 2. Clean the inside of the device and run a cleaning page. See Clean the device.
- Replace the print cartridge.

## **Gray background**

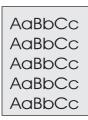

- 1. Do not use media that has already been run through the device.
- 2. Try using a different type of media.
- 3. Print a few more pages to see if the problem corrects itself.
- 4. Turn over the stack in the tray. Also, try rotating the stack 180°.
- Open the Administration menu at the device control panel. On the Print Quality menu, increase
  the Toner Density setting. See <u>Print Quality menu</u>.
- **6.** Make sure that the environmental specifications for the device are being met. See <u>Printing and paper-storage environment</u>.
- Replace the print cartridge.

#### **Toner smear**

AaBbCc AaBbCc AaBbCc AaBbCc

- 1. Print a few more pages to see if the problem corrects itself.
- 2. Try using a different type of media.
- Make sure that the environmental specifications for the device are being met. See <u>Printing and paper-storage environment</u>.
- 4. Clean the inside of the device and run a cleaning page. See <u>Clean the device</u>.
- Replace the print cartridge.

Also see Loose toner.

#### Loose toner

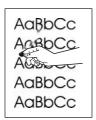

Loose toner, in this context, is defined as toner that can be rubbed off the page.

- 1. If media is heavy or rough, open the Administration menu at the device control panel. On the Print Quality submenu, select Fuser Modes, and then select the media type you are using.
- 2. If you have observed a rougher texture on one side of your media, try printing on the smoother side.
- 3. Make sure that the environmental specifications for the device are being met. See <a href="Printing and paper-storage environment">Printing and paper-storage environment</a>.
- **4.** Make sure that type and quality of the media you are using meet HP specifications. See <u>Select print media</u>.

### Repeating defects

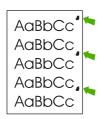

- 1. Print a few more pages to see if the problem corrects itself.
- 2. If the distance between defects is 44 mm (1.7 in), 58 mm (2.3 in), or 94 mm (3.7 in), the print cartridge might need to be replaced.
- 3. Clean the inside of the device and run a cleaning page. See Clean the device.)

Also see Repeating image.

## Repeating image

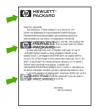

This type of defect might occur when using preprinted forms or a large quantity of narrow media.

- 1. Print a few more pages to see if the problem corrects itself.
- Make sure that type and quality of the media you are using meet HP specifications. See <u>Select print media</u>.
- 3. If the distance between defects is 44 mm (1.7 in), 58 mm (2.3 in), or 94 mm (3.7 in), the print cartridge might need to be replaced.

#### Misformed characters

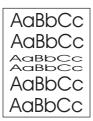

- 1. Print a few more pages to see if the problem corrects itself.
- Make sure that the environmental specifications for the device are being met. See <u>Printing and paper-storage environment</u>.

### Page skew

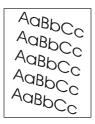

- 1. Print a few more pages to see if the problem corrects itself.
- 2. Verify that no torn pieces of media are inside the device.
- Make sure that media is loaded correctly and that all adjustments have been made. See <u>Load</u> media. Make sure that the guides in the tray are not too tight or too loose against the media.
- 4. Turn over the stack in the tray. Also, try rotating the stack 180°.
- Make sure that the type and quality of the media you are using meet HP specifications. See Select print media.
- 6. Make sure that the environmental specifications for the device are being met. (See <u>Printing and paper-storage environment</u>.)
- 7. Perform a tray alignment by opening the Administration menu at the device control panel. On the Print Quality submenu, touch Set Registration. Choose a tray under Source and then run a test page. For more information, see Print Quality menu.

#### **Curl or wave**

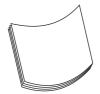

- Turn over the stack in the tray. Also, try rotating the stack 180°.
- 2. Make sure that the type and quality of the media you are using meet HP specifications. (See Select print media.)
- **3.** Make sure that the environmental specifications for the device are being met. (See <u>Printing and paper-storage environment</u>.)
- 4. Try printing to a different output bin.
- 5. If media is lightweight and smooth, open the Administration menu at the device control panel. On the Print Quality submenu, touch Fuser Modes, and then select the media type you are using. Change the setting to Low, which helps reduce the heat in the fusing process.

#### Wrinkles or creases

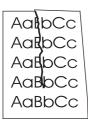

- 1. Print a few more pages to see if the problem corrects itself.
- 2. Make sure that the environmental specifications for the device are being met. See <u>Printing and paper-storage environment</u>.
- 3. Turn over the stack in the tray. Also, try rotating the stack 180°.
- 4. Make sure that media is loaded correctly and all adjustments have been made. See <u>Load media</u>.
- Make sure that the type and quality of the media you are using meet HP specifications. See Select print media.
- **6.** If envelopes are creasing, try storing envelopes so that they lie flat.

If the above actions do not improve wrinkles or creases, open the Administration menu at the device control panel. On the Print Quality submenu, select Fuser Modes, and then select the media type you are using. Change the setting to Low, which helps reduce the heat in the fusing process.

#### **Vertical white lines**

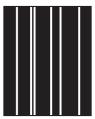

- Print a few more pages to see if the problem corrects itself.
- 2. Make sure that the type and quality of the media you are using meet HP specifications. See Select print media.
- 3. Replace the print cartridge.

#### Tire tracks

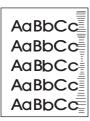

This defect typically occurs when the print cartridge has far exceeded its rated life. For example, if you are printing a very large quantity of pages with very little toner coverage.

- Replace the print cartridge.
- 2. Reduce the number of pages that you print with very low toner coverage.

## White spots on black

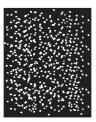

- 1. Print a few more pages to see if the problem corrects itself.
- 2. Make sure that the type and quality of the media you are using meet HP specifications. See Select print media.
- 3. Make sure that the environmental specifications for the device are being met. See <u>Printing and paper-storage environment</u>.
- Replace the print cartridge.

#### Scattered lines

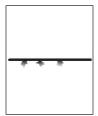

- **1.** Make sure that the type and quality of the media you are using meet HP specifications. See Select print media.
- 2. Make sure that the environmental specifications for the device are being met. See <u>Printing and paper-storage environment</u>.
- 3. Turn over the stack in the tray. Also, try rotating the stack 180°.
- **4.** Open the Administration menu at the device control panel. Open the Print Quality submenu and change the Toner Density setting. See <a href="Print Quality menu">Print Quality menu</a>.
- Open the Administration menu at the device control panel. On the Print Quality submenu, open Optimize and set Line Detail=On.

## **Blurred print**

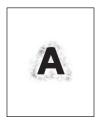

- 1. Make sure that the type and quality of the media you are using meet HP specifications. See Select print media.
- 2. Make sure that the environmental specifications for the device are being met. See <u>Printing and paper-storage environment</u>.
- 3. Turn over the stack in the tray. Also, try rotating the stack 180°.
- 4. Do not use media that already has been run through the device.
- 5. Decrease the toner density. Open the Administration menu at the device control panel. Open the Print Quality submenu and change the Toner Density setting. See Print Quality menu.
- Open the Administration menu at the device control panel. On the Print Quality submenu, open Optimize and set High Transfer=On. See <u>Print Quality menu</u>.

## Random image repetition

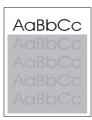

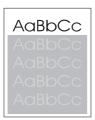

If an image that appears at the top of the page (in solid black) repeats further down the page (in a gray field), the toner might not have been completely erased from the last job. (The repeated image might be lighter or darker than the field it appears in.)

- Change the tone (darkness) of the field that the repeated image appears in.
- Change the order in which the images are printed. For example, have the lighter image at the top of the page, and the darker image farther down the page.
- From your software program, rotate the whole page 180° to print the lighter image first.
- If the defect occurs later in a print job, turn the device off for 10 minutes, and then turn it on to restart the print job.

# Solve network printing problems

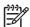

**NOTE** HP recommends using the device CD to install and set up the device on a network.

- Print a configuration page (see <u>Use information pages</u>). If an HP Jetdirect print server is installed, printing a configuration page also prints a second page that shows the network settings and status.
- See the HP Jetdirect Embedded Print Server Administrator's Guide on the device CD for help and for more information about the Jetdirect configuration page. To open the guide, run the CD, click Printer Documentation, click HP Jetdirect Guide, and then click Troubleshooting the HP Jetdirect Print Server.
- Try printing the job from another computer.
- To verify that a device works with a computer, use a USB cable to connect it directly to a computer, and then reinstall the printing software. Print a document from a program that has printed correctly in the past. If this works, a problem with the network might exist.
- Contact a network administrator for assistance.

# Solve copy problems

## **Prevent copy problems**

The following are a few simple steps you can take to improve copy quality:

- Copy from the flatbed scanner. This will produce a higher quality copy than copying from the automatic document feeder (ADF).
- Use quality originals.
- Load the media correctly. If the media is loaded incorrectly, it might skew, causing unclear images and problems with the OCR program. See <u>Load media</u> for instructions.
- Use or make a carrier sheet to protect your originals.

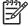

**NOTE** Verify that the media meets HP specifications. If the media meets HP specifications, recurring feed problems indicate the pickup roller or separation pad is worn. Contact HP Customer Care. See HP Customer Care or the flyer that came in the device box.

## **Image problems**

| Problem                                             | Cause                                         | Solution                                                                                                    |
|-----------------------------------------------------|-----------------------------------------------|----------------------------------------------------------------------------------------------------|
| Images are missing or faded.                        | The print-cartridge toner-level might be low. | Replace the print cartridge. See Change the print cartridge.                                                                                                    |
|                                                     | The original might be of poor quality.        | If your original is too light or damaged, the copy might not be able to compensate, even if you adjust the darkness. If possible, find an original document in better condition. |
|                                                     | The original might have a colored background. | Touch Copy, and then touch Image<br>Adjustment. Adjust the Background<br>Cleanup slider to the right to decrease<br>the background.                                              |
| Vertical white or faded stripes appear on the copy. | The media might not meet HP specifications.   | Use media that meets HP specifications. See Select print media.                                                                                                    |
| AaBbCc<br>AaBbCc<br>AaBbCc<br>AaBbCc<br>AaBbCc      | The print-cartridge toner-level might be low. | Replace the print cartridge. See Change the print cartridge.                                                                                                    |

ENWW Solve copy problems 219

| Problem                                   | Cause                                                                                                    | Solution                                                                                                    |
|-------------------------------------------|----------------------------------------------------------------------------------------------------|----------------------------------------------------------------------------------------------------|
| Unwanted lines appear on the copy.        | Tray 1 or tray 2 might not be installed correctly.                                                                        | Verify that the tray is in place.                                                                              |
| AciBloCc<br>AciBloCc                      | The flatbed scanner or the ADF glass might be dirty.                                                                      | Clean the flatbed scanner or the ADF glass. See Clean the device.                                              |
| Acibbacc<br>Acibbacc<br>Acibbacc          | The photosensitive drum inside the print cartridge might have been scratched.                                             | Install a new HP print cartridge. See Change the print cartridge.                                              |
| Black dots or streaks appear on the copy. | Ink, glue, correction fluid, or an unwanted substance might be on the automatic document feeder (ADF) or flatbed scanner. | Clean the device. See Clean the device.                                                                        |
| Copies are too light or dark.             | The darkness setting needs to be adjusted.                                                                                | Touch Copy, and then touch Image<br>Adjustment. Adjust the Darkness slider<br>to lighten or darken the image.  |
| Text is unclear.                          | The sharpness setting needs to be adjusted.                                                                               | To adjust the sharpness, touch Copy, and then touch Image Adjustment. Adjust the Sharpness slider to the right |
|                                           | The image should be optimized for text.                                                                                   | to increase the sharpness.                                                                                     |
|                                           |                                                                                                    | To optimize the image for text, touch Copy and then touch Optimize Text/ Picture. Select Text.                 |

# **Media-handling problems**

| Problem                              | Cause                                                                                                    | Solution                                                                            |
|--------------------------------------|----------------------------------------------------------------------------------------------------|-------------------------------------------------------------------------------------|
| Poor print quality or toner adhesion | The paper is too moist, too rough, too heavy or too smooth, or it is embossed or from a faulty paper lot. | Try another kind of paper, between 100 and 250 Sheffield, 4 to 6% moisture content. |
| Dropouts, jamming, or curl           | The paper has been stored incorrectly.                                                                    | Store paper flat in its moisture-proof wrapping.                                    |
|                                      | The paper has variability from one side to the other.                                                     | Turn the paper over.                                                                |
| Excessive curl                       | The paper is too moist, has the wrong grain direction, or is of short-grain construction                  | Open the rear output bin, or use long-<br>grain paper.                              |
|                                      | The paper varies from side-to-side.                                                                       | Turn the paper over.                                                                |
| Jamming, damage to device            | The paper has cutouts or perforations.                                                                    | Use paper that is free of cutouts or perforations.                                  |

| Problem                                           | Cause                                                                                                    | Solution                                                                                                    |
|---------------------------------------------------|----------------------------------------------------------------------------------------------------|----------------------------------------------------------------------------------------------------|
| Problems with feeding                             | The paper has ragged edges.                                                                                                    | Use high-quality paper that is made for laser printers.                                                                                                    |
|                                                   | The paper varies from side-to-side.                                                                                                    | Turn the paper over.                                                                                                    |
|                                                   | The paper is too moist, too rough, too heavy or too smooth, has the wrong grain direction, or is of short-grain construction or it is embossed or from | Try another kind of paper,<br>between 100 and 250 Sheffield, 4<br>to 6% moisture content.                                                                                                    |
|                                                   | a faulty paper lot.                                                                                                    | Use long-grain paper.                                                                                                    |
| Print is crooked or misaligned on the page.       | The media guides might be incorrectly adjusted.                                                                                                    | Remove all media from the input tray, straighten the stack, and then load the media in the input tray again. Adjust the media guides to the width and length of the media that you are using and try printing again.                                                                              |
|                                                   | The scanner might require a calibration.                                                                                                    | Perform a tray alignment, and then calibrate the scanner.                                                                                                    |
|                                                   |                                                                                                    | <ul> <li>Perform a tray alignment by<br/>opening the Administration menu<br/>at the device control panel. On the<br/>Print Quality submenu, touch Set<br/>Registration. Choose a tray under<br/>Source and then run a test page.<br/>For more information, see Print<br/>Quality menu.</li> </ul> |
|                                                   |                                                                                                    | <ul> <li>See <u>Calibrate the scanner</u> for<br/>information about calibrating the<br/>scanner.</li> </ul>                                                                                                    |
| More than one sheet feeds at one time.            | The media tray might be overloaded.                                                                                                    | Remove some of the media from the tray. See <u>Load media</u> .                                                                                                    |
|                                                   | The media might be wrinkled, folded, or damaged.                                                                                                    | Verify that the media is not wrinkled, folded, or damaged. Try printing on media from a new or different package.                                                                                                    |
| The device does not pull media from a media tray. | The device might be in manual feed mode.                                                                                                    | <ul> <li>If Manual Feed appears on the<br/>control-panel display, press OK to<br/>print the job.</li> </ul>                                                                                                    |
|                                                   |                                                                                                    | <ul> <li>Verify that the device is not in<br/>manual feed mode, and then print<br/>your job again.</li> </ul>                                                                                                    |
|                                                   | The pickup roller might be dirty or damaged.                                                                                                    | Contact HP Customer Care. See  HP Customer Care or the support flyer that came in the device box.                                                                                                    |
|                                                   | The paper-length adjustment control in the tray is set at a length that is greater than the media size.                                                | Adjust the paper-length adjustment control to the correct length.                                                                                                    |

ENWW Solve copy problems 221

# **Performance problems**

| Problem                        | Cause                                                                  | Solution                                                                                                    |
|--------------------------------|------------------------------------------------------------------------|----------------------------------------------------------------------------------------------------|
| No copy came out.              | The input tray might be empty.                                         | Load media in the device. See <u>Load</u> media for more information.                                          |
|                                | The original might have been loaded incorrectly.                       | Load the original correctly in the ADF or flatbed scanner. See Load media.                                     |
| Copies are blank.              | The sealing tape might not have been removed from the print cartridge. | Remove the print cartridge from the device, pull out the sealing tape, and then reinstall the print cartridge. |
|                                | The original might have been loaded incorrectly.                       | Load the original correctly in the ADF or flatbed scanner. See Load media.                                     |
|                                | The media might not meet HP specifications.                            | Use media that meets HP specifications. See Select print media.                                                |
|                                | The print-cartridge toner-level might be low.                          | Replace the print cartridge. See Change the print cartridge.                                                   |
| The wrong original was copied. | The ADF might be loaded.                                               | Make sure that the ADF is empty.                                                                               |
| Copies are reduced in size.    | The device software settings might be set to reduce the scanned image. | See the device software Help for more information about changing the settings                                  |

# **Solve fax problems**

# Solve sending problems

#### Faxes quit during sending.

| Cause                                                                                     | Solution                                                                                                    |
|-------------------------------------------------------------------------------------------|----------------------------------------------------------------------------------------------------|
| The fax machine to which you are sending might be malfunctioning.                         | Call the recipient to make sure that the receiving fax machine is turned on and ready to receive faxes, or try sending to another fax machine.               |
| Your telephone line might not be working, or the line might be experiencing interference. | Disconnect the fax cable from the telephone jack, and then connect a telephone. Make a phone call to ensure that the telephone line is working.              |
|                                                                                           | Try using a lower baud rate by adjusting the Maximum Baud Rate setting in the Administration menu. See <a href="Initial Setup menu">Initial Setup menu</a> . |

#### The device fax is receiving faxes but is not sending them.

| Cause                                                                                                    | Solution                                                                                                    |
|----------------------------------------------------------------------------------------------------|----------------------------------------------------------------------------------------------------|
| If the device is on a PBX system, the PBX system might be generating a dial tone that the fax cannot detect. | Disable the detect dial tone setting. See the fax guide for information about changing the setting.                                             |
| There might be a poor telephone connection.                                                                  | Resend the fax later.                                                                                                    |
| The fax machine to which you are sending might be malfunctioning.                                            | Call the recipient to make sure that the receiving fax machine is turned on and ready to receive faxes, or try sending to another fax machine.  |
| Your telephone line might not be working.                                                                    | Disconnect the fax cable from the telephone jack, and then connect a telephone. Make a phone call to ensure that the telephone line is working. |

#### Outgoing fax calls keep dialing.

| Cause                                                                                                    | Solution                                                                                                    |
|----------------------------------------------------------------------------------------------------|----------------------------------------------------------------------------------------------------|
| The fax automatically redials a fax number if either the Redial on Busy feature or the Redial on No Answer feature is enabled. | Disable the Redial on Busy and Redial on No Answer features. See the fax guide for information about changing the settings. |

ENWW Solve fax problems 223

#### Faxes you send are not arriving at the receiving fax machine.

| Cause                                                                                                    | Solution                                                                                                    |
|----------------------------------------------------------------------------------------------------|----------------------------------------------------------------------------------------------------|
| The receiving fax machine might be turned off or might have an error condition, such as being out of paper.                            | Call the recipient to make sure that the fax machine is turned on and ready to receive faxes.                                                                                                    |
| A fax might be stored in memory because it is waiting to redial a busy number, or there are other jobs ahead of it waiting to be sent. | If a fax job is in memory for either of these reasons, an entry for the job appears in the fax log. Print the fax activity log (see the fax guide), and check the <b>Result</b> column for jobs with a <b>Pending</b> designation. |

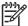

**NOTE** If the fax is sending very slowly, see "Faxes are transmitting or being received very slowly" in <a href="Initial Setup menu">Initial Setup menu</a>.

# Solve receiving problems

#### Incoming fax calls are not being answered by the fax (no fax detected).

| Cause                                                                                     | Solution                                                                                                    |
|-------------------------------------------------------------------------------------------|----------------------------------------------------------------------------------------------------|
| The rings-to-answer setting might not be set correctly.                                   | Check the rings-to-answer setting. See the fax guide for information about changing the setting.                                                                                                    |
| The telephone cord might not be connected properly, or the telephone cord is not working. | Check the installation. Make sure you are using the telephone cord that came with the device.                                                                                                    |
| The telephone line might not be working.                                                  | Disconnect the fax cable from the telephone jack, and then connect a telephone. Make a phone call to ensure that the telephone line is working.                                                              |
| A voice-messaging service might be interfering with the                                   | Do one of the following:                                                                                                    |
| ability to answer calls.                                                                  | Discontinue the messaging service.                                                                                                    |
|                                                                                           | Get a telephone line dedicated to fax calls.                                                                                                    |
|                                                                                           | <ul> <li>Decrease the rings-to-answer setting for the fax to a<br/>number less than the rings-to-answer for the voice<br/>mail. See the fax guide for information about changing<br/>the setting.</li> </ul> |

#### Faxes are transmitting or being received very slowly.

| Cause                                                                                 | Solution                                                                                        |
|---------------------------------------------------------------------------------------|-------------------------------------------------------------------------------------------------|
| You might be sending or receiving a very complex fax, such as one with many graphics. | Complex faxes take longer to be sent or received.                                               |
| The receiving fax machine might have a slow modem speed.                              | The device fax only sends the fax at the fastest modem speed the receiving fax machine can use. |

#### Faxes are transmitting or being received very slowly.

| Cause                                                                                                    | Solution                                                                                                    |
|----------------------------------------------------------------------------------------------------|----------------------------------------------------------------------------------------------------|
| The resolution at which the fax was sent or is being received is very high. A higher resolution typically results in better quality, but also requires a longer transmission time. | If you are receiving the fax, call and ask the sender to decrease the resolution and resend the fax. If you are sending, decrease the resolution or change the Page Content mode setting. See the fax guide for information about changing the settings. |
| A poor telephone-line connection is forcing the device fax and the sending or receiving fax machine to slow down the transmission to adjust for errors.                            | Cancel and resend the fax. Have the telephone company check the telephone line.                                                                                                    |

#### Faxes are not printing at the device.

| Cause                                                                                                    | Solution                                                                                                    |
|----------------------------------------------------------------------------------------------------|----------------------------------------------------------------------------------------------------|
| There is no media in the input trays.                                                                                                    | Load media. Any faxes received while the input trays are empty are stored and will print after the trays have been refilled. |
| The Schedule Printing of Faxes mode is enabled. Faxes will not print until it is disabled                                                                                | Disable the Schedule Printing of Faxes mode. See the fax guide for information about changing the setting.                   |
| The device toner level is low, or it has run out of toner.                                                                                                    | Replace the print cartridge.                                                                                                 |
| The device stops printing as soon as it is low on toner or runs out of toner. Any faxes received are stored in memory and are printed after the toner has been replaced. |                                                                                                    |

ENWW Solve fax problems 225

## Solve e-mail problems

If you are unable to send e-mails by using the digital-send feature, you might need to reconfigure the SMTP gateway address or the LDAP gateway address. Print a Configuration page to find the current SMTP and LDAP gateway addresses. Use the following procedures to check if the SMTP and LDAP gateway addresses are valid.

### Validate the SMTP gateway address

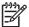

**NOTE** This procedure is for Windows operating systems.

- Open an MS-DOS command prompt: click Start, click Run, and then type cmd.
- 2. Type telnet followed by the SMTP gateway address and then the number 25, which is the port over which the MFP is communicating. For example, type telnet 123.123.123.123.25 where "123.123.123" represents the SMTP gateway address.
- 3. Press Enter. If the SMTP gateway address is *not* valid, the response contains the message Could not open connection to the host on port 25: Connect Failed.
- **4.** If the SMTP gateway address is not valid, contact the network administrator.

### Validate the LDAP gateway address

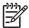

**NOTE** This procedure is for Windows operating systems.

- Open Windows Explorer. In the address bar, type LDAP: // immediately followed by the LDAP gateway address. For example, type LDAP: //12.12.12.12 where "12.12.12.12" represents the LDAP gateway address.
- 2. Press Enter. If the LDAP gateway address is valid, the **Find People** dialog box opens.
- 3. If the LDAP gateway address is not valid, contact the network administrator.

# **Solve common Windows problems**

#### Error message:

"General Protection FaultException OE"

"Spool32"

"Illegal Operation"

| Cause | Solution                                                                                                    |
|-------|----------------------------------------------------------------------------------------------------|
|       | Close all software programs, restart Windows, and try again.                                                                                                    |
|       | Select a different printer driver. If the device PCL 6 printer driver is selected, switch to the PCL 5 or HP postscript level 3 emulation printer driver, which can be done from a software program.                                                                             |
|       | Delete all temp files from the Temp subdirectory. Determine the name of the directory by opening the AUTOEXEC.BAT file and looking for the statement "Set Temp =". The name after this statement is the Temp directory. It is usually C: \TEMP by default, but can be redefined. |
|       | See the Microsoft Windows documentation that came with the computer for more information about Windows error messages.                                                                                                    |

# **Solve common Macintosh problems**

In addition to the problems that are listed in <u>Solve general device problems</u>, this section lists problems that can occur when using Mac OS X.

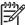

**NOTE** Setup for USB and IP printing is performed through the **Desktop Printer Utility**. The device will *not* appear in the Chooser.

#### The printer driver is not listed in the Print Center or Printer Setup Utility.

| Cause                                                                           | Solution                                                                                                    |
|---------------------------------------------------------------------------------|----------------------------------------------------------------------------------------------------|
| The device software might not have been installed or was installed incorrectly. | Make sure that the PPD is in the following hard drive folder: Library/Printers/PPDs/Contents/Resources/ <lang>.lproj, where "<lang>" represents the two-letter language code for the language that you are using. If necessary, reinstall the software. See the getting started guide for instructions.</lang></lang> |
| The Postscript Printer Description (PPD) file is corrupt.                       | Delete the PPD file from the following hard drive folder: Library/Printers/PPDs/Contents/Resources/ <lang>.lproj, where "<lang>" represents the two-letter language code for the language that you are using. Reinstall the software. See the getting started guide for instructions.</lang></lang>                   |

# The device name, IP address, or Rendezvous host name does not appear in the printer list in the Print Center or Printer Setup Utility.

| Cause                                                                     | Solution                                                                                                    |
|---------------------------------------------------------------------------|----------------------------------------------------------------------------------------------------|
| The device might not be ready.                                            | Make sure that the cables are connected correctly, the device is on, and the Ready light is on. If you are connecting through a USB or Ethernet hub, try connecting directly to the computer, or use a different port.                                                                                                    |
| The wrong connection type might be selected.                              | Make sure that USB, IP Printing, or Rendezvous is selected, depending on the type of connection that exists between the device and the computer.                                                                                                    |
| The wrong device name, IP address, or Rendezvous host name is being used. | Check the device name, IP address, or Rendezvous host name by printing a configuration page. See <u>Use information pages</u> . Verify that the name, IP address, or Rendezvous host name on the configuration page matches the device name, IP address, or Rendezvous host name in the Print Center or Printer Setup Utility. |
| The interface cable might be defective or of poor quality.                | Replace the interface cable. Make sure to use a high-quality cable.                                                                                                    |

#### The printer driver does not automatically set up the selected device in the Print Center or Printer Setup Utility.

| Cause                                                                           | Solution                                                                                                    |
|---------------------------------------------------------------------------------|----------------------------------------------------------------------------------------------------|
| The device might not be ready.                                                  | Make sure that the cables are connected correctly, the device is on, and the Ready light is on. If you are connecting through a USB or Ethernet hub, try connecting directly to the computer or use a different port. |
| The device software might not have been installed or was installed incorrectly. | Make sure that the PPD file is in the following hard drive folder: Library/Printers/PPDs/Contents/Resources/                                                                                                    |

#### The printer driver does not automatically set up the selected device in the Print Center or Printer Setup Utility.

| Cause                                                      | Solution                                                                                                    |
|------------------------------------------------------------|----------------------------------------------------------------------------------------------------|
|                                                            | <pre><lang>.lproj, where "<lang>" represents the two-letter language code for the language that you are using. If necessary, reinstall the software. See the getting started guide for instructions.</lang></lang></pre>                                                                            |
| The PPD file is corrupt.                                   | Delete the PPD file from the following hard drive folder: Library/Printers/PPDs/Contents/Resources/ <lang>.lproj, where "<lang>" represents the two-letter language code for the language that you are using. Reinstall the software. See the getting started guide for instructions.</lang></lang> |
| The device might not be ready.                             | Make sure that the cables are connected correctly, the device is on, and the Ready light is on. If you are connecting through a USB or Ethernet hub, try connecting directly to the computer or use a different port.                                                                               |
| The interface cable might be defective or of poor quality. | Replace the interface cable. Make sure to use a high-quality cable.                                                                                                    |

#### A print job was not sent to the device that you wanted.

| Cause                                                                                                    | Solution                                                                                                    |
|----------------------------------------------------------------------------------------------------|----------------------------------------------------------------------------------------------------|
| The print queue might be stopped.                                                                                                    | Restart the print queue. Open <b>Print Monitor</b> and select <b>Start Jobs</b> .                                                                                                    |
| The wrong device name or IP address is being used. Another device with the same or similar name, IP address, or Rendezvous host name might have received your print job. | Check the device name, IP address, or Rendezvous host name by printing a configuration page See <u>Use information pages</u> . Verify that the device name, IP address, or Rendezvous host name on the configuration page matches the device name, IP address, or Rendezvous host name in the Print Center or Printer Setup Utility. |

#### An encapsulated PostScript (EPS) file does not print with the correct fonts.

| Cause                                   | Solution                                                                                                    |
|-----------------------------------------|----------------------------------------------------------------------------------------------------|
| This problem occurs with some programs. | <ul> <li>Try downloading the fonts that are contained in the EPS file to<br/>the device before printing.</li> </ul> |
|                                         | Send the file in ASCII format instead of binary encoding.                                                           |

#### You are unable to print from a third-party USB card.

| Cause                                                                  | Solution                                                                                                    |
|------------------------------------------------------------------------|----------------------------------------------------------------------------------------------------|
| This error occurs when the software for USB printers is not installed. | When adding a third-party USB card, you might need the Apple USB Adapter Card Support software. The most current version of this software is available from the Apple Web site. |

When connected with a USB cable, the device does not appear in the Print Center or Printer Setup Utility after the driver is selected.

| Cause                                                     | Solution                                                                                                    |
|-----------------------------------------------------------|----------------------------------------------------------------------------------------------------|
| This problem is caused by either a software or a hardware | Software troubleshooting                                                                                                    |
| component.                                                | <ul> <li>Check that your Macintosh supports USB.</li> </ul>                                                                                                    |
|                                                           | <ul> <li>Verify that your Macintosh operating system is Mac OS X<br/>version 10.2.8 or later.</li> </ul>                                                                                                    |
|                                                           | <ul> <li>Ensure that your Macintosh has the appropriate USB software<br/>from Apple.</li> </ul>                                                                                                    |
|                                                           | Hardware troubleshooting                                                                                                    |
|                                                           | Check that the device is turned on.                                                                                                    |
|                                                           | <ul> <li>Verify that the USB cable is connected correctly.</li> </ul>                                                                                                    |
|                                                           | <ul> <li>Check that you are using the appropriate Hi-Speed USB 2.0 cable.</li> </ul>                                                                                                    |
|                                                           | <ul> <li>Ensure that you do not have too many USB devices drawing<br/>power from the chain. Disconnect all of the devices from the<br/>chain, and connect the cable directly to the USB port on the<br/>host computer.</li> </ul>        |
|                                                           | <ul> <li>Check to see if more than two nonpowered USB hubs are<br/>connected in a row on the chain. Disconnect all of the devices<br/>from the chain and connect the cable directly to the USB port<br/>on the host computer.</li> </ul> |
|                                                           | NOTE The iMac keyboard is a nonpowered USB hub.                                                                                                    |

# **Solve Linux problems**

For information about Linux problem solving, go to the HP Linux support Web site: <a href="hp.sourceforge.net/">hp.sourceforge.net/</a>.

ENWW Solve Linux problems 231

# **Solve PostScript problems**

The following situations are specific to the PostScript (PS) language and might occur when several printer languages are being used. Check the control-panel display for messages that might help resolve problems.

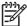

**NOTE** To receive a printed or screen message when PS errors occur, open the **Print Options** dialog box and click the selection next to the PS Errors section that you want.

## **General problems**

The job prints in Courier (the default typeface) instead of the typeface that you requested.

| Cause                                     | Solution                                                                                                    |
|-------------------------------------------|----------------------------------------------------------------------------------------------------|
| The requested typeface is not downloaded. | Download the font that you want and send the print job again. Verify the font type and location. Download the font to the device if applicable. See the software documentation for more information. |

#### A legal page prints with clipped margins.

| Cause                          | Solution                                                                                                |
|--------------------------------|----------------------------------------------------------------------------------------------------|
| The print job was too complex. | You might need to print your job at 600 dpi, reduce the complexity of the page, or install more memory. |

#### A PS error page prints.

| Cause                                | Solution                                                                                                    |
|--------------------------------------|----------------------------------------------------------------------------------------------------|
| The print job might not be a PS job. | Make sure that the print job is a PS job. See whether the software program expected a setup or PS header file to be sent to the device. |

# A Accessories and consumables

This section provides information about ordering parts, supplies, and accessories. Use only parts and accessories that are specifically designed for this printer.

- Order parts, accessories, and supplies
- Part numbers

ENWW 233

## Order parts, accessories, and supplies

Several methods are available for ordering parts, supplies, and accessories:

- Order directly from HP
- Order through service or support providers
- Order directly through the embedded Web server (for printers that are connected to a network)
- Order directly through the HP Easy Printer Care software

## Order directly from HP

You can obtain the following items directly from HP:

- Replacement parts: To order replacement parts in the U.S., go to <a href="http://www.hp.com/go/http://www.hp.com/go/http:/
- Supplies and accessories: To order supplies in the U.S., go to <a href="http://www.hp.com/go/lisupplies">http://www.hp.com/go/lisupplies</a>. To order supplies worldwide, go to <a href="http://www.hp.com/ghp/buyonline.html">http://www.hp.com/ghp/buyonline.html</a>. To order accessories, go to <a href="http://www.hp.com/support/ljm4345mfp">http://www.hp.com/support/ljm4345mfp</a>.

## Order through service or support providers

To order a part or accessory, contact an HP-authorized service or support provider.

# Order directly through the embedded Web server (for printers that are connected to a network)

Use the following steps to order printing supplies directly through the embedded Web server.

- 1. In the Web browser on the computer, type the IP address or host name of the device. The status window opens.
- 2. In the **Other links** area, double-click **Order Supplies**. This provides a URL for a site from which you can purchase consumables.
- 3. Select the part numbers that you want to order, and follow the instructions on the screen.

## Order directly through the HP Easy Printer Care software

HP Easy Printer Care software is a printer management tool designed to make printer configuration, monitoring, supplies ordering, troubleshooting, and updating as simple and efficient as possible. For more information about HP Easy Printer Care software, go to <a href="http://www.hp.com/go/easyprintercare">http://www.hp.com/go/easyprintercare</a>.

# **Part numbers**

The following list of accessories was current at the time of printing. Ordering information and availability of the accessories might change during the life of the printer.

## **Accessories**

| Item                                   | Description                                                                                                    | Part number |
|----------------------------------------|----------------------------------------------------------------------------------------------------|-------------|
| Optional 500-sheettray and feeder unit | Optional tray to increase paper capacity. Holds Letter, A4, Legal, A5, B5 (JIS), Executive, and 8.5x13 inch paper sizes. | Q5968A      |
|                                        | The printer can accommodate up to three optional 500-sheet feeders.                                                      |             |
| Envelope feeder                        | Holds up to 75envelopes.                                                                                                 | Q2438A      |
| Duplexer (duplex printing accessory)   | Allows automatic printing on both sides of the paper.                                                                    | Q5969A      |
| 3-bin mailbox                          | Provides three output bins that hold a total of 700sheets.                                                               | Q5692A      |
| 500-sheet stapler/stacker              | Allows for high-volume output with automatic job finishing. Staples up to 30 sheets of paper.                            | Q5691A      |
| 5,000-staple cartridge                 | Provides one staple cartridge.                                                                                           | C8091A      |
| Storage cabinet                        | Raises the height of the MFP and provides room to store paper.                                                           | Q5970A      |
| HPLaserJet analog fax accessory 300    | Provides fax capability for the mfp. This is included with the HPLaserJet 4345x mfp, 4345xs mfp, and 4345xm mfp models.  | Q3701A      |

# **Print cartridges**

| Item                       | Description           | Part number |
|----------------------------|-----------------------|-------------|
| HPLaserJet print cartridge | 18,000-page cartridge | Q5945A      |

ENWW Part numbers 235

## **Maintenance kits**

| Item                                                                                                    | Description                            | Part number |
|----------------------------------------------------------------------------------------------------|----------------------------------------|-------------|
| Printer maintenance kit.                                                                                                    | 110-volt printer maintenance kit       | Q5998A      |
| Includes a replacement fuser, a transfer roller, a transfer-roller tool, a pickup roller, eight feed rollers, and one pair of disposable gloves. Includes instructions for installing each component.  The printer maintenance kit is a consumable item, and its cost is not covered under the warranty or most extended warranty options. | 220-volt printer maintenance kit       | Q5999A      |
| ADF maintenance kit                                                                                                    | Contains maintenance parts for the ADF | Q5997A      |
| Includes a roller assembly, a separation pad, and mylar shields.                                                                                                    |                                        |             |
| The ADF maintenance kit is a consumable item, and its cost is not covered under the warranty or most extended warranty options.                                                                                                    |                                        |             |

## **Memory**

| Item                                                                                                    | Description                                                                                                    | Part number |
|----------------------------------------------------------------------------------------------------|----------------------------------------------------------------------------------------------------|-------------|
| 100-pin DDR memory DIMM (dual inline memory module)  Boosts the ability of the printer to handle large or complex print jobs. | 64MB                                                                                                    | Q2625A      |
|                                                                                                    | 128MB                                                                                                    | Q2626A      |
|                                                                                                    | 256MB                                                                                                    | Q2627A      |
| Hard disk                                                                                                    | Greater than 20-GB permananent storage for fonts and forms. Also used for making multiple original prints and for job-storage features. | J6054B      |

## **Cables and interfaces**

| Item                                                      | Description                                                              | Part number |
|-----------------------------------------------------------|--------------------------------------------------------------------------|-------------|
| Enhanced I/O (EIO) cards                                  | HPJetdirect 620n Fast Ethernet (10/100Base-TX) print server              | J7934A      |
| HPJetdirect print server multi-protocol EIO network cards | HPJetdirect Connectivity card for USB, serial, and LocalTalk connections | J4135A      |

## Print media

For more information about media supplies, go to <a href="http://www.hp.com/go/ljsupplies">http://www.hp.com/go/ljsupplies</a>.

| Item                                                                                                    | Description                                                    | Part number                               |
|----------------------------------------------------------------------------------------------------|----------------------------------------------------------------|-------------------------------------------|
| HPLaserJet paper  For use with HPLaserJet printers. Good for letterhead, high-value memos, legal documents, direct mail, and correspondence.                                                                                                    | Letter (8.5x11inch), 500sheets/ream, 10-ream carton            | HPJ1124/North America                     |
|                                                                                                    | Legal (8.5x14inch), 500sheets/ream, 10-ream carton             | HPJ1424/North America                     |
| Specifications: 96bright, 24lb (90g/m²).                                                                                                    | ALetter (220x280mm), 500sheets/<br>ream, 5-ream carton         | Q2398A/Asia-Pacific countries/<br>regions |
|                                                                                                    | A4 (210x297mm), 500sheets/ream, 5-ream carton                  | Q2400A/Asia-Pacific countries/<br>regions |
|                                                                                                    | A4 (210x297mm), 500sheets/ream                                 | CHP310/Europe                             |
| HPPrinting paper  For use with HPLaserJet and inkjet printers. Created especially for small and home offices. Heavier and brighter than copier paper.  Specifications: 92bright, 22lb.                                                                                          | Letter (8.5x11inch), 500sheets/ream, 10-ream carton            | HPP1122/North America and Mexico          |
|                                                                                                    | Letter (8.5x11inch), 500sheets/ream, 3-ream carton             | HPP113R/North America                     |
|                                                                                                    | A4 (210x297mm), 500sheets/ream, 5-ream carton                  | CHP210/Europe                             |
|                                                                                                    | A4 (210x297mm), 300sheets/ream, 5-ream carton                  | CHP213/Europe                             |
| HPMultipurpose paper  For use with all office equipment-laser and inkjet printers, copiers, and fax machines.  Created for businesses that want one paper for all their office needs. Brighter and smoother than other office papers.  Specifications: 90bright, 20lb (75g/m²). | Letter (8.5x11inch), 500sheets/ream,                           | HPM1120/North America                     |
|                                                                                                    | 10-ream carton                                                 | HPM115R/North America                     |
|                                                                                                    | Letter (8.5x11inch), 500sheets/ream, 5-ream carton             | HP25011/North America                     |
|                                                                                                    | Letter (8.5x11inch), 250sheets/ream, 12-ream carton            | HPM113H/North America                     |
|                                                                                                    | Letter (8.5x11inch), 3-hole,<br>500sheets/ream, 10-ream carton | HPM1420/North America                     |
|                                                                                                    | Legal (8.5x14inch), 500sheets/ream,<br>10-ream carton          |                                           |

ENWW Part numbers 237

| Item                                                                                                    | Description                                                   | Part number                                                      |
|----------------------------------------------------------------------------------------------------|---------------------------------------------------------------|------------------------------------------------------------------|
| HPOffice paper  For use with all office equipment-laser and inkjet printers, copiers, and fax machines. Good for high-volume printing.                                                                                         | Letter (8.5x11inch), 500sheets/ream, 10-ream carton           | HPC8511/North America and Mexico                                 |
|                                                                                                    | Letter (8.5x11inch), 3-hole, 500sheets/ream, 10-ream carton   | HPC3HP/North America                                             |
| Specifications: 84bright, 20lb (75g/m²).                                                                                                    | Legal (8.5x14inch), 500sheets/ream, 10-ream carton            | HPC8514/North America                                            |
|                                                                                                    | Letter (8.5x11inch), Quick Pack; 2,500-sheet carton           | HP2500S/North America and Mexico                                 |
|                                                                                                    | Letter (8.5x11inch), Quick Pack 3-hole; 2,500-sheet carton    | HP2500P/North America                                            |
|                                                                                                    | ALetter (220x280mm), 500sheets/<br>ream, 5-ream carton        | Q2408A/Asia-Pacific countries/<br>regions                        |
|                                                                                                    | A4 (210x297mm), 500sheets/ream,<br>5-ream carton              | Q2407A/Asia-Pacific countries/<br>regions                        |
|                                                                                                    | A4 (210x297mm), 500sheets/ream,<br>5-ream carton              | CHP110/Europe                                                    |
|                                                                                                    | A4 (210x297mm), Quick Pack;<br>2500sheets/ream, 5-ream carton | CHP113/Europe                                                    |
| HPOffice recycled paper  For use with all office equipment-laser and inkjet printers, copiers, and fax machines. Good for high-volume printing.                                                                                | Letter (8.5x11inch), 500sheets/ream, 10-ream carton           | HPE1120/North America                                            |
|                                                                                                    | Letter (8.5x11inch), 3-hole, 500sheets/ream, 10-ream carton   | HPE113H/North America                                            |
| Satisfies U.S. Executive Order13101 for environmentally preferable products.                                                                                                    | Legal (8.5x14inch), 500sheets/ream, 10-ream carton            | HPE1420/North America                                            |
| Specifications: 84bright, 20lb, 30% post-consumer content.                                                                                                    |                                                               |                                                                  |
| HPLaserJet transparencies  For use only with HPLaserJet monochrome printers. For crisp, sharp text and graphics, rely on the only transparencies specifically designed and tested to work with monochrome HPLaserJet printers. | Letter (8.5x11inch), 50sheets to a carton                     | 92296T/North America, Asia-Pacific countries/regions, and Europe |
|                                                                                                    | A4 (210x297mm), 50sheets to a carton                          | 922296U/Asia-Pacific countries/<br>regions and Europe            |
| Specifications: 4.3-mil thickness.                                                                                                    |                                                               |                                                                  |

# **B** Service and support

# **Hewlett-Packard limited warranty statement**

**HP PRODUCT** 

**DURATION OF LIMITED WARRANTY** 

HP LaserJet M4345 Series MFP

One-year limited warranty

HP warrants to you, the end-user customer, that HPhardware and accessories will be free from defects in materials and workmanship after the date of purchase, for the period specified above. If HP receives notice of such defects during the warranty period, HP will, at its option, either repair or replace products which prove to be defective. Replacement products may be either new or equivalent in performance to new.

HP warrants to you that HPsoftware will not fail to execute its programming instructions after the date of purchase, for the period specified above, due to defects in material and workmanship when properly installed and used. If HP receives notice of such defects during the warranty period, HP will replace software which does not execute its programming instructions due to such defects.

HP does not warrant that the operation of HP products will be uninterrupted or error free. If HP is unable, within a reasonable time, to repair or replace any product to a condition as warranted, you will be entitled to a refund of the purchase price upon prompt return of the product.

HPproducts may contain remanufactured parts equivalent to new in performance or may have been subject to incidental use.

Warranty does not apply to defects resulting from (a) improper or inadequate maintenance or calibration, (b) software, interfacing, parts or supplies not supplied by HP, (c) unauthorized modification or misuse, (d) operation outside of the published environmental specifications for the product, or (e) improper site preparation or maintenance.

TO THE EXTENT ALLOWED BY LOCAL LAW, THE ABOVE WARRANTIES ARE EXCLUSIVE AND NO OTHER WARRANTY OR CONDITION, WHETHER WRITTEN OR ORAL, IS EXPRESSED OR IMPLIED AND HP SPECIFICALLY DISCLAIMS ANY IMPLIED WARRANTIES OR CONDITIONS OF MERCHANTABILITY, SATISFACTORY QUALITY, AND FITNESS FOR A PARTICULAR PURPOSE. Some countries/regions, states or provinces do not allow limitations on the duration of an implied warranty, so the above limitation or exclusion might not apply to you. This warranty gives you specific legal rights and you might also have other rights that vary from country/region to country/region, state to state, or province to province. HP's limited warranty is valid in any country/region or locality where HP has a support presence for this product and where HP has marketed this product. The level of warranty service you receive may vary according to local standards. HP will not alter form, fit or function of the product to make it operate in a country/region for which it was never intended to function for legal or regulatory reasons.

TO THE EXTENT ALLOWED BY LOCAL LAW, THE REMEDIES IN THIS WARRANTY STATEMENT ARE YOUR SOLE AND EXCLUSIVE REMEDIES. EXCEPT AS INDICATED ABOVE, IN NO EVENT WILL HP OR ITS SUPPLIERS BE LIABLE FOR LOSS OF DATA OR FOR DIRECT, SPECIAL, INCIDENTAL,

CONSEQUENTIAL (INCLUDING LOST PROFIT OR DATA), OR OTHER DAMAGE, WHETHER BASED IN CONTRACT, TORT, OR OTHERWISE. Some countries/regions, states or provinces do not allow the exclusion or limitation of incidental or consequential damages, so the above limitation or exclusion may not apply to you.

THE WARRANTY TERMS CONTAINED IN THIS STATEMENT, EXCEPT TO THE EXTENT LAWFULLY PERMITTED, DO NOT EXCLUDE, RESTRICT OR MODIFY AND ARE IN ADDITION TO THE MANDATORY STATUTORY RIGHTS APPLICABLE TO THE SALE OF THIS PRODUCT TO YOU.

## Print cartridge limited warranty statement

This HP product is warranted to be free from defects in materials and workmanship.

This warranty does not apply to products that (a) have been refilled, refurbished, remanufactured or tampered with in any way, (b) experience problems resulting from misuse, improper storage, or operation outside of the published environmental specifications for the device product or (c) exhibit wear from ordinary use.

To obtain warranty service, please return the product to place of purchase (with a written description of the problem and print samples) or contact HP customer support. At HP's option, HP will either replace products that prove to be defective or refund your purchase price.

TO THE EXTENT ALLOWED BY LOCAL LAW, THE ABOVE WARRANTY IS EXCLUSIVE AND NO OTHER WARRANTY OR CONDITION, WHETHER WRITTEN OR ORAL, IS EXPRESSED OR IMPLIED AND HP SPECIFICALLY DISCLAIMS ANY IMPLIED WARRANTIES OR CONDITIONS OF MERCHANTABILITY, SATISFACTORY QUALITY, AND FITNESS FOR A PARTICULAR PURPOSE.

TO THE EXTENT ALLOWED BY LOCAL LAW, IN NO EVENT WILL HP OR ITS SUPPLIERS BE LIABLE FOR DIRECT, SPECIAL, INCIDENTAL, CONSEQUENTIAL (INCLUDING LOST PROFIT OR DATA), OR OTHER DAMAGE, WHETHER BASED IN CONTRACT, TORT, OR OTHERWISE.

THE WARRANTY TERMS CONTAINED IN THIS STATEMENT, EXCEPT TO THE EXTENT LAWFULLY PERMITTED, DO NOT EXCLUDE, RESTRICT OR MODIFY AND ARE IN ADDITION TO THE MANDATORY STATUTORY RIGHTS APPLICABLE TO THE SALE OF THIS PRODUCT TO YOU.

# **Customer Self Repair Warranty Service**

HP products are designed with many Customer Self Repair (CSR) parts to minimize repair time and allow for greater flexibility in performing defective parts replacement. If during the diagnosis period, HP identifies that the repair can be accomplished by the use of a CSR part, HP will ship that part directly to you for replacement. There are two categories of CSR parts: 1) Parts for which customer self repair is mandatory. If you request HP to replace these parts, you will be charged for the travel and labor costs of this service. 2) Parts for which customer self repair is optional. These parts are also designed for Customer Self Repair. If, however, you require that HP replace them for you, this may be done at no additional charge under the type of warranty service designated for your product.

Based on availability and where geography permits, CSR parts will be shipped for next business day delivery. Same-day or four-hour delivery may be offered at an additional charge where geography permits. If assistance is required, you can call the HP Technical Support Center and a technician will help you over the phone. HP specifies in the materials shipped with a replacement CSR part whether a defective part must be returned to HP. In cases where it is required to return the defective part to HP, you must ship the defective part back to HP within a defined period of time, normally five (5) business days. The defective part must be returned with the associated documentation in the provided shipping material. Failure to return the defective part may result in HP billing you for the replacement. With a customer self repair, HP will pay all shipping and part return costs and determine the courier/carrier to be used.

## **HP Customer Care**

#### Online Services

For 24-hour access to updated HP device-specific software, product information, and support information through an Internet connection, go to the Web site: <a href="http://www.hp.com/support/lim4345mfp">http://www.hp.com/support/lim4345mfp</a>.

Go to <a href="https://www.hp.com/support/net\_printing">www.hp.com/support/net\_printing</a> for information about the HP Jetdirect external print server.

HP Instant Support Professional Edition (ISPE) is a suite of Web-based troubleshooting tools for desktop computing and printing products. Go to <u>instantsupport.hp.com</u>.

#### **Telephone support**

HP provides free telephone support during the warranty period. For the telephone number for your country/region, see the flyer that shipped with the device, or visit <a href="www.hp.com/support/">www.hp.com/support/</a>. Before calling HP, have the following information ready: the product name and serial number, the date of purchase, and a description of the problem.

#### Software utilities, drivers, and electronic information

http://www.hp.com/go/M4345 software

The Web page for the drivers is in English, but you can download the drivers themselves in several languages.

#### HP direct ordering for accessories or supplies

- United States: www.hp.com/sbso/product/supplies.
- Canada: <u>www.hp.ca/catalog/supplies</u>
- Europe: www.hp.com/supplies
- Asia-Pacific: www.hp.com/paper/

To order genuine HP parts or accessories, go to the HP Parts Store at <a href="www.hp.com/buy/parts">www.hp.com/buy/parts</a> (U.S. and Canada only), or call 1-800-538-8787 (U.S.) or 1-800-387-3154 (Canada).

#### HP service information

To locate HP-Authorized Dealers, call 1-800-243-9816 (U.S.) or 1-800-387-3867 (Canada).

Outside the United States and Canada, call the customer support number for your country/region. See the flyer that shipped in the box with the device.

# **HP service agreements**

Call 1-800-HPINVENT (1-800-474-6836 (U.S.)) or 1-800-268-1221 (Canada). Or, go to the HP SupportPack and Carepaq<sup>TM</sup> Services Web site at <a href="https://www.hpexpress-services.com/10467a"><u>www.hpexpress-services.com/10467a</u></a>.

For extended service, call 1-800-446-0522.

#### **HP Easy Printer Care software**

To check the device status and settings and view troubleshooting information and online documentation, use the HP Easy Printer Care software. You must have performed a full software installation in order to use the HP Easy Printer Care software. See <a href="Open the HP Easy Printer Care">Open the HP Easy Printer Care</a> software.

## **HP support and information for Macintosh computers**

Go to <a href="https://www.hp.com/go/macosx">www.hp.com/go/macosx</a> for Macintosh OS X support information and HP subscription service for driver updates.

Go to <a href="https://www.hp.com/go/mac-connect">www.hp.com/go/mac-connect</a> for products that are designed specifically for the Macintosh user.

ENWW HP Customer Care 243

# **HP** maintenance agreements

HP has several types of maintenance agreements that meet a wide range of support needs. Maintenance agreements are not part of the standard warranty. Support services may vary by area. Check with your local HP dealer to determine the services available to you.

#### On-site service agreements

To provide you with the level of support best suited to your needs, HP has on-site service agreements with a selection of response times.

#### **Next-day on-site service**

This agreement provides support by the next working day following a service request. Extended coverage hours and extended travel beyond HP's designated service zones are available on most on-site agreements (for additional charges).

#### Weekly (volume) on-site service

This agreement provides scheduled weekly on-site visits for organizations with many HP products. This agreement is designated for sites using 25 or more workstation products, including devices, plotters, computers, and disk drives.

#### Repacking the device

If HP Customer Care determines that your device needs to be returned to HP for repair, follow the steps below to repack the device before shipping it.

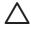

**CAUTION** Shipping damage as a result of inadequate packing is the customer's responsibility.

#### To repack the device

Remove and retain any DIMMs cards that you have purchased and installed in the device. Do
not remove the DIMM that came with the device.

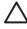

**CAUTION** Static electricity can damage DIMMs. When handling DIMMs, either wear an antistatic wrist strap, or frequently touch the surface of the DIMM antistatic package and then touch bare metal on the device. To remove the DIMMs, see <u>Adding printer memory</u>.

**2.** Remove and retain the print cartridge.

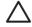

**CAUTION** It is *extremely important* to remove the print cartridge before shipping the device. A print cartridge that remains in the device during shipping will leak and entirely cover the device engine and other parts with toner.

To prevent damage to the print cartridge, avoid touching the roller on it, and store the print cartridge in its original packing material or so that it is not exposed to light.

3. Remove and retain the power cable, interface cable, and optional accessories.

- **4.** If possible, include print samples and 50 to 100 sheets of paper or other print media that did not print correctly.
- 5. In the U.S., call HP Customer Care to request new packing material. In other areas, use the original packing material, if possible. Hewlett-Packard recommends insuring the equipment for shipment.

#### **Extended warranty**

HP Support provides coverage for the HP hardware product and all HP-supplied internal components. The hardware maintenance covers a 1- to 3-year period from date of the HP product purchase. The customer must purchase HP Support within the stated factory warranty. For more information, contact the HP Customer Care Service and Support group.

# **C** Specifications

- Physical specifications
- Electrical specifications
- Acoustic specifications
- Operating environment

ENWW 247

# **Physical specifications**

Table C-1 Product dimensions

| Product                   | Height                  | Depth                 | Width                   | Weight¹          |
|---------------------------|-------------------------|-----------------------|-------------------------|------------------|
| HPLaserJet M4345 MFP      | 545mm<br>(21.5inches)   | 483mm<br>(19.0inches) | 762mm<br>(30.0inches)   | 44.1kg (97.2lb)  |
| HPLaserJet M4345x MFP     | 667mm<br>(26.3inches)   | 483mm<br>(19.0inches) | 762mm<br>(30.0inches)   | 52.4kg (115.5lb) |
| HPLaserJet M4345xs MFP    | 111.0cm<br>(43.7inches) | 483mm<br>(19.0inches) | 914mm<br>(36.0inches)   | 58.4kg (128.7lb) |
| HPLaserJet M4345xm MFP    | 111.0cm<br>(43.7inches) | 483mm<br>(19.0inches) | 914mm<br>(36.0inches)   | 58.2kg (128.3lb) |
| Optional 500-sheet feeder | 122mm (4.8inches)       | 483mm<br>(19.0inches) | 559mm<br>(22.0inches)   | 8.3kg (18.3lb)   |
| Optional cabinet          | 440mm<br>(17.3inches)   | 762mm<br>(30.0inches) | 825.5mm<br>(32.5inches) | 41.8kg (92.2lb)  |
| Optional stapler/stacker  |                         |                       |                         | 6.0kg (13.2lb)   |
| Optional 3-bin mailbox    |                         |                       |                         | 5.8kg (12.8lb)   |
| Optional Envelope feeder  |                         |                       |                         | 2.5kg (5.5lb)    |
| Optional duplexer         |                         |                       |                         | 2.5kg (5.5lb)    |

Without print cartridge

Table C-2 Product dimensions, with all doors and trays fully opened

| Product                | Height             | Depth              | Width                |
|------------------------|--------------------|--------------------|----------------------|
| HPLaserJet M4345 MFP   | 889mm (35.0inches) | 876mm (34.5inches) | 142.2cm (56.0inches) |
| HPLaserJet M4345x MFP  | 101cm (39.8inches) | 876mm (34.5inches) | 142.2cm (56.0inches) |
| HPLaserJet M4345xs MFP | 145cm (57.0inches) | 117cm (46.0inches) | 157.5cm (62.0inches) |
| HPLaserJet M4345xm MFP | 145cm (57.0inches) | 117cm (46.0inches) | 157.5cm (62.0inches) |

# **Electrical specifications**

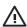

**MARNING!** Power requirements are based on the country/region where the printer is sold. Do not convert operating voltages. This can damage the printer and void the product warranty.

Table C-3 Power requirements for the HP LaserJet M4345 Series MFP

| Specification      | 110-volt models     | 230-volt models     |
|--------------------|---------------------|---------------------|
| Power requirements | 110to127volts (10%) | 220to240volts (10%) |
|                    | 50/60Hz (2Hz)       | 50/60Hz (2Hz)       |
| Rated current      | 10.0Amps            | 4.5Amps             |

Table C-4 Power consumption for the HP LaserJet M4345 Series MFP (average, in watts)<sup>1</sup>

| Product model          | Copying | Printing <sup>2</sup> | Ready | Sleep | Off   |
|------------------------|---------|-----------------------|-------|-------|-------|
| HPLaserJet M4345 MFP   | 800W    | 790W <sup>3</sup>     | 44W   | 15W   | 0.25W |
| HPLaserJet M4345x MFP  | 800W    | 790W <sup>3</sup>     | 49W   | 15W   | 0.25W |
| HPLaserJet M4345xs MFP | 800W    | 790W³                 | 49W   | 15W   | 0.25W |
| HPLaserJet M4345xm MFP | 800W    | 790W <sup>3</sup>     | 49W   | 15W   | 0.25W |

Values subject to change. See <a href="http://www.hp.com/support/ljm4345mfp">http://www.hp.com/support/ljm4345mfp</a> for current information.

# **Acoustic specifications**

Table C-5 Sound power and pressure level for the HP LaserJet M4345 Series MFP1

| Sound power level     | Declared per ISO 9296                    |
|-----------------------|------------------------------------------|
| Printing <sup>2</sup> | L <sub>WAd</sub> = 7.0Bels (A) [70dB(A)] |
| Copying               | L <sub>WAd</sub> = 7.2Bels (A) [72dB(A)] |
| Ready                 | L <sub>pAm</sub> =33dB (A)               |
| Sound pressure level  | Declared per ISO 9296                    |
| Printing <sup>2</sup> | L <sub>pAm</sub> =55dB (A)               |
| Copying               | L <sub>pAm</sub> =56dB (A)               |
| Ready                 | L <sub>pAm</sub> =33dB (A)               |

Values subject to change. See <a href="http://www.hp.com/support/ljm4345mfp">http://www.hp.com/support/ljm4345mfp</a> for current information.

ENWW Acoustic specifications 249

Power numbers are the highest values measured using all standard voltages.

HPLaserJet M4345 Series MFP printing and copying speeds are 45ppm Letter size and 43ppm A4 size.

<sup>&</sup>lt;sup>4</sup> Default time from Ready mode to Sleep = 60minutes.

Recovery time from Sleep to start of printing = less than 10seconds.

<sup>&</sup>lt;sup>6</sup> Heat dissipation in Ready mode = 167BTU/hour.

<sup>&</sup>lt;sup>2</sup> HPLaserJet M4345 Series MFP speed is 43ppm A4 size.

 $<sup>^{3}</sup>$  Configuration tested (HPLaserJet M4345 MFP): Base model, simplex printing with A4 paper size.

# **Operating environment**

Table C-6 Necessary conditions

| Environmental condition                   | Printing            | Storage/standby     |
|-------------------------------------------|---------------------|---------------------|
| Temperature (printer and print cartridge) | 15to32.5C (59to89F) | -20to40C (-4to104F) |
| Relative humidity                         | 10%to80%            | 10%to90%            |

# D Regulatory information

This section contains the following regulatory information:

- FCC regulations
- Environmental product stewardship program
- Telecom statement
- Declaration of conformity
- Safety statements

ENWW 251

# **FCC** regulations

This equipment has been tested and found to comply with the limits for a Class B digital device, pursuant to Part 15 of the FCC rules. These limits are designed to provide reasonable protection against harmful interference in a residential installation. This equipment generates, uses, and can radiate radio frequency energy. If this equipment is not installed and used in accordance with the instructions, it may cause harmful interference to radio communications. However, there is no guarantee that interference will not occur in a particular installation. If this equipment does cause harmful interference to radio or television reception, which can be determined by turning the equipment off and on, the user is encouraged to try to correct the interference by one or more of the following measures:

- Reorient or relocate the receiving antenna.
- Increase separation between equipment and receiver.
- Connect equipment to an outlet on a circuit different from that to which the receiver is located.
- Consult your dealer or an experienced radio/TV technician.

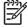

NOTE Any changes or modifications to the printer that are not expressly approved by HP could void the user's authority to operate this equipment.

Use of a shielded interface cable is required to comply with the Class B limits of Part 15 of FCC rules.

# **Environmental product stewardship program**

#### **Protecting the environment**

Hewlett-Packard Company is committed to providing quality products in an environmentally sound manner. This product has been designed with several attributes to minimize impacts on our environment.

#### **Ozone production**

This product generates no appreciable ozone gas  $(O_3)$ .

#### **Power consumption**

Power usage drops significantly while in Ready and Sleep modes, which saves natural resources and saves money without affecting the high performance of this product. This product qualifies for ENERGY STAR® (Version 3.0), which is a voluntary program to encourage the development of energy-efficient office products.

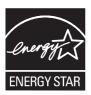

ENERGY STAR® and the ENERGY STAR mark are U.S. registered marks. As an ENERGY STAR partner, Hewlett-Packard Company has determined that this product meets ENERGY STAR Guidelines for energy efficiency. For more information, see <a href="https://www.energystar.gov">www.energystar.gov</a>.

# **Toner consumption**

Economode uses significantly less toner, which might extend the life of the print cartridge.

# Paper use

This product's manual/optional automatic duplex feature (two-sided printing, see <u>Use automatic</u> <u>duplex printing</u> (Windows) or <u>Use automatic duplex printing</u> (Mac)) and N-up printing (multiple pages printed on one page) capability can reduce paper usage and the resulting demands on natural resources.

#### **Plastics**

Plastic parts over 25 grams are marked according to international standards that enhance the ability to identify plastics for recycling purposes at the end of the product's life.

**ENWW** 

## **HP LaserJet print supplies**

It's easy to return and recycle your empty HP LaserJet print cartridges—free of charge—with HP Planet Partners. HP is committed to providing inventive, high-quality products and services that are environmentally sound, from product design and manufacturing to distribution, operation and recycling processes. We ensure your returned HP LaserJet print cartridges are recycled properly, processing them to recover valuable plastics and metals for new products and diverting millions of tons of waste from landfills. Since this cartridge is being recycled and used in new materials, it will not be returned to you. Your empty HP LaserJet print cartridges are recycled responsibly when you participate in the HP Planet Partners program. Thank you for being environmentally responsible!

In many countries/regions, this product's printing supplies (for example, print cartridges) can be returned to HP through the HP Printing Supplies Returns and Recycling Program. An easy-to-use and free take back program is available in more than 35 countries/regions. Multilingual program information and instructions are included in every new HP LaserJet print cartridge and supplies package.

#### HP print supplies returns and recycling program information

Since 1992, HP has offered HP LaserJet supplies return and recycling free of charge. In 2004, HP Planet Partners for LaserJet Supplies was available in 85% of the world market where HP LaserJet supplies are sold. Postage-paid and pre-addressed labels are included within the instruction guide in most HP LaserJet print cartridge boxes. Labels and bulk boxes are also available through the Web site: <a href="https://www.hp.com/recycle">www.hp.com/recycle</a>.

Use the label to return empty, original HP LaserJet print cartridges only. Please do not use this label for non-HP cartridges, refilled or remanufactured cartridges, or warranty returns. Printing supplies or other objects inadvertently sent to the HP Planet Partners program cannot be returned.

More than 10 million HP LaserJet print cartridges were recycled globally in 2004 through the HP Planet Partners supplies recycling program. This record number represents 26 million pounds of print cartridge materials diverted from landfills. Worldwide, in 2004, HP recycled an average of 59% of the print cartridge by weight consisting primarily of plastic and metals. Plastics and metals are used to make new products such as HP products, plastic trays, and spools. The remaining materials are disposed of in an environmentally responsible manner.

- U.S. returns. For a more environmentally responsible return of used cartridges and supplies,
  HP encourages the use of bulk returns. Simply bundle two or more cartridges together and use
  the single, pre-paid, pre-addressed UPS label that is supplied in the package. For more
  information in the U.S., call 1-800-340-2445 or visit the HP Web site at <a href="www.hp.com/recycle">www.hp.com/recycle</a>.
- **Non-U.S. returns.** Non-U.S. customers should visit the <a href="www.hp.com/recycle">www.hp.com/recycle</a> Web site for further information regarding availability of the HP Supplies Returns and Recycling Program.

# **Paper**

This product is capable of using recycled papers when the paper meets the guidelines outlined in the *HP LaserJet Printer Family Print Media Guide*. This product is suitable for the use of recycled paper according to EN12281:2002.

#### **Material restrictions**

This HP product contains mercury in the fluorescent lamp of the scanner and/or control panel liquid crystal display that may require special handling at end-of-life.

This HP product contains a battery that might require special handling at end-of-life. The batteries contained in or supplied by Hewlett-Packard for this product include the following:

| HP LaserJet M4345 device |                                            |  |
|--------------------------|--------------------------------------------|--|
| Туре                     | Carbon monofluoride lithium battery BR1632 |  |
| Weight                   | (1.5 g)                                    |  |
| Location                 | On formatter board                         |  |
| User-removable           | No                                         |  |

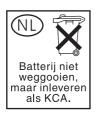

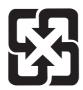

# 廢電池請回收

For recycling information, you can go to <a href="www.hp.com/recycle">www.hp.com/recycle</a>, or contact your local authorities or the Electronics Industries Alliance: <a href="www.eiae.org">www.eiae.org</a>.

# Disposal of waste equipment by users in private households in the European Union

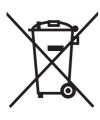

This symbol on the product or on its packaging indicates that this product must not be disposed of with your other household waste. Instead, it is your responsibility to dispose of your waste equipment by handing it over to a designated collection point for the recycling of waste electrical and electronic equipment. The separate collection and recycling of your waste equipment at the time of disposal will help to conserve natural resources and ensure that it is recycled in a manner that protects human health and the environment. For more information about where you can drop off your waste equipment for recycling, please contact your local city office, your household waste disposal service or the shop where you purchased the product.

## **Material Safety Data Sheet (MSDS)**

Material Safety Data Sheets (MSDS) for supplies containing chemical substances (for example, toner) can be obtained by contacting the HP Web site at <a href="https://www.hp.com/go/msds">www.hp.com/go/msds</a> or <a href="https://www.hp.com/go/msds">www.hp.com/go/msds</a> or <a href

#### For more information

To obtain information about these environmental topics:

- Product environmental profile sheet for this and many related HP products
- HP's commitment to the environment
- HP's environmental management system
- HP's end-of-life product return and recycling program
- Material Safety Data Sheets

Visit <a href="http://www.hp.com/go/environment">http://www.hp.com/go/environment</a> or <a href="http://www.hp.com/hpinfo/community/environment/productinfo/safety">http://www.hp.com/hpinfo/community/environment/productinfo/safety</a>.

#### **Telecom statement**

The HP LaserJet M4345x, HP LaserJet M4345xs, and HP LaserJet M4345xm models have the HP LaserJet Analog Fax Accessory 300 already installed to provide communication to the public switch telephone network (PSTN) for fax functionality. See the *HP LaserJet Analog Fax Accessory 300 User Guide* for all regulatory approval information and regulatory notices associated with the fax functionality and that device.

ENWW Telecom statement 257

# **Declaration of conformity**

#### **Declaration of Conformity**

according to ISO/IEC Guide 22 and EN 45014

Manufacturer's Name: Hewlett-Packard Company
Manufacturer's Address: 11311 Chinden Boulevard,
Boise, Idaho 83714-1021, USA

declares, that the product

Product Name: HP LaserJet M4345 series

Regulatory Model Number<sup>3</sup>): BOISB-0407-00 and BOISB-0407-01

Including: CB425A, CB426A, CB427A, CB428A, BOISB-0308004

Product Options: ALL

Toner Cartridges: Q5945A

#### conforms to the following Product Specifications:

Safety: IEC 60950-1:2001 / EN60950-1: 2001 +A11

IEC 60825-1:1993 +A1 +A2 / EN 60825-1:1994 +A1 +A2 (Class 1 Laser/LED Product)

GB4943-2001

EMC: CISPR 22:1993 +A1 +A2 / EN 55022:1994 +A1 +A2 -- Class B1)

EN 61000-3-2:2000 EN 61000-3-3:1995 +A1 EN 55024:1998 +A1 +A2

FCC Title 47 CFR, Part 15 Class B2 / ICES-003, Issue 42)

GB9254-1998, GB17625.1-2003

#### **Supplementary Information:**

The product herewith complies with the requirements of the EMC Directive 89/336/EEC and the Low Voltage Directive 73/23/EEC, and carries the CE-Marking accordingly.

- 1) The product was tested in a typical configuration with Hewlett-Packard Personal Computer Systems.
- 2) This Device complies with Part 15 of the FCC Rules. Operation is subject to the following two conditions: (1) this device may not cause harmful interference, and (2) this device must accept any interference received, including interference that may cause undesired operation.
- 3) For regulatory purposes, this product is assigned a Regulatory model number. This number should not be confused with the product name or the product number(s).
- 4) All worldwide modular approvals for analog fax accessory obtained by Hewlett-Packard under the regulatory model number BOISB-030800 incorporate the Multi-Tech Systems MT5634SMI Socket Modern Module.

Boise, Idaho, USA

#### March 29, 2006

#### For regulatory topics only:

Australia Contact: Product Regulations Manager, Hewlett-Packard Australia Ltd., 31-41 Joseph Street, Blackburn, Victoria 3130, Australia

European Contact: Your Local Hewlett-Packard Sales and Service Office or Hewlett-Packard GmbH, Department HQ-TRE / Standards

Europe, Herrenberger Strasse 140, D-71034 Bblingen, Germany, (FAX: +49-7031-14-3143)

USA Contact: Product Regulations Manager, Hewlett-Packard Company, PO Box 15, Mail Stop 160, Boise, ID 83707-0015, USA,

(Phone: 208-396-6000)

# **Safety statements**

#### Laser safety

The Center for Devices and Radiological Health (CDRH) of the U.S. Food and Drug Administration has implemented regulations for laser products manufactured since August 1, 1976. Compliance is mandatory for products marketed in the United States. The device is certified as a "Class 1" laser product under the U.S. Department of Health and Human Services (DHHS) Radiation Performance Standard according to the Radiation Control for Health and Safety Act of 1968. Since radiation emitted inside the device is completely confined within protective housings and external covers, the laser beam cannot escape during any phase of normal user operation.

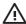

**WARNING!** Using controls, making adjustments, or performing procedures other than those specified in this user guide may result in exposure to hazardous radiation.

#### **Canadian DOC regulations**

Complies with Canadian EMC Class B requirements.

« Conforme à la classe B des normes canadiennes de compatibilité électromagnétiques. « CEM ». »

## **VCCI** statement (Japan)

この装置は、情報処理装置等電波障害自主規制協議会(VCCI)の基準に基づくクラスB情報技術装置です。この装置は、家庭環境で使用することを目的としていますが、この装置がラジオやテレビジョン受信機に近接して使用されると、受信障害を引き起こすことがあります。 取扱説明書に従って正しい取り扱いをして下さい。

## Power cord statement (Japan)

製品には、同梱された電源コードをお使い下さい。同梱された電源コードは、他の製品では使用出来ません。

# **EMI statement (Korea)**

B급 기기 (가정용 정보통신기기)

이 기기는 가정용으로 전자파적합등록을 한 기기로서 주거지역에서는 물론 모든지역에서 사용할 수 있습니다.

#### Laser statement for Finland

Luokan 1 laserlaite

Klass 1 Laser Apparat

ENWW Safety statements 259

HP LaserJet M4345, HP LaserJet M4345x, HP LaserJet M4345xs, HP LaserJet M4345xm, laserkirjoitin on käyttäjän kannalta turvallinen luokan 1 laserlaite. Normaalissa käytössä kirjoittimen suojakotelointi estää lasersäteen pääsyn laitteen ulkopuolelle. Laitteen turvallisuusluokka on määritetty standardin EN 60825-1 (1994) mukaisesti.

#### **VAROITUS!**

Laitteen käyttäminen muulla kuin käyttöohjeessa mainitulla tavalla saattaa altistaa käyttäjän turvallisuusluokan 1 ylittävälle näkymättömälle lasersäteilylle.

#### **VARNING!**

Om apparaten används på annat sätt än i bruksanvisning specificerats, kan användaren utsättas för osynlig laserstrålning, som överskrider gränsen för laserklass 1.

#### **HUOLTO**

HP LaserJet M4345, HP LaserJet M4345x, HP LaserJet M4345xs, HP LaserJet M4345xm - kirjoittimen sisällä ei ole käyttäjän huollettavissa olevia kohteita. Laitteen saa avata ja huoltaa ainoastaan sen huoltamiseen koulutettu henkilö. Tällaiseksi huoltotoimenpiteeksi ei katsota väriainekasetin vaihtamista, paperiradan puhdistusta tai muita käyttäjän käsikirjassa lueteltuja, käyttäjän tehtäväksi tarkoitettuja ylläpitotoimia, jotka voidaan suorittaa ilman erikoistyökaluja.

#### VARO!

Mikäli kirjoittimen suojakotelo avataan, olet alttiina näkymättömällelasersäteilylle laitteen ollessa toiminnassa. Älä katso säteeseen.

#### **VARNING!**

Om laserprinterns skyddshölje öppnas då apparaten är i funktion, utsättas användaren för osynlig laserstrålning. Betrakta ej strålen. Tiedot laitteessa käytettävän laserdiodin säteilyominaisuuksista: Aallonpituus 775-795 nm Teho 5 m W Luokan 3B laser.

# E Working with memory and print server cards

This section explains the memory features of the printer and provides steps for expansion.

- Overview
- Adding printer memory
- Checking DIMM installation
- Save resources (permanent resources)
- Enabling memory for Windows
- <u>Using HPJetdirect print server cards</u>

ENWW 261

#### **Overview**

Memory is upgradeable by replacing the memory DIMM. DIMMs are available in 32, 48, 64, 128, and 512 MB.

For ordering information, see Order parts, accessories, and supplies

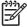

**NOTE** Single inline memory modules (SIMMs) used in previous HPLaserJet printers are not compatible with the printer.

The printer also has one EIO slot for expanding the printer networking capabilities. The EIO slot can be used to upgrade the printer with an additional network connection, such as a wireless print server, network card, or a connectivity card for a serial or AppleTalk connection.

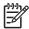

**NOTE** The HP LaserJet M4345 Series MFP comes with a network device already installed. The EIO slot may be used to provide networking capabilities in addition to those already built into the printer.

To find out how much memory is installed in the printer, or to find out what is installed in the EIO slots, print a configuration page. See Use information pages.

# **Adding printer memory**

You might want to add more printer memory to the printer if you often print complex graphics, print PostScript (PS) documents, or use many downloaded fonts. Added memory also gives you more flexibility in supporting job-storage features, such as quick copying.

#### **Installing printer memory**

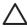

**CAUTION** Static electricity can damage DIMMs. When handling DIMMs, either wear an antistatic wrist strap or frequently touch the surface of the DIMM antistatic package, then touch bare metal on the printer.

The HP LaserJet M4345 Series MFP comes with one DIMM slot. If desired, you can replace a DIMM installed in the slot with a higher memory DIMM.

If you have not already done so, print a configuration page to find out how much memory is installed in the printer before adding more memory. See <u>Use information pages</u>.

1. After the configuration page has printed, turn the printer off and disconnect the power cord.

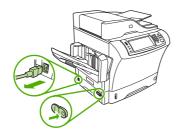

- 2. Disconnect all interface cables.
- 3. At the back of the device, remove the side cover by placing your fingers in the indented area and sliding the cover off.

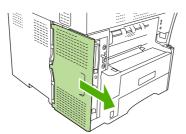

4. Open the formatter-cage door by grasping the metal tab and pulling the door open.

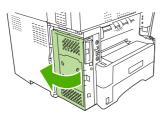

ENWW Adding printer memory 263

5. Remove the DIMM from the antistatic package.

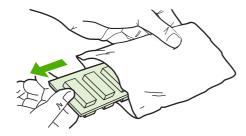

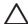

**CAUTION** To reduce the possibility of damage caused by static electricity, always wear an electrostatic discharge (ESD) wrist strap or touch the surface of the antistatic package before handling DIMMs.

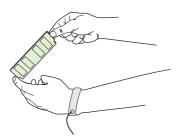

6. Hold the DIMM by the edges, and align the notches on the DIMM with the DIMM slot. (Check that the locks on each side of the DIMM slot are open.)

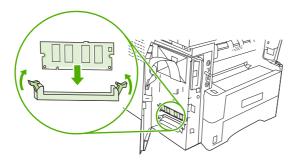

7. Press the DIMM straight into the slot, and press firmly. Make sure the locks on each side of the DIMM snap into place.

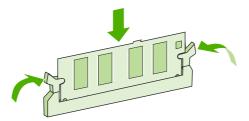

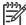

**NOTE** To remove a DIMM, first release the locks.

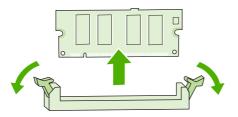

8. Close the formatter-cage door.

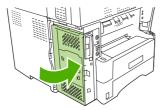

9. Replace the formatter cover.

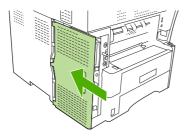

- 10. Reconnect the interface cable(s).
- **11.** Reconnect the power cord, and turn the device on.

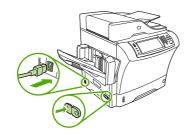

265

# **Checking DIMM installation**

After installing the DIMM, make sure that the installation was successful.

#### To verify that the DIMM is installed correctly

- 1. Turn the printer on. Check that the Ready light is illuminated after the printer has gone through the startup sequence. If an error message appears, the DIMM might have been incorrectly installed. See <u>Use information pages</u>.
- 2. Print a configuration page (see <u>Use information pages</u>).
- 3. Check the memory section on the configuration page and compare it to the configuration page that was printed before the memory installation. If the amount of memory has not increased, the DIMM might not be installed correctly, or the DIMM might be defective. Repeat the installation procedure. If necessary, install a different DIMM.

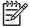

**NOTE** If you installed a printer language (personality), check the "Installed Personalities and Options" section on the configuration page. This area should list the new printer language.

# **Save resources (permanent resources)**

Utilities or jobs that you download to the device sometimes include resources (for example, fonts, macros, or patterns). Resources that are internally marked as permanent remain in the device memory until you turn the device power off.

Use the following guidelines if you use the page description language (PDL) ability to mark resources as permanent. For technical details, see an appropriate PDL reference for PCL or PS.

- Mark resources as permanent only when it is absolutely necessary that they remain in memory while the device power is turned on.
- Send permanent resources to the device only at the beginning of a print job and not while the device is printing.

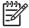

**NOTE** Overusing permanent resources or downloading them while the device is printing might affect device performance or the ability to print complex pages.

# **Enabling memory for Windows**

- 1. On the **Start** menu, point to **Settings**, and click **Printers** or **Printers and Faxes**.
- Select this printer and select **Properties**.
- 3. On the **Configure** tab, click **More**.
- In the **Total Memory** field, type or select the total amount of memory that is now installed.
- **5**. Click OK.
- 6. Go to Checking DIMM installation.

# **Using HPJetdirect print server cards**

Follow these procedures to install or remove an EIO card.

#### Install an HP Jetdirect print server card

- 1. Turn off the device.
- 2. Remove the two screws and cover plate from the EIO slot on the back of the device.

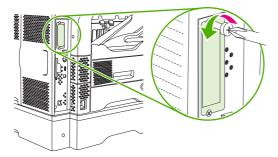

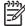

**NOTE** Do not discard the screws or the cover plate. Save them for future use if you remove the EIO card.

3. Install the EIO card in the EIO slot and tighten the screws.

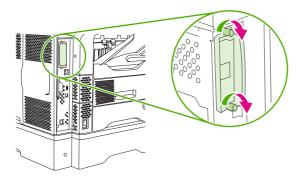

4. Connect the network cable to the EIO card.

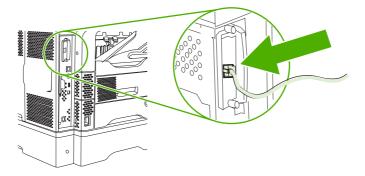

**5.** Turn on the device, and then print a configuration page to verify that the new EIO device is recognized. See <u>Use information pages</u>.

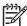

NOTE When you print a configuration page, an HP Jetdirect configuration page that contains network configuration and status information also prints.

# Remove an HP Jetdirect print server card

- Turn off the device.
- Disconnect the network cable from the EIO card.
- Loosen the two screws from the EIO card, and then remove the EIO card from the EIO slot.
- Place the cover plate from the EIO slot onto the back of the device. Insert and tighten the two screws.
- Turn on the device.

# Index

| Symbols/Numerics              | address books, e-mail                       | reattach error message 186         |
|-------------------------------|---------------------------------------------|------------------------------------|
| 3-bin mailbox                 | auto-complete function 134                  | selecting 90                       |
| capacity 5                    | LDAP support 130                            | bins, output                       |
| jams, clearing 198            | address, device                             | paper curl, problem-solving 174    |
| media specifications 75       | Macintosh, problem-                         | blank copies, problem-solving 222  |
| media types supported 72      | solving 228                                 | blank pages                        |
| part number 8, 235            | ADF                                         | printing 108                       |
| reattach error message 186    | capacity 4                                  | problem-solving 175                |
| 3-bin mailbox                 | maintenance kit 236                         | blocked fax list, printing 149     |
| selecting 90                  | media specifications 76                     | blurred print, problem-solving 216 |
| 500-sheet trays               | sizes supported 133                         | Bonjour Settings 158               |
| adding 8                      | ADF output bin                              | books                              |
| insert or close error         | capacity 5                                  | copying 126                        |
| message 184                   | selecting 90                                | both sides, copying 122            |
| jams, clearing 195            | adhesive labels. See labels                 | both sides, printing on            |
| loading 79                    | Administration menu, control                | error                              |
| locking and unlocking 9       | panel 21                                    | messages 178, 180, 183, 184,       |
| media sizes supported 73      | Alert Settings window, HP                   | 186                                |
| part numbers 8, 235           | Toolbox 152                                 | loading paper 115                  |
| unexpected size or type error | alerts, e-mail 150, 158                     | Macintosh settings 157             |
| message 180                   | Alternative Letterhead Mode 85              | problem-solving 175                |
| 500sheet tray. See tray 3     | anticounterfeit supplies 160                | browsers supported, HP             |
|                               | AppleTalk setting 62                        | Toolbox 16                         |
| A                             | AppleTalk settings 35                       | buffer overflow errors 179         |
| access denied message 178     | Attention light                             | buttons, control panel             |
| accessories                   | locating 18                                 | locating 18                        |
| locking and unlocking 9       | authentication error messages 178           | touchscreen 20                     |
| ordering 234                  | authorized dealers 242                      |                                    |
| part numbers 8, 235           | autoconfiguration, drivers 11               | C                                  |
| acoustic specifications 249   | automatic two-sided printing path           | cabinet/stand                      |
| activity log, fax 149         | copying documents 122                       | locking and unlocking 9            |
| address book, e-mail          | AUX connection 5                            | part number 8, 235                 |
| deleting addresses 136        | _                                           | calibrating scanner 51, 166        |
| address books, e-mail         | В                                           | call report, fax 149               |
| adding addresses 135          | batteries included 255                      | Canadian DOC regulations 259       |
| clearing 55                   | billing codes report, fax 149               | canceling                          |
| LDAP server errors 185        | bins                                        | copy jobs 128                      |
| recipient lists 135           | capacities 5                                | printing 116                       |
| recipient lists, creating 135 | full, error messages 185 jams, clearing 198 | canceling a print request 116      |

ENWW Index 271

| capacity                    | clock                           | size, problem-solving 222         |
|-----------------------------|---------------------------------|-----------------------------------|
| 3-bin mailbox 5, 75         | error message 178               | two-sided documents 122           |
| 500-sheet tray 73           | close door error messages 183   | counterfeit supplies 160          |
| ADF 4, 76                   | coated paper 86                 | Courier font, problem-solving 232 |
| envelope feeder 74          | collating copies 125            | cover pages 108, 114              |
| output bins 5               | configuration page              | creased paper, problem-           |
| stacker 75                  | Information menu 22             | solving 214                       |
| stapler 75                  | Macintosh 157                   | crooked pages 213                 |
| stapler/stacker 5           | printing 148                    | curled paper, problem-            |
| tray1 72                    | connectivity features 5         | solving 214, 220                  |
| card stock                  | contacting HP 242               | curly paper, problem-solving 174  |
| guidelines for using 69     | control panel                   | custom-size paper                 |
| output path 90              | access denied 178               | 3-bin mailbox specifications 75   |
| printing on 87              | Administration menu 21          | 500-sheet tray                    |
| cartridges                  | buttons 18                      | specifications 73                 |
| authentication 160          | cleaning page, printing 162     | driver settings 108               |
| genuine HP 159              | copy-screen 118                 | loading 78, 81                    |
| management menu 31          | E-mail Setup menu 43            | printing on 87                    |
| non-HP 160                  | e-mail screen 132               | tray 1 specifications 72          |
| ordering through embedded   | Fax Setup menu 40               | tray1 specifications 72           |
| Web server 155              | help 20                         | customer support                  |
| recycling 254               | Home screen 19                  | embedded Web server               |
| replacing 159               | Information menu 22             | links 155                         |
| status, viewing with HP     | Initial Setup menu 32           | HP Printer Utility pages 157      |
| Toolbox 151                 | jam messages 189                | Linux 231                         |
| storage 159                 | lights 18                       | online 242                        |
| warranty 240                | Management menu 31              | repacking device 244              |
| cartridges, print           | messages, alphabetical list 178 |                                   |
| error messages 183, 184     | messages, numerical list 178    | D                                 |
| jams, clearing 190          | messages, types of 177          | dark copying 220                  |
| part numbers 235            | Resets menu 55                  | Data light                        |
| cartridges, staple          | Send Setup menu 43              | locating 18                       |
| empty, stop or continue     | Service menu 56                 | date, setting 29                  |
| settings 96                 | settings 12                     | declaration of conformity 258     |
| jams 205                    | Time/Scheduling menu 29         | default settings                  |
| loading 96                  | touchscreen buttons 20          | Resets menu 55                    |
| low error message 186       | copying                         | density                           |
| part numbers 8, 235         | books 126                       | problem-solving 209               |
| characters, misformed 213   | canceling 128                   | settings 157                      |
| chosen personality not      | collating 125                   | Device List, HP Toolbox 151       |
| available 183               | control-panel navigation 118    | Device Status, HP Toolbox 152     |
| cleaning                    | error messages 187              | diagnostics                       |
| about 164                   | features 4, 117                 | networks 35                       |
| document feeder delivery    | Job Mode 127                    | digital faxing 146                |
| system 162                  | media, problem-solving 220      | digital sending                   |
| document feeder rollers 164 | multiple originals 127          | about 129, 133                    |
| exterior 161                | photos 126                      | address books 135                 |
| lid backing 162             | problem-solving 222             | configuring e-mail 130            |
| paper path 162              | problems, preventing 219        | control-panel settings 132        |
| scanner glass 161           | quality, problem-solving 219    |                                   |

272 Index ENWW

| error                                          | preconfiguration 12           | envelope feeder                           |
|------------------------------------------------|-------------------------------|-------------------------------------------|
| messages 184, 185, 186, 187                    | presets (Macintosh) 113       | envelope specifications 74                |
| folders 138                                    | quick sets (Windows) 106      | error messages 183                        |
| job settings 137                               | Services tab 112              | jams, clearing 192                        |
| LDAP support 130                               | settings 12, 13               | load error message 185                    |
| loading documents 133                          | universal 11                  | media types supported 72                  |
| recipient lists 135                            | Update Now 12                 | part number 8, 235                        |
| sending documents 133                          | Windows settings 106          | specifications 83                         |
| Setup menu 43                                  | dropouts, problem-solving 210 | envelopes                                 |
| SMTP support 130                               | duplex printing accessory     | loading 78                                |
| validating gateway                             | error                         | margins 68, 83                            |
| addresses 226                                  | messages 178, 180, 183, 184,  | specifications 67, 73                     |
| workflow 139                                   | 186                           | storing 68, 77                            |
| DIMMs                                          | jams 197                      | wrinkled, problem-solving 214             |
| error messages 181                             | media specifications 74       | environment for device                    |
| installing 263                                 | media types supported 72      | problem-solving 207                       |
| part numbers 236                               | part number 8, 235            | environment for printer                   |
| verifying installation 266                     | duplexer                      | specifications 250                        |
| disk                                           | Macintosh settings 157        | environmental stewardship                 |
| EIO slots 262                                  | printing with 115             | program 253                               |
| installing 269                                 | problem-solving 175           | EPS files, problem-solving 229            |
| removing 270                                   | duplexing                     | Error button, control panel               |
| disposal, end-of-life 255                      | copying documents 122         | touchscreen 20                            |
| DLC/LLC settings 35                            |                               | error messages                            |
| Document feeder                                | E                             | Alert Settings, HP Toolbox 152            |
| cleaning delivery system 162                   | e-mail                        | alphabetical list 178                     |
| error messages 184                             | about 129, 133                | e-mail alerts 150, 158                    |
| jams, clearing 202                             | address books 135             | jams 189                                  |
| jams, frequent 203                             | configuring 130               | numerical list 178                        |
| document feeder                                | error                         | types of 177                              |
| copying two-sided                              | messages 184, 185, 186, 187   | Ethernet cards 5                          |
| documents 122                                  | LDAP errors 185               | Ethernet cards, part numbers 236          |
| dots, problem-                                 | sending documents 133         | European Union, waste                     |
| solving 209, 215, 220                          | e-mail alerts 150, 158        | disposal 255                              |
| double-sided copying 122                       | E-mail Setup menu 43          | extended warranty 245                     |
| double-sided printing                          | Easy Printer Care software 16 | e-mail                                    |
| error                                          | EIO accessory                 | address books 135                         |
| messages 178, 180, 183, 184,                   | settings 32<br>EIO cards      | auto-complete function 134                |
| 186                                            | buffer overflow 179           | control-panel settings 132                |
| loading paper 115                              | errors 183                    | job settings 137                          |
| Macintosh settings 157                         | installing 269                | LDAP support 130                          |
| problem-solving 175<br>downloading software 10 | part numbers 236              | loading documents 133 recipient lists 135 |
| dpi, settings 157                              | removing 270                  | sending documents 133                     |
| drivers                                        | slots 262                     | SMTP support 130                          |
| Macintosh settings 113                         | electrical specifications 248 | validating gateway                        |
| Macintosh, problem-                            | embedded Web server 15        | addresses 226                             |
| solving 228                                    | end-of-life disposal 255      | 444100000 220                             |
| operating systems                              | energy specifications 248     | F                                         |
| supported 10                                   | enlarging documents 107       | face-down output 90                       |
|                                                | 5 5                           |                                           |

ENWW Index 273

| face-up output 90                  | testing 131                         | HP-Authorized Dealers 242           |
|------------------------------------|-------------------------------------|-------------------------------------|
| fax accessory                      | validating addresses 226            | humidity                            |
| connecting phone line 144          | General Protection FaultException   | problem-solving 207                 |
| installing 142                     | OE 227                              | specifications 250                  |
| part number 8, 235                 | glass                               |                                     |
| printing schedule 30               | cleaning 161                        | 1                                   |
| user guide 141                     | sizes supported 133                 | I/O configuration                   |
| Fax Activity Log                   | graphical display, control panel 18 | network configuration 59            |
| clearing 55                        | gray background, problem-           | settings 32                         |
| fax reports, printing 22, 149      | solving 211                         | Illegal Operation errors 227        |
| Fax Setup menu 40                  | 5617111g 2111                       | image defects, problem-             |
| faxes                              | Н                                   | solving 207                         |
| receiving, problem-solving 224     | hard disk                           | image quality                       |
| sending, problem-solving 223       | part number 236                     | copy, improving 219                 |
| • .                                | heavy media, guidelines for         | copy, problem-solving 219           |
| faxing, digital 146                | using 69                            | print, problem-solving 207          |
| feeding problems, media 221        | _                                   |                                     |
| file directory, printing 149       | heavy paper                         | image reptition, problem-           |
| File Upload, Macintosh 157         | output path 90                      | solving 217                         |
| Find Other Printers window, HP     | printing on 87                      | Information menu 22                 |
| Toolbox 152                        | held jobs 98                        | information pages 148               |
| Finnish laser safety statement 259 | Help button, control panel          | Information tab, embedded Web       |
| Firmware Update, Macintosh 157     | touchscreen 20                      | server 153                          |
| first page                         | help, control panel 20              | Initial Setup menu 32               |
| blank 108                          | Home button, control panel          | input trays. See trays              |
| use different paper 108, 114       | touchscreen 20                      | insert tray error messages 184      |
| folders                            | Home screen, control panel 19       | install cartridge error message 184 |
| error messages 184                 | HP Customer Care 242                | installers, Windows 16              |
| sending to 138                     | HP Driver Preconfiguration 12       | installing                          |
| fonts                              | HP Easy Printer Care                | EIO cards 269                       |
| EPS files, problem-solving 229     | software 16                         | fax accessory 142                   |
| included 3                         | HP fraud hotline 160                | memory (DIMMs) 263                  |
| list, printing 22, 149             | HP Instant Support Professional     | Instant Support Professional        |
| permanent resources 267            | Edition (ISPE) 242                  | Edition (ISPE) 242                  |
| problem-solving 232                | HP Jetdirect print server           | insufficient memory 179, 184        |
| Upload Macintosh 157               | configuring 62                      | interface ports                     |
| Foreign Interface Harness (FIH) 5  | error messages 183                  | included 5                          |
| fraud hotline 160                  | installing 269                      | internal clock errors 178           |
| FTP, sending to 139                | part numbers 236                    | Internet fax 146                    |
| fuser                              | removing 270                        | IP address                          |
|                                    | settings 32                         | Macintosh, problem-                 |
| error messages 180                 | HP media, ordering 236              | solving 228                         |
| jams, clearing 199                 | _                                   | _                                   |
| paper wrapping errors 185          | HP Printer Utility 157              | IPX/SPX setting 35, 61              |
| warranty 240                       | HP Printer Utility, Macintosh 14    | 1                                   |
| fuser modes 70                     | HP SupportPack 245                  | J                                   |
|                                    | HP Toolbox                          | jams                                |
| G .                                | browsers supported 16               | 3-bin mailbox 198                   |
| gateways                           | opening 151                         | 500-sheet trays 195                 |
| configuring 130                    | options 151                         | common causes of 188                |
| error messages 184                 | HP Universal Print Driver 11        | control-panel messages 189          |
| finding 131                        | HP Web Jetadmin 15, 156             | Document feeder 202                 |
|                                    |                                     |                                     |

274 Index ENWW

| duplex printing accessory 197 | languages, printer 3             | drivers, problem-solving 228    |
|-------------------------------|----------------------------------|---------------------------------|
| e-mail alerts 150             | laser safety statements 259      | HP Printer Utility 157          |
| envelope feeder 192           | LDAP servers                     | problems, solving 228           |
| frequent, troubleshooting 203 | connecting to 130                | removing software 14            |
| fuser 199                     | error messages 185               | software 14                     |
| locations 189                 | validating gateway               | software components 16          |
| output bin 198                | addresses 226                    | support 243                     |
| print quality after 207       | legal paper                      | supported operating             |
| print-cartridge area 190      | clipped margins 232              | systems 10                      |
| print-quality problems 190    | letterhead                       | USB card, problem-solving 229   |
| staple 205                    | guidelines for using 70          | mailbox, 3-bin                  |
| stapler/stacker 198           | printing on 85                   | capacity 5                      |
| top-cover 190                 | lid, cleaning 162                | jams, clearing 198              |
| tray 1 194                    | light copying 220                | media specifications 75         |
| Japanese VCCI statement 259   | light print                      | media types supported 72        |
| Jetadmin, HP Web 15, 156      | problem-solving 209              | part number 235                 |
| Jetdirect print server        | lights                           | part numbers 8                  |
| configuring 62                | control panel 18                 | reattach error message 186      |
| error messages 183            | lines, problem-solving           | mailbox, 3-bin                  |
| installing 269                | copies 220                       | selecting 90                    |
| part numbers 236              | link speed settings 38           | maintenance agreements 244      |
| removing 270                  | Linux drivers 10, 231            | maintenance kit                 |
| settings 32                   | loading                          | part number 236                 |
| Job Mode, copying 127         | 500-sheet trays 79               | Management menu 31              |
| job storage                   | coated paper 86                  | margins                         |
| accessing 98                  | custom-size paper 88             | legal paper, problem-           |
| features 98                   | documents, sizes                 | solving 232                     |
| private 100                   | supported 133                    | margins, envelopes 68, 83       |
| proof and hold 98             | error messages 185               | material restrictions 255       |
| QuickCopy 101                 | labels 84                        | Material Safety Data Sheet      |
| settings 31                   | preprinted paper 85              | (MSDS) 256                      |
| stored 102                    | scanner glass 133                | media                           |
| jobs                          | sizes supported 133              | 3-bin mailbox specifications 75 |
| Macintosh settings 157        | staples 96                       | 500-sheet tray                  |
| Macintoch detailige 107       | transparencies 85                | specifications 73               |
| Κ                             | tray 1 78                        | ADF specifications 76           |
| keys, control panel           | unexpected size or type error    | card stock 69                   |
| locating 18                   | message 180                      | curled 174, 214, 220            |
| touchscreen 20                | Lock Resources, Macintosh 157    | custom-size 108                 |
| kits, maintenance             | locking                          | custom-size, printing 87        |
| part number 236               | accessories 9                    | document size, selecting 107    |
| Korean EMI statement 259      | loose toner, problem-solving 212 | duplexer specifications 74      |
|                               | loose toner, troubleshooting 190 | envelope feeder                 |
| L                             | low on staples 186               | specifications 74               |
| labels                        | low on stapics 100               | first page 108, 114             |
| loading 78                    | M                                | fuser modes 70                  |
| printing 84                   | Macintosh                        | heavy 69                        |
| specifications 68             | AppleTalk settings 35            | HP, ordering 236                |
| LAN fax 146                   | driver settings 13, 113          | legal, clipped margins 232      |
| LAN-connector 5               | drivers supported 10             | letterhead 70                   |
|                               | anvois supported to              | ictionicad 70                   |

ENWW Index 275

| loading 78                               | jams 189                          | Novell login required 185                      |
|------------------------------------------|-----------------------------------|------------------------------------------------|
| pages per sheet 109, 114                 | numerical list 178                | NVRAM errors 182                               |
| preprinted 85                            | types of 177                      |                                                |
| preprinted forms 70                      | misformed characters, problem-    | 0                                              |
| prepunched 85                            | solving 213                       | on-site service agreements 244                 |
| problem-solving 207, 220                 | multifeeds 221                    | online help, control panel 20                  |
| problem-solving trays 174                | multiple pages per sheet 109, 114 | online support 242                             |
| skewed 213                               | multipurpose tray. See tray 1     | operating environment                          |
| small 88                                 |                                   | specifications 250                             |
| specifications 64, 66                    | N                                 | operating systems supported 10                 |
| stacker specifications 75                | n-up printing 109, 114            | order, page 90                                 |
| stapler specifications 75                | narrow paper, printing on 88      | ordering                                       |
| stapling 94                              | Network Folder, scan to 138       | media, HP 236                                  |
| storing 77                               | Networking tab, embedded Web      | part numbers for 235                           |
| tray 1 specifications 72                 | server 155                        | supplies and accessories 234                   |
| types supported 72                       | networks                          | supplies through embedded                      |
| wrinkled 214                             | AppleTalk settings 35             | Web server 155                                 |
| memory                                   | configuring 59                    | supplies with HP Toolbox 151                   |
| autoconfiguration 11                     | configuring gateway               | output bins                                    |
| DIMM error messages 181                  | addresses 130                     | capacities 5                                   |
| included 14                              | connectivity features 5           | full, error messages 185                       |
| installing DIMMs 263                     | default gateway 60                | jams, clearing 198                             |
| insufficient 179, 184                    | diagnostics 35                    | reattach error message 186                     |
| part numbers 236                         | disabling DLC/LLC 62              | selecting 90                                   |
| permanent resources 267                  | disabling protocols 61            | output path open error                         |
| permanent storage error                  | DLC/LLC settings 35               | message 185                                    |
| messages 182                             | finding SMTP gateways 131         | output quality                                 |
| supply errors 178                        | HP Jetdirect print server error   | after jams 190                                 |
| verifying installation 266               | messages 183                      | copy, improving 219                            |
| Menu button 18                           | HP Web Jetadmin 156               | copy, problem-solving 219                      |
| menu map                                 | IP address 59                     | print, problem-solving 207                     |
| Information menu 22                      | IPX/SPX settings 35               | P                                              |
| printing 148                             | link speed settings 38            |                                                |
| menus, control panel                     | Macintosh settings 158            | packaging device 244                           |
| access denied 178                        | problem-solving printing 218      | pages per sheet 109, 114                       |
| Administration 21                        | protocol configuration page,      | paper                                          |
| E-mail Setup 43                          | printing 39                       | 3-bin mailbox specifications 75 500-sheet tray |
| Fax Setup 40                             | security 35                       | specifications 73                              |
| Information 22                           | SMTP servers 130                  | ADF specifications 76                          |
| Initial Setup 32                         | subnet mask 60                    | coated 86                                      |
| Management 31                            | TCP/IP parameters 59              | curled 174, 214, 220                           |
| Resets 55                                | TCP/IP settings 32                | custom-size 108                                |
| Send Setup 43                            | testing SMTP settings 131         | custom-size 108  custom-size, printing 87      |
| Service 56                               | validating gateway                | document size, selecting 107                   |
| Time/Scheduling 29                       | addresses 226                     | duplexer specifications 74                     |
| mercury-free product 255                 | next-day on-site service 244      | first page 108, 114                            |
| messages Alort Sottings, UR Toolbox, 152 | noise specifications 249          | fuser modes 70                                 |
| Alert Settings, HP Toolbox 152           | non-HP supplies 160               | HP, ordering 236                               |
| alphabetical list 178                    | not responding, problem-          | legal, clipped margins 232                     |
| e-mail alerts 150, 158                   | solving 176                       | .ogai, aippod margino 202                      |
|                                          |                                   |                                                |

276 Index ENWW

| loading 78                    | PostScript Printer Description | specks 209                   |
|-------------------------------|--------------------------------|------------------------------|
| pages per sheet 109, 114      | (PPD) files                    | tire tracks 215              |
| preprinted 85                 | included 14                    | white lines 215              |
| prepunched 85                 | power                          | white spots 215              |
| problem-solving 207, 220      | specifications 248             | printer drivers. See drivers |
| problem-solving trays 174     | PPDs                           | printer languages 3          |
| skewed 213                    | included 14                    | printer maintenance kit      |
| small 88                      | preconfiguration, driver 12    | part number 236              |
| specifications 64, 66         | preprinted forms               | printing                     |
| stacker specifications 75     | guidelines for using 70        | output bin, selecting 90     |
| stapler specifications 75     | preprinted paper               | printing system software 10  |
| stapling 94                   | printing on 85                 | priority, settings 12        |
| storing 77                    | prepunched paper               | private jobs 100             |
| tray 1 specifications 72      | printing on 85                 | problem-solving              |
|                               | . •                            |                              |
| types supported 72            | presets (Macintosh) 113        | blank pages 175              |
| wrinkled 214                  | print cartridges               | blurred print 216            |
| paper path                    | authentication 160             | copy quality 219             |
| cleaning 162                  | error messages 183, 184        | copy size 222                |
| testing 204                   | genuine HP 159                 | copying 219, 222             |
| parallel port                 | jams, clearing 190             | curled paper 174, 214        |
| features 5                    | management menu 31             | dropouts 210                 |
| part numbers                  | non-HP 160                     | duplexing 175                |
| cables 236                    | ordering through embedded      | e-mail alerts 150, 158       |
| EIO cards 236                 | Web server 155                 | environment 207              |
| maintenance kit 236           | part numbers 235               | EPS files 229                |
| media, HP 236                 | recycling 254                  | Error button, control panel  |
| memory 236                    | replacing 159                  | touchscreen 20               |
| print cartridges 235          | status, viewing with HP        | fonts 232                    |
| trays 235                     | Toolbox 151                    | gateway addresses 226        |
| pausing a print request 116   | storage 159                    | gray background 211          |
| PCL drivers                   | warranty 240                   | image defects 207            |
| operating systems             | Print Document On 107          | legal paper 232              |
| supported 10                  | print quality                  | light print 209              |
| universal 11                  | after jams 190                 | lines 210, 215               |
| permanent resources 267       | blurred 216                    | lines, copies 220            |
| permanent storage errors 182  | dropouts 210                   | Linux 231                    |
| phone line, connecting fax    | environment 207                | Macintosh issues 228         |
| accessory 144                 | gray background 211            | media 207, 220               |
| photos                        | image defects 207              | messages, types of 177       |
| copying 126                   | jams, after 207                | network printing 218         |
| loading 133                   | light print 209                | networks 35                  |
| PINs, private jobs 100        | lines 210                      | output quality 207           |
| ports                         | loose toner 212                | PostScript problems 232      |
| included 5                    | media 207                      | printing 176                 |
| problem-solving Macintosh 229 | misformed characters 213       | receiving faxes 224          |
| postcards 87                  | problem-solving 207            | repeating defects 212        |
| PostScript                    | repeating defects 212          | repetitive images 217        |
| problem-solving 232           | repetitive images 217          | scattered lines 216          |
| ,                             | scattered lines 216            | sending faxes 223            |
|                               | smeared toner 211              | skewed pages 213             |
|                               | 55a.5a.toiloi 211              | onomed pages 210             |

ENWW Index 277

| slow printing 1/5                               | REt (Resolution Enhancement       | sending to e-mail                           |
|-------------------------------------------------|-----------------------------------|---------------------------------------------|
| smeared toner 211                               | technology) 157                   | about 129, 130, 133                         |
| specks 209                                      | retention, job                    | address books 135                           |
| text 175                                        | accessing 98                      | error                                       |
| text quality 213, 216                           | features 98                       | messages 184, 185, 186, 187                 |
| tire tracks 215                                 | private 100                       | sending documents 133                       |
| trays 174                                       | proof and hold 98                 | sending to e-mail                           |
| white spots 215                                 | QuickCopy 101                     | address books 135                           |
| Windows issues 227                              | stored 102                        | job settings 137                            |
| wrinkled paper 214                              | reverse page order 90             | LDAP support 130                            |
| proof and hold jobs 98                          | rollers                           | loading documents 133                       |
| protocol configuration page,                    | cleaning document feeder 164      | recipient lists 135                         |
| printing 39                                     | ologiming document location for   | sending documents 133                       |
| punched paper                                   | S                                 | settings 132                                |
| printing on 85                                  | safety statements 259             | SMTP support 130                            |
| printing on 65                                  | saving resources, memory 267      | validating gateway                          |
| Q                                               | scaling documents 107             | addresses 226                               |
| quality                                         | scanner calibration 51, 166       | service                                     |
| after jams 190                                  | scanner glass                     | HP-Authorized Dealers 242                   |
| copy, improving 219                             | cleaning 161                      |                                             |
| copy, problem-solving 219                       | scanner lid backing, cleaning 162 | repacking device 244 service agreements 244 |
| print, problem-solving 207                      | scanning e-mail                   | •                                           |
| quick sets 106                                  | validating gateway                | Service menu, control panel 56              |
| quick sets 100                                  | addresses 226                     | Services tab 112                            |
| R                                               |                                   | settings                                    |
| Ready light                                     | scanning to e-mail about 129, 133 | driver presets (Macintosh) 113              |
| locating 18                                     | address books 135                 | drivers 13                                  |
| reattach output bin error                       |                                   | priority 12                                 |
| message 186                                     | configuring 130                   | quick sets (Windows) 106                    |
| receiving faxes                                 | error                             | Settings tab, embedded Web                  |
| problem-solving 224                             | messages 184, 185, 186, 187       | server 154                                  |
| recipient lists 135                             | sending documents 133             | shipping device 244                         |
| recycling 254                                   | scanning to e-mail                | SIMMs, incompatibility 262                  |
| reducing 234 reducing documents 107             | address books 135                 | size, copy                                  |
| removing Macintosh software 14                  | control-panel settings 132        | problem-solving 222                         |
| _                                               | job settings 137                  | size, media                                 |
| repacking device 244                            | LDAP support 130                  | 3-bin mailbox specifications 75             |
| repeating defects, problem-<br>solving 212, 217 | loading documents 133             | 500-sheet tray                              |
| <b>G</b>                                        | recipient lists 135               | specifications 73                           |
| replacing                                       | sending documents 133             | ADF specifications 76                       |
| staple cartridges 96                            | SMTP support 130                  | duplexer specifications 74                  |
| replacing printing cartridges 159               | scanning to folder 138            | envelope feeder                             |
| reset button 18                                 | scanning to workflow 139          | specifications 74                           |
| Resets menu, control panel 55                   | security                          | printing small or custom 87                 |
| resizing documents 107                          | settings 35                       | stacker specifications 75                   |
| resolution                                      | security features 5               | stapler specifications 75                   |
| problem-solving quality 207                     | Send Setup menu 43                | tray1 specifications 72                     |
| settings 157                                    | Send to Folder 138                | unexpected, error                           |
| Resolution Enhancement                          | Send to Workflow 139              | message 180                                 |
| technology (REt) 157                            | sending faxes                     | sizes, media                                |
| resource saving 267                             | problem-solving 223               | selecting trays 89                          |

278 Index ENWW

| skewed pages 213                   | problem-solving 175             | storage cabinet                 |
|------------------------------------|---------------------------------|---------------------------------|
| Sleep button 18                    | troubleshooting 168             | locking and unlocking 9         |
| Sleep mode                         | speed dial list, printing 149   | part number 8, 235              |
| settings 29, 31                    | Spool32 errors 227              | storage, job                    |
| sleep settings                     | spots, problem-solving 209, 215 | accessing 98                    |
| power specifications 248           | standard output bin             | features 98                     |
| slow printing, problem-solving 175 | capacity 5                      | Macintosh settings 157          |
| slow speed, problem-solving        | jams, clearing 198              | private 100                     |
| fax receiving 224                  | reattach error message 186      | proof and hold 98               |
| small paper, printing on 88        | selecting 90                    | QuickCopy 101                   |
| smeared toner, problem-            | staple cartridges               | settings 31                     |
| solving 211                        | empty, stop or continue         | stored 102                      |
| SMTP gateways                      | settings 96                     | stored jobs 102                 |
| error messages 186                 | jams 205                        | storing                         |
| SMTP servers                       | loading 96                      | envelopes 68, 77                |
| configuring gateway                | low error message 186           | paper 77                        |
| address 130                        | part numbers 8, 235             | print cartridges 159            |
| connecting to 130                  | stapler                         | straight-through paper path 90  |
| finding gateways 131               | printing to 94                  | streaks, problem-solving 220    |
| testing 131                        | stapler/stacker                 | subnet mask 60                  |
| validating gateway                 | capacity 5                      | supplies                        |
| addresses 226                      | empty, stop or continue         | authentication 160              |
| software                           | settings 96                     | counterfeit 160                 |
| embedded Web server 15             | loading staples 96              | e-mail alerts 150               |
| HP Easy Printer Care 16            | media specifications 75         | management menu 31              |
| HP Printer Utility 157             | media types supported 72        | memory errors 178               |
| HP Toolbox 151                     | paper jams 198                  | non-HP 160                      |
| HP Web Jetadmin 15                 | part number 8, 235              | ordering 234                    |
| Macintosh 14, 16                   | reattach error message 186      | ordering through embedded       |
| settings 12                        | selecting 90                    | Web server 155                  |
| supported operating                | staple jams 205                 | ordering with HP Toolbox 151    |
| systems 10                         | too many pages error            | part numbers 8, 235             |
| uninstalling Macintosh 14          | message 186                     | recycling 254                   |
| Web sites 10                       | stapling documents 94           | replacing print cartridges 159  |
| Windows 16                         | Start button 18                 | Resets menu 55                  |
| specifications                     | Start button, control panel     | status page, printing 148       |
| acoustic 249                       | touchscreen 20                  | status, viewing with embedded   |
| electrical 248                     | status                          | Web server 153                  |
| envelopes 67                       | e-mail alerts 150               | status, viewing with HP Printer |
| labels 68                          | embedded Web server 153         | Utility 157                     |
| operating environment 250          | Home screen, control panel 19   | status, viewing with HP         |
| paper 64, 66                       | HP Printer Utility,             | Toolbox 151                     |
| transparencies 69                  | Macintosh 157                   | support                         |
| specifications, media              | HP Toolbox software 151         | embedded Web server             |
| envelope feeder 74                 | messages, types of 177          | links 155                       |
| specks, problem-solving 209, 215   | Status button 18                | HP Printer Utility pages 157    |
| speed                              | Stop button 18                  | Linux 231                       |
| fax receiving, problem-            | Stop button, control panel      | online 242                      |
| solving 224                        | touchscreen 20                  | repacking device 244            |
| -                                  | stopping a print request 116    | Support tab, HP Toolbox 151     |

ENWW Index 279

| SupportPack, HP 245              | tray 3                                    | U                                   |
|----------------------------------|-------------------------------------------|-------------------------------------|
| -                                | problem-solving 174                       | unable to connect, copy, or         |
| TCD/ID cottings 22               | tray1                                     | send 187                            |
| TCP/IP settings 32               | envelopes, printing 83                    | unexpected size or type error       |
| technical support                | media sizes supported 72                  | messages 180                        |
| Linux 231                        | trays                                     | uninstalling Macintosh software 14  |
| online 242                       | double-sided printing 111, 115            | universal print driver 11           |
| repacking device 244             | feeding problems, solving 221             | unlocking accessories 9             |
| temperature specifications 250   | insert or close error                     | Update Now feature, drivers 12      |
| tests                            | message 184                               | usage page, printing 148            |
| networks 35                      | jams, clearing 194, 195                   | USB configuration 58                |
| text, problem-solving            | loading 78                                | USB port                            |
| blurred 216                      | Macintosh settings 157                    | problem-solving Macintosh 229       |
| blurry 220                       | media size specifications 73              | Use Different Paper/Covers 108      |
| dropouts 210                     | media types supported 72                  |                                     |
| garbled 175                      | part numbers 235                          | V                                   |
| misformed characters 213         | problem-solving 174                       | validating gateway                  |
| time, setting 29                 | status, viewing with HP                   | addresses 226                       |
| Time/Scheduling menu, control    | Toolbox 151                               | vertical white or faded stripes 219 |
| panel 29                         | unexpected size or type error             | voltage specifications 248          |
| timeout settings 32              | message 180                               |                                     |
| tire tracks, problem-solving 215 | troubleshooting                           | W                                   |
| toner                            | Alert Settings window, HP                 | wake time, setting 29               |
| adhesion problems,               | Toolbox 152                               | Warning button, control panel       |
| solving 220                      | checklist 168                             | touchscreen 20                      |
| density setting 157              | control panel messages,                   | warranty                            |
| loose, problem-solving 212       | numerical 178                             | extended 245                        |
| smeared, problem-solving 211     | error messages, alphabetical              | print cartridge 240                 |
| Toolbox. See HP Toolbox          | list 178                                  | product 239                         |
| top cover                        | error messages, numerical                 | transfer unit and fuser 240         |
| jams, clearing 190               | list 178                                  | watermarks 107                      |
| transfer unit warranty 240       | jams, clearing 189                        | wavy paper, problem-                |
| transparencies                   | jams, frequent 203                        | solving 174, 214                    |
| HP, ordering 238                 | paper path test 204                       | Web sites                           |
| loading 78                       | speed 168                                 | customer support 242                |
| printing 85                      | staple jams 205                           | fraud reports 160                   |
| specifications 69                | TrueType fonts included 3                 | HP Easy Printer Care 16             |
| tray 1                           | two-sided copying 122                     | HP Web Jetadmin,                    |
| insert or close error            | two-sided copyring 122 two-sided printing | downloading 156                     |
| message 184                      |                                           | Linux support 231                   |
| jams, clearing 194               | error                                     | Macintosh customer                  |
| load error message 185           | messages 178, 180, 183, 184,              | support 243                         |
| loading 78                       | 186                                       | Material Safety Data Sheet          |
| <u> </u>                         | loading paper 115                         | (MSDS) 256                          |
| media types supported 72         | Macintosh settings 157                    | ordering supplies 234               |
| problem-solving 174              | problem-solving 175                       | paper specifications 64, 66         |
| unexpected size or type error    | typefaces                                 | software, downloading 10            |
| message 180                      | included 3                                | _                                   |
| tray 2                           | types, media                              | universal print driver 11           |
| problem-solving 174              | selecting trays by 89                     | weekly on-site service 244          |
|                                  |                                           |                                     |

280 Index ENWW

```
weight, media specifications
  3-bin mailbox 75
  500-sheet tray 73
  ADF 76
  duplexer 74
  envelope feeder 74
  stacker 75
  stapler 75
  tray1 72
white lines or spots, problem-
 solving 215
white or faded stripes 219
Windows
  driver settings 13, 106
  drivers supported 10
  problem-solving issues 227
  software components 16
  supported operating
    systems 10
  universal print driver 11
Windows 2000 fax 146
workflow, send to 139
wrinkled paper, problem-
 solving 214
```

ENWW Index 281

282 Index ENWW

| © 2006 Hewlett-Packard Development Company, L.P. |
|--------------------------------------------------|
| www.hp.com                                       |
|                                                  |
|                                                  |
|                                                  |
|                                                  |
|                                                  |
|                                                  |
|                                                  |
|                                                  |
|                                                  |
|                                                  |
|                                                  |
|                                                  |
|                                                  |
|                                                  |
|                                                  |
|                                                  |
|                                                  |
|                                                  |
|                                                  |
|                                                  |
|                                                  |
|                                                  |
|                                                  |
|                                                  |
|                                                  |
|                                                  |
|                                                  |
|                                                  |
|                                                  |

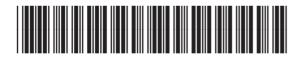